# Care Pathways

– TH 2020<br>**)** Edition

# **MedTrak** learning

# Learn by doing

**Build your own care pathways** for the treatment of patients with specific conditions.

using the

**ELECTRONIC HEALTH RECORD** 

**Rick Schanhals** edited by David A. Blaszak **Software licensed by:**

#### **ADePT Electronic Solutions, LLC**

Development Lab 1847 Ruddiman Drive North Muskegon, MI 49445

**Author**

**Rick Schanhals** CHTS‐CP, CHTS‐PW

 BSE Industrial Engineering, BSE Mathematics University of Michigan, College of Engineering

**Editor**

#### **David A. Blaszak**

 BS Mathematics Michigan State University

#### **Publications with integrated MedTrak usage include:**

**Published by ADePT Electronic Solutions, LLC —** written by Rick Schanhals

**Medical Clinic Workflow ●** 6th Edition (2019)

 **Billing and Reimbursement ●**  6th Edition (2019)

 **Medical Assisting ‐ Clinical and Administrative ●**  2nd Edition (2019)

 **Care Pathways ●** 5th Edition (2020)

 **MedTrak eBook Processor (custom curriculum developer) ●** (2019)

# **Contents** (as of July 2020)

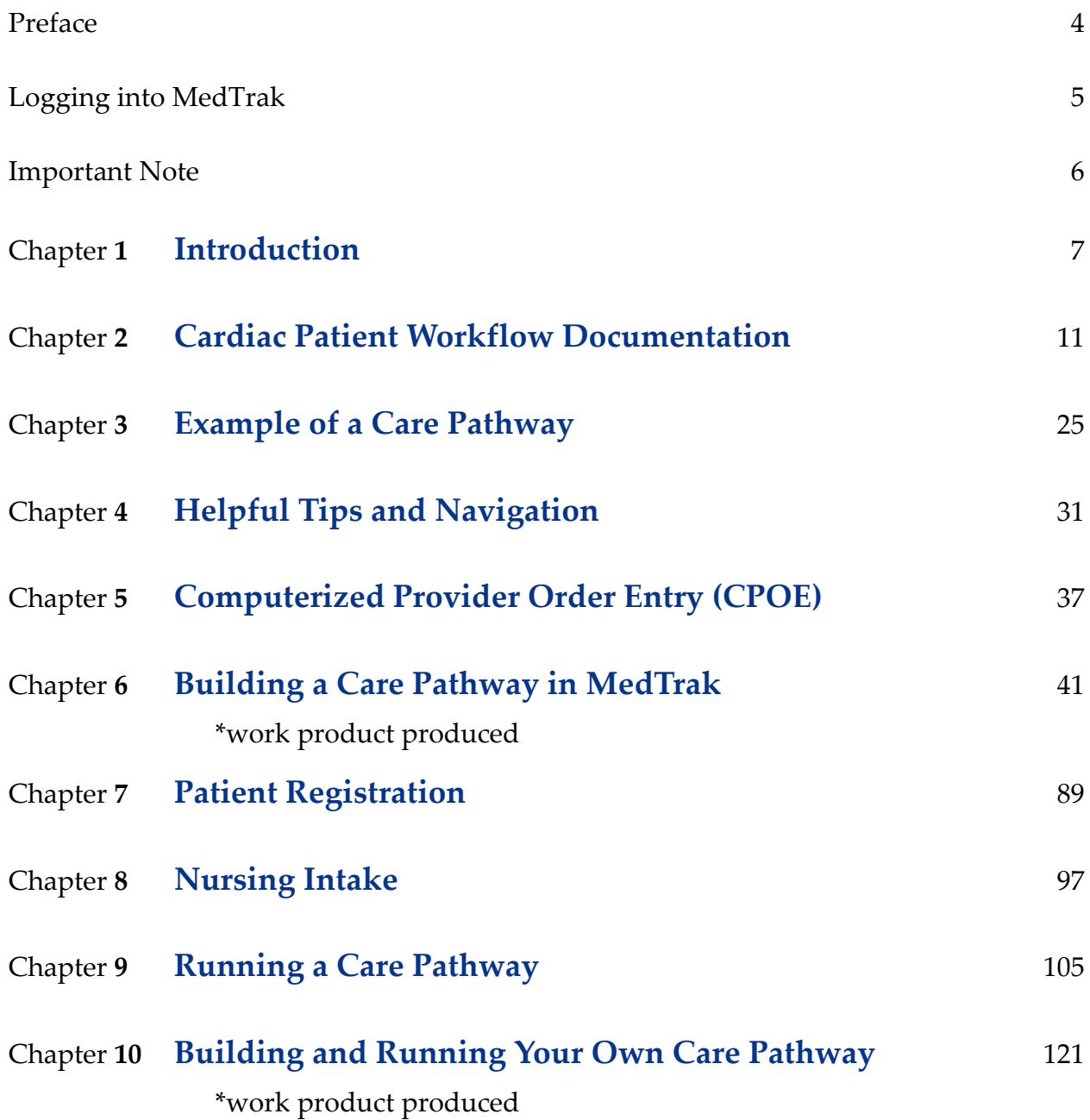

# **Preface Preface What is this book about?**

*Care Pathways, 5th Edition* provides a unique opportunity for health care students to experience real-world interactions with health care professionals. This "experiential learning" text introduces health care students to care pathways and enables the students to work with health care professionals to build their own versions of care pathways.

Efficient medical workflow is paramount to effective patient care that produces the desired patient outcomes in the shortest period of time at the lowest possible cost. This is a tall task that requires the input of experienced care givers to build the necessary care pathways for the most complicated presenting problems. The goal of this book is to provide health care students the experience of working with a clinical advisor to build a care pathway for the treatment of a specific presenting problem. This type of direct learning project combines the critical thinking elements of comprehending content, following directions, interpreting provider treatment knowledge, translating that knowledge into a usable care pathway, and applying the care pathway to patient care.

This book provides a step-by-step guide to eliciting the necessary medical workflow knowledge to build a care pathway involving the treatments, tests, observations, and instructions using MedTrak's care pathways internet‐based methodology. Students can work on their care pathways from anywhere at anytime they have an internet connection.

MedTrak is the developer of an EHR (electronic health record) that is a problem-focused, rules‐based, health care workflow system. With millions of patient visits processed in a variety of healthcare settings, MedTrak is time‐tested and proven technology that enables healthcare facilities to operate at peak efficiency, and it includes not only the EHR but also a fully-integrated practice management system.

MedTrak's roots originate in the emergency department.

#### **Logging into MedTrak**

- ► MedTrak is an internet‐based, fully integrated EHR (electronic health record) and practice management system that can be accessed anywhere there is an internet connection. While completing the exercises in this book, MedTrak is your **Application Services Provider (ASP)**, thus enabling you to use the same programs and database servers as other students.
- ► You do not need to install any software. Every time that you click a button in MedTrak, your work is saved.
- Write down your MedTrak username and password, and keep it somewhere safe.
- ► Log out of MedTrak by clicking the *Log Off* button.

#### **Browsers and devices**

Although MedTrak works with most modern browsers, it works best when run in Google Chrome.

Not all of MedTrak's functionality may work as designed when using other browsers, such as Internet Explorer, Mozilla Firefox, Safari, and Opera.

The use of mobile devices is discouraged. Traditional computers are recommended, due to the size of the display, the efficiency of data entry, and cursor precision.

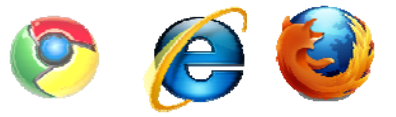

*Chrome, Internet Explorer, and Mozilla Firefox are recommended.* 

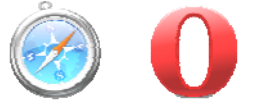

*Other major browsers will work with MedTrak, but functionality may differ.* 

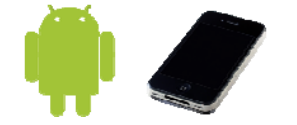

*Mobile devices can access MedTrak, but it is best to use a computer.* 

#### **Using your browser with MedTrak**

When you access your virtual clinic in MedTrak, you should not use your browser buttons for navigation. In order to move from one part of the system to another, you will use MedTrak's internal links and buttons.

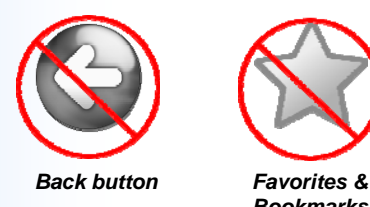

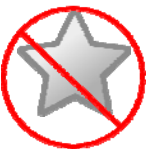

*Bookmarks* 

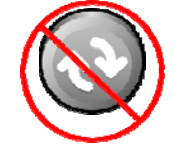

*Please do not use your browser's navigation functions in MedTrak.* 

```
Refresh button
```
#### **Important Note**

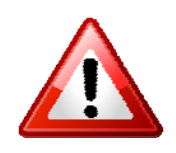

It is recommended that you complete the **first eleven chapters** of the MedTrak *Medical Clinic Workflow* book before proceeding any further in this book.

You can skip **Chapter 6**, **Scheduling**.

You should be familiar with the basics of how to use MedTrak's medical workflow system to fully understand how to build a care pathway and run a patient using the care pathway.

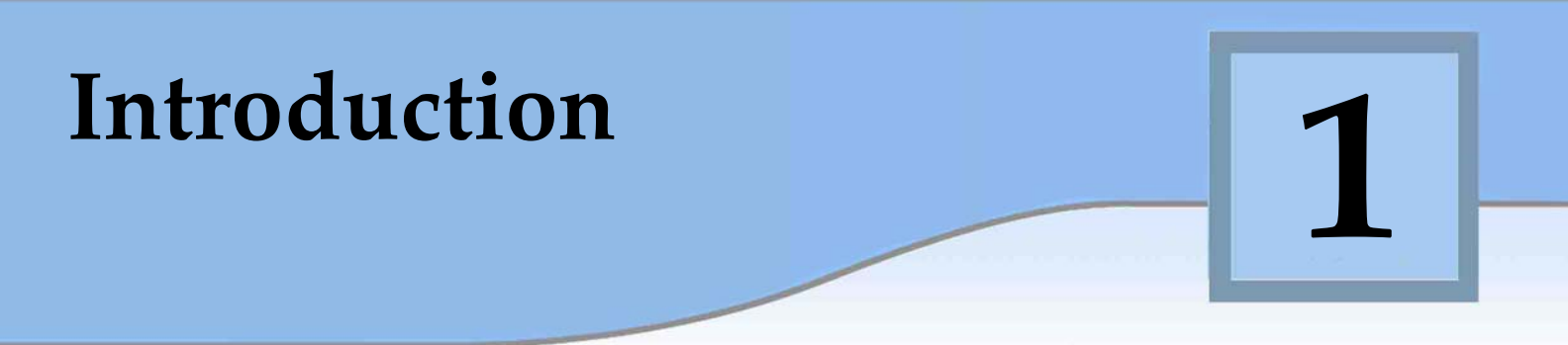

A care pathway involves the care of a patient from initial notification of a medical condition through completion of treatment by all disciplines involved and facilities utilized over a span of time that is based on the patient's presenting problem.

To be effective, the care pathway must include input from all caregivers and provide efficient methods of notification (reminders) and documentation of the anticipated process. The care pathway includes all treatments, tests, observations, and instructions at the point‐of‐care and allows caregivers to deviate from the care pathway when necessary.

## **History of care pathways**

The building blocks of modern care pathways date back to the 1940s when the chemical company DuPont developed a project modeling technique later named the *critical path method*. In the 1980s, this was translated into a case management method for the Center for Case Management, and subsequently applied to clinical care theory.

The first real‐world clinical care pathway was introduced in 1985 at the New England Medical Center in Boston.

Below is the definition of a care pathway adopted in 2008 by the European Pathway Association. Dr Kris Vanhaecht originally wrote this definition in his 2007 Phd dissertation.

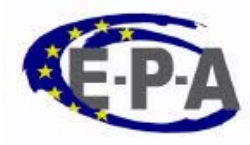

A care pathway is a complex intervention for the mutual decision making and organization of care processes for a well‐defined group of patients during a well‐defined period.

Defining characteristics of care pathways include:

- (i) An explicit statement of the goals and key elements of care based on evidence, best practice, and patients' expectations and their characteristics;
- (ii) the facilitation of the communication among the team members and with patients and families;
- (iii) the coordination of the care process by coordinating the roles and sequencing the activities of the multidisciplinary care team, patients and their relatives;
- (iv) the documentation, monitoring, and evaluation of variances and outcomes; and
- (v) the identification of the appropriate resources.

The aim of a care pathway is to enhance the quality of care across the continuum by improving risk‐adjusted patient outcomes, promoting patient safety, increasing patient satisfaction, and optimizing the use of resources.

# **Medical Clinic Workflow**

Medical workflow Integrating the electronic medical record into the health care management system provides the basis for efficient **medical workflow**. When done in a logical and smooth flowing manner, this type of system enables clinicians to better care for their patients while lowering the cost of the patient's treatment. The result is improved patient care by integrating rules‐based problem solving with evidence-based medical actions. This reduces patient treatment time, while producing accurate and timely billing.

#### **Medical workflow efficiencies focus on:**

- Supporting the collaboration of the medical staff.
- Improving communications both within the medical facility and with outside resources and agencies.
- Reducing or eliminating the paperwork where appropriate.
- Integrating evidence-based actions at every step of treatment while using rules‐based problem solving.

**Medical processes** are like business and manufacturing processes that can be broken down into the detailed steps needed for completion. By performing these detailed medical steps the same way each time, the medical staff is able to diagnose and treat each patient in a consistent, thorough, and efficient manner. Medical workflow systems enable the clinicians to always complete every step in the patientʹs care without missing anything. It does not matter whether the clinician is experienced or new on the job, using a medical workflow system will help ensure that each patient's care is consistent with the standards set by the medical facility.

#### **Medical workflow systems enable the clinical staff to know:**

- What clinical process step (action) the patient needs next
- How long the patient has been waiting for the next step
- Who is responsible for performing the next step

Medical workflow systems also help to reduce the stress level in a medical facility by providing up-to-the-second patient tracking information for each patient in the medical facility. This information makes it easier for new employees to perform their job with the same consistency and efficiency as the experienced clinicians. This information also makes it easier for physicians and administration to manage the medical facility.

Medical processes

Responsibilities, skills, and medical knowledge in the health care setting clearly separate the medical disciplines into a hierarchical structure:

- The physician has direct responsibility for the patient's care.
- The nursing staff supports the physician by carrying out the physician's orders.
- The front desk personnel schedule, register, and collect payments.
- The administrative staff monitors patient charts and outside communications.
- The billing staff prepares and sends out bills and records payments.

Medical workflow is further complicated by the very nature of the patient's presenting problems. While some medical facilities see predominately one type of presenting problem, others see patients for everything from a drug screen collection, a sports physical, chronic asthma, a broken arm, a laceration of the foot, to a sore throat. Many of these patients are scheduled, but some are walk‐ ins without an appointment. The medical facility needs to efficiently treat each one of these types of patient encounters without missing a single necessary process. In order to do this, the facility needs to be able track each patient from registration through discharge. This tracking needs to include all physician orders for diagnostics and treatments. Additionally, the clinical staff needs to coordinate their actions to ensure that each step in the patient's care is done efficiently and in the proper order.

#### **Major Categories of Medical Workflow**

Ξ

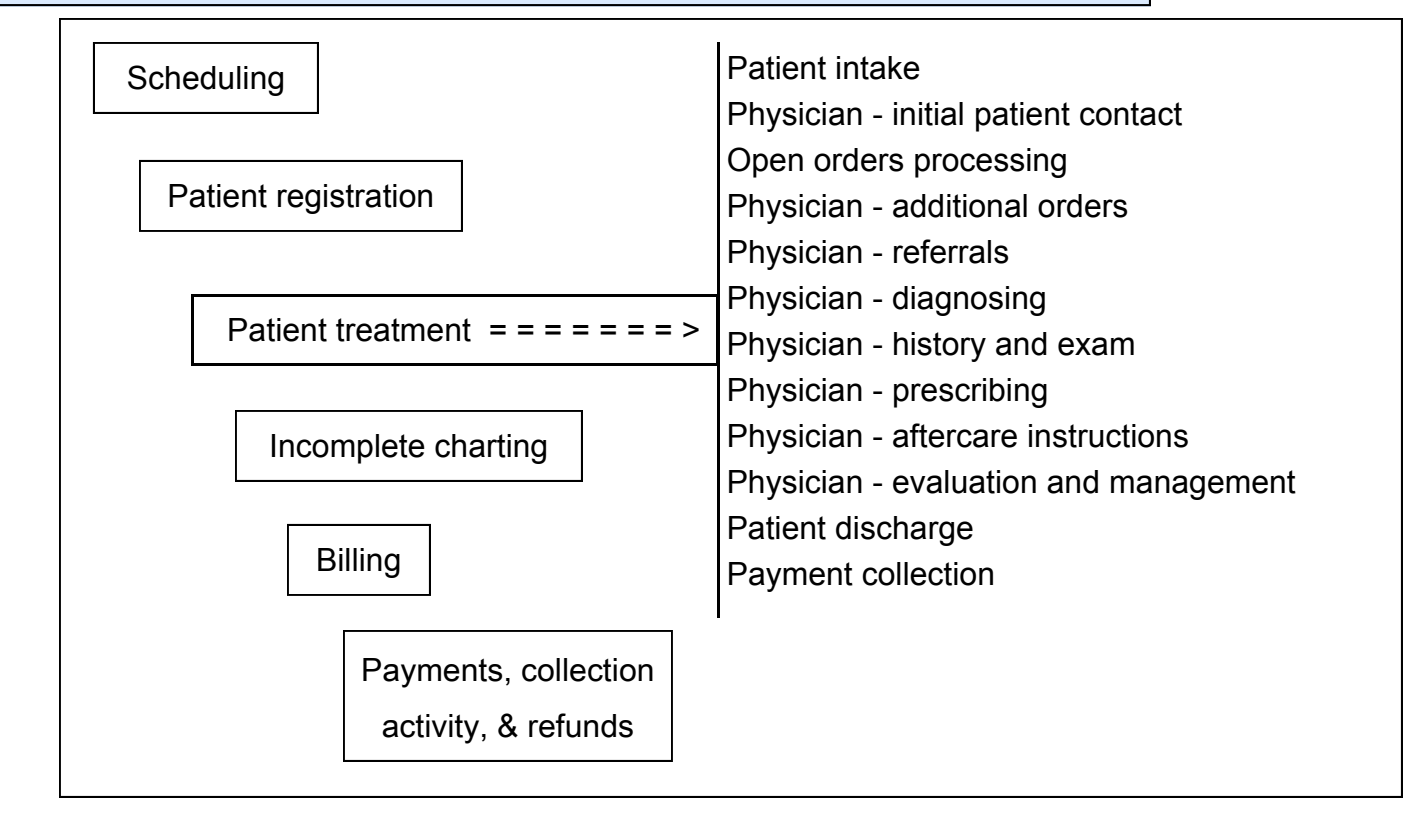

## **Structure of MedTrak's care pathways**

Care Pathway name and description

Patient locations

Time frames

**Categories** 

Process steps

Rules

The structure of MedTrak's care pathways includes the following elements:

**Care pathway name and description**

**Patient locations** during treatment

**Time frames** for the treatments, tests, observations, and instructions

**Categories** of the treatments, tests, observations, and instructions

**Process steps** involved in the treatments, tests, observations, and instructions

**Rules** - Orders involved in each of the process steps

Patient's age range – if applicable

Patient's gender – if applicable

Patient's weight range – if applicable

Questions (steps) or results of the rule's workflow

Triggers for normal answers to a question (step)

Values of the test results that will drive another rule (order)

#### *Coming up...*

In the next chapters, you will follow a patient (suffering from chest pains) through all the aspects of a care pathway.

After studying this care pathway example, you will build your own care pathway in MedTrak.

 $\overline{\phantom{0}}$ 

# **Cardiac Patient Workflow Documentation 2**

Below is a summary of the treatment of a patient who is suffering from chest pains.

*A patient calls the hospital's call center to report that they are having chest pains. The call center triages the patient over the phone by calling up a chest pain protocol. The call center connects the patient to 911 to request an ambulance. While on the phone with the patient, the call center gathers some minimal information about the patient.*

*The emergency medical services team picks up the patient; and while en route to the emergency department, the EMS team evaluates the patient and connects them to a real time ECG.* 

*Upon arrival at the emergency department, the ER physician continues to evaluate the patient, starts treatment, and contacts the cardiologist.* 

*The cardiologist examines the patient in the emergency department and determines that the patient needs heart catheterization. The patient is transferred to the cardiovascular operating department and prepped for surgery. The cardiologist performs the surgery, and the patient is moved to the post anesthesia care unit (PACU) to start their recovery.* 

*The patient is moved from PACU to the cardiovascular intensive care unit (CVICU). When the patient's condition improves, the cardiologist has the patient moved to a regular medical unit. The Cardiologist orders cardiac rehab for the patient.* 

*The cardiologist discharges the patient from the hospital to the continued care of the cardiac rehab department. When appropriate the cardiac rehab therapist recommends to the cardiologist that the patient is capable of continuing their rehab on their own.* 

In the example above, the patient is tracked from the time of the phone call to the hospital's call center until they are self‐treating at home.

Detailed documentation of the care pathway for this type of patient condition is illustrated on the following pages of this chapter.

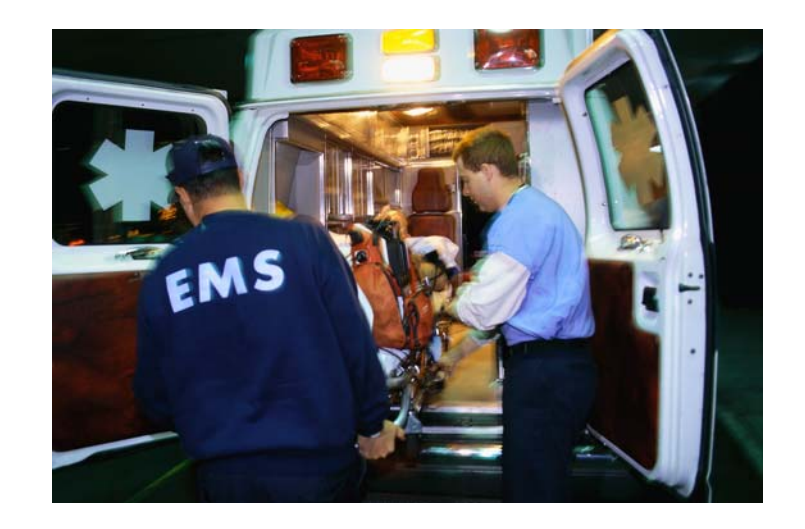

#### **Patient is at home and then in an ambulance**

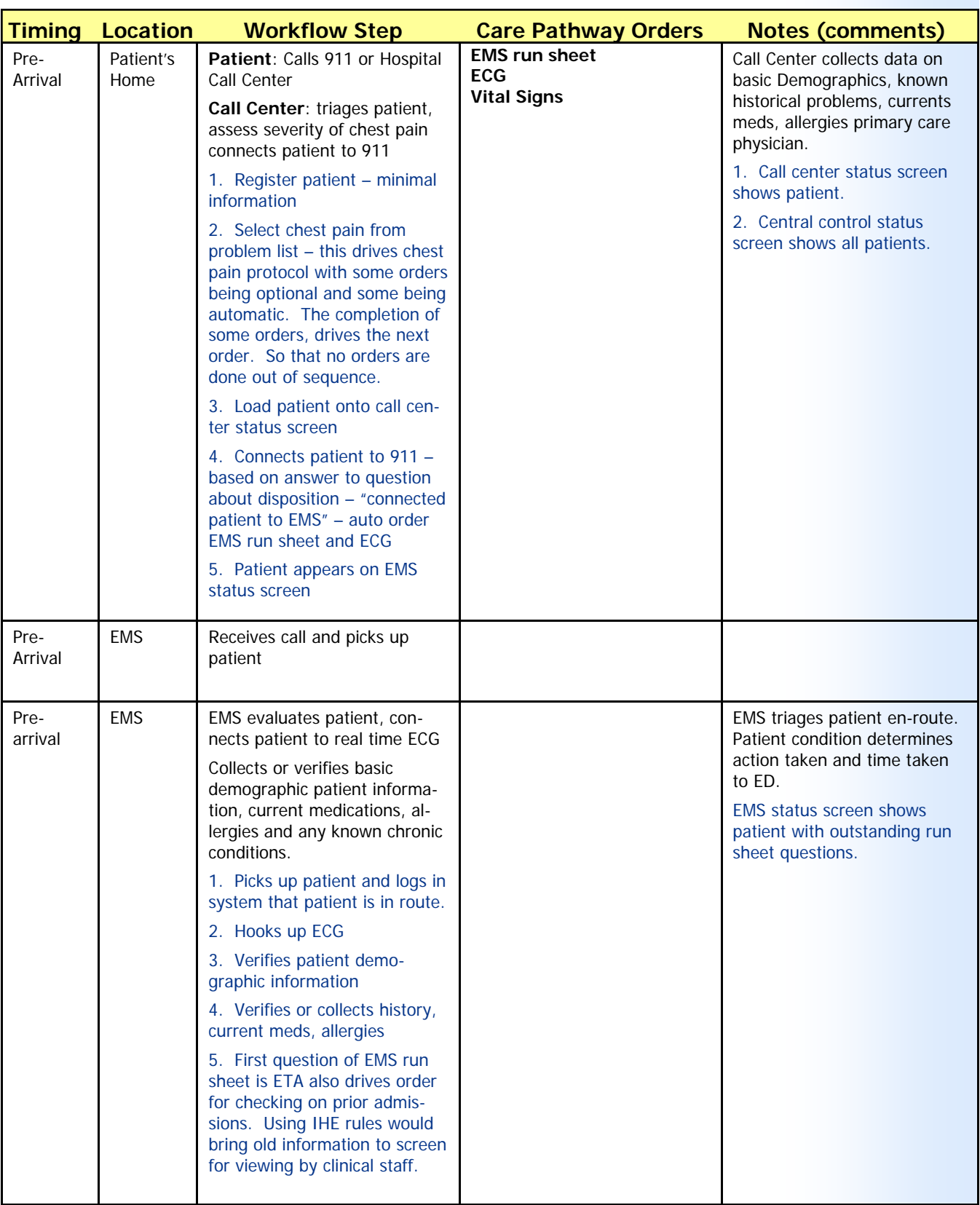

#### **Patient is in the ambulance**

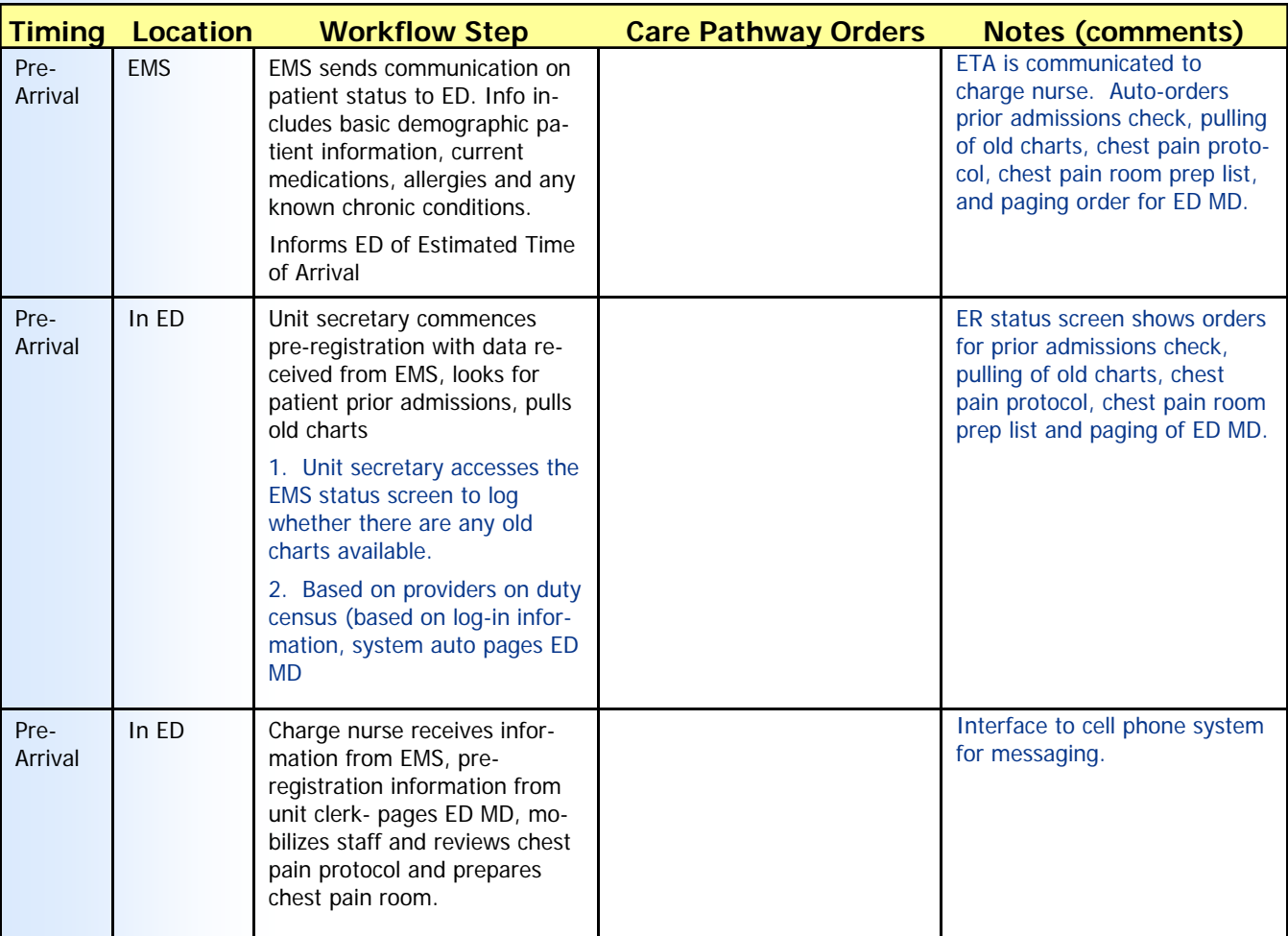

#### **Patient arrives in emergency department**

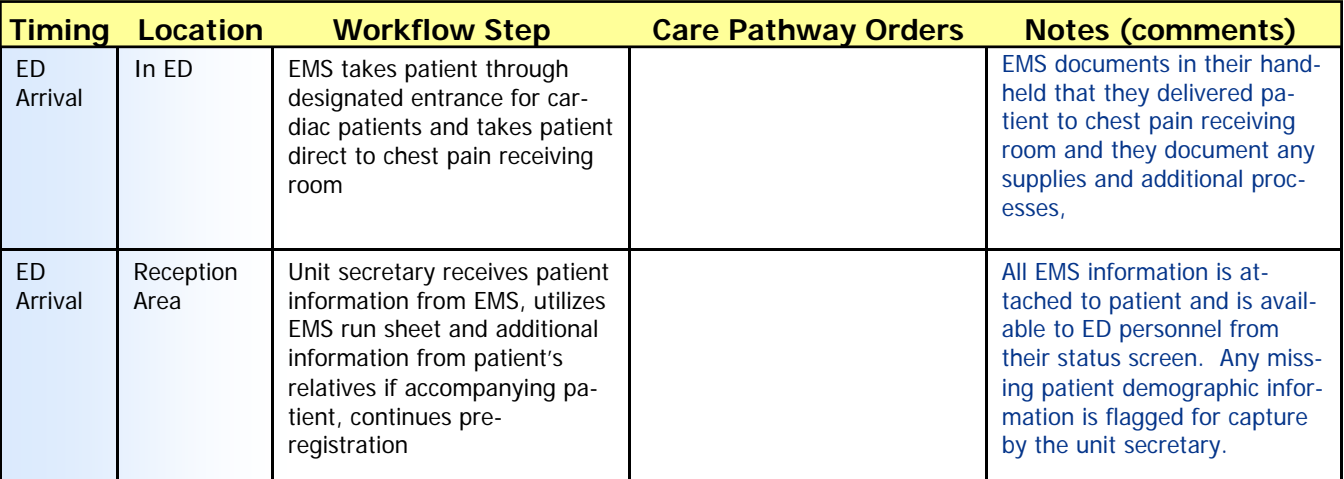

Chapter

# **Patient is placed in the chest pain room**

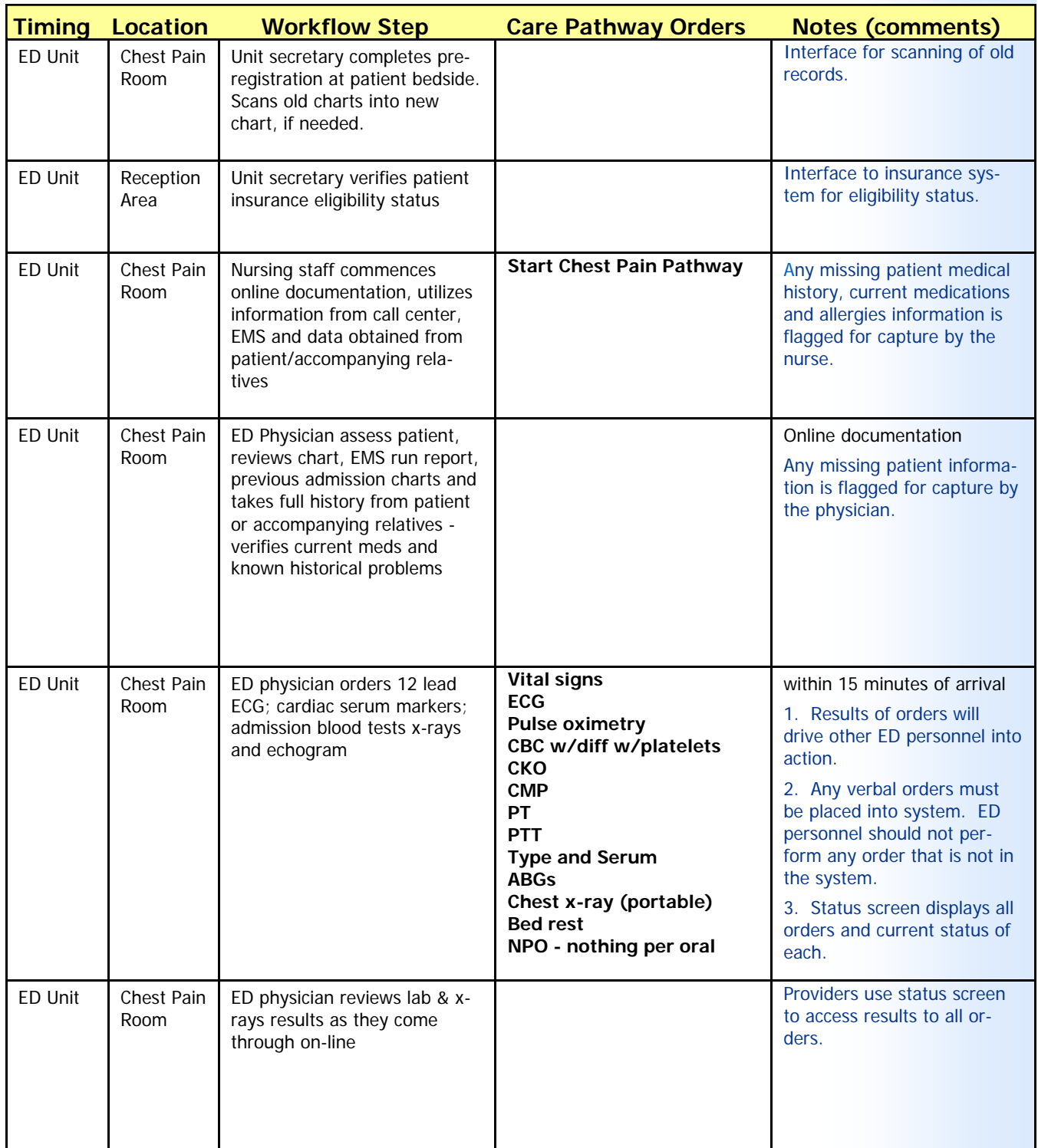

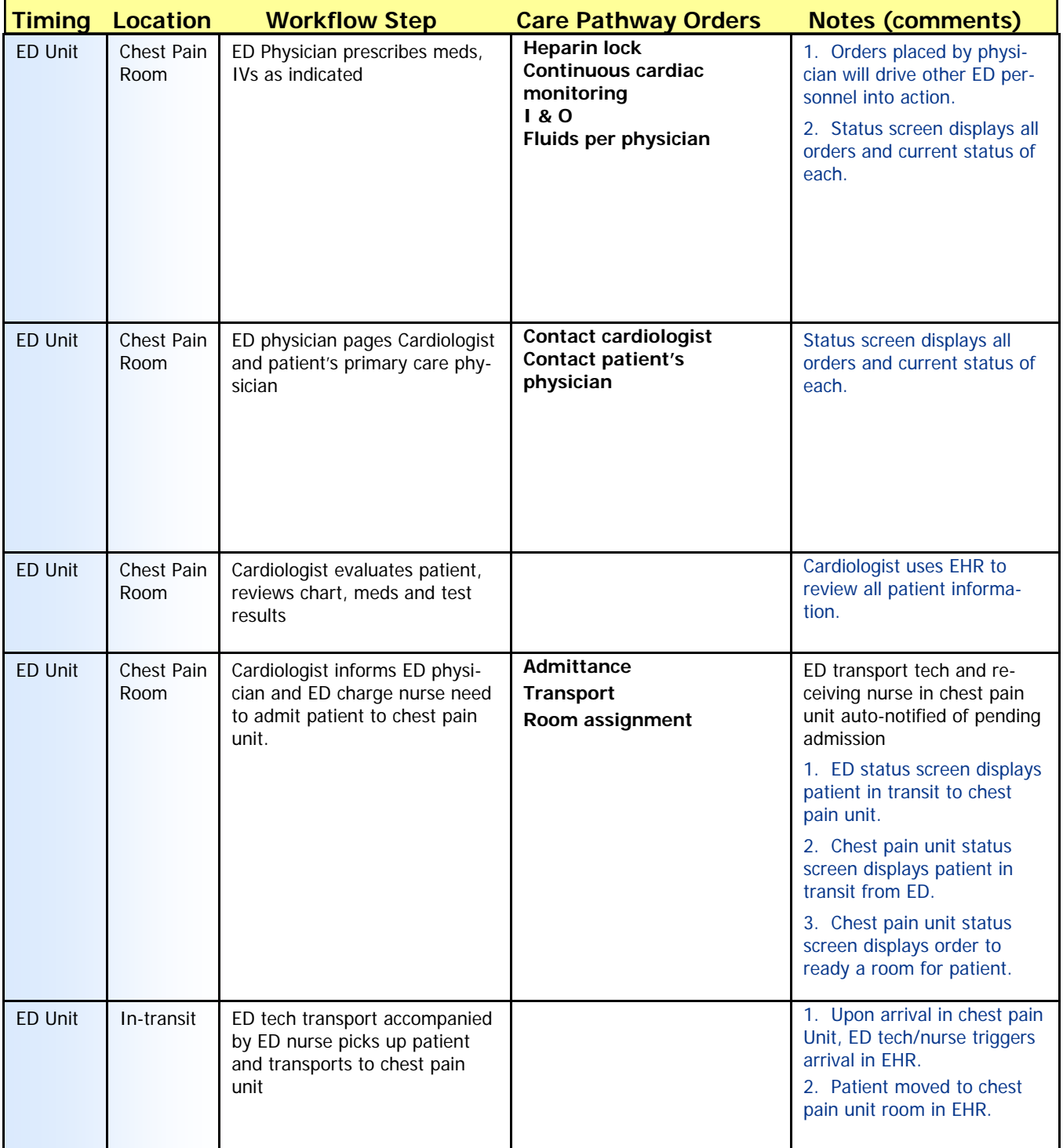

### **Patient is moved to chest pain unit**

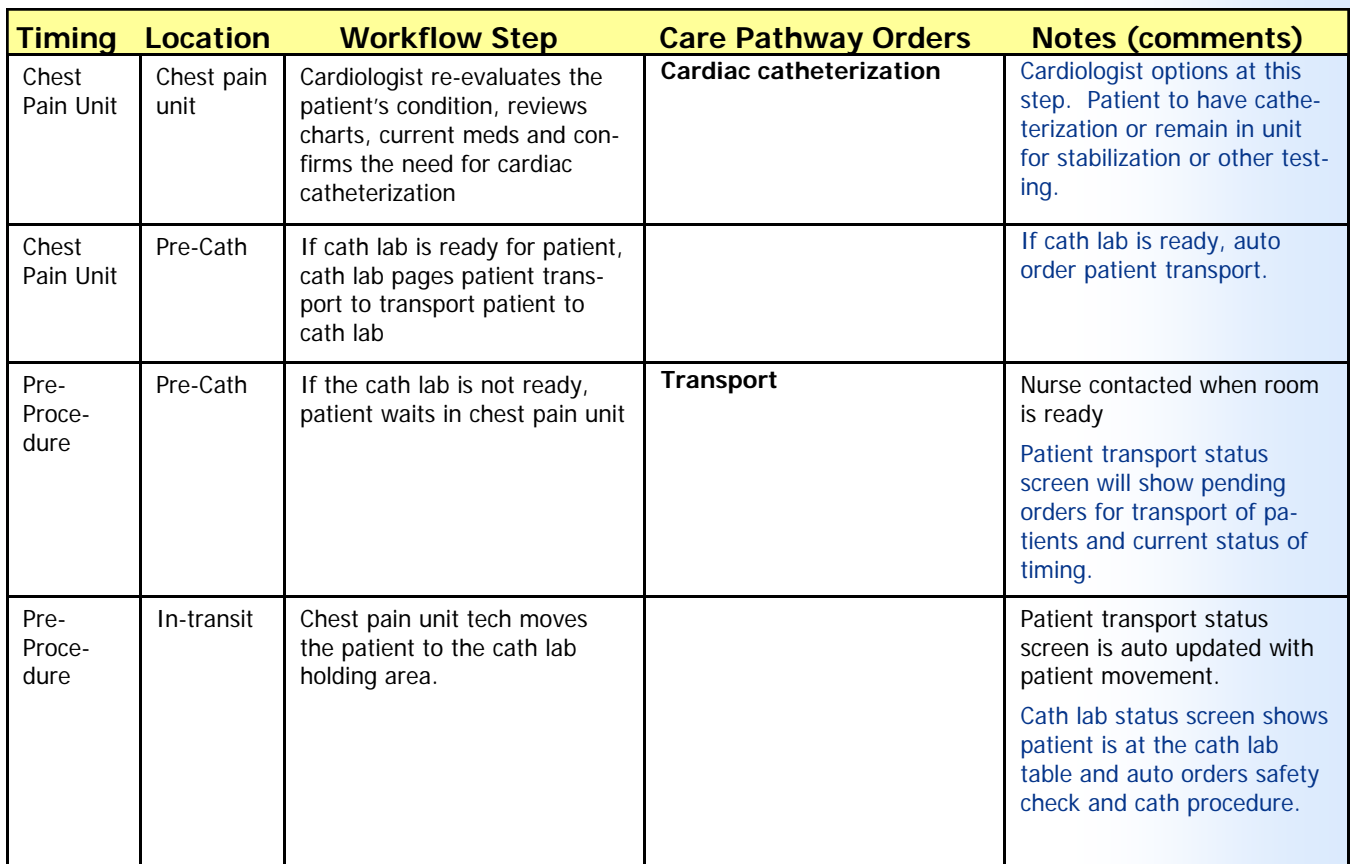

### **Patient is moved to cardiovascular pre‐operating unit**

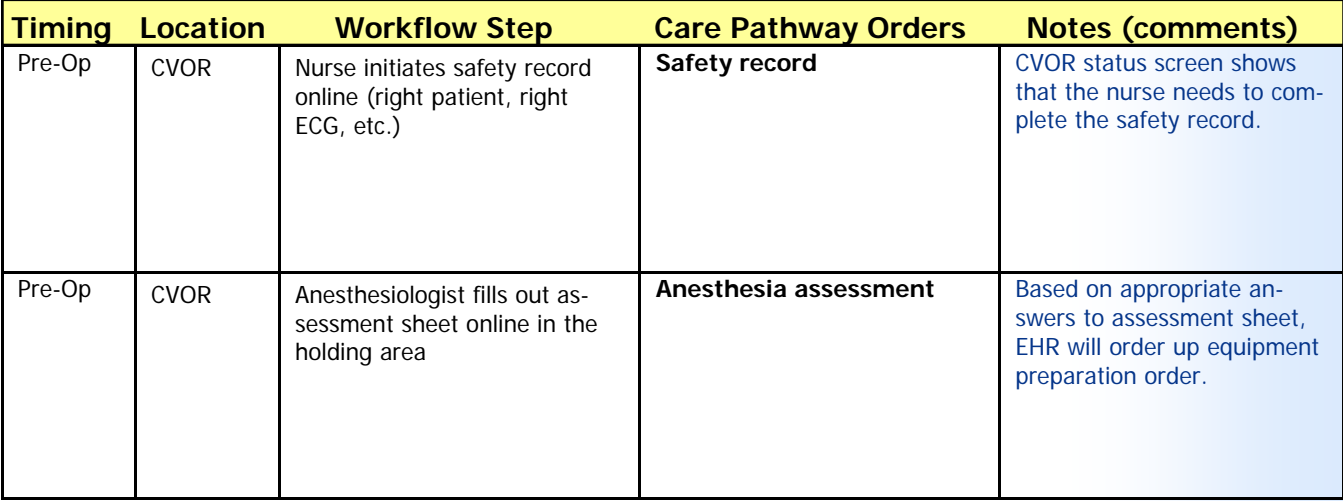

#### **Chapter 2 — Cardiac Patient Workflow Documentation**

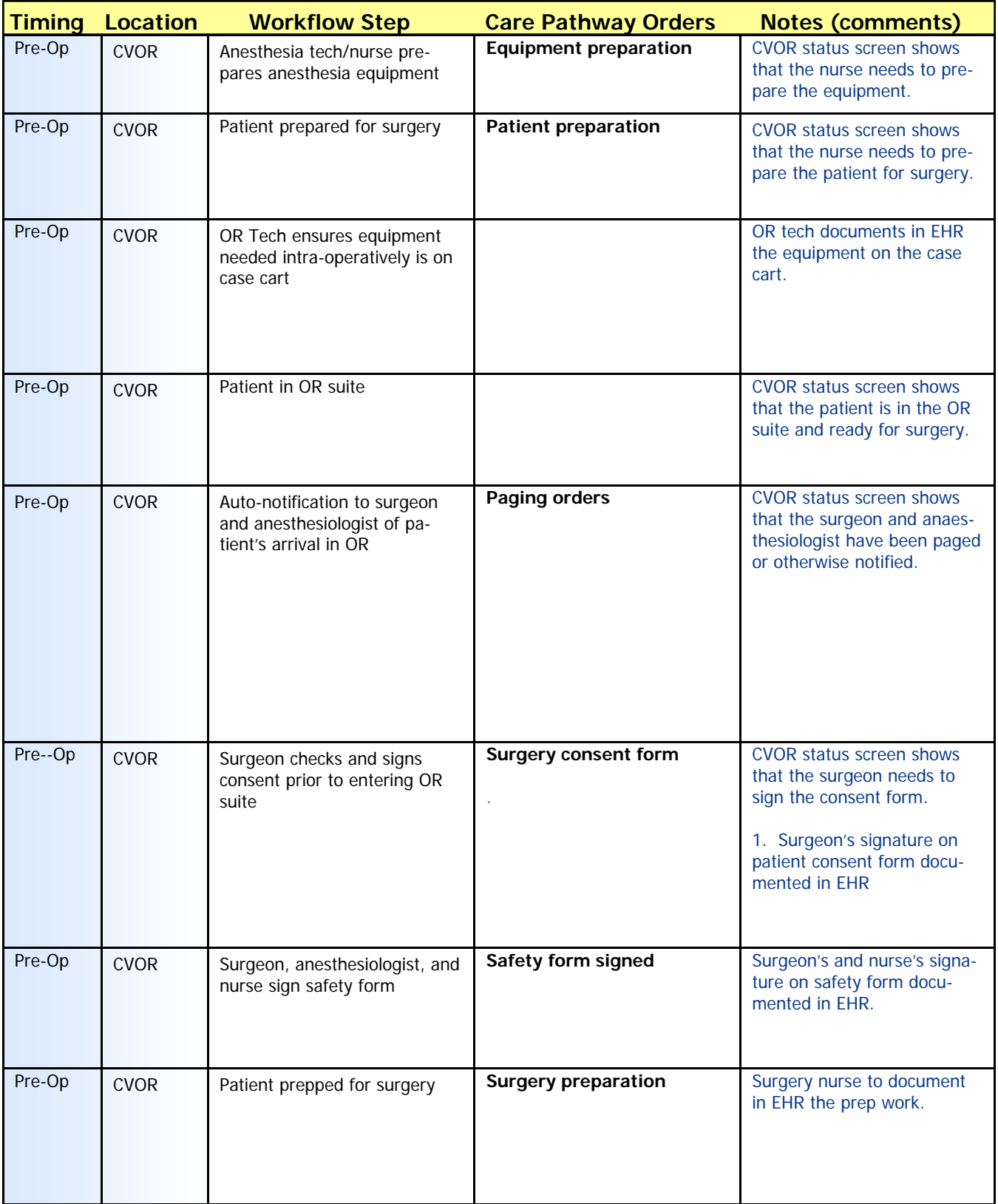

# **Patient in surgery**

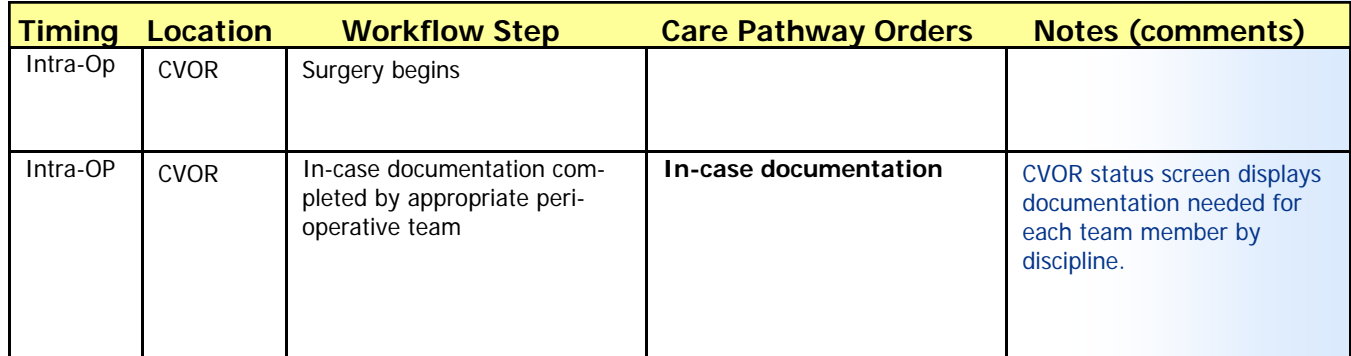

# **Post‐operative steps**

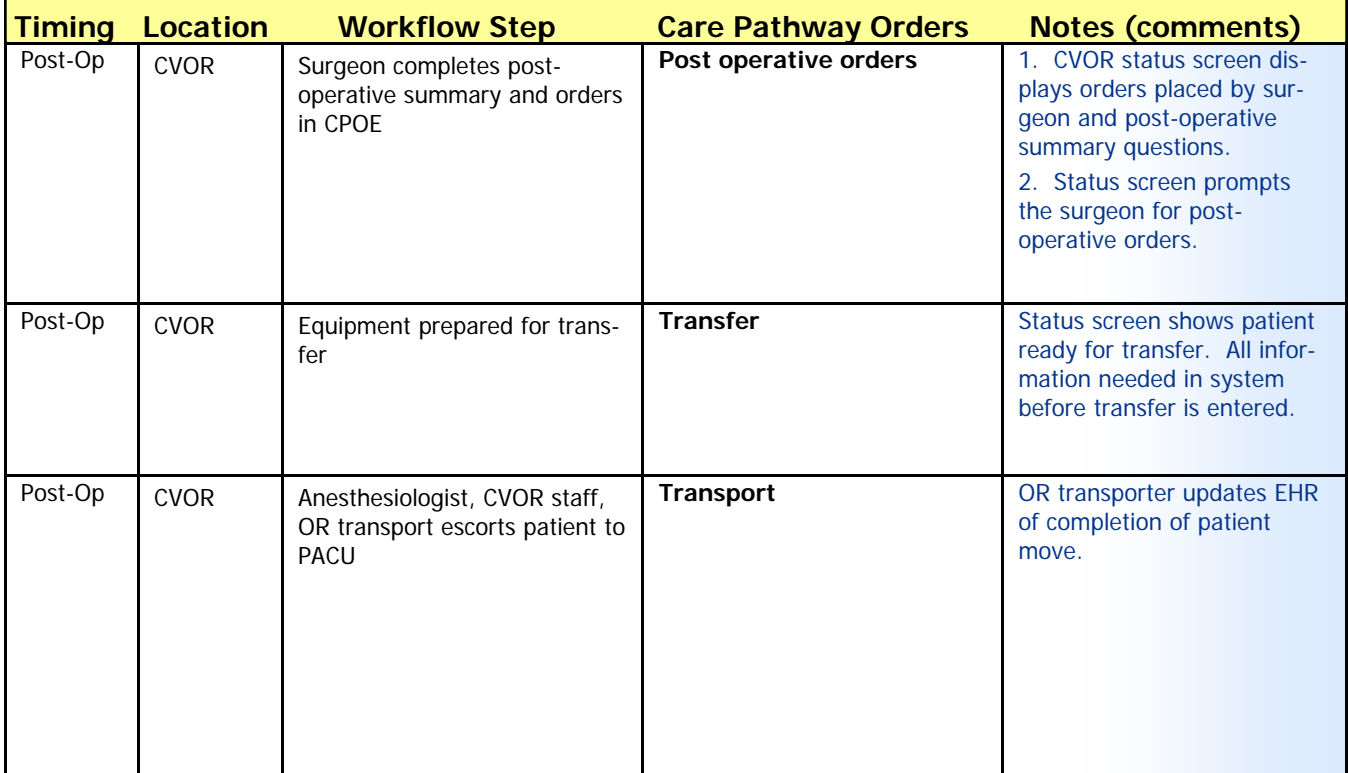

#### **Patient in post‐anesthesia care unit (PACU)**

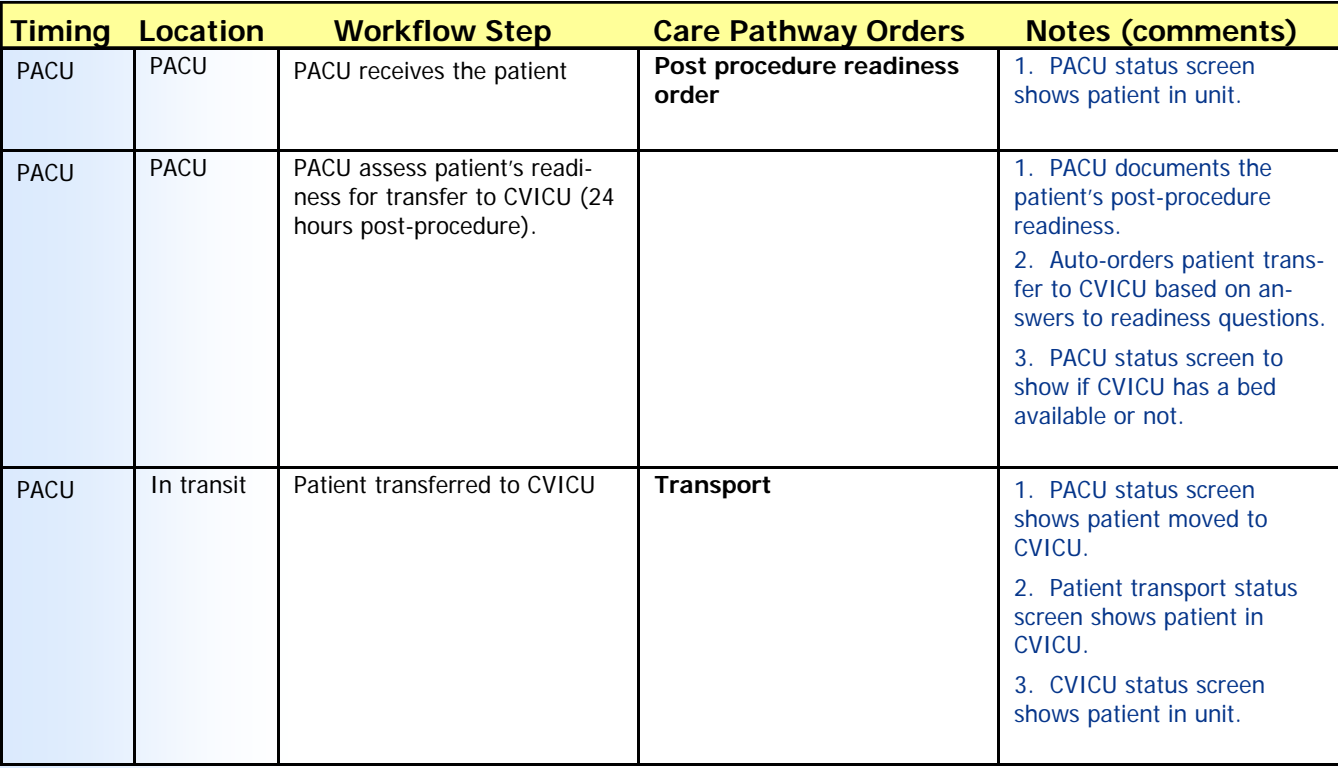

#### **Patient in cardiovascular intensive care unit (CVICU)**

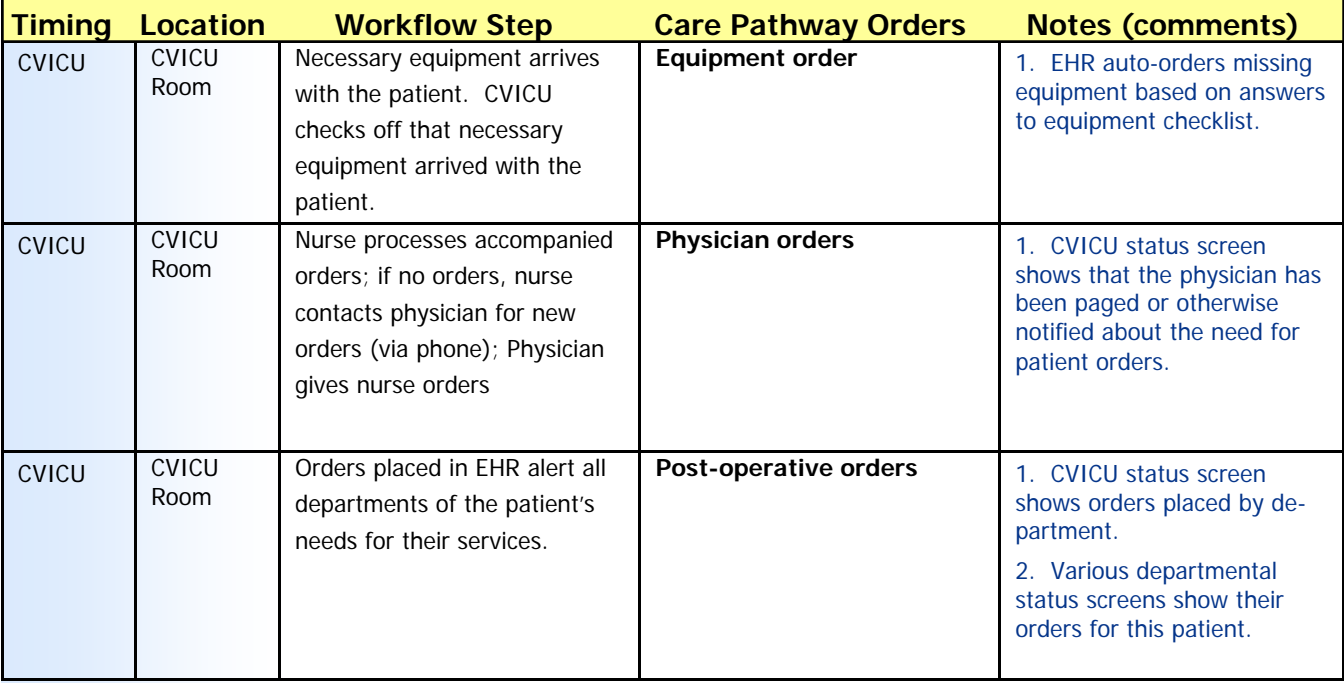

#### **Cardiac Patient Workflow Documentation**

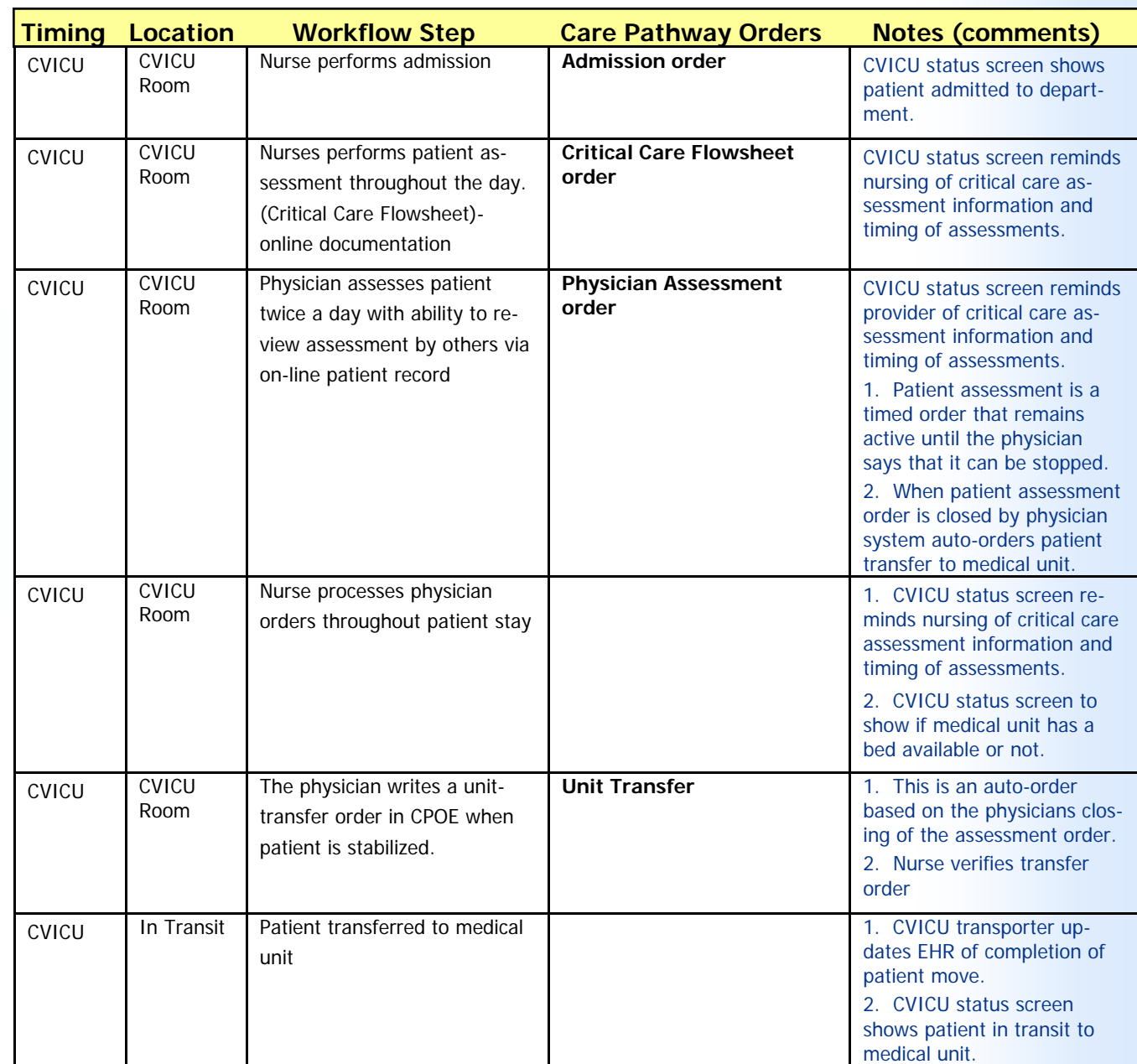

#### **Patient is moved to medical unit**

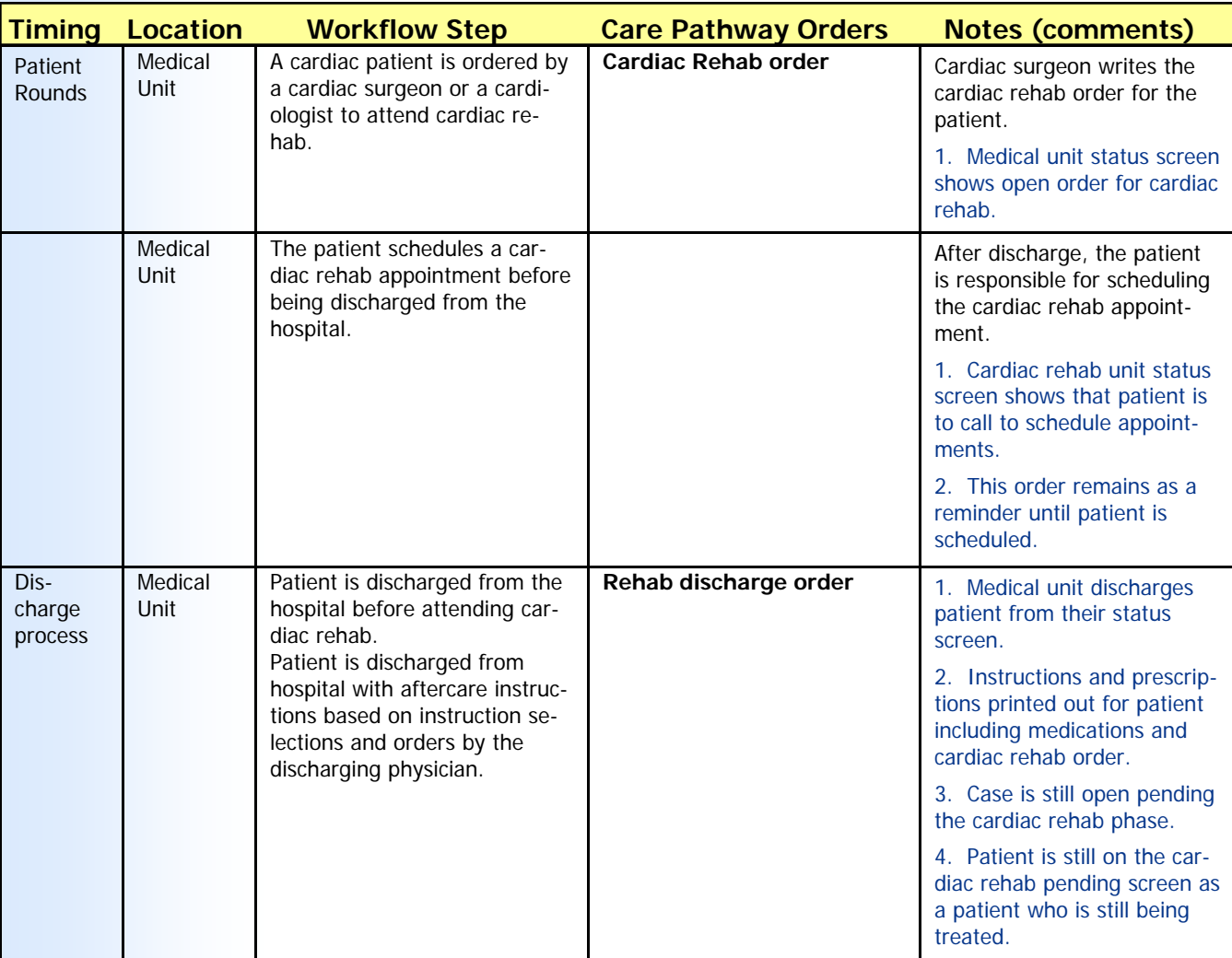

#### **Patient is in cardiac rehab**

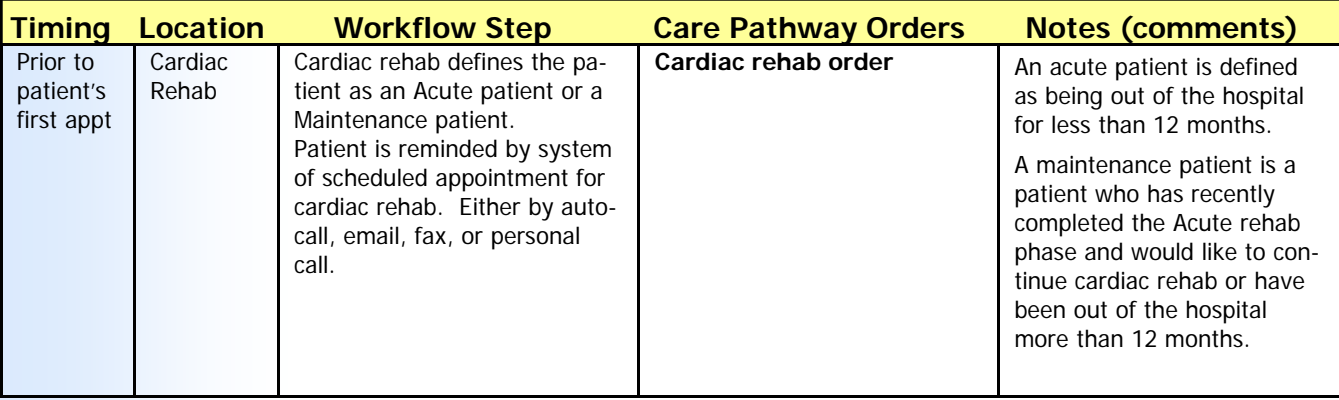

#### **Cardiac Patient Workflow Documentation**

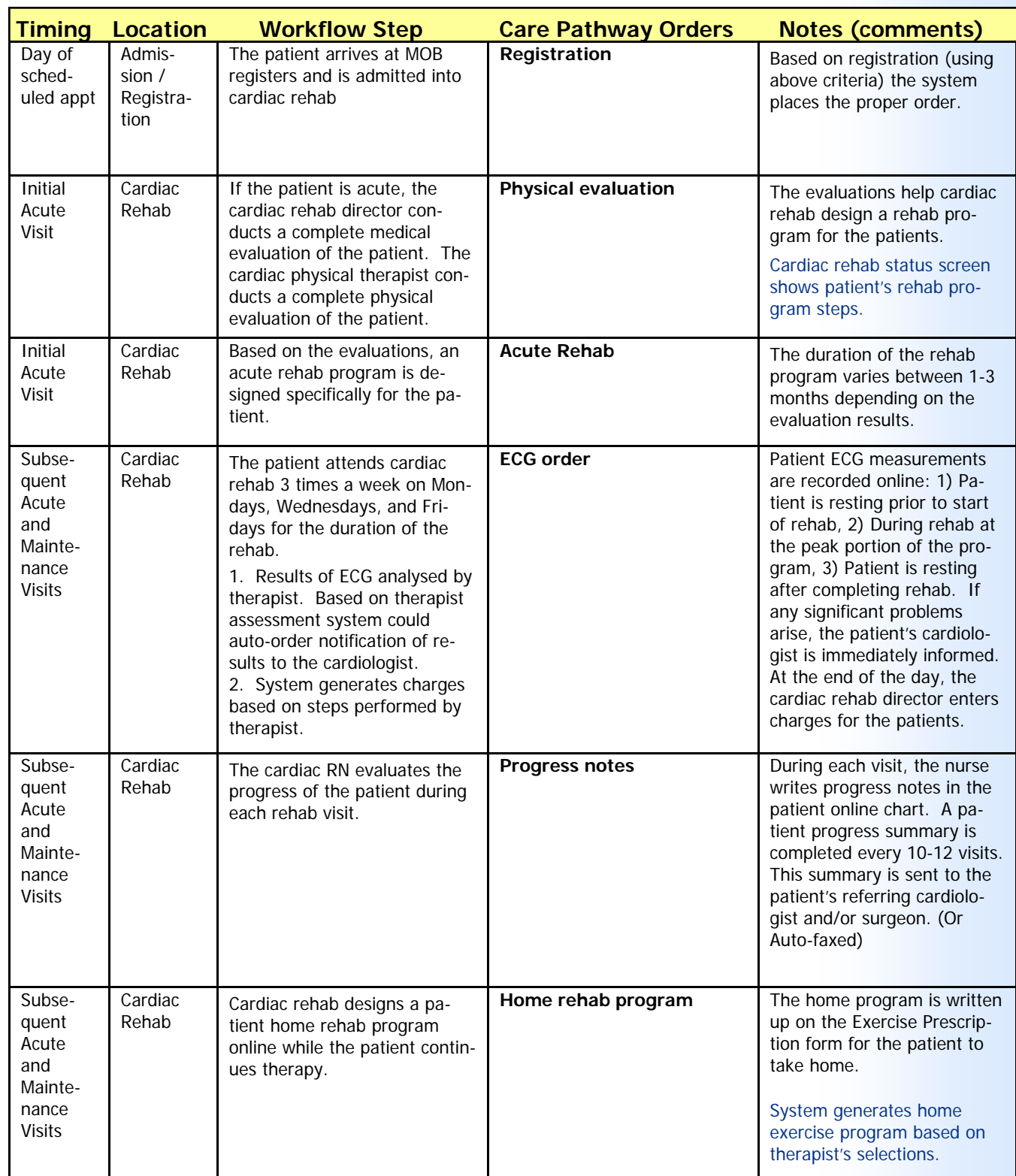

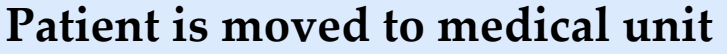

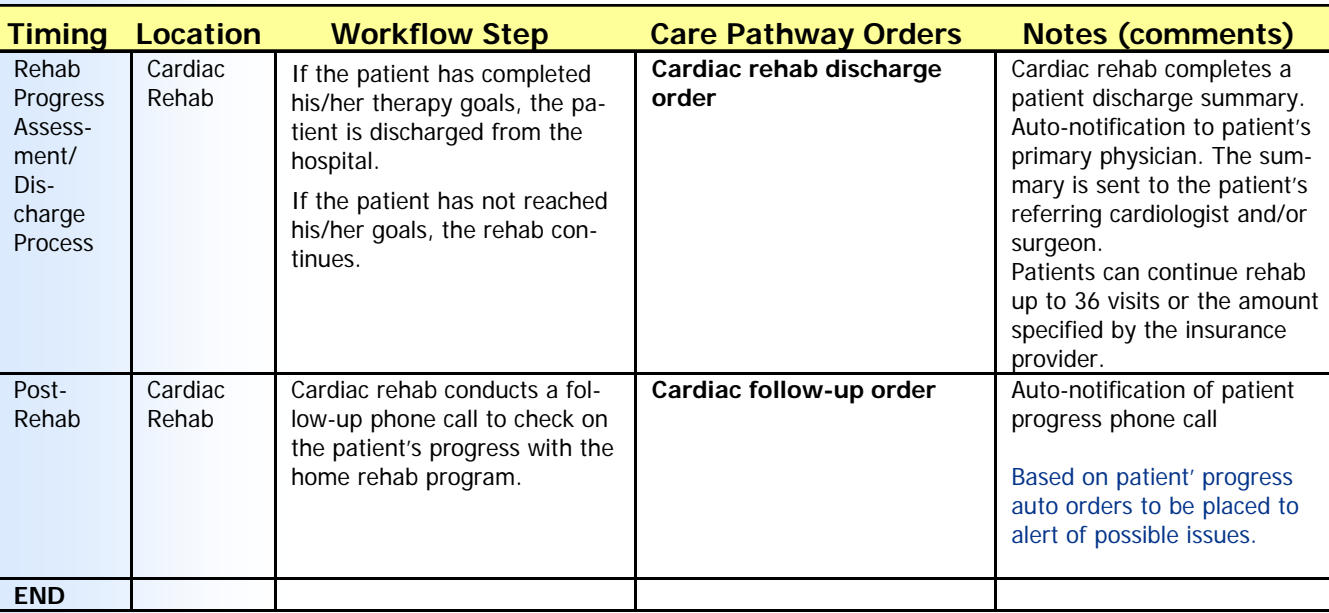

As you can see from the previous documentation, there are a number of workflow steps required by many different disciplines that need to be taken to treat an emergency cardiac patient. Each one of these steps can be broken down into the individual parts needed to fully treat and document the treatment of the patient.

The breakdown of these steps is very involved and needs the collaboration of each discipline to be sure that nothing is missed.

The example care pathway that follows is only a portion of the above example.

MedTrak is set up to enable the clinical team to begin building the care pathway with minimal information, and then to continue to build out the care pathway with input from everyone concerned. By using the care pathway on test patients, the clinical staff will see the pathway in action and be able to add to it, modify it, and remove parts in real‐time.

**This page intentionally left blank.** 

# **Cardiac Patient - Narrative**

The example in this book tracks a chest pain patient from the time that they arrive at the emergency department until they are discharged from the hospital on the third day

After complaining of chest pain and numbness in the left arm at home, John Smith's wife drives him to the *emergency room at Bedford Memorial Hospital. Upon arrival at the hospital, the emergency department's triage* nurse alerts the charge nurse and emergency department MD that a chest pain patient just arrived, places John in a wheelchair, and moves him into the emergency department's chest pain room. The charge nurse activates the chest *pain care pathway while the unit secretary collects demographic and insurance information from John's wife.*

*The chest pain care pathway requires the completion of the following treatments, tests, observations, and*  instructions at the *initiation* (zero minute mark) of the pathway. The nurse asks some basic patient medical history questions that the physician reviews with the patient. The physician obtains the rest of the patient's medical history and performs a physical examination following the chest pain protocol questions. The tests done by the nursing staff include an ECG within the first 15 minutes, and a pulse oximetry test where if the result is less than 95%, the value will trigger an order for oxygen and an order for an ABG (arterial blood gas) lab test. But, if the result of the pulse oximetry test is less than 98% but greater than 94%, the input of the value will trigger the order for the oxygen only and not the ABG lab test. The provider considers giving the patient SL Nitro. The lab does the following tests, CK, CMP, PT, PT, and type and serum (draw and hold). The nurse inserts an IV with a Heparin lock and gives the patient fluids as indicated by the physician. The nurse takes the patient's vital signs every 15 minutes during the first hour, and hooks the patient up to a continuous cardiac monitor. The patient is instructed to stay in bed and not to eat or drink anything. The nurse also monitors the patient's intake and output (I&0).

At the fifteen minute mark, the care pathway calls for the completion of the following treatments, tests, observations, and instructions. If the chest pain persists, the physician is to consider giving the patient Nitrates – SL, either topical or IV, also ASA 325mg, and Glyco-protein. The x-ray department x-rays the patient's chest using a portable x-ray machine. The physician notifies the patient's personal physician of the patient's condition, and orders a consultation with a cardiologist. The nurse continues the Heparin lock, the continuous cardiac monitoring, and the recording of the patient's intake and output. The nurse also takes the patient's vital signs and reminds the patient to stay in bed and to not eat or drink anything. The nurse orients the patient to their physical surroundings, explains all of the procedures, and assesses the patient's risk factors. At thirty minutes, the nurse *takes the patient's vital signs, and again at 45 minutes.*

At one hour post arrival to the emergency department, the cardiologist evaluates the patient with the ED physician and reviews the on-line chart, the medications, the chest x-ray, and the CBC lab results. The cardiologist informs the ED physician and the ED charge nurse of the need to admit the patient to a monitored bed in the chest pain unit. The nurse continues the Heparin lock, the continuous cardiac monitoring, and the recording of the patient's intake and output. The nurse also takes the patient's vital signs and reminds the patient to stay in bed and to not eat anything. The patient is now allowed to drink clear liquids. The nurse explains the plan of care and admission to a monitored bed to the patient and the patient's family. The nurse also assesses the patient's home situation, family resources, and *support system.* 

At two hours post arrival to the emergency department, the cardiologist has the nurse repeat the ECG. The *patient is then transported to a monitored bed in the chest pain unit by an ED tech.*

At three to six hours post arrival the patient is now In the chest pain unit. The lab does another CK. The nurse continues the IV with a Heparin lock, taking vital signs each hour, and also the continuous cardiac monitor. The nurse instructs the patient to continue drinking only clear liquids and stay in bed other than using the bathroom. The nurse also continues to monitor the patient's intake and output  $(I\&O)$ . Social services meets with the patient and the patient's family to discuss the patient's care at home after they are discharged from the hospital. The dietary *staff discusses the patient's diet with the patient and patient's family.* 

At six to twelve hours post arrival the lab does another CK at the eighth hour. The nurse continues the IV with a Heparin lock, taking vital signs each hour if still on nitroglycerin or every two hours if not, and also the continuous cardiac monitor. The nurse instructs the patient that they can have solid food as tolerated and stay in bed other than using the bathroom. The nurse also continues to monitor the patient's intake and output ( $180$ ). The nurse also *instructs the about medicating to manage their symptoms.* 

At twelve to 24 hours post arrival the cardiologist orders an ECG if indicated and considers cardiac catheterization if indicated. The nurse continues the IV with a Heparin lock, taking vital signs per the unit routine, and also the continuous cardiac monitor. The patient can advance their diet as tolerated and should stay in bed other than *using the bathroom. The nurse also continues to monitor the patient's intake and output (I&0).* 

At day two post arrival the cardiologist decides that the patient does not need cardiac catheterization and will release the patient to home on the third day. The lab does a PTT test, and the nurse does another ECG. The nurse continues the IV with a Heparin lock, taking vital signs per the unit routine, and also the continuous cardiac monitor. The patient can advance their diet as tolerated and should stay in bed other than using the bathroom. The cardiologist reviews the assessment and plan of care, the risk factors, the prescribed medications, and the chest pain assessment with the patient and the patient's family. The nurse reinforces the dietary instructions.

At day three post arrival the nurse does another ECG and discontinues the IV. The nurse discharges the patient *with written copies of all of their instructions.* 

To enable more efficient building of the care pathway, use a spreadsheet (see the next pages) to break down the processes into categories (shown below). These categories of processes are specific to this example. MedTrak's care pathway processor enables you to build any categories and associated rules necessary for your care pathway.

The categories in this example are: activities, tests, diet, medications, consultations, IVs, treatments, vital signs, discharge planning, and teaching.

```
Time Activities Tests Diet Meds Consults IV's Tx's Vital 
                                                       Signs 
                                                              Disch 
Teaching Plan
```
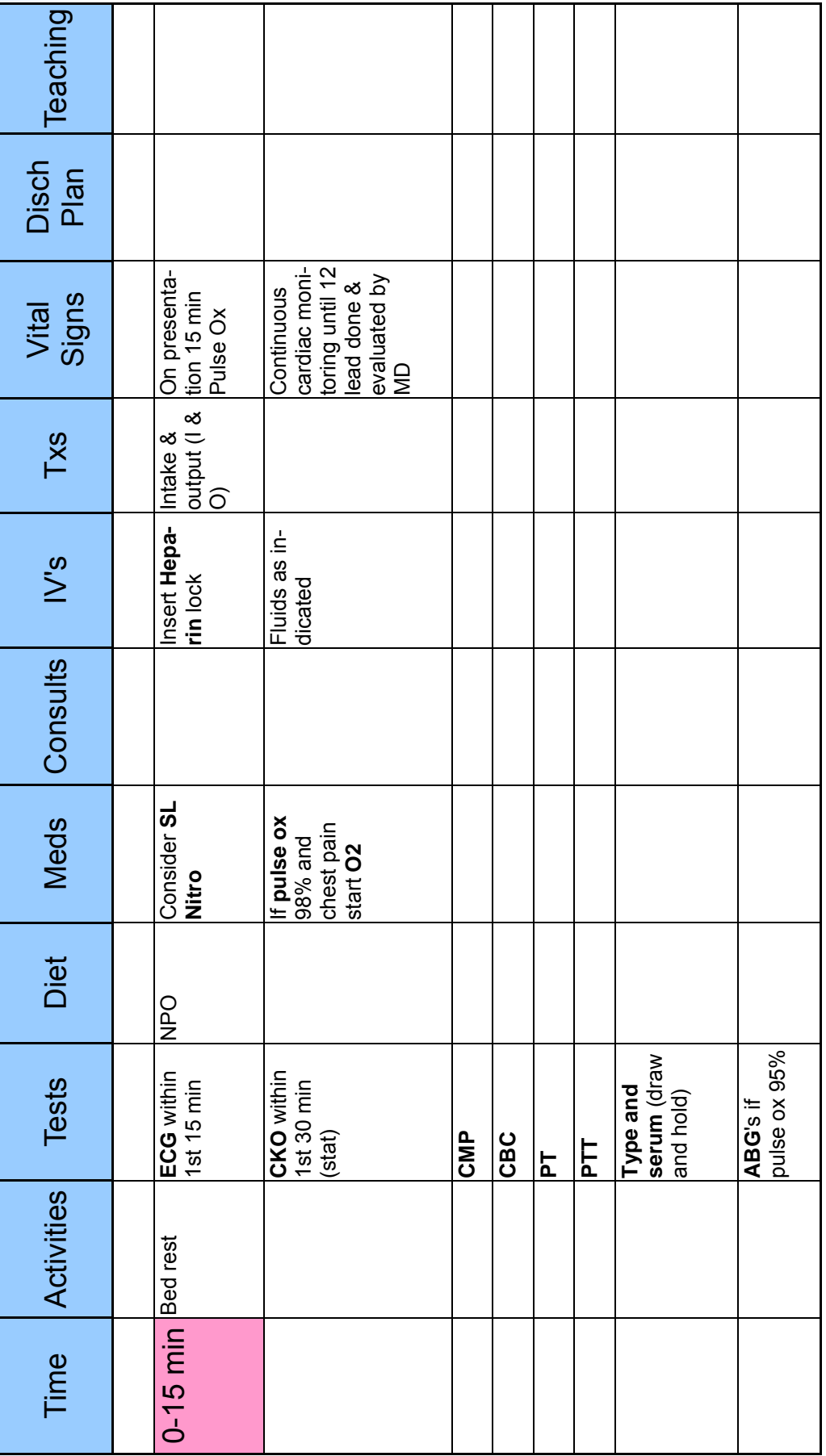

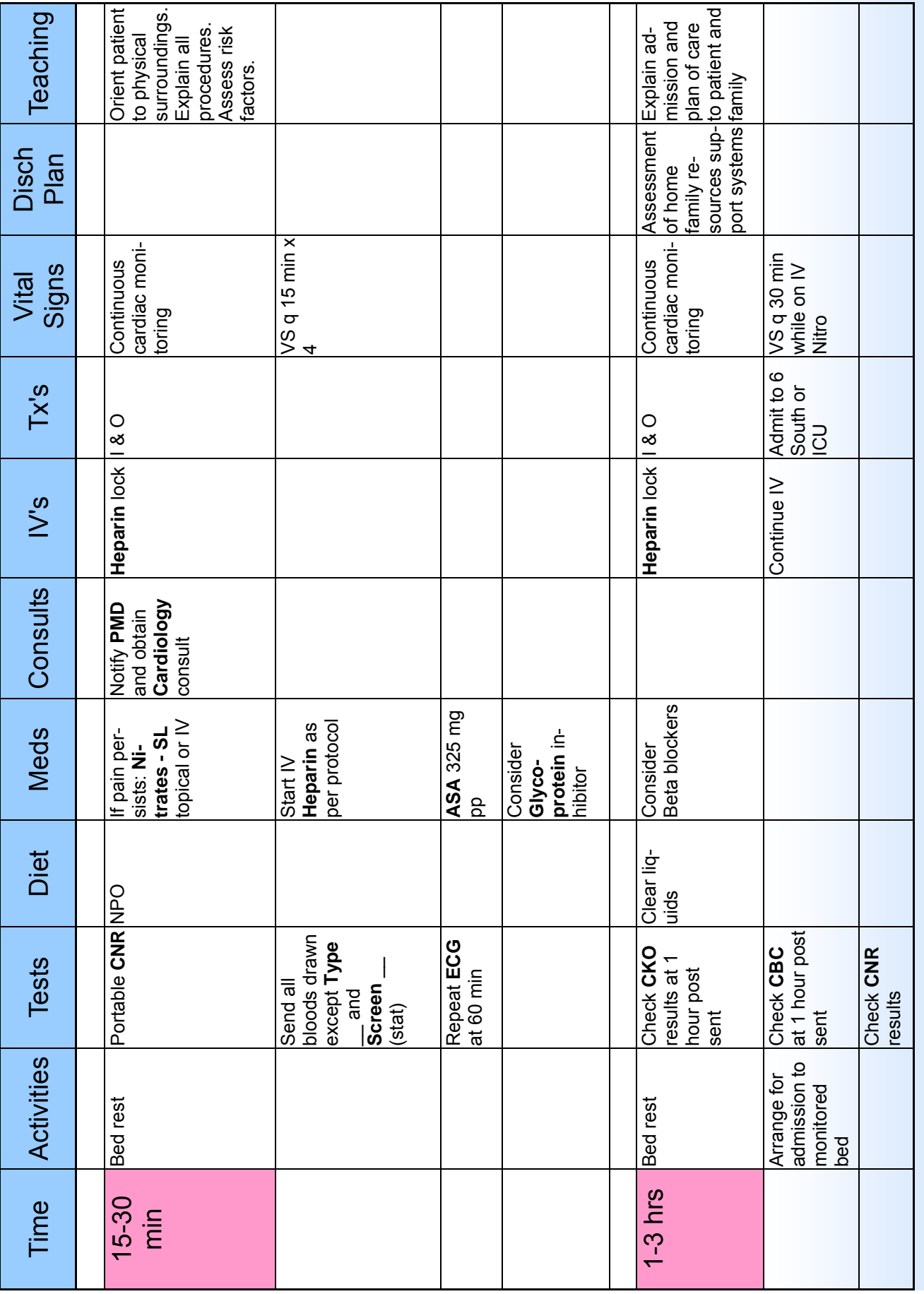

#### **Cardiac Patient ‐ Narrative and Spreadsheet**

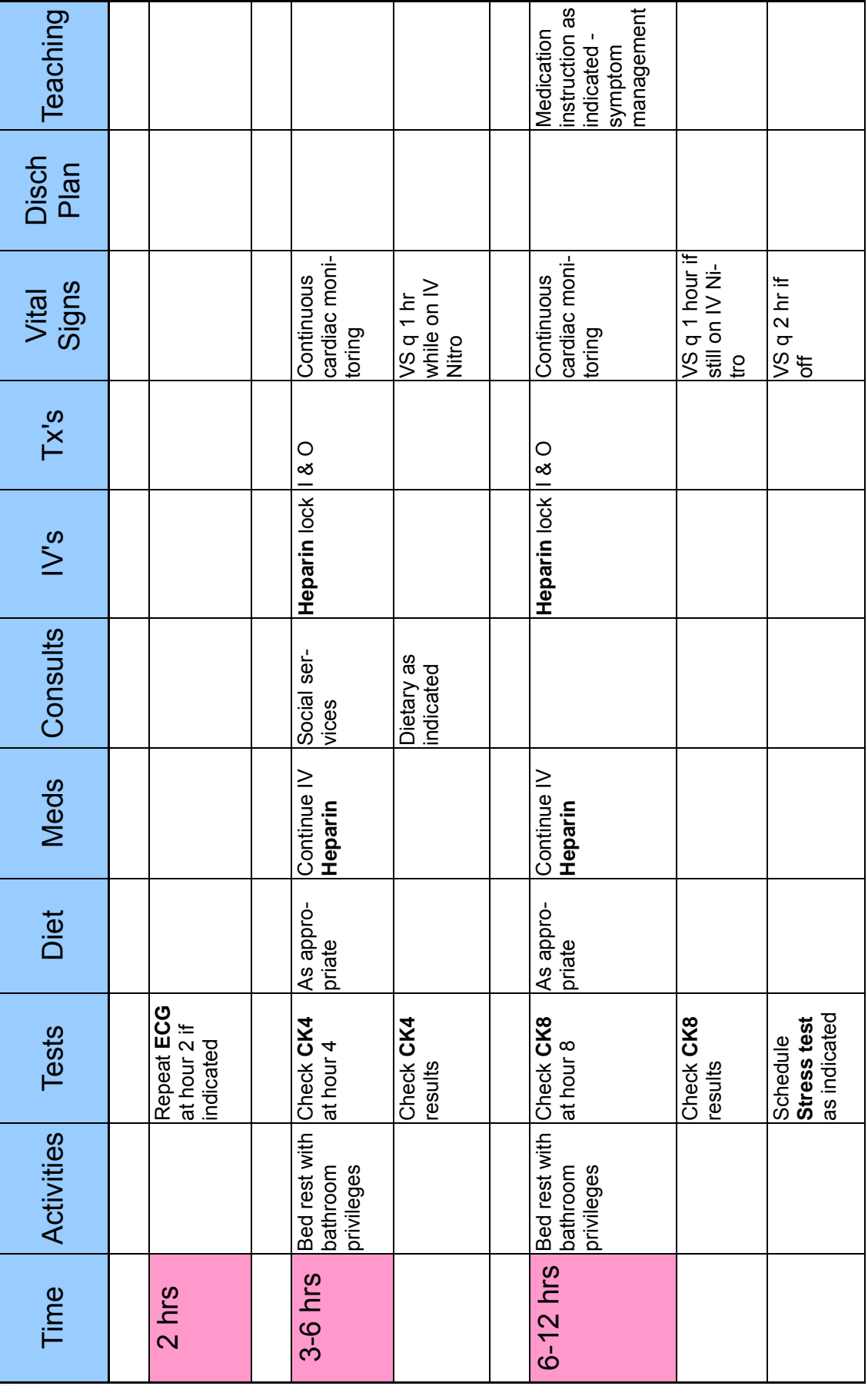

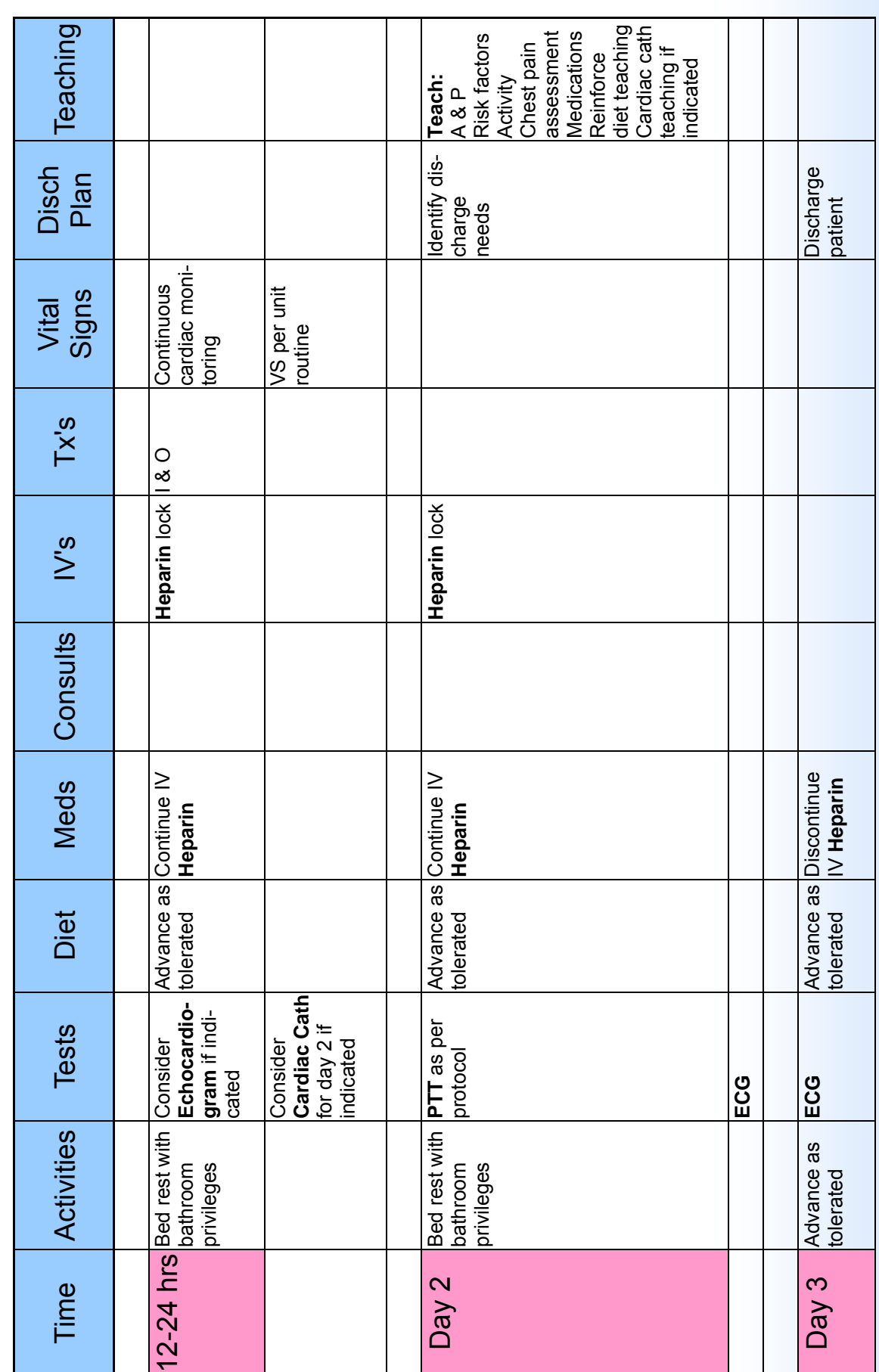

#### **Cardiac Patient ‐ Narrative and Spreadsheet**

# **Helpful Tips and Navigation 4**

#### **Learning Outcomes**

- ► How to identify the common elements on a MedTrak screen
- ► How to use the function keys
- ► How to use the tab key
- ► How to select an item in a list
- ► How to select a command from the Help screen
- ► How to enter a command
- ► How to use multiple commands on the same screen
- ► How to search
- ► How to use selection boxes

# **Key Concepts**

- User Guide
- ► Common elements
- ► Function keys
- ► Basic navigation
- ► Selecting items
- ► Entering commands
- ► Searching
- Selection boxes

#### **MedTrak's Online User Guide**

This chapter utilizes the **User Guide** on the MedTrak Main Menu. Because you will reference the **User Guide** throughout the exercises in this chapter, keep it open on your desktop (it is in its own window).

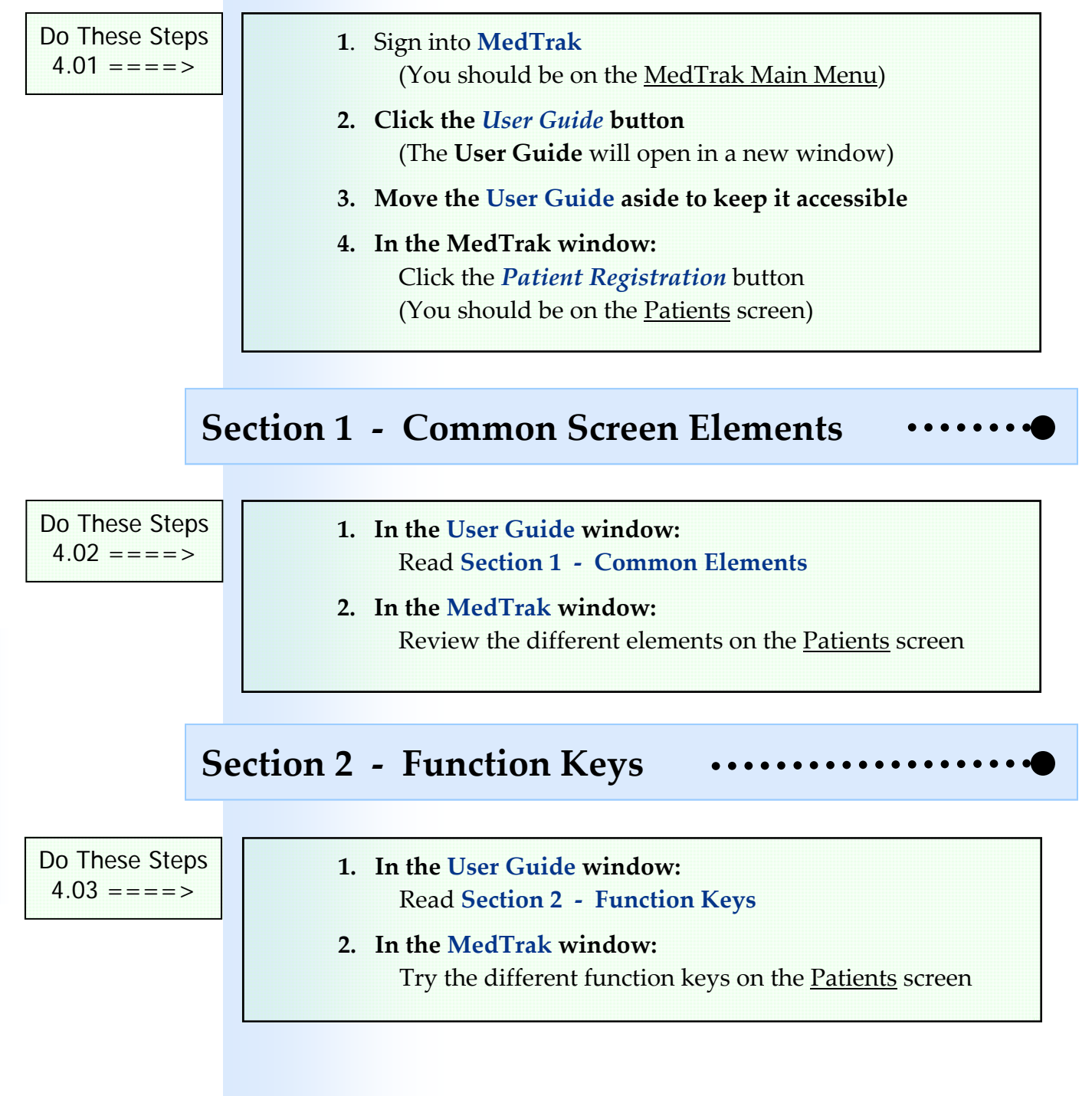

**Chapter** 

4

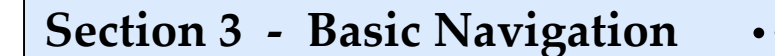

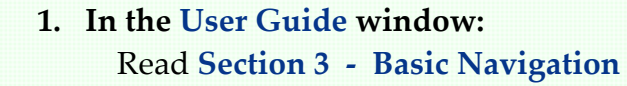

- **2. In the MedTrak window:**  Press the *Tab* key to move the cursor down the screen
- **3. Hold the** *Shift* **key down and press the** *Tab* **key to move the cursor up the screen**

**Section 3.1 ‐ Selecting Items**

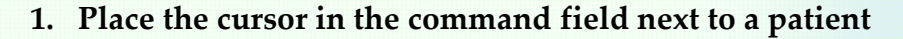

- **2. Press the** *ENTER* **key**
- **3. On the next screen, click the** *Exit Screen* **button (***F3* **key)**
- **4. Type an "x" and press the** *ENTER* **key**
- **5. On the next screen, click the** *Exit Screen* **button (***F3* **key)**
- **6. Click the** *Select Patient* **button under Available Functions on the left side of the screen**

 **7. On the next screen, click the** *Exit Screen* **button (***F3* **key)**

**Section 3.2 ‐ Entering Commands**

 **1. Place the cursor in the command field next to a patient**

- **2. Click the** *Change Patient* **button under Available Functions on the left side of the screen**
- **3. On the next screen, click the** *Exit Screen* **button (***F3* **key)**

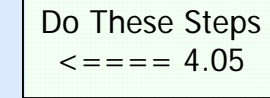

Do These Steps  $\epsilon = = = = 4.06$ 

Do These Steps  $\epsilon = \epsilon = 4.04$ 

#### **Chapter 4 — Helpful Tips and Navigation**

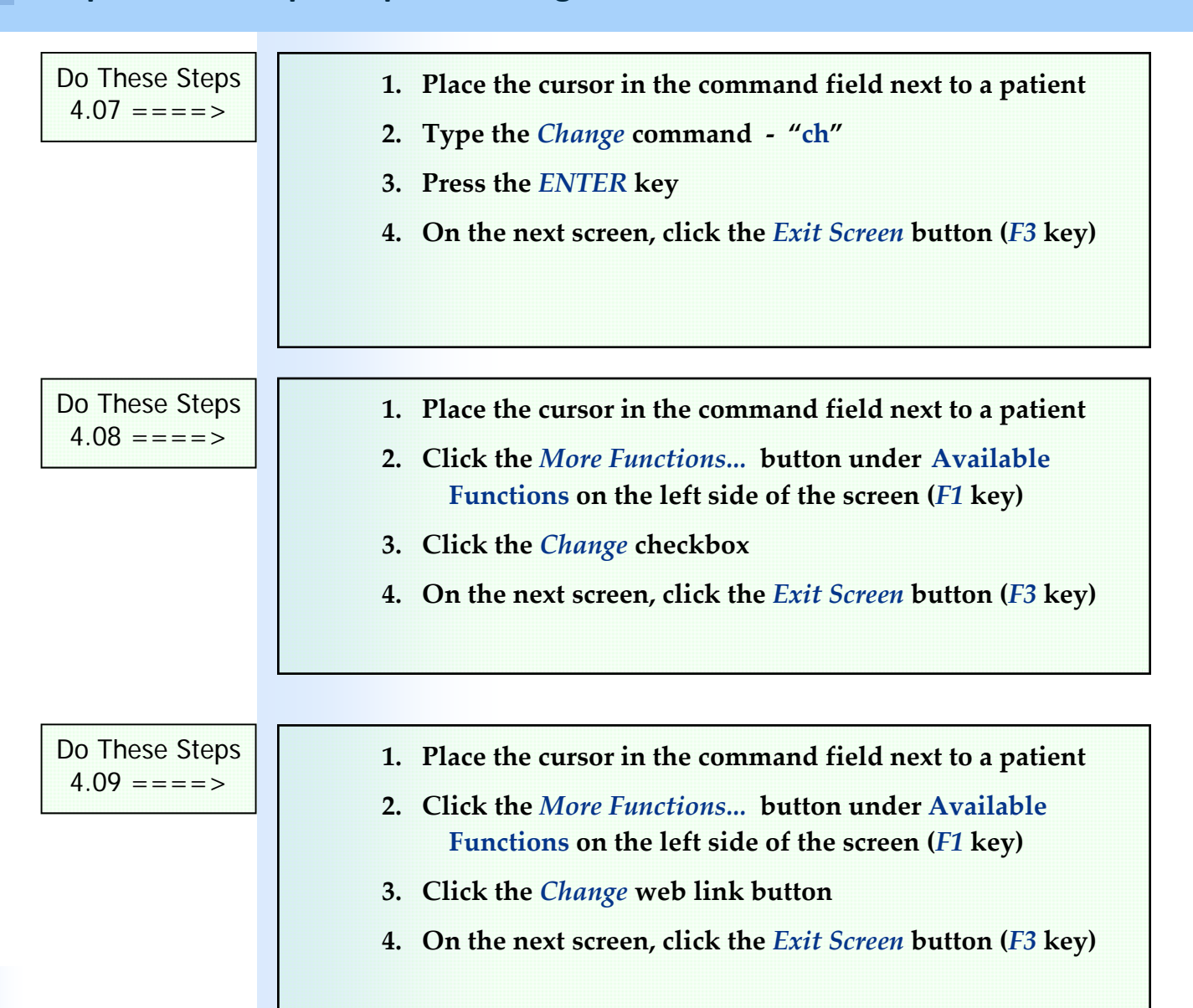

#### **Multiple Commands on a Screen**

Manual entry offers an additional benefit of being able to run several commands on records consecutively. To change three patient's records using the change command, type "**ch**" in three command fields (shown on the next page) and press the *ENTER* key. Use the *Tab* key to move to the next field. The change program processes three times in a row ‐ once for each selected record, thus saving time.

You can navigate nearly every screen without taking your hands away from the keyboard.

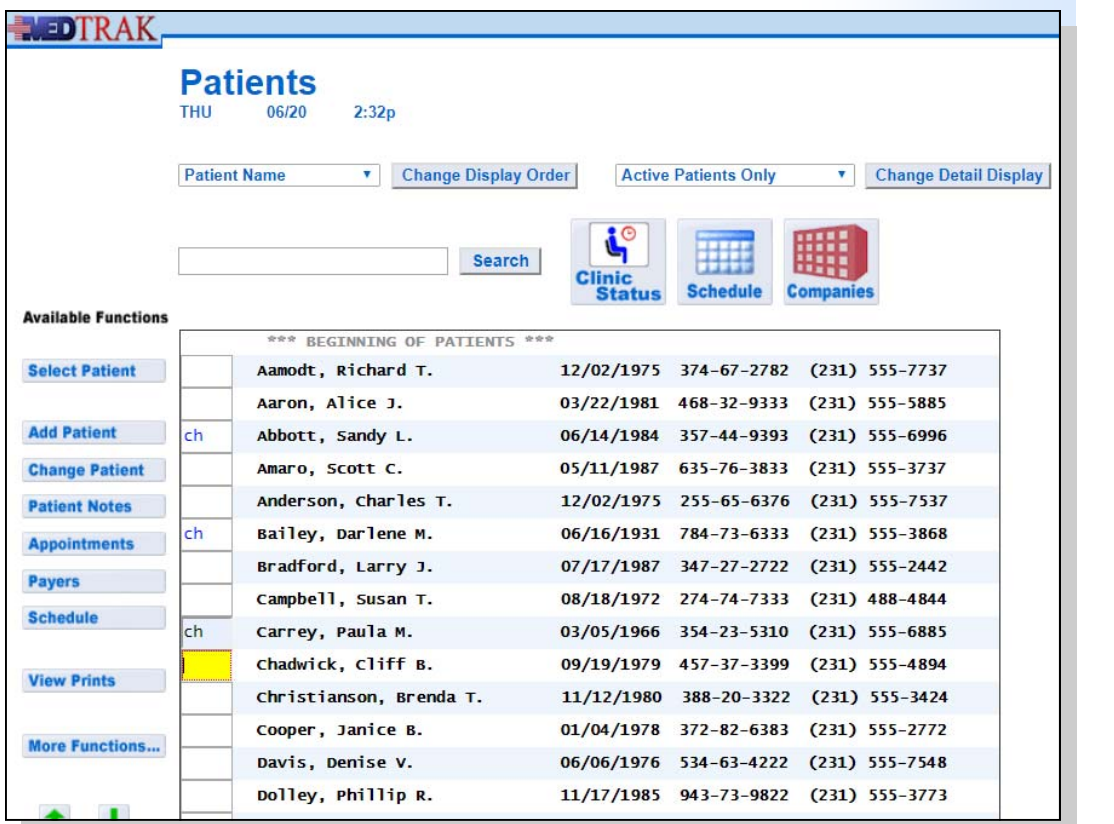

- **1. On the Patients screen, type the "ch" command next to three patients**
- **2. Press the** *ENTER* **key**
- **3. When the 1st patient screen appears, click the**  *Exit Screen* **button (***F3* **key)**
- **4. When the 2nd patient screen appears, click the**  *Exit Screen* **button (***F3* **key)**
- **5. When the 3rd patient screen appears, click the**  *Exit Screen* **button (***F3* **key)**

#### **Section 4 ‐ Selection Boxes**

Do These Steps  $\epsilon = \epsilon = 4.11$ 

Do These Steps  $\epsilon$ ==== 4.10

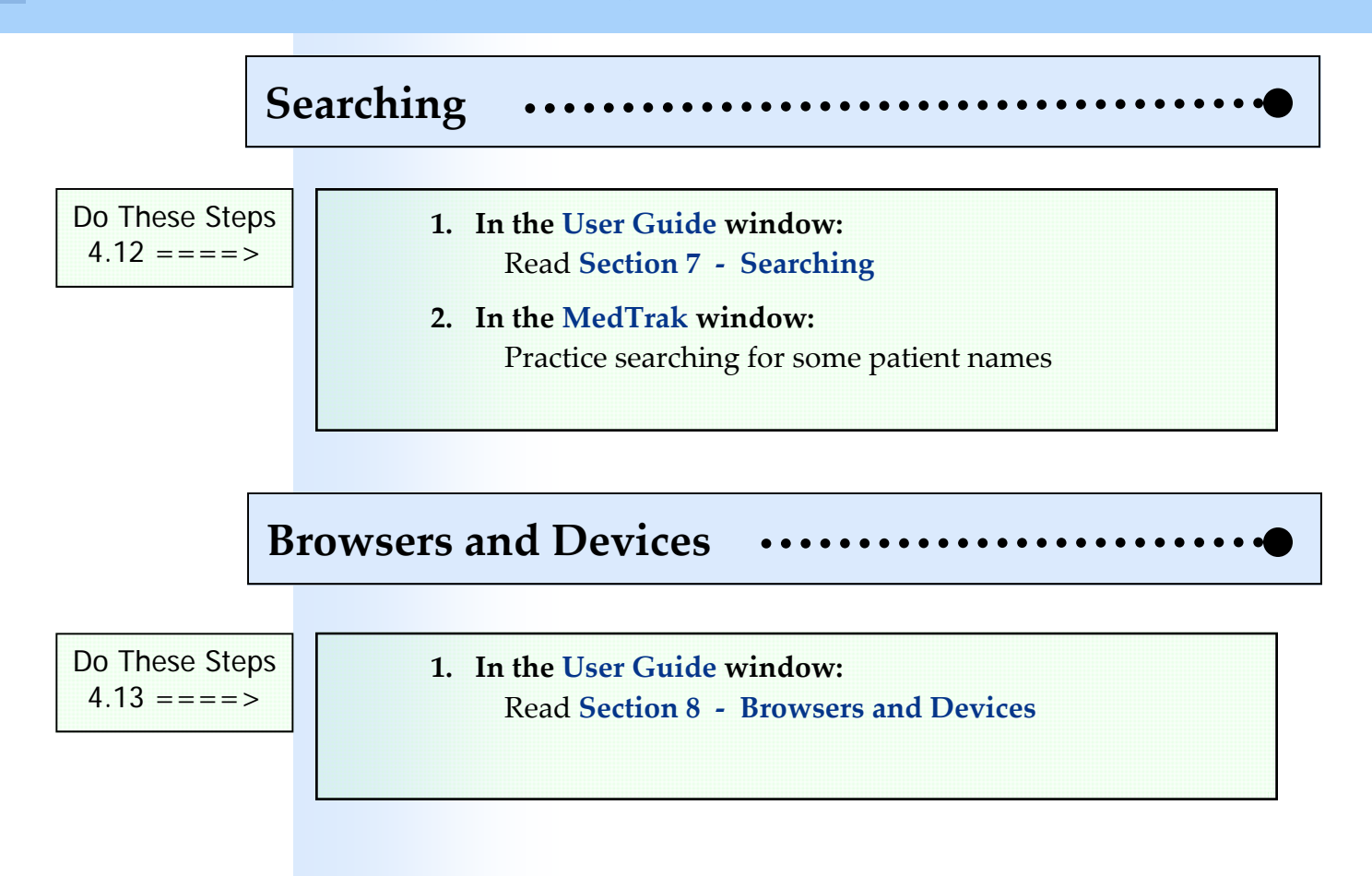
# **Computerized Provider Order Entry (CPOE) 5**

# **Learning Outcomes**

- An understanding of computerized provider order entry (CPOE)
- How a care pathway uses orders from the CPOE

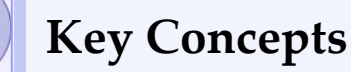

- Adding a care pathway name and description
- Adding categories to a care pathway
- Adding processes to a category
- ► Adding rules to process
- ► Creating freeform (custom) patient orders
- Changing the name of the care pathway or description
- Changing the sort order of records in a care pathway
- ► Changing a patient order that is attached to a rule
- ► Deleting a record in the care pathway
- Un-deleting a record in the care pathway
- Reviewing the log of a record in the care pathway
- Printing your care pathway

CPOE

Providers use the **computerized provider order entry** (CPOE) feature of an EHR to place orders on behalf of the patient. An order is a request by the provider for a test, treatment, or administrative process. Typical orders are requests for imaging (x‐rays), laboratory tests, hearing and sight tests, treatments for injuries and illnesses, medications, and referrals to specialists or scheduled testing like MRIs and CT scans.

### Problem‐focused

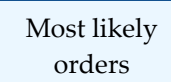

Radiology

Laboratory

MedTrak is a **problem‐focused** system. This means that when a patient is seen for a specific injury or illness, the **most likely orders** for that injury or illness would appear first for the provider to select. This saves the physician time when placing orders in the CPOE. If the patient has a right elbow injury, then MedTrak would display the most likely orders that the provider would need for that type injury. If the patient has an earache, then MedTrak would display the most likely orders for that type of illness.

MedTrak's CPOE categorizes orders as follows:

**Radiology** - This category includes all of the imaging that is done on-site.

Laboratory - This category includes laboratory tests that are done on-site and off‐site (meaning that the laboratory test will be done by another facility). The laboratory sub-categories include:

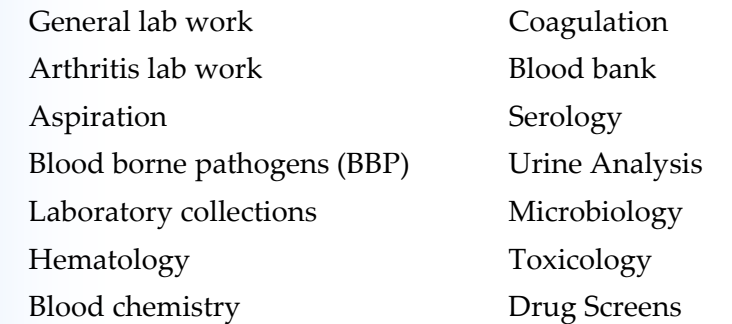

**Ancillary Studies** ‐ This category includes all types of testing not in the radiology or laboratory categories. The ancillary studies sub‐ categories include:

> Echocardiogram tests Respiratory tests ECGs TB skin tests Hearing tests **Vision** tests Physical tests

- **Treatment (Injuries)** ‐ This category includes surface trauma repairs and splinting or bracing of body parts.
- **Treatment (HEENT/Systems)** ‐ This category includes head, eye, ear, nose, throat, respiratory, cardio, and skin treatments.

**Treatment (Follow‐up)** ‐ This category includes suture removals and any other type of procedure needed following the patient's initial treatment.

(Injuries) Treatment

Treatment

Ancillary Studies

(HEENT/Systems)

Treatment (Follow‐up)

### **Chapter 5 — Computerized Provider Order Entry**

### **Treatment (Medications)** ‐ This category includes medications that are given in the medical facility. The treatment medications sub‐ categories include:

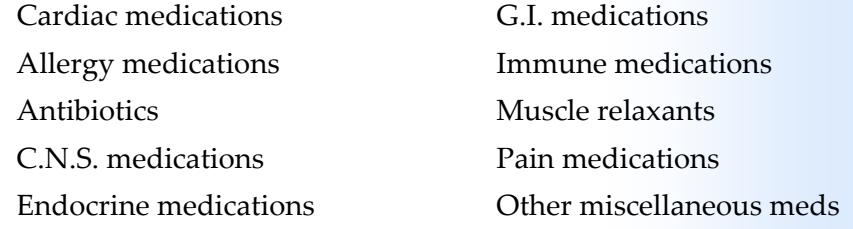

**Medications** - This category includes both dispensed and prescribed medications that the patient takes at home.

**Referrals / Authorizations** ‐ This category includes referrals to specialists and specialized testing. It also includes requests for authorization for a procedure or surgery. The referrals / authorizations subcategories include:

> Accupuncturist Neurology Allergist Nuclear Medicine Anesthesiology OB ‐ Gynecology Attorney Ophthamology Audiology **Conservation** Optometrist Cardiology **Cardiology Cardiology Cardiology Cardiology Cardiology Cardiology Cardiology Cardiology Cardiology** Chiropractic – In house Orthopedic Consultation Chiropractic – Referral Pain Management CT Scan Pediatrics Dentist Physiatry Dermatology Plastic Surgeon Emergency Room Podiatrist EMG – In house Psychology EMG – Referral Pulmonology Endocrinology Radiology - Referral ENT Rehab Services ‐ In‐house Family Physician Rehab Services ‐ Referral Gastroenterologist Rheumatology General Surgeon Scheduled Testing - Other Gynecology Surgery Authorization Hand Surgeon Toxicology Internal Medicine **Internal Medicine** Interpreter Services Urology Mammography **Mammography Wound Specialist** MRI Neurologic Surgeon

Treatment (Medications)

Medications

Referrals / Authorizations

### **Computerized Provider Order Entry (CPOE)**

Administrative Orders

Orders

**Administrative Orders** ‐ This category includes orders that are for case management and other non‐treatment related purposes.

**Additional Orders** ‐ This category includes any orders that do not fall into Additional **Additional** one of the previous categories.

### **Care Pathways and the CPOE**

MedTrak's care pathway functionality is based on using the orders from the CPOE. When you build a care pathway in MedTrak, you select orders from the CPOE and attach them to the rules.

When a provider selects an order from the CPOE, the EHR places a single instance of that order resulting in an open order for completion. An order attached to a rule in a care pathway, can be a single order or a multiple order placed several times over a period of time.

For example, when treating a patient, the provider places an order for a pulse oximetry test for a patient. This order is placed in real‐time and immediately becomes an open order for the clinical staff to complete for the patient. In a care pathway, the pulse oximetry order might be needed several times over the period of a couple of hours. The pulse oximetry order is attached to a rule that starts at the zero minute mark of the care pathway and is then automatically placed every half an hour over the next two hours. The structure and functionality of the care pathway enables the placement of orders to be immediate and in the future. The functionality of establishing rules for orders gives care pathways the power to be a very useful tool for certain presenting problems.

The use of MedTrak's CPOE is described in more detail in the next chapter and in several chapters in the *Medical Clinic Workflow* book.

# **Building a Care Pathway In MedTrak 6**

**Learning Outcomes**

► How to build a care pathway in MedTrak

# **Key Concepts**

- Adding a care pathway name and description
- Adding categories to a care pathway
- Adding processes to a category
- ► Adding rules to process
- ► Creating freeform (custom) patient orders
- Changing the name of the care pathway or description
- ► Changing the sort order of records in a care pathway
- ► Changing a patient order that is attached to a rule
- ► Deleting a record in the care pathway
- Un-deleting a record in the care pathway
- Reviewing the log of a record in the care pathway
- ► Printing a care pathway

# **Building a care pathway**

The following is an example of how to build a care pathway in MedTrak. By completing the steps in this chapter, you will learn the basics of how to add a new care pathway, add and change categories, add and change processes, attach rules (orders) to a process, and how to build a freeform rule when the rule does not exist in MedTrak's computerized provider order entry (CPOE) system. You will build just enough of a chest pain care pathway to develop an understanding of how to build your care pathway.

After logging into MedTrak, you land on the MedTrak Main Menu (shown below).

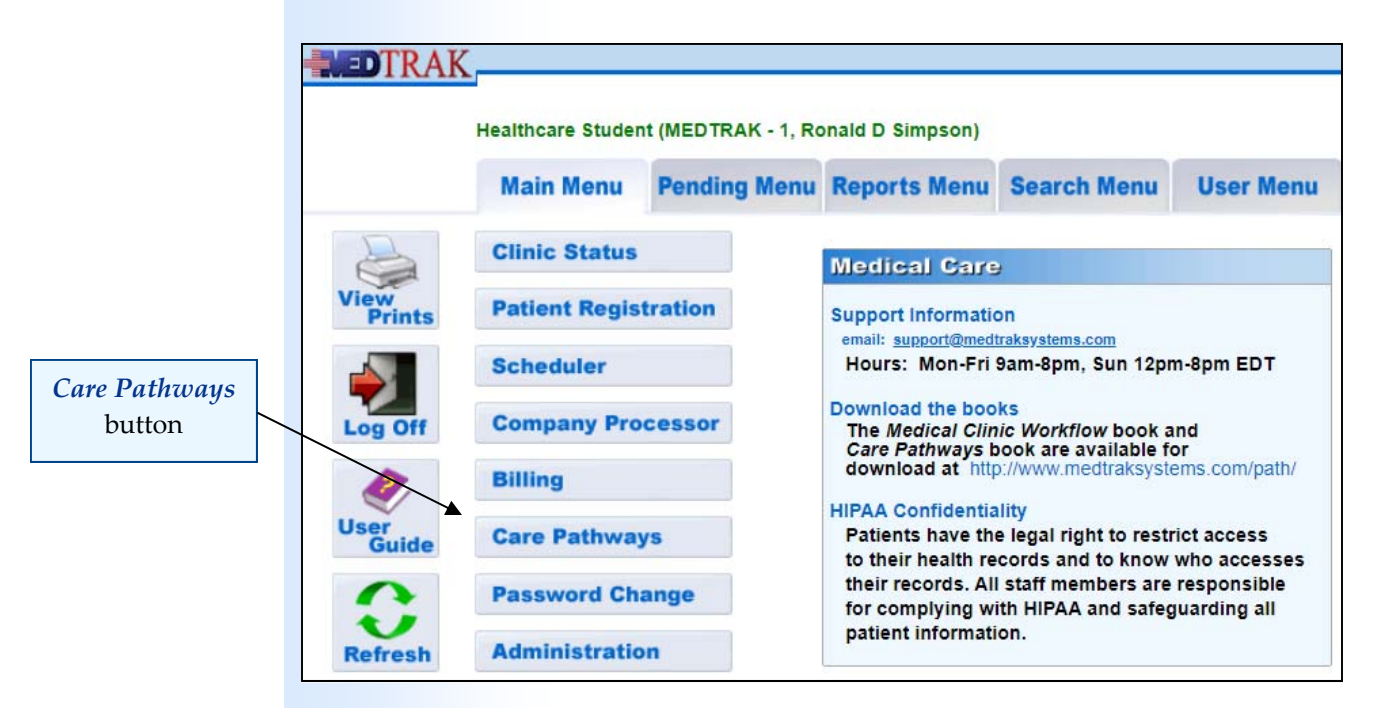

Click the *Care Pathways* button to display the Care Pathways screen (shown below).

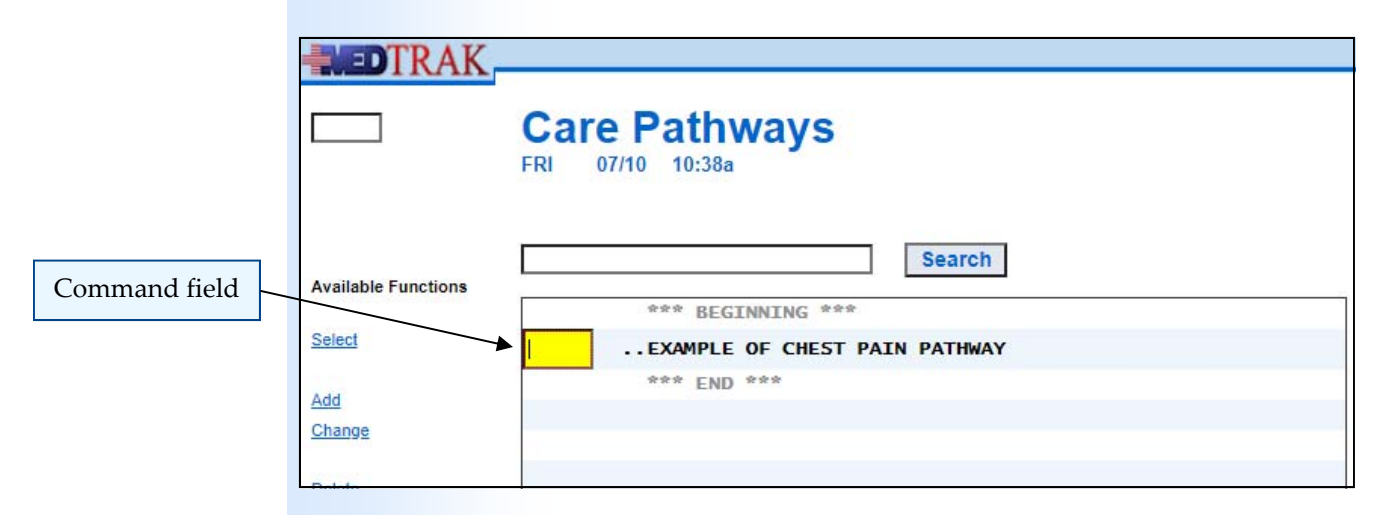

When you first access this screen, the chest pain care pathway as described in the previous chapters appears. You can view this care pathway and use it for patient care, but you cannot change it.

With the cursor in the command field next to the **..Example of Chest Pain Pathway**, click the *Select* button, to display the Care Pathway screen. At this time, take a few minutes to review this screen (shown below).

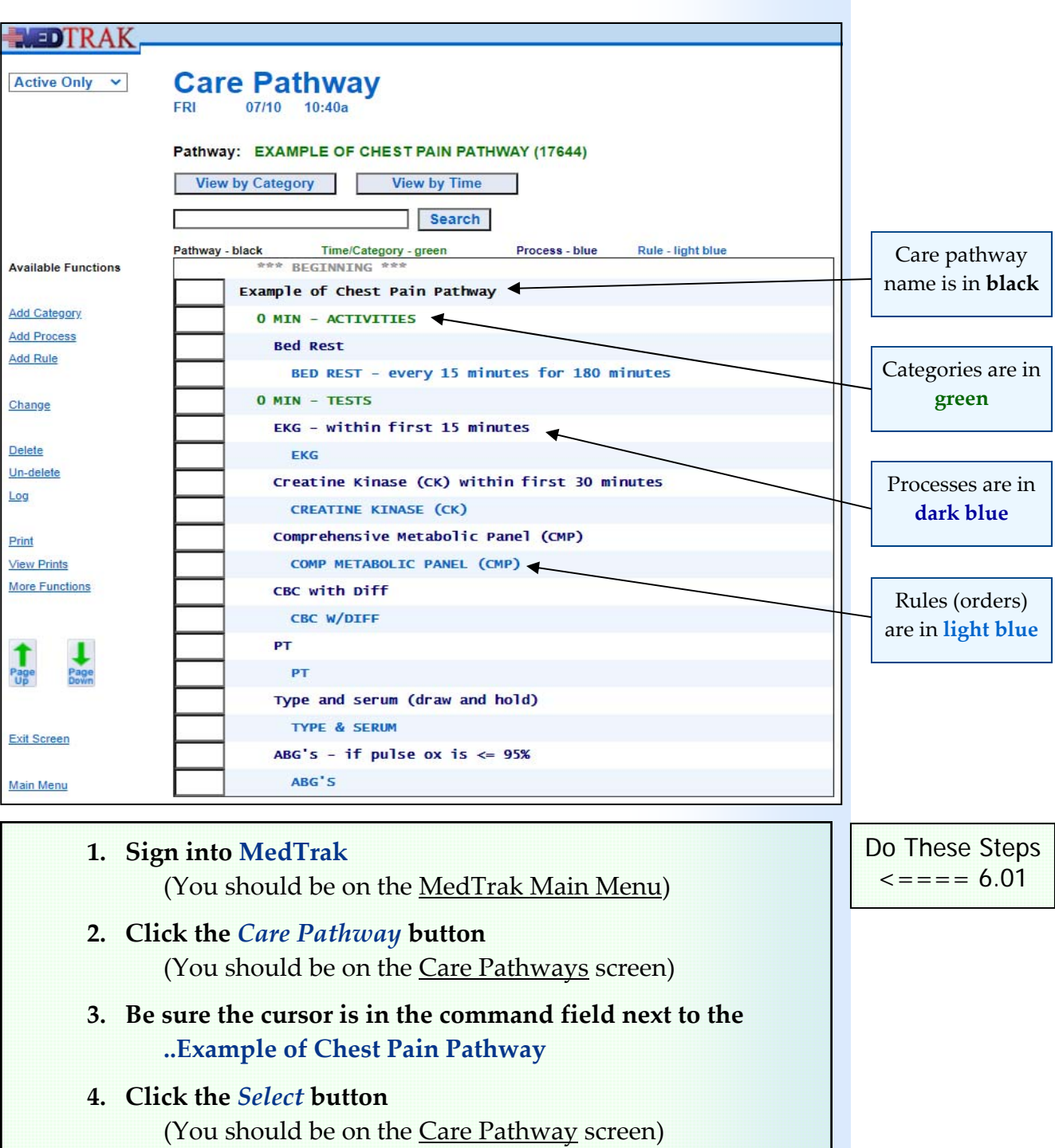

**5. Review this care pathway**

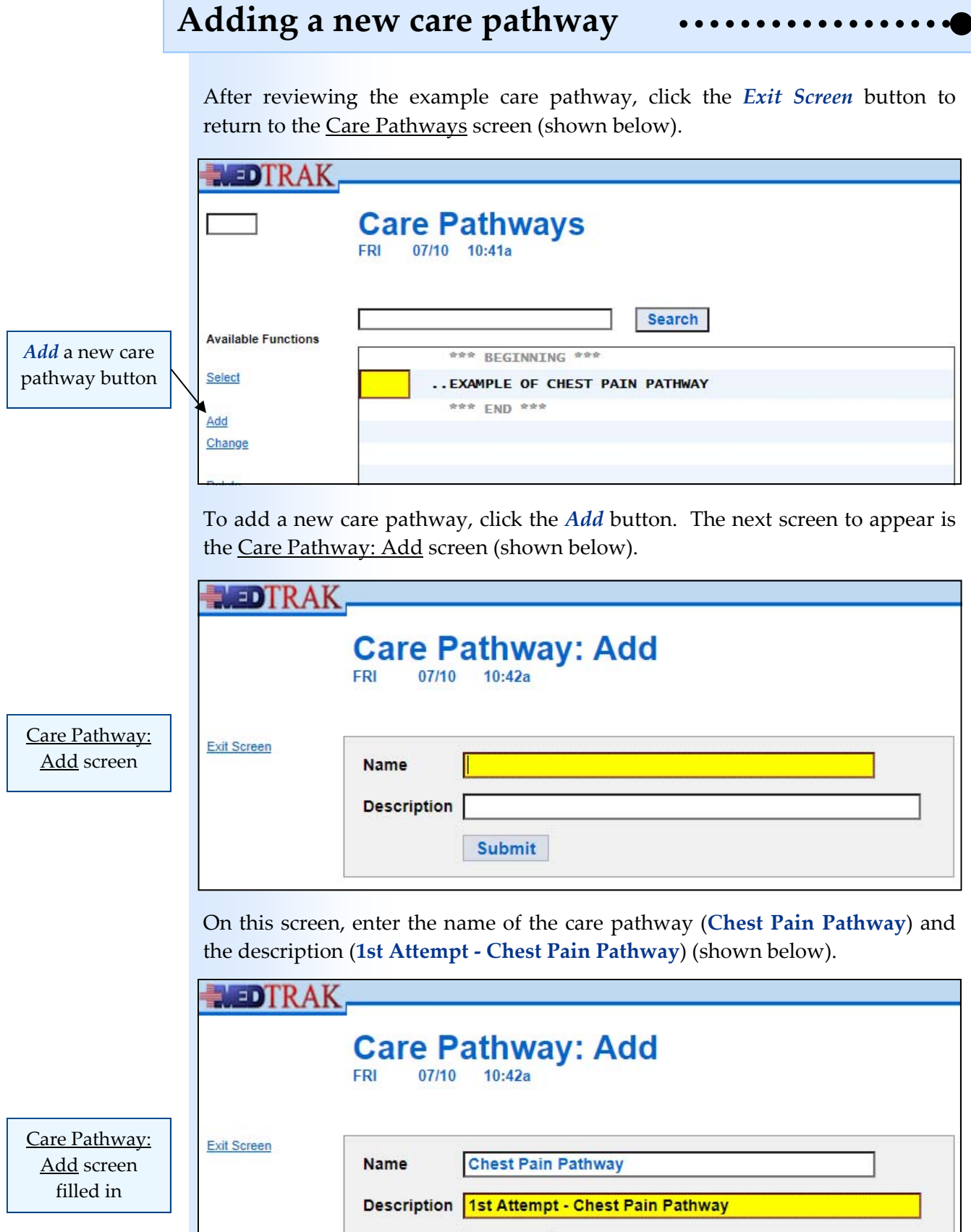

Submit

After entering the care pathway name and description, click the *Submit* button. The next screen to appear is the Care Pathway screen for the new care pathway that you just added (shown below).

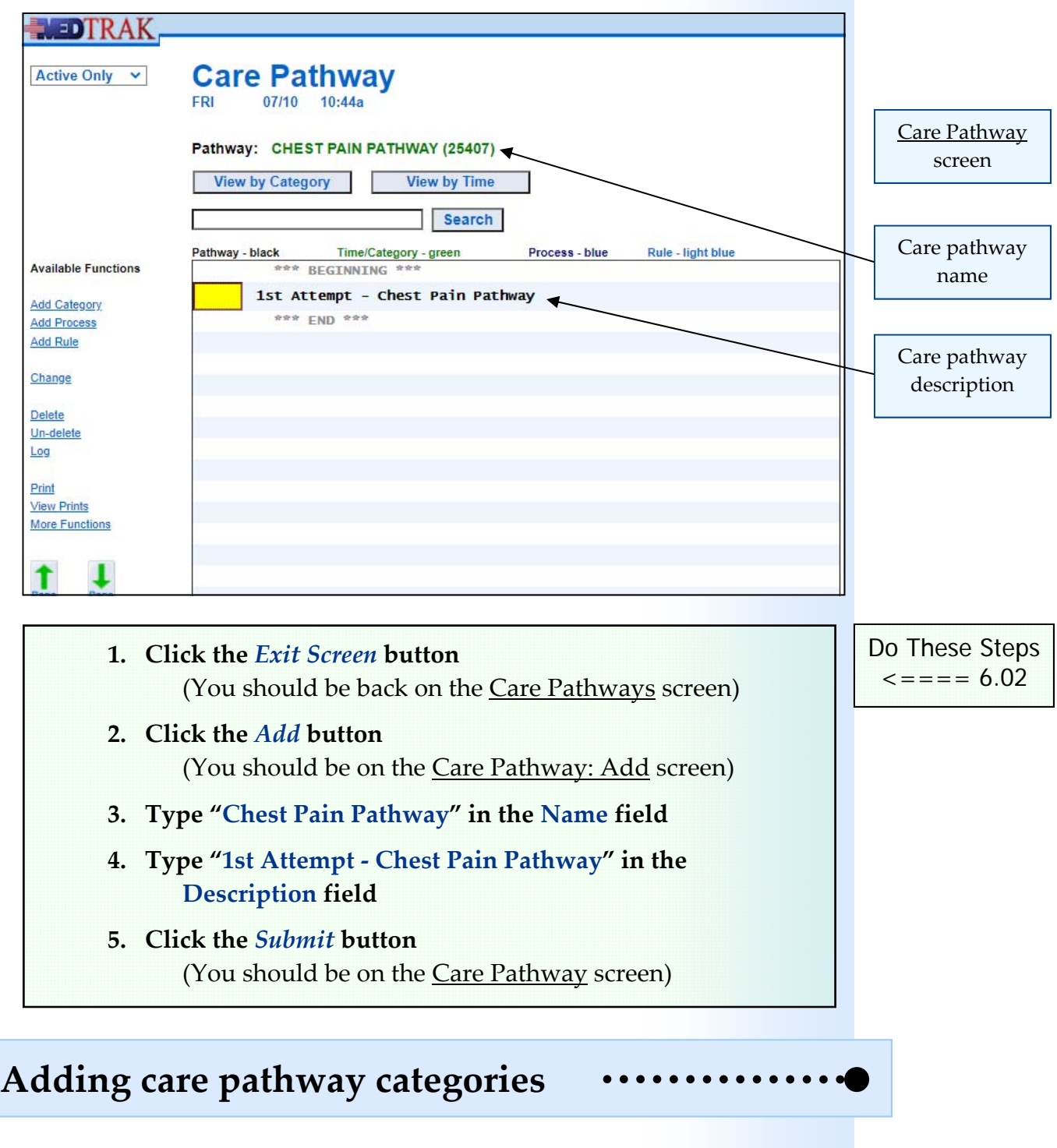

The first step, after adding the care pathway, is to start adding the categories. To add a category to the new care pathway, with the cursor in the command field next to **1st attempt ‐ Chest Pain Pathway**, click the *Add Category* button. The next screen to appear is the Care Pathway / Category: Add screen (shown on the next page).

**Chapter** 

6

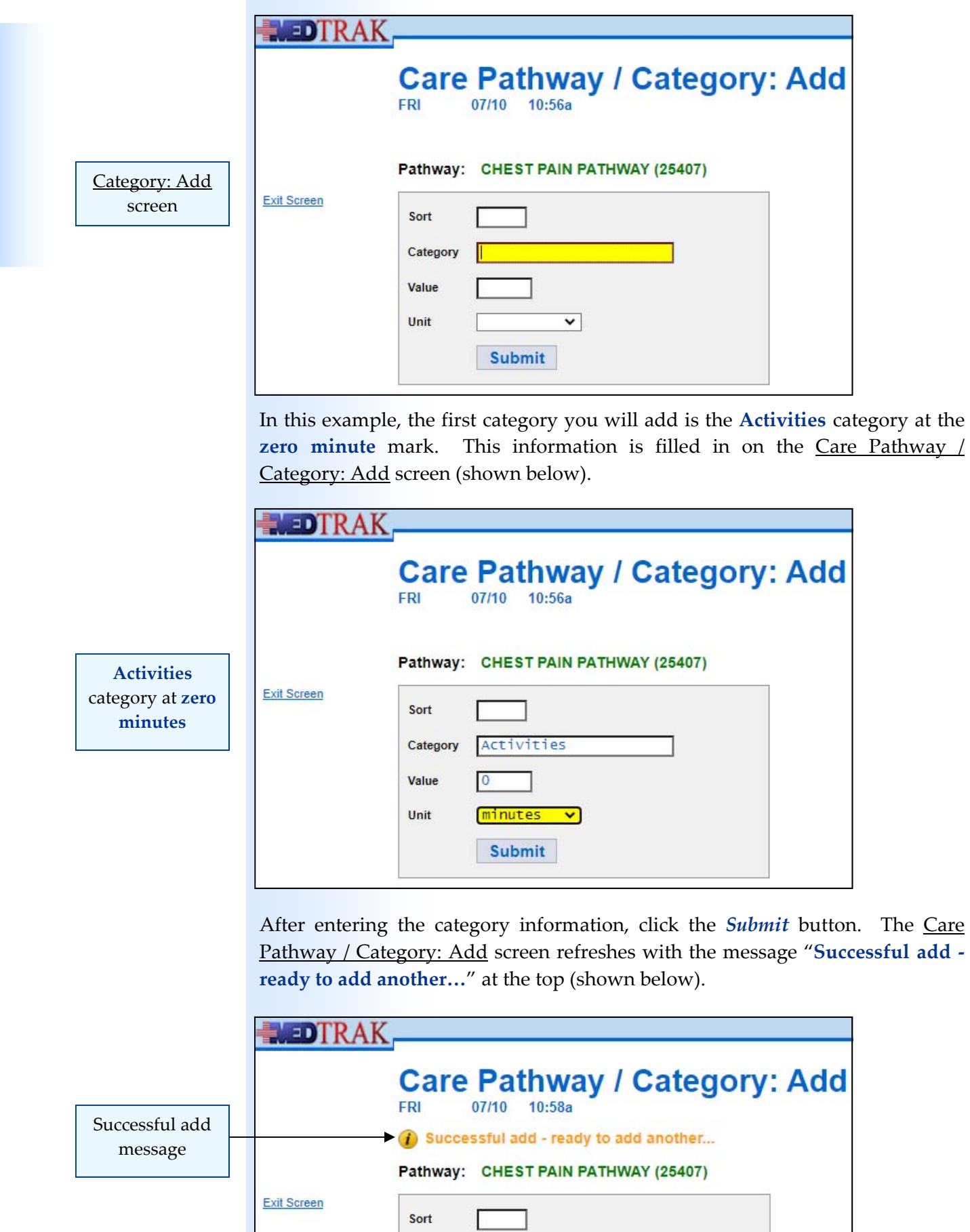

**46** Copyright © 2020 ‐ ADePT Electronic Solutions, LLC

Now enter the information for the **Diet** category at the **zero minute** mark (shown below).

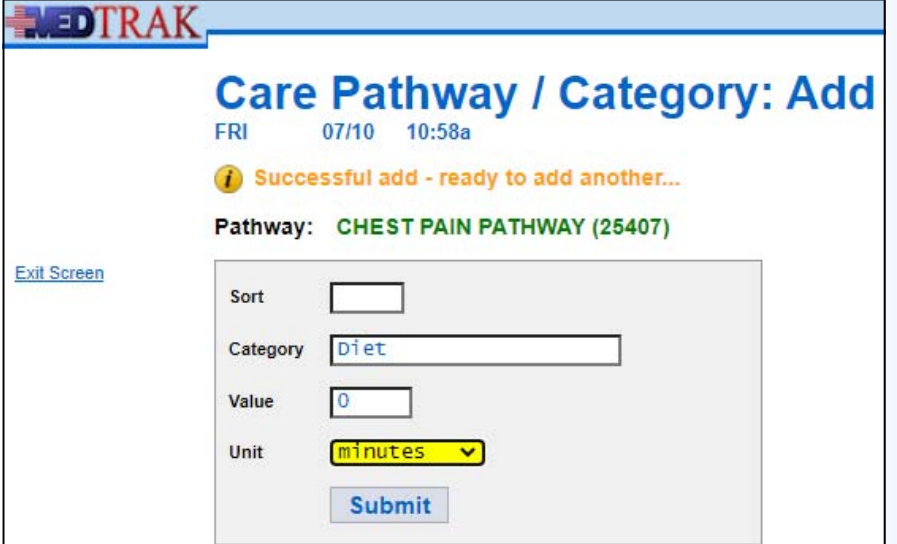

**Diet** category at **zero minutes**

Click the *Submit* button to add the **Diet** category.

You could continue to add the rest of the categories at this time, but for the purposes of learning how to build a care pathway, click the *Exit Screen* button to return to the Care Pathway screen showing the addition of the **Activities** and **Diet** categories at the **zero minute** mark (shown below).

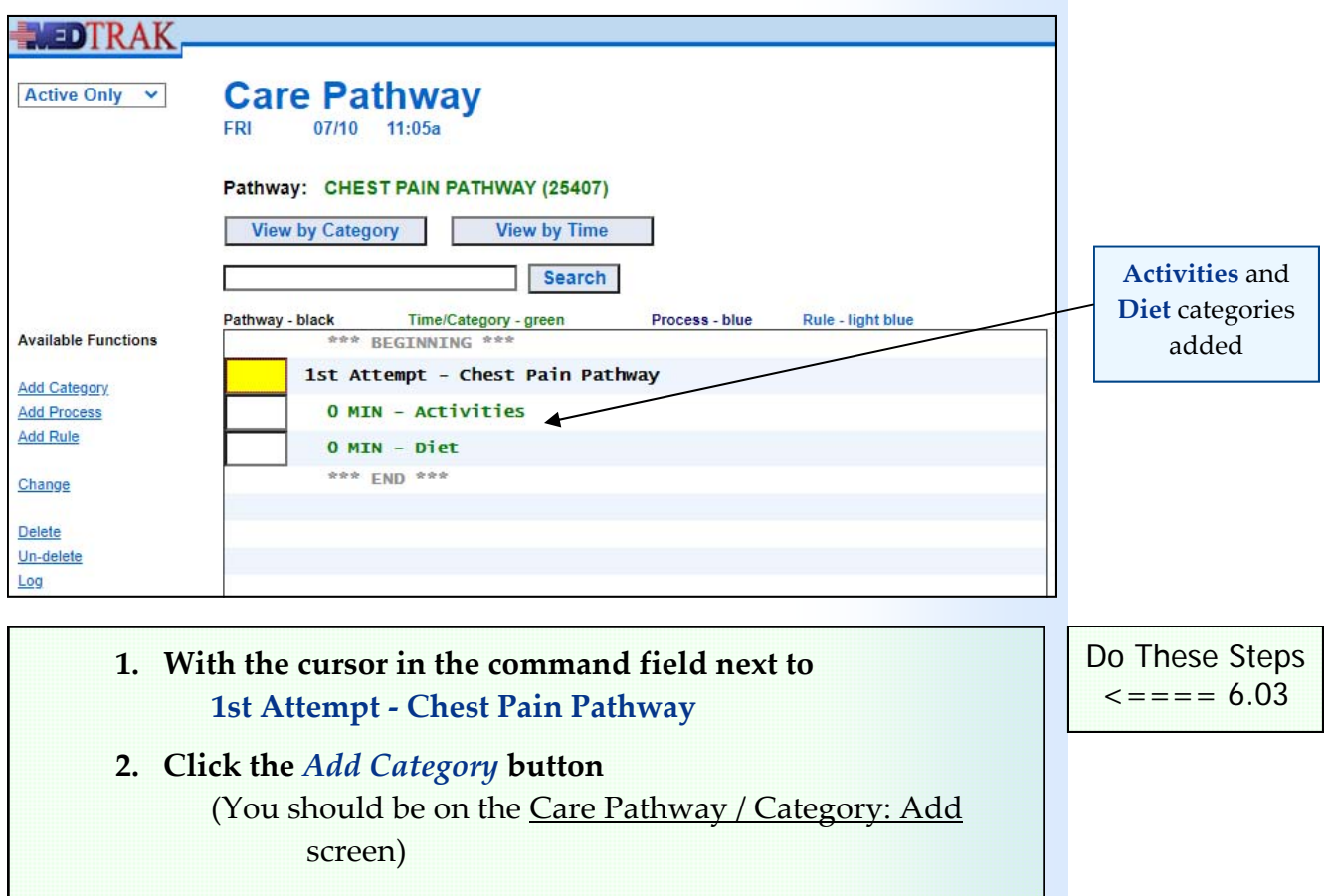

# **Building a Care Pathway**

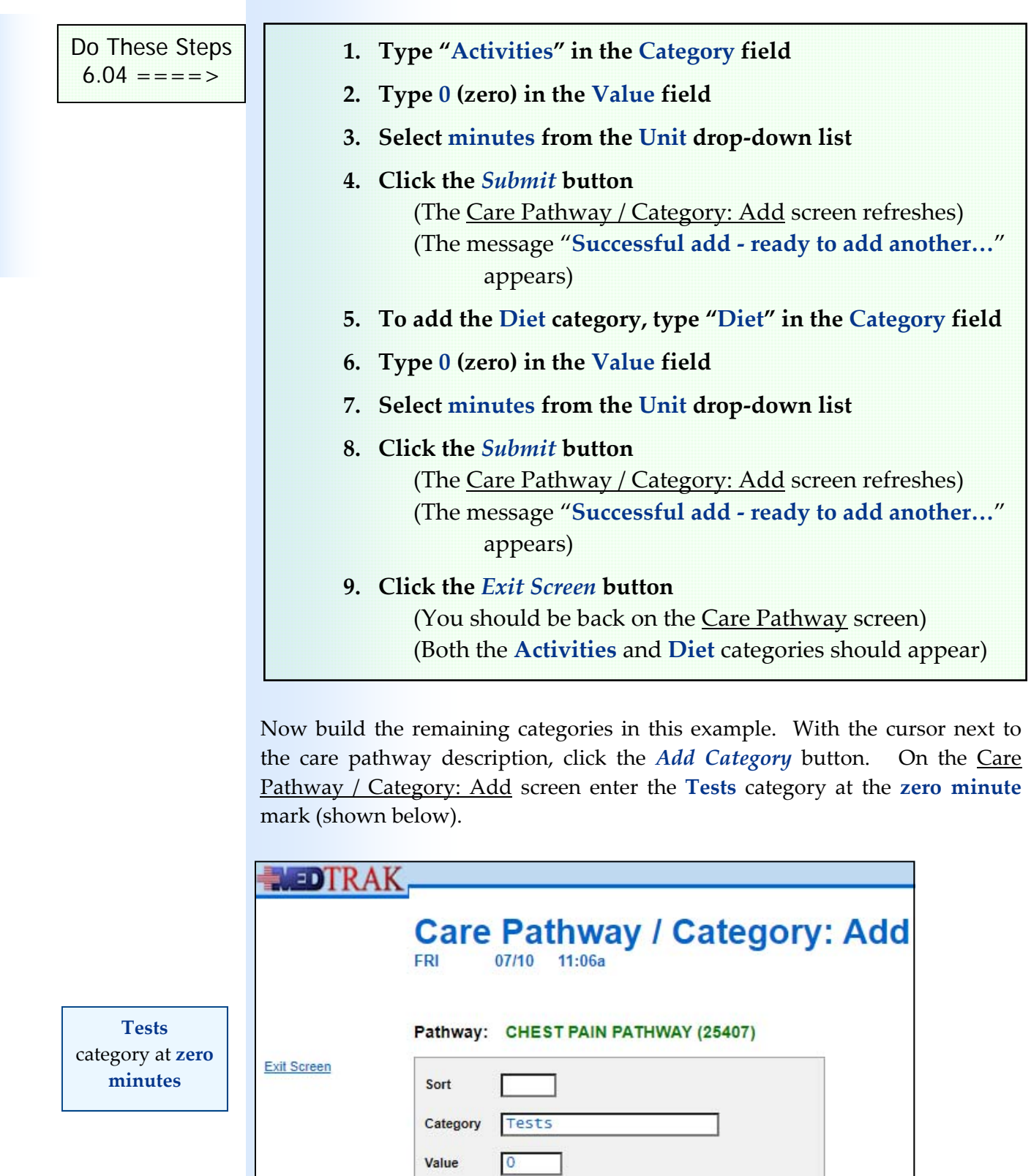

minutes v

Submit

Unit

Now add the **Tests** category at the **fifteen minute** mark (shown below).

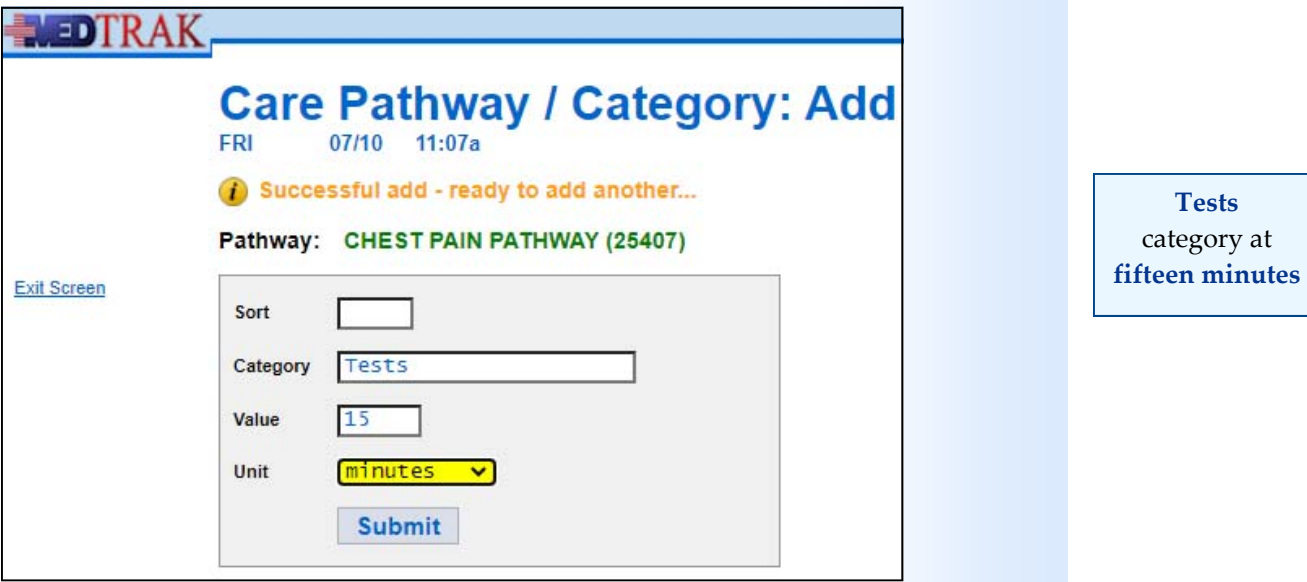

After adding both of the **Tests** categories, click the *Exit Screen* button to return to the Care Pathway screen showing all of the categories (shown below).

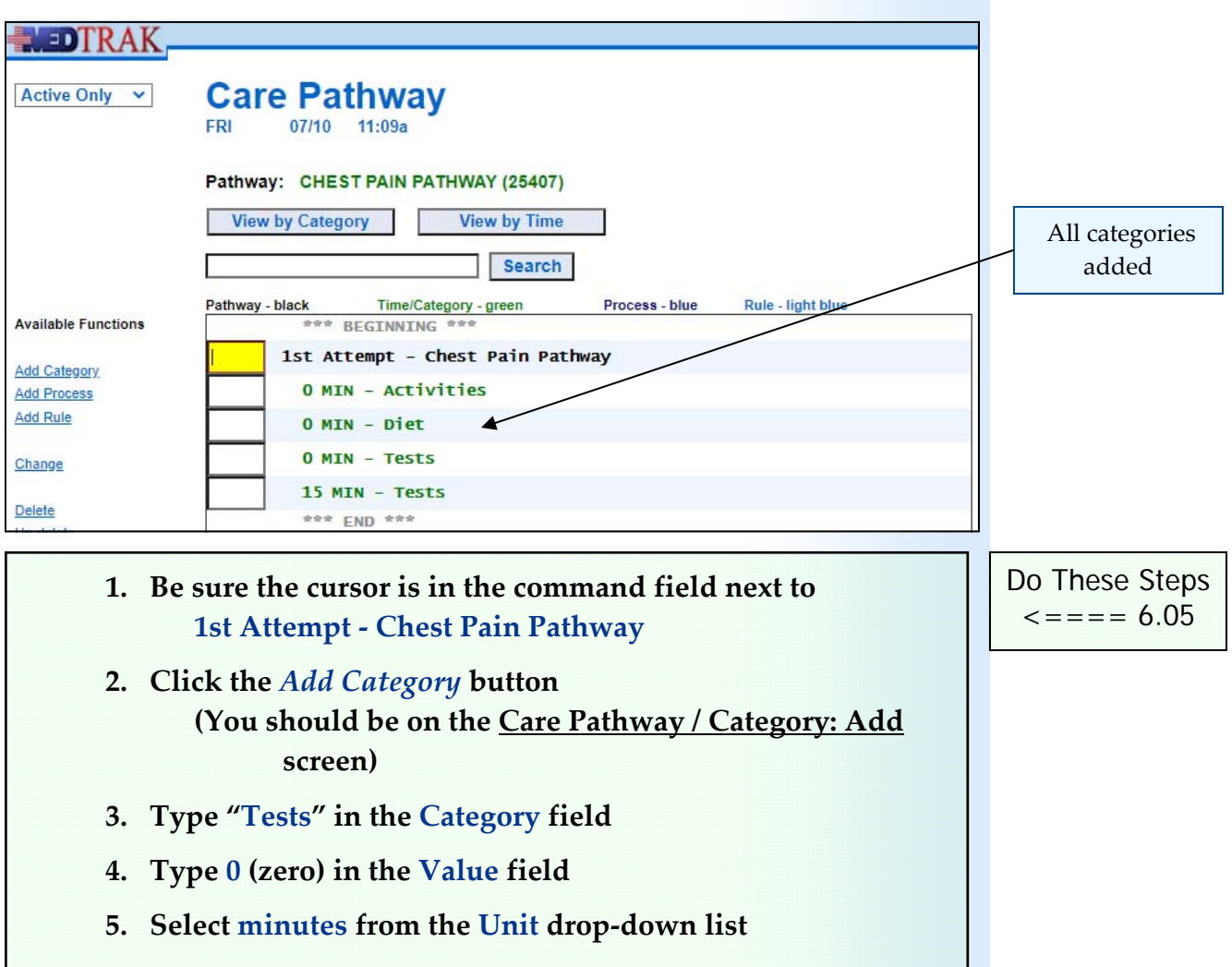

Chapter

თ

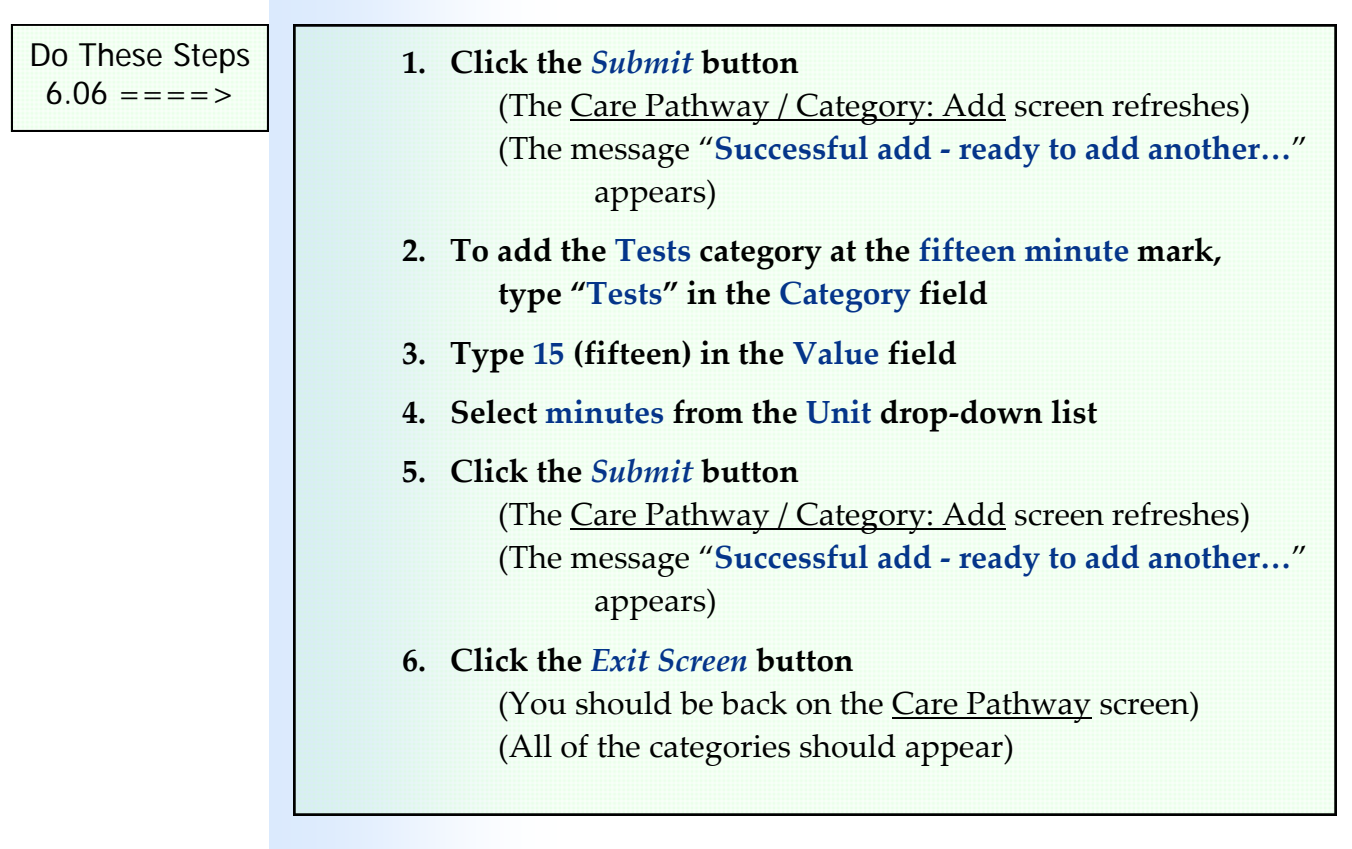

## **Adding processes to categories**

Now let's add the **Bed Rest** process to the **Activities** category at the **zero minute** mark. To add a process to a category, you need place the cursor next to the category.

If you have still have the cursor next to the care pathway description when you click the *Add Process* button, you will get the following error message "**Can only Add Process from Category level.**" Also, MedTrak will leave the cursor in the command field next to the care pathway description. In the command field will be the **ADP** command for adding a process (shown below).

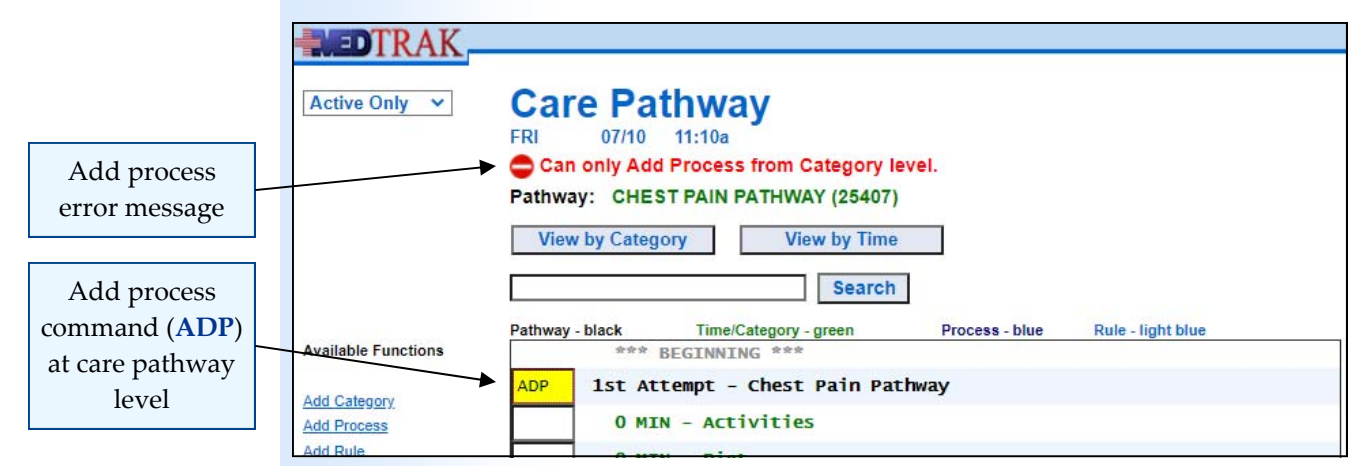

If this occurs, you need to clear the **ADP** command from the command field and press the *ENTER* key. The *Care Pathway* screen refreshes with the message "**No commands entered…**" (shown below).

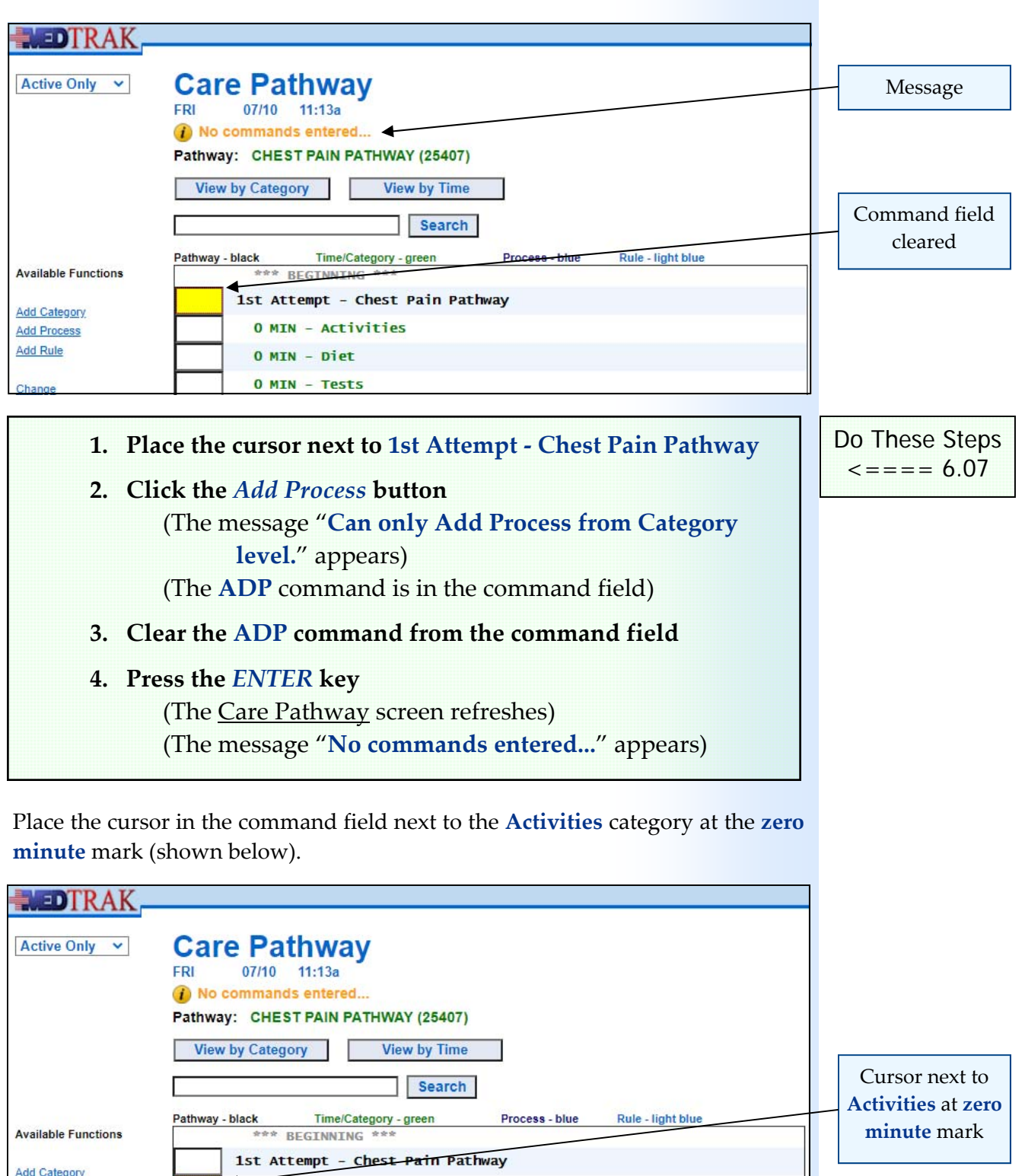

0 MIN - Activities

0 MIN - Diet 0 MIN - Tests

15 MIN - Tests

**Add Process** Add Rule

Change

### **Building a Care Pathway**

Process: Add screen

Chapter 6

Click the *Add Process* button. The next screen to appear is the Care Pathway / Category / Process: Add screen (shown below).

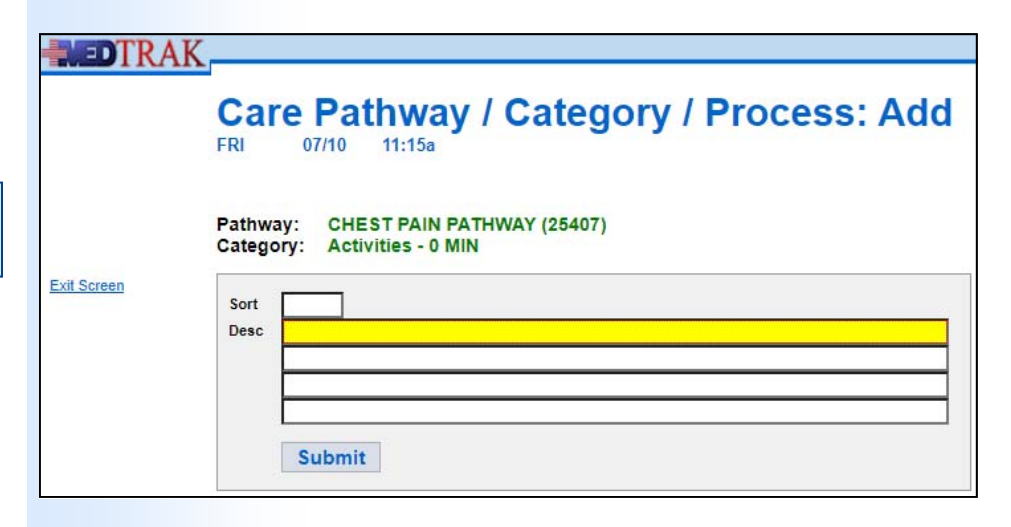

The process for the **Activities** category at the **zero minute** mark is to instruct the patient to stay in bed for the first hour. In the process **Desc** (description) field, type the following "**Bed rest ‐ patient to stay in bed for the first hour**" (shown below).

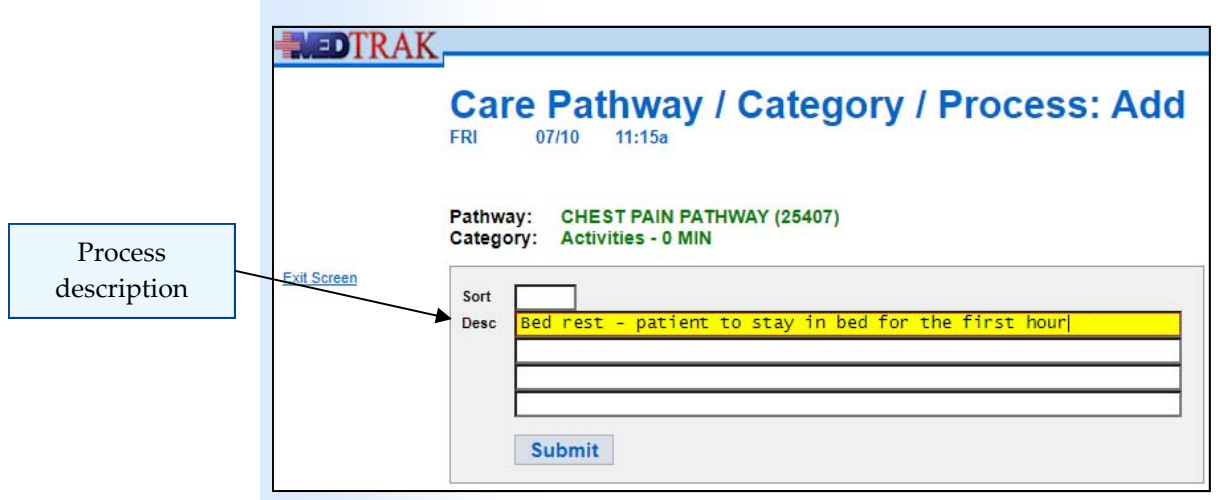

Click the *Submit* button. All of the MedTrak add screens work in a similar manner. The category, process, or rule will add and the screen will refresh for you to add the next one at that level (shown below).

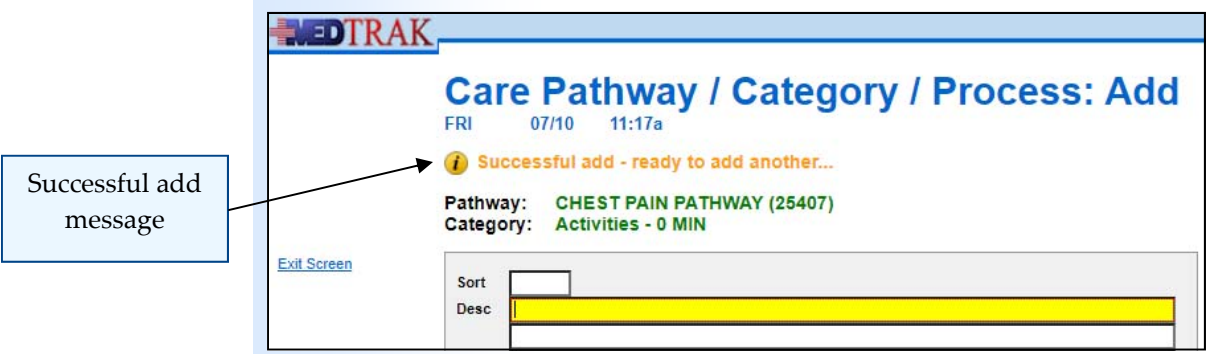

**52** Copyright © 2020 ‐ ADePT Electronic Solutions, LLC

Now check out how adding the first process looks. Click the *Exit Screen* button to return to the Care Pathway screen (shown below).

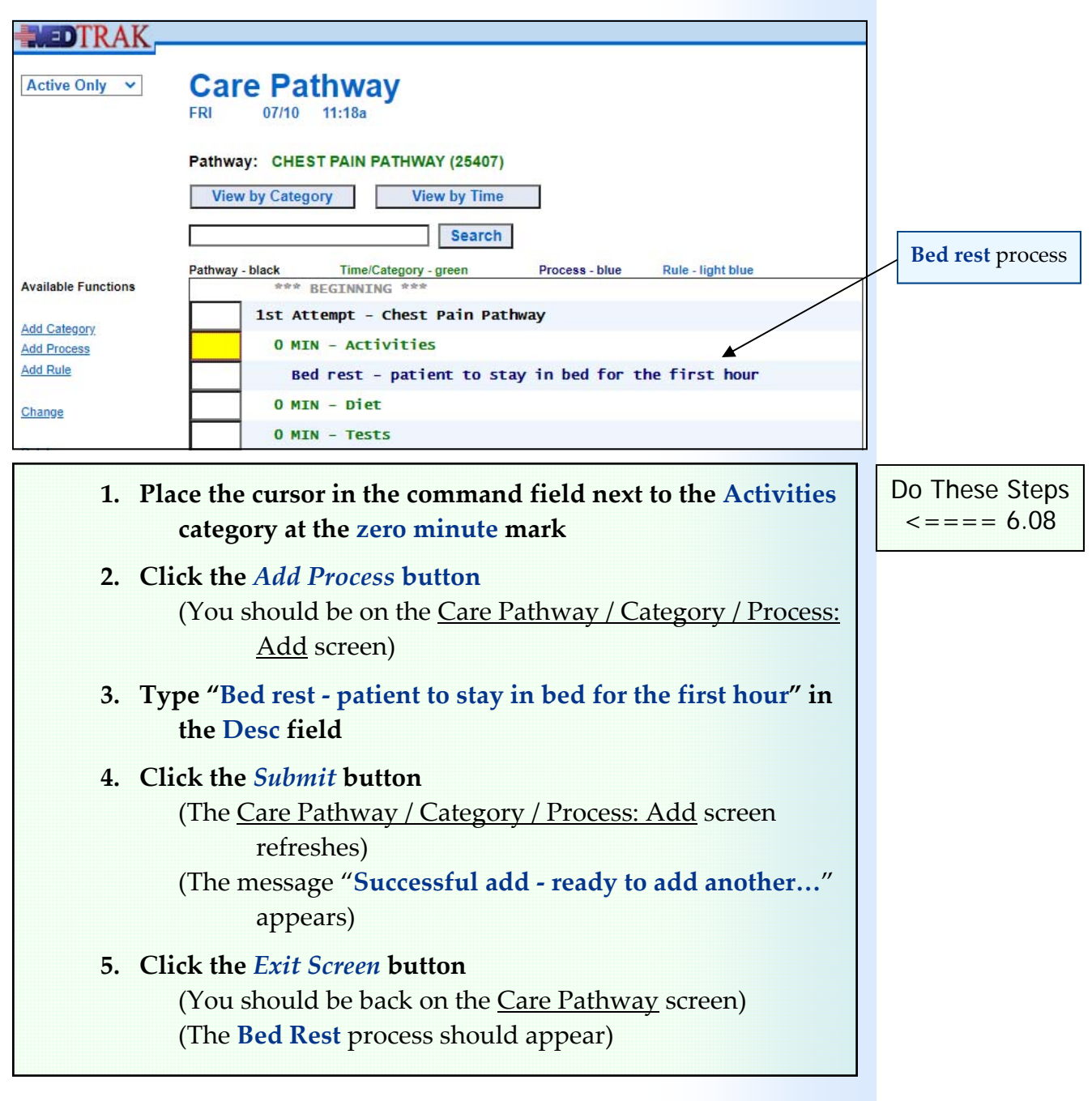

### **Adding rules to processes**

Now add the **Bed Rest** rule (patient order) to the **Bed Rest** process. To add a rule to a process, you need place the cursor next to the process and click the *Add Rule* button. The next screen to appear is the *Care Pathway* / *Category* / Process / Rule: Add screen (shown on the next page).

Chapter

თ

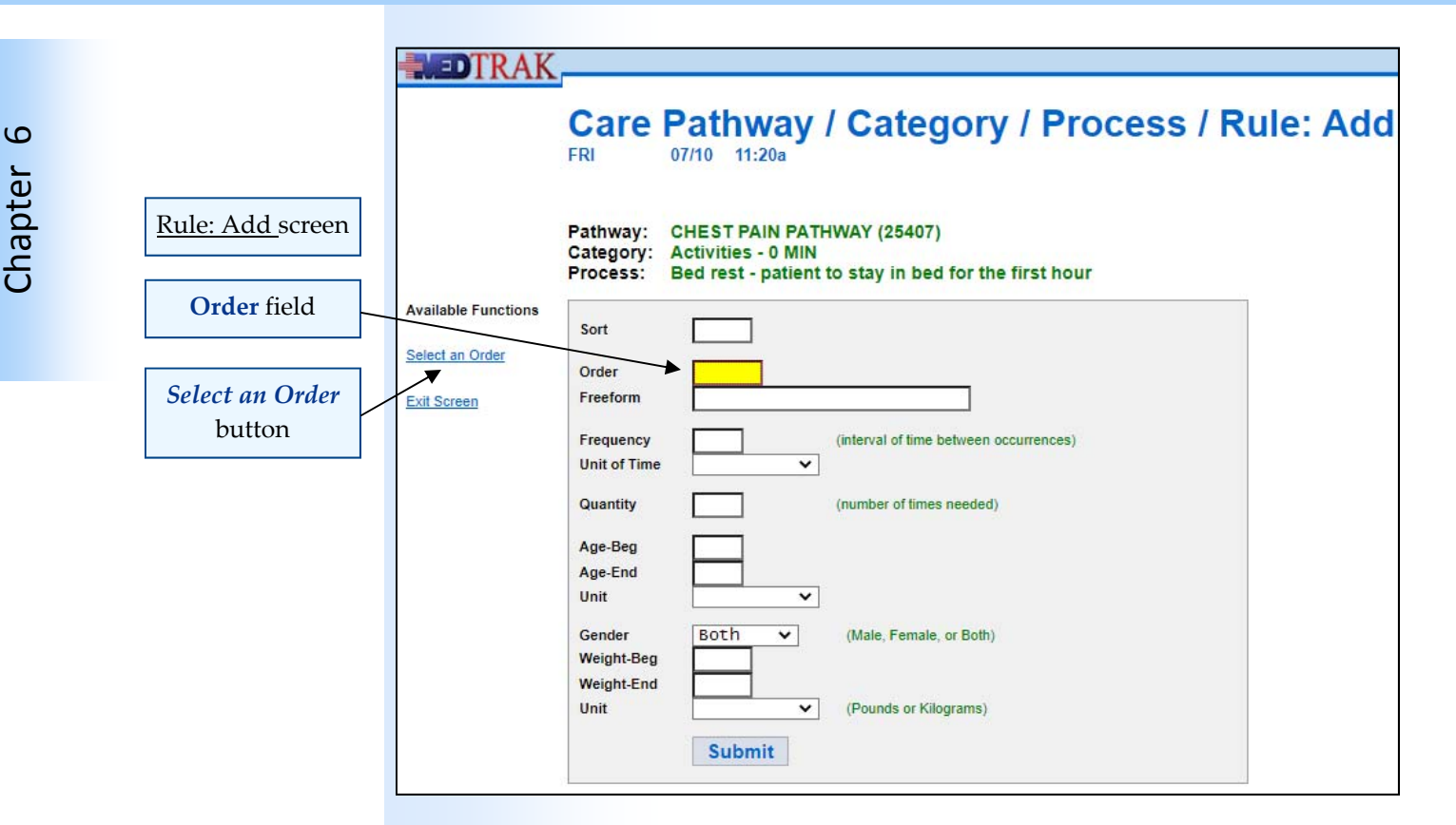

Care pathway rules in MedTrak are patient orders which you select from the CPOE database. You learned about the CPOE database earlier in this book. In this example, the **Bed Rest** order is located in the **Administrative Orders** subsection of the CPOE. With the cursor in the **Order** field (as shown above), click the *Select an Order* button. The next screen to appear is the Orders: Select screen (shown below).

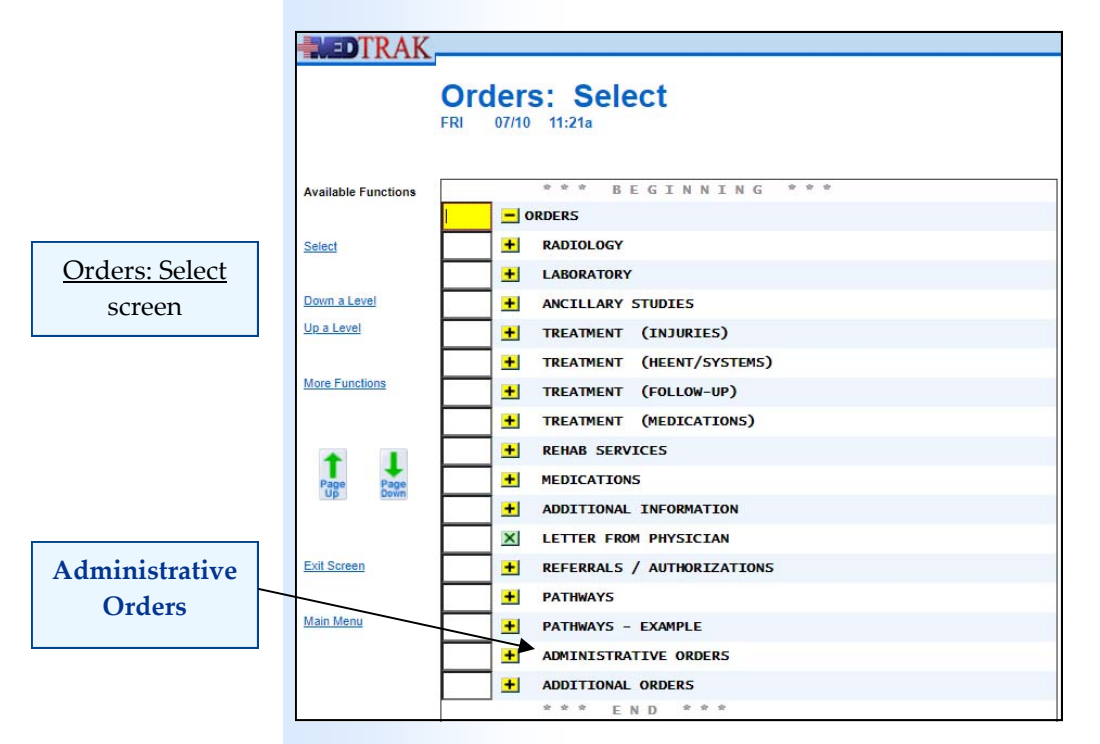

To access the **Administrative Orders**, click the yellow plus sign next to **Administrative Orders**. The next screen to appear is the Orders: Select screen for the **Administrative Orders** subsection of the CPOE database (shown below).

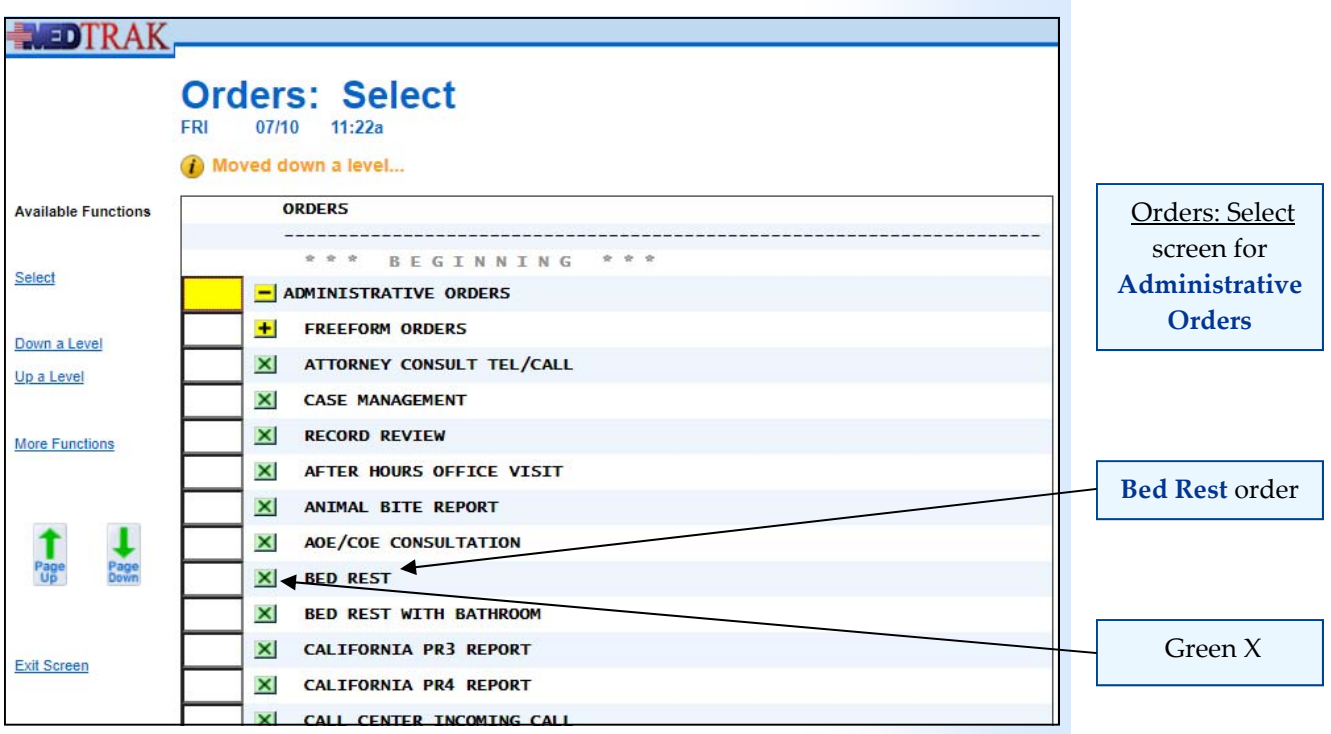

Now select the **Bed Rest** order. To select an order, click the green X next to the order. The Care Pathway / Category / Process / Rule: Add screen refreshes displaying the **Bed Rest** order (shown below).

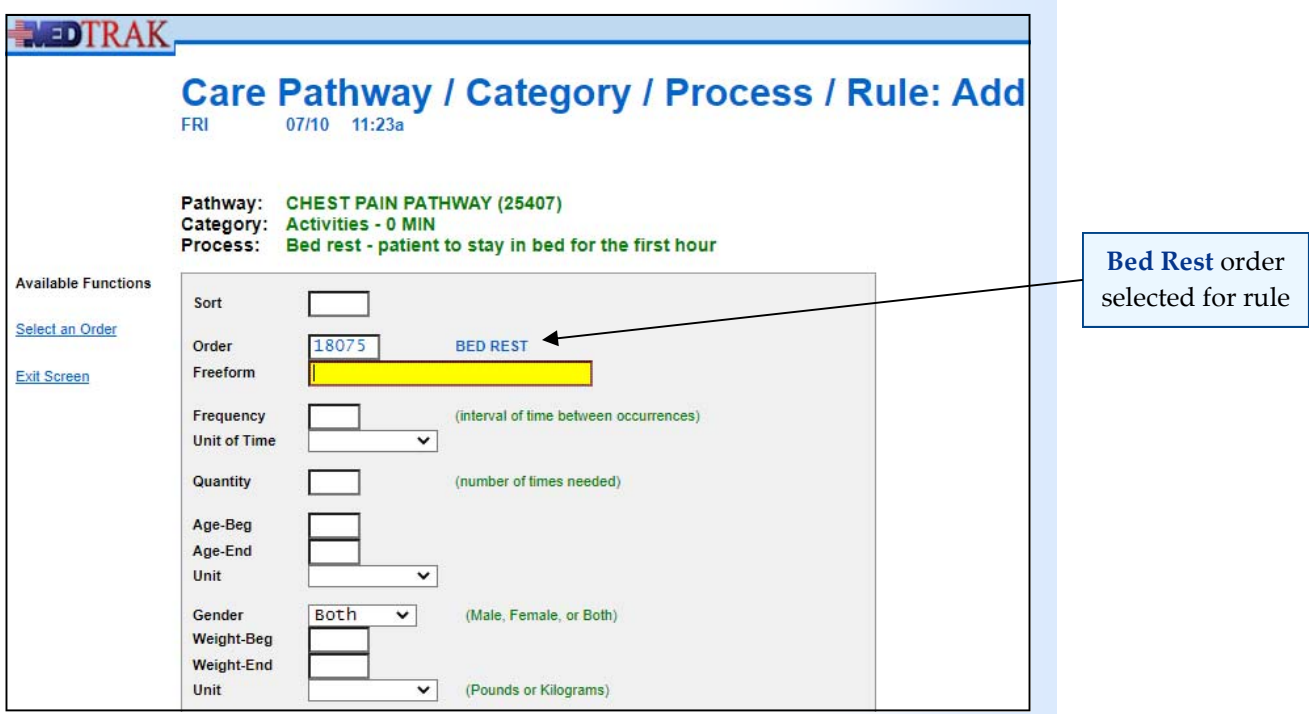

Now build the parameters for the **Bed Rest** rule. The patient is to stay in bed for the first hour, and you want to remind the patient of this every fifteen minutes. So, the **Frequency** (or interval of time between occurrences) is fifteen, the **Unit of Time** is minutes, and the **Quantity** is four (shown below).

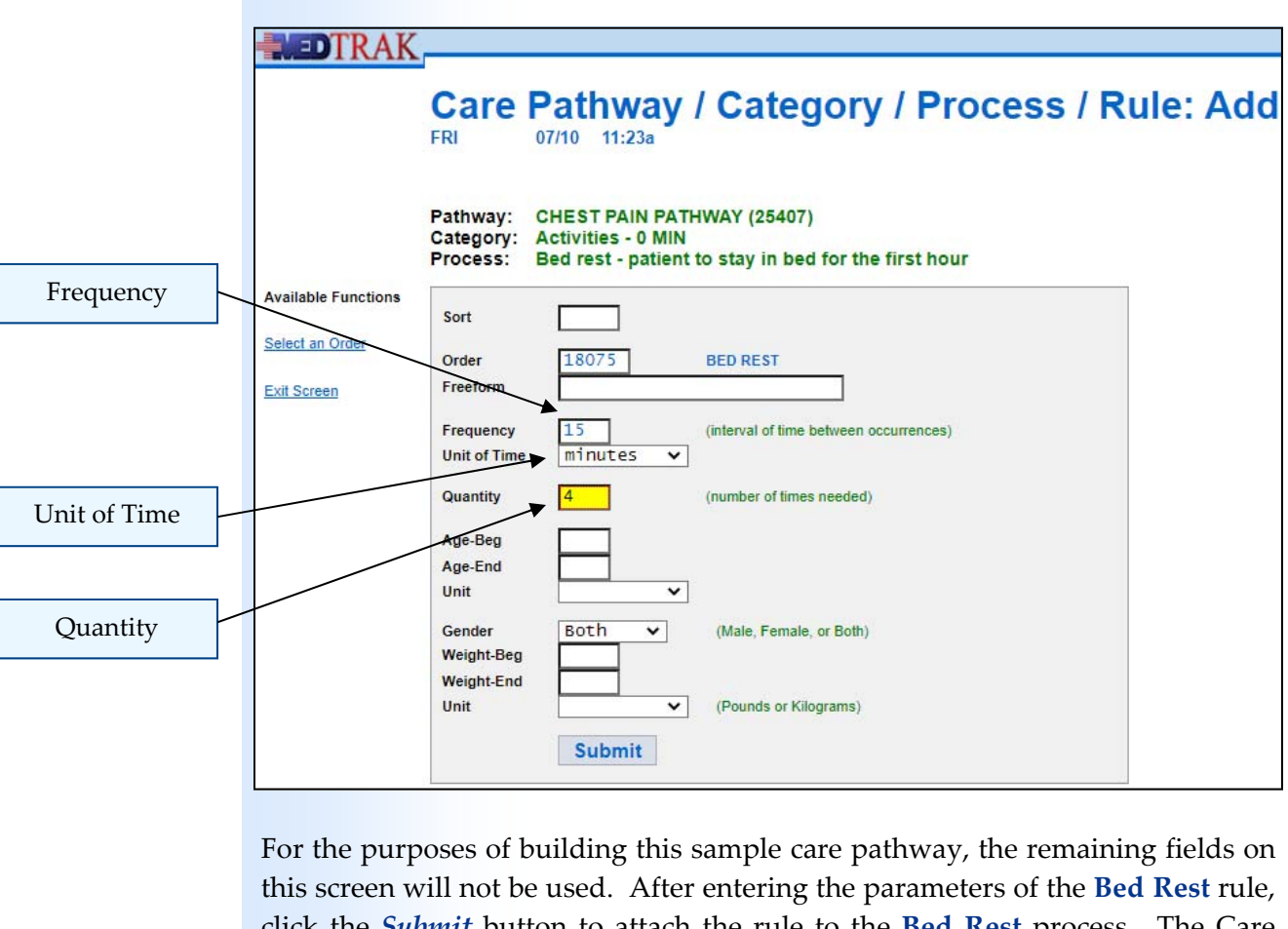

click the *Submit* button to attach the rule to the **Bed Rest** process. The Care Pathway / Category / Process / Rule: Add screen refreshes with the message "**Successful add ‐ ready to add another…**" at the top (shown below).

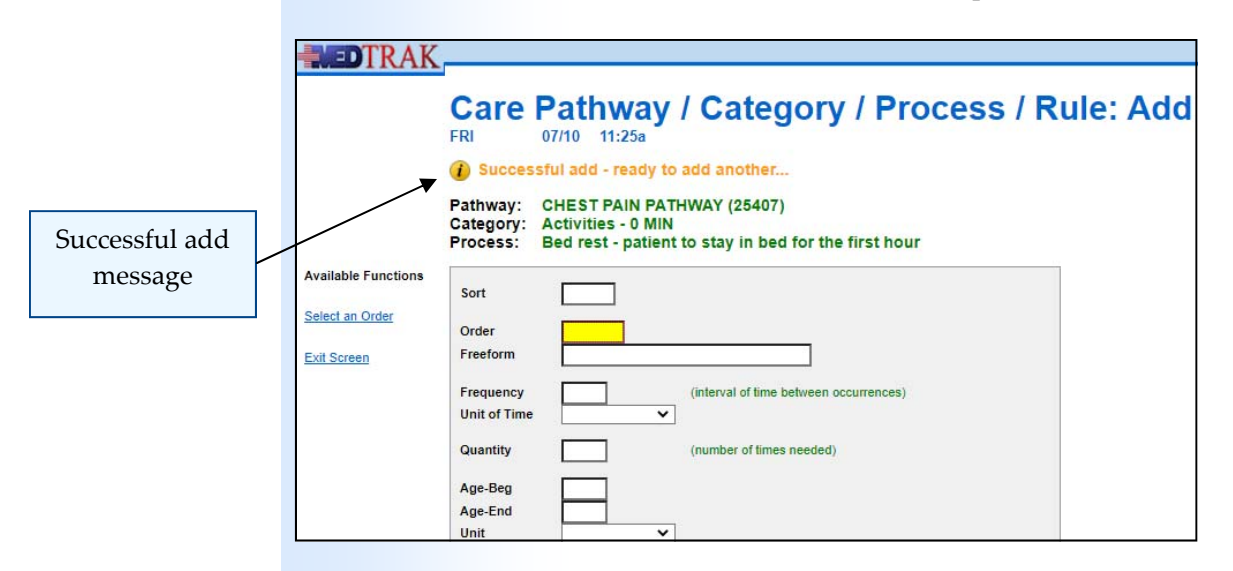

Now check out how adding the first rule looks. Click the *Exit Screen* button to return to the Care Pathway screen which now displays the **Bed Rest** rule (shown below).

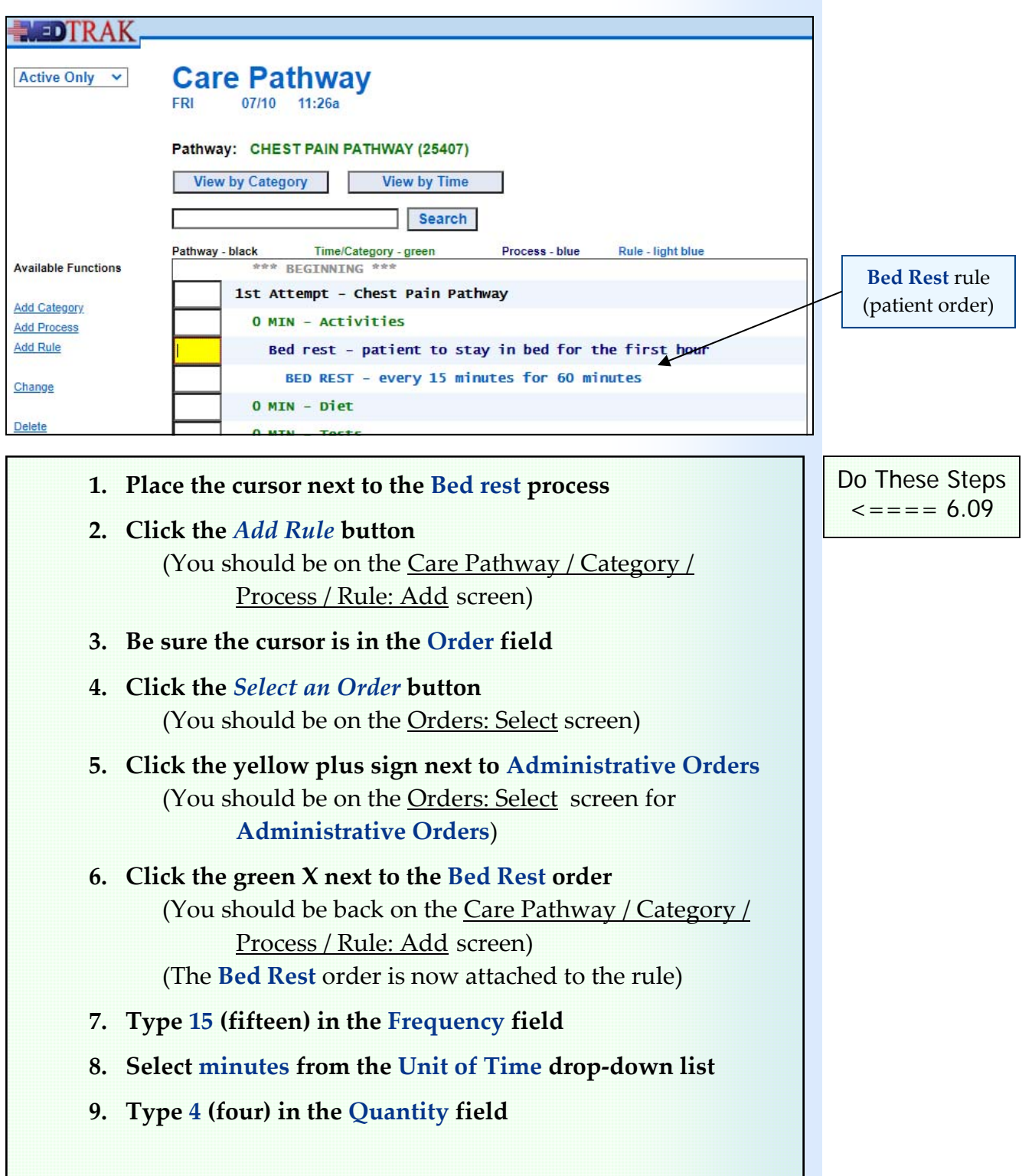

Chapter

თ

### **Building a Care Pathway**

**Chapter** 

6

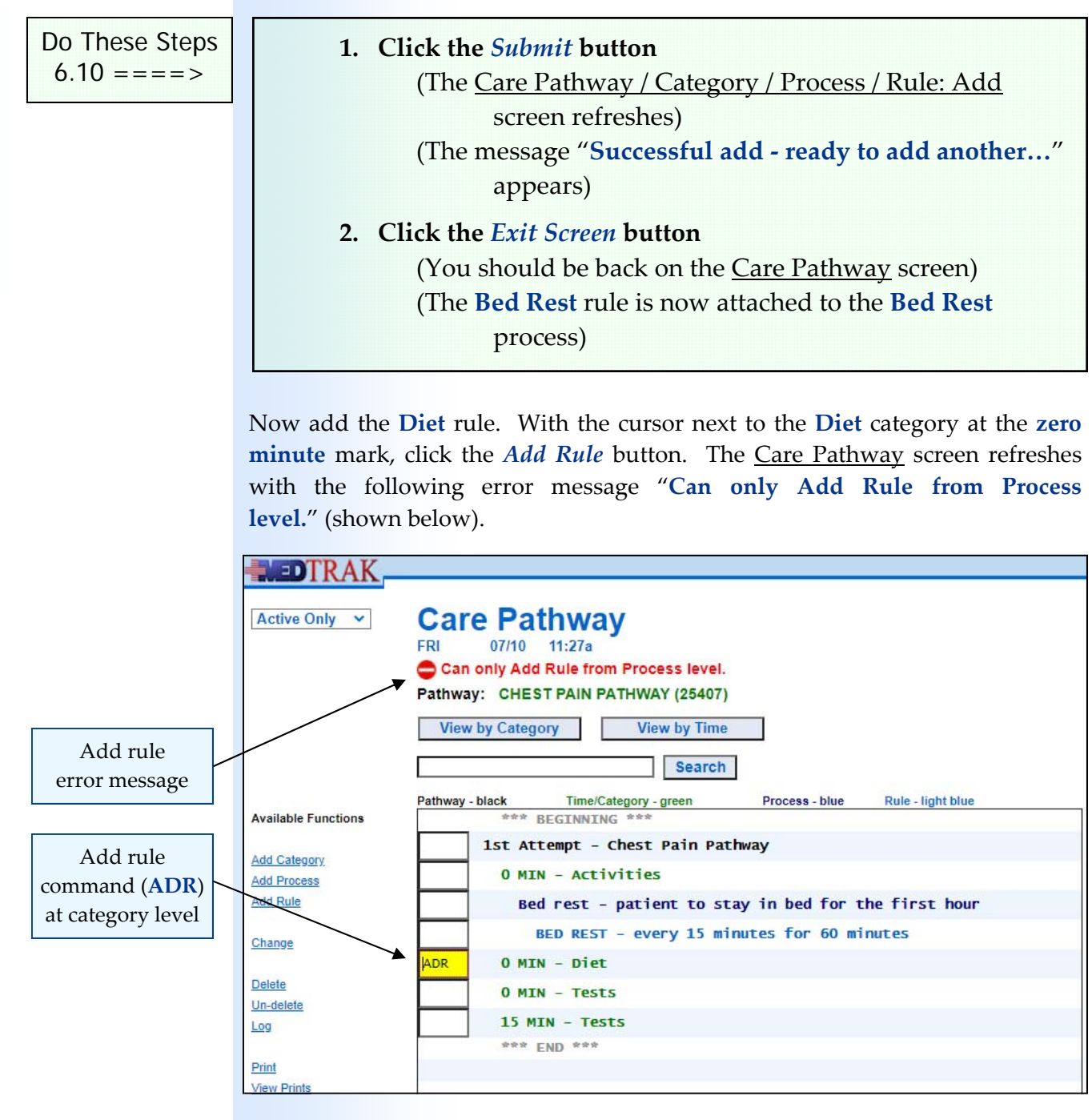

You need to add the **NPO (nothing per oral)** process to the **Diet** category before adding the rule (attaching the order). With the cursor in the command field for the **Diet** category at the **zero minute** mark, clear the **ADR** command and then click the *Add Process* button.

The next screen to appear is the Care Pathway / Category / Process: Add screen. On this screen, type "**Patient is not to drink or eat during the first hour**" in the **Desc** field (shown on the next page).

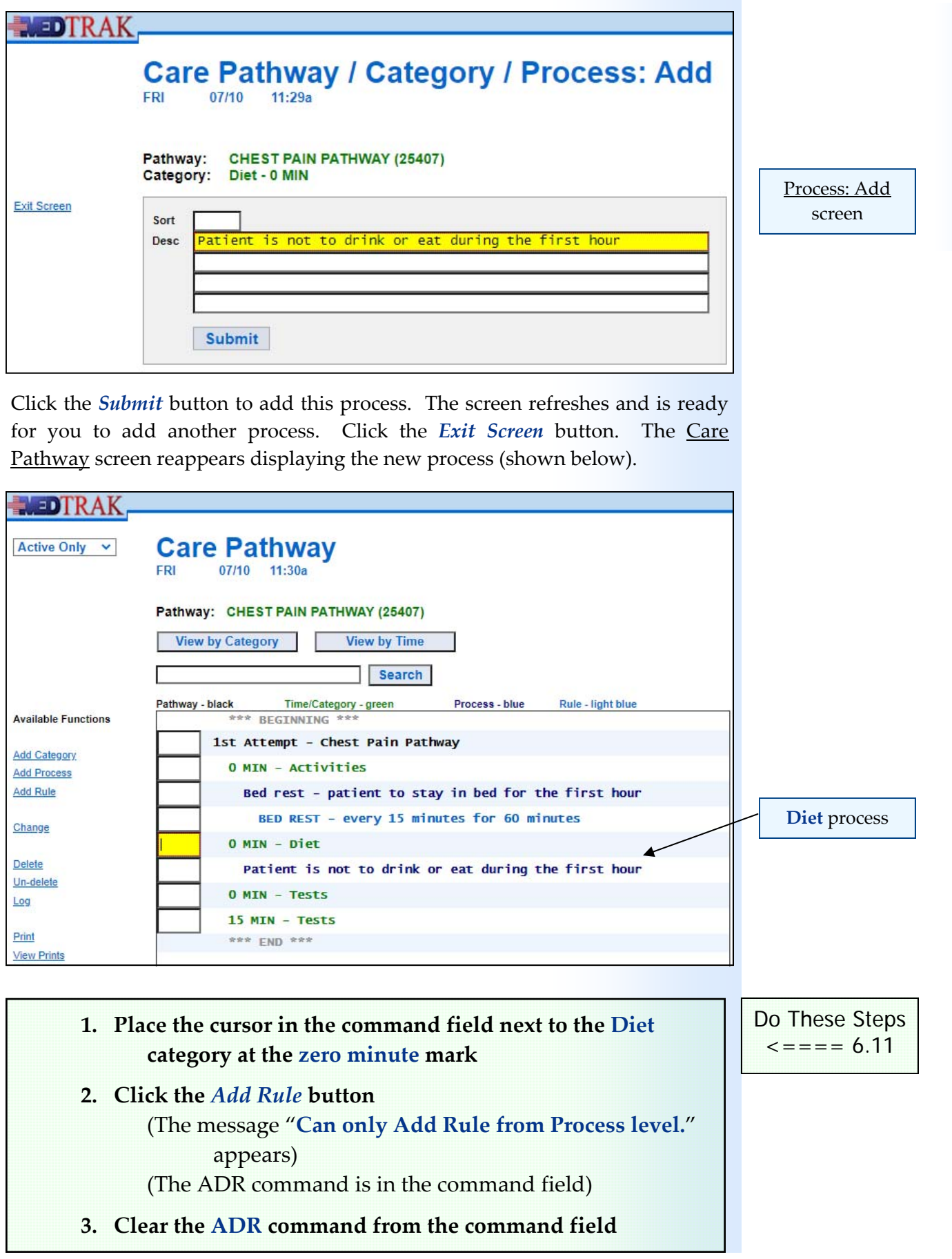

Chapter

თ

# **Building a Care Pathway**

**Chapter** 

6

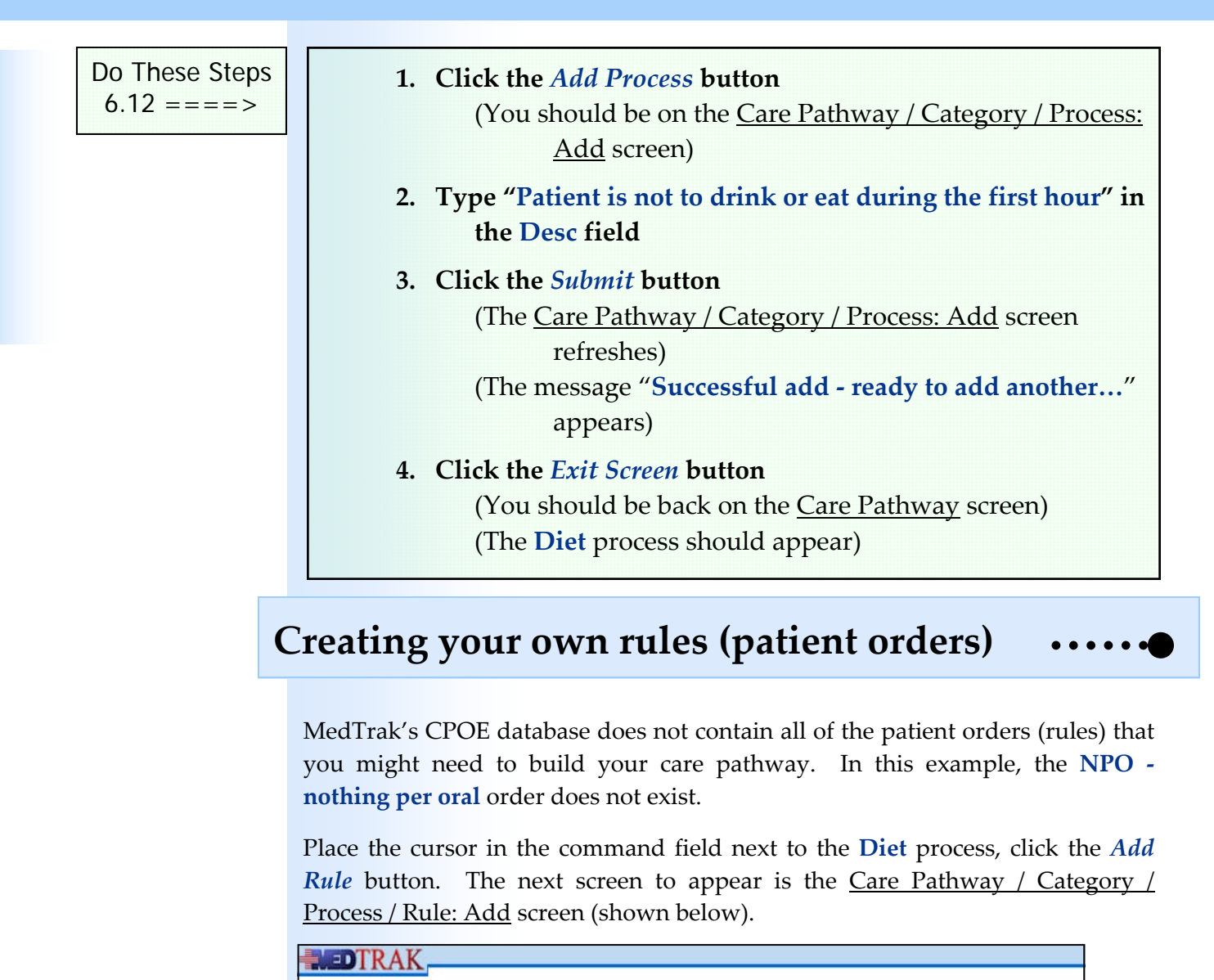

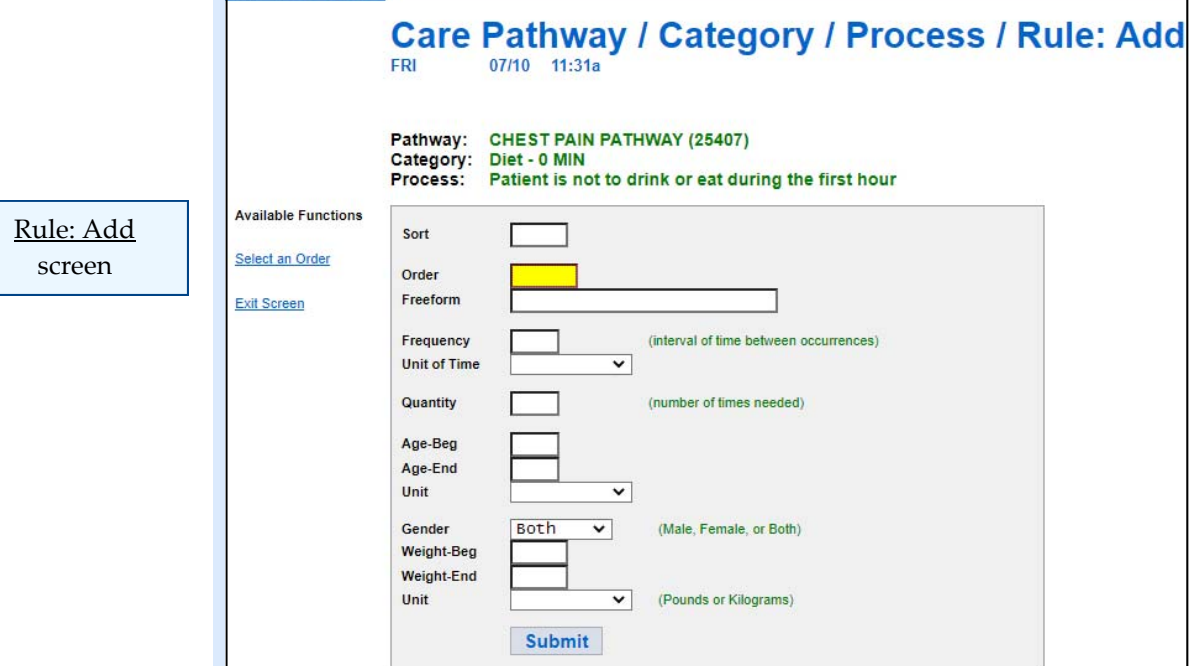

**60** Copyright © 2020 ‐ ADePT Electronic Solutions, LLC

WEDTRAK **Orders: Select FRI** 07/10 11:33a BEGINNING \*\*\* \* \* \* **Available Functions**  $\blacksquare$  ORDERS + RADIOLOGY Select + LABORATORY Down a Level + ANCILLARY STUDIES Up a Level TREATMENT (INJURIES) + TREATMENT (HEENT/SYSTEMS) **More Functions** TREATMENT (FOLLOW-UP)  $+$ TREATMENT (MEDICATIONS) + REHAB SERVICES ↑ + MEDICATIONS + ADDITIONAL INFORMATION X LETTER FROM PHYSICIAN Exit Screen + REFERRALS / AUTHORIZATIONS + PATHWAYS **Main Menu**  $+$ PATHWAYS - EXAMPLE  $+$ ADMINISTRATIVE ORDERS ADDITIONAL ORDERS  $+$  $\begin{array}{ccccccccc} \circ & \circ & \circ & \circ & \circ \end{array}$  $E N D$ 

Orders: Select screen

To access the **Administrative Orders**, click the yellow plus sign next to **Administrative Orders**. The next screen to appear is Orders: Select screen for the **Administrative Orders** subsection of the CPOE database (shown below).

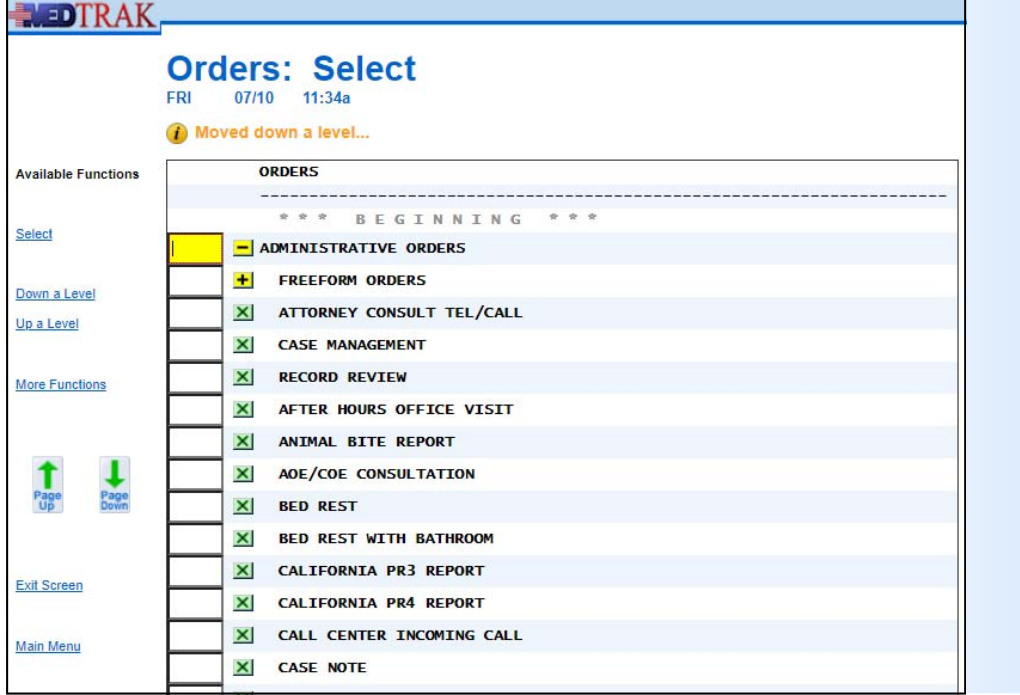

Orders: Select screen for **Administrative Orders**

With the cursor in the **Order** field, click the *Select an Order* button. The next screen to appear is the Orders: Select screen (shown below).

Click the *Page Down* button to view the next screen of Administrative Orders. You will not find the **NPO** order because it does not exist. Now click the *Page Up* button to return to the first screen.

MedTrak created a way for you to build your own orders when you cannot locate them in MedTrak's CPOE database. They are called freeform orders. You will notice a selection called **Freeform Orders** that is located on the first screen of the Orders: Select screen for the **Administrative Orders** subsection. To access these orders, click the yellow plus sign next to the **Freeform Orders**. The next screen to appear is the Orders: Select screen for the **Freeform Orders** subsection (shown below).

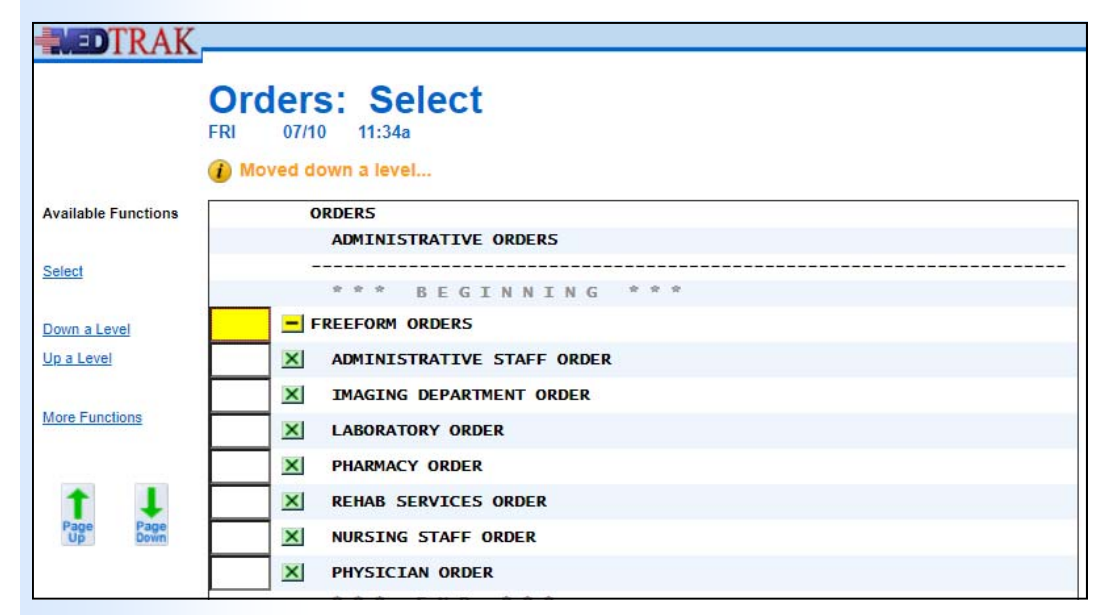

The **NPO** order is a nursing staff order. To select the **Nursing Staff Order**, click the green X next to the order. The Care Pathway / Category / Process / Rule: Add screen refreshes displaying the **Nursing Staff Order** (shown below).

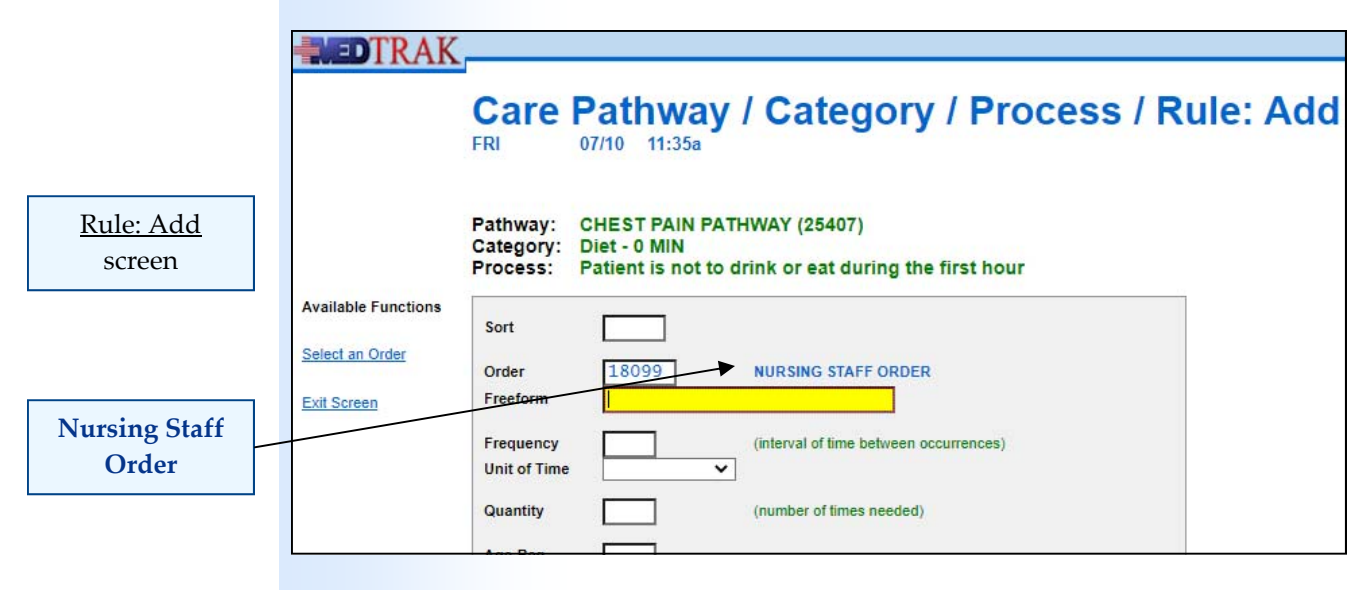

Orders: Select screen for **Freeform Orders**

### **Chapter 6 — Building a Care Pathway**

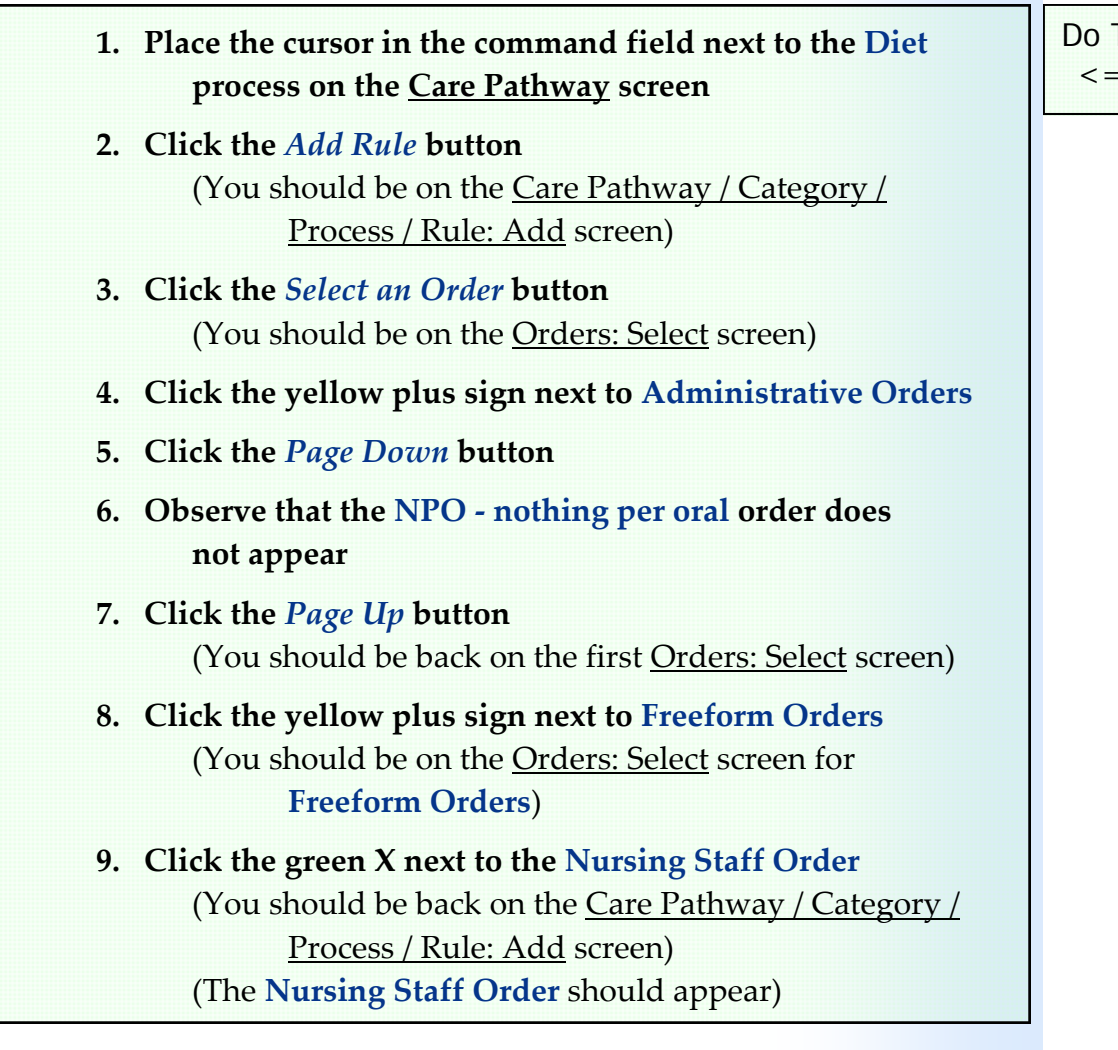

The **NPO** order is also for the first hour and should be repeated four times like the **Bed Rest** order. To create this order, type "**NPO ‐ nothing per oral**" in the **Freeform** field. The patient is not to drink or eat during the first hour, and you want to remind the patient of this every fifteen minutes. So, the **Frequency** (or interval of time between occurrences) is fifteen, the **Unit of Time** is minutes, and the **Quantity** is four (shown below).

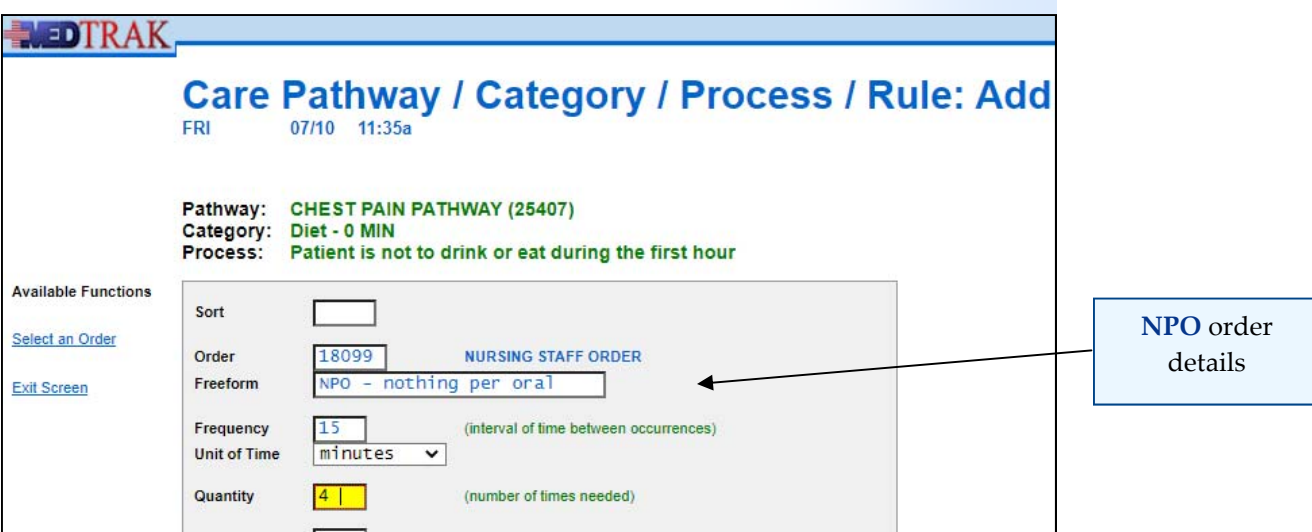

For the purposes of building this sample care pathway, the remaining fields on this screen will not be used. After entering the parameters of the **NPO** rule, click the *Submit* button to attach the rule to the **Diet** process. The Care Pathway / Category / Process / Rule: Add screen refreshes with the message "**Successful add ‐ ready to add another…**" at the top. Click the *Exit Screen* button to return to the Care Pathway screen (shown below).

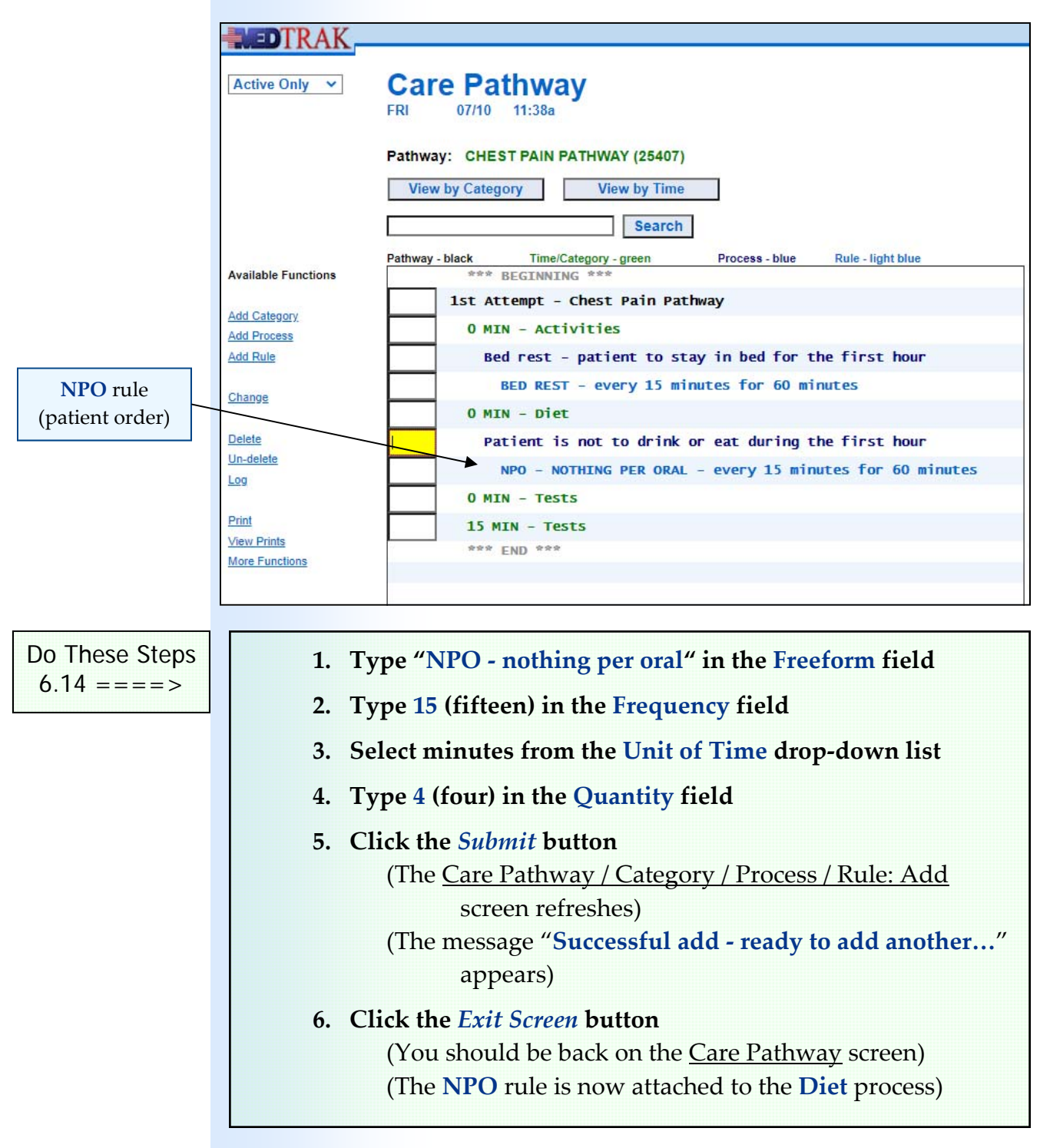

You learned how to add categories to your care pathway. You also learned how to add processes to a category. Then you learned how to add a rule (patient order) to a process and how to build a freeform order for a rule. These are the basic functions needed for building a care pathway in MedTrak.

Now build the remaining processes and attach the rules to them for this example care pathway.

The next process to build is the first **Tests** process. With the cursor next to the **Tests** category at the **zero minute** mark, click the *Add Process* button. On the Care Pathway / Category / Process: Add screen, type "**ECG, pulse oximetry, and CBC with diff**" in the **Desc** field (shown below).

![](_page_64_Picture_384.jpeg)

Process: Add screen

Click the *Submit* button to add the process, and then click the *Exit Screen* button to return to the Care Pathway screen (shown below).

![](_page_64_Picture_385.jpeg)

**ECG w/report** order

Now add the **ECG with report**, **Pulse Oximetry**, and **CBC with differential and with platelets** tests (rules) to the new process. Each of these tests will only be ordered once at this time frame.

Place the cursor next to the **ECG, pulse oximetry, and CBC with diff** process and click the *Add Rule* button. Then click the *Select an Order* button to locate the **ECG w/report** test which is in the **ECG** subsection of the **Ancillary Studies** section of MedTrak's CPOE. Select the **ECG w/report** order and then type a one in the **Quantity** field (shown below).

![](_page_65_Picture_445.jpeg)

Click the *Submit* button to add the rule (patient order) to the process.

Now add the **Pulse Oximetry** order to this process. Click the *Select an Order* button to locate the **Pulse Oximetry** test which is in the **Ancillary Studies** section of MedTrak's CPOE. Select the **Pulse Oximetry** order and then type a one in the **Quantity** field (shown below).

![](_page_65_Figure_6.jpeg)

Click the *Submit* button to add the rule (patient order) to the process.

Now add the **CBC with differential and with platelets** order to this process. Click the *Select an Order* button to locate the **CBC w/diff w/platelet** laboratory test which is in the **Hematology** subsection of the **Laboratory** section of MedTrak's CPOE. Select the **CBC w/diff w/platelet** order and then type a one in the **Quantity** field (shown below).

![](_page_66_Picture_239.jpeg)

Click the *Submit* button to add the rule, and then click the *Exit Screen* button to return to the Care Pathway screen (shown below).

![](_page_66_Picture_240.jpeg)

**CBC w/diff w/platelet** order

# **Building a Care Pathway**

**Chapter** 

6

![](_page_67_Picture_668.jpeg)

# **Chapter 6 — Building a Care Pathway**

![](_page_68_Picture_696.jpeg)

 refreshes) (The message "**Successful add ‐ ready to add another…**" appears)

**8. Click the** *Exit Screen* **button** (You should be back on the **Care Pathway** screen) (The three new rules should appear)

The next process to build is the second **Tests** process at the **fifteen minute** mark. With the cursor next to the **Tests** category at the **fifteen minute** mark, click the *Add Process* button. On the Care Pathway / Category / Process: Add screen, type "**Chest x‐ray using portable x‐ray machine**" in the **Desc** field (shown below).

![](_page_69_Figure_2.jpeg)

Click the *Submit* button to add the process, and then click the *Exit Screen* button to return to the Care Pathway screen.

With the cursor next to the **Chest x‐ray using portable x‐ray machine** process, click the *Add Rule* button. Then click the *Select an Order* button to locate the **X‐ray Chest (2VW)** test which is in the **X‐ray Chest** subsection of the **X‐ray Trunk** subsection of the **Radiology** section of MedTrak's CPOE. Select the **X‐ray Chest (2VW)** order, and then type a one in the **Quantity** field (shown below).

![](_page_69_Figure_5.jpeg)

Process: Add screen

Click the *Submit* button to add the rule, and then click the *Exit Screen* button to return to the Care Pathway screen (shown below).

![](_page_70_Picture_359.jpeg)

# **Building a Care Pathway**

**Chapter** 

6

![](_page_71_Picture_616.jpeg)
### **What if you make a mistake?**

Whenever you build a care pathway, you will probably make mistakes. MedTrak is designed to make corrections to any data in your care pathway straightforward and easy to understand.

Say that you made an error when adding the care pathway name and/or description. What if the description was supposed to say "**Book example ‐ Chest Pain Pathway**" rather than "**1st Attempt ‐ Chest Pain Pathway**." To correct this mistake, access the care pathway screen (shown below).

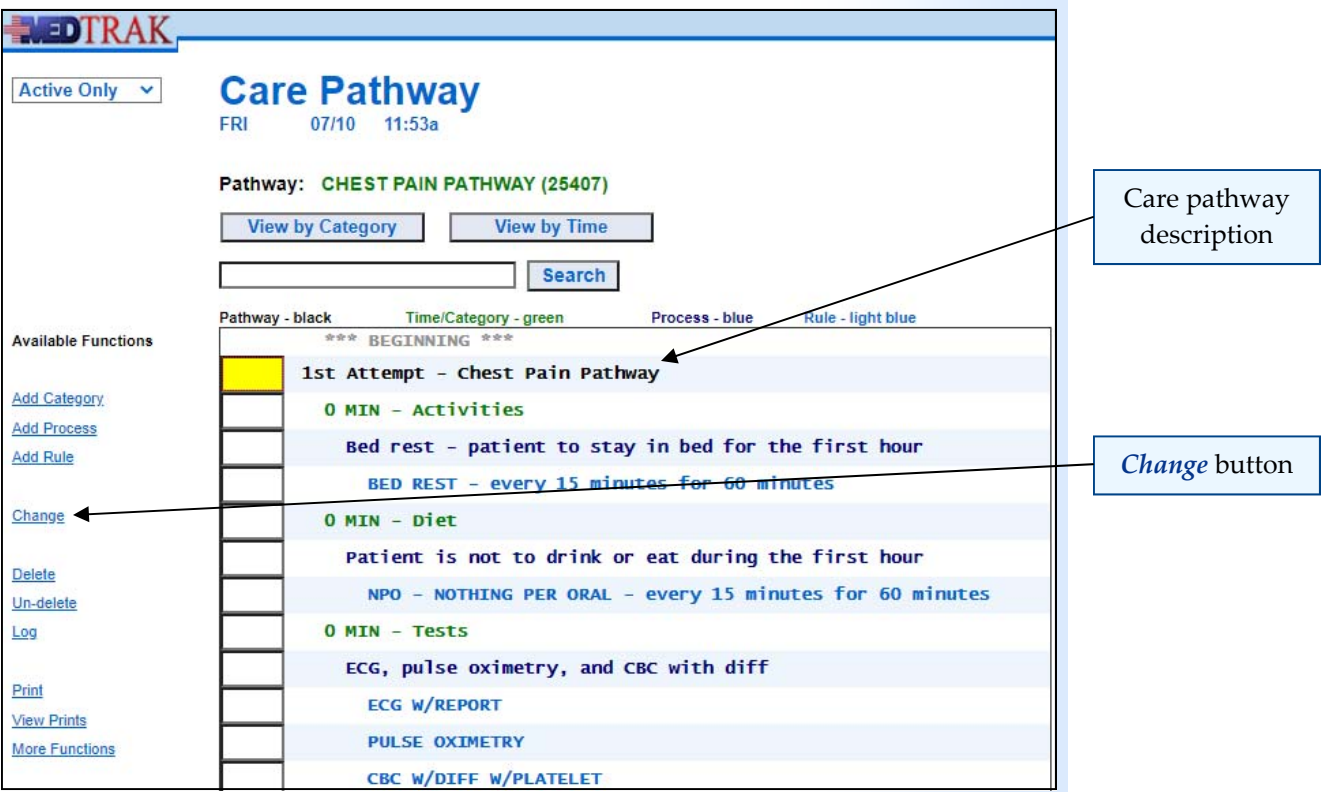

With the cursor next to the care pathway description, click the *Change* button. The next screen to appear is the Care Pathway: Change screen (shown below).

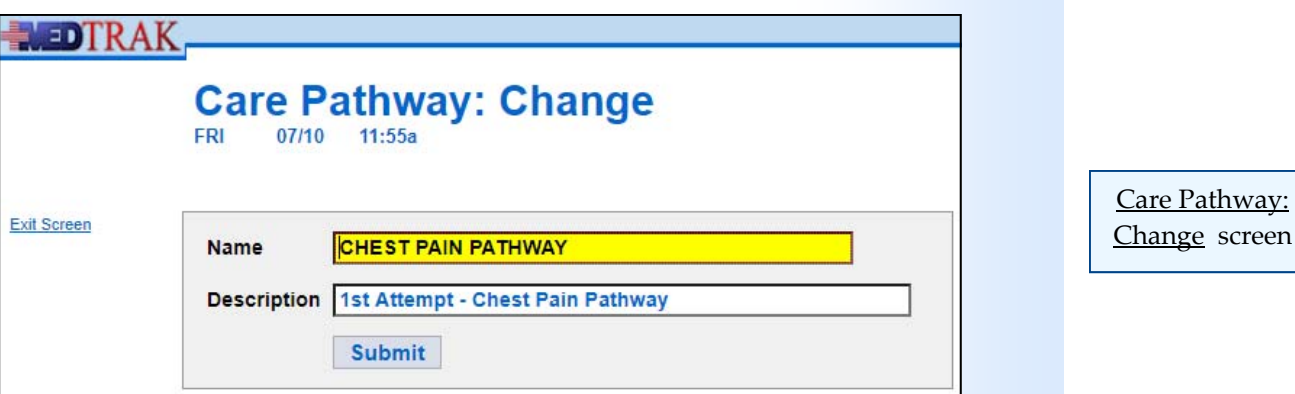

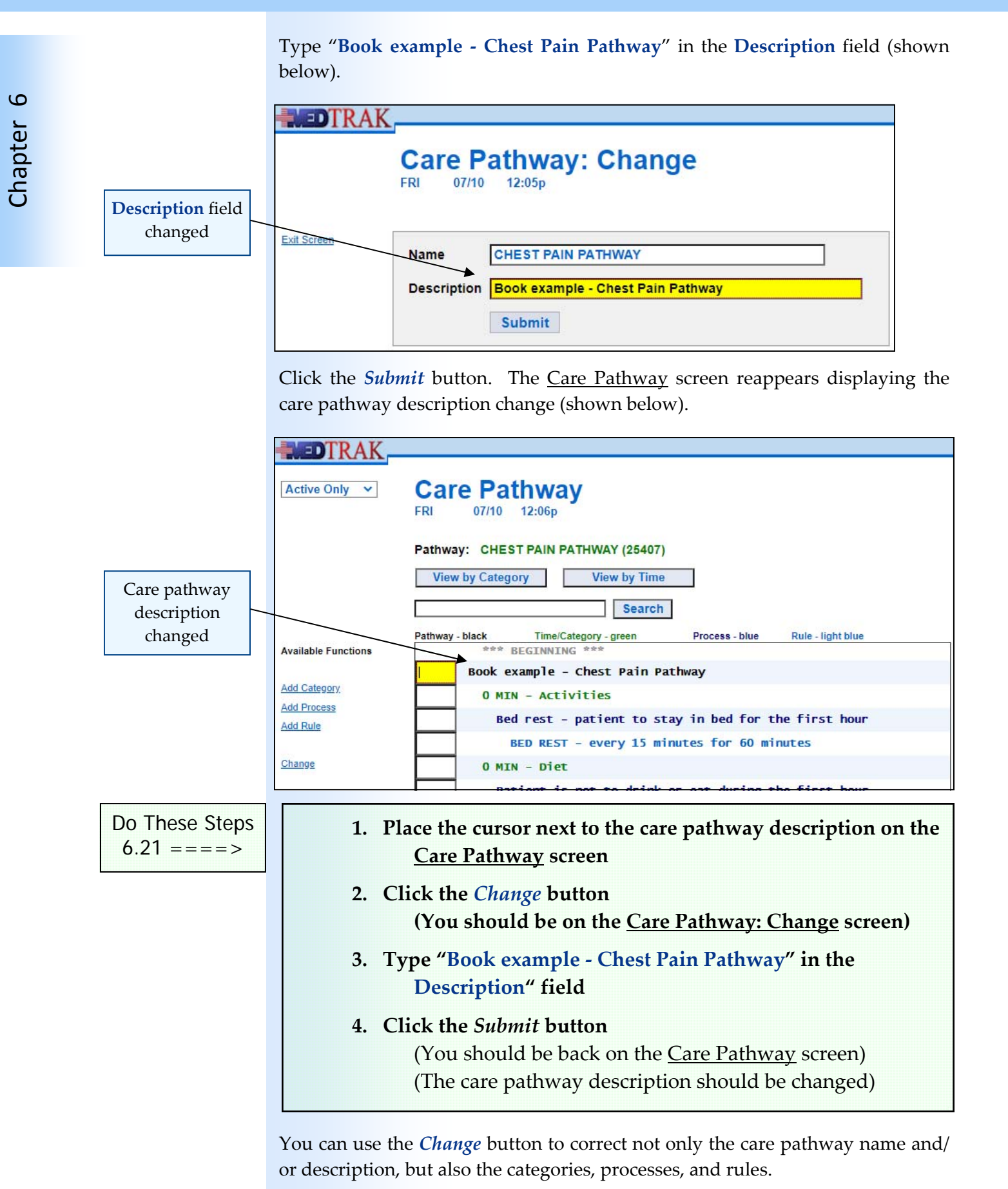

### **Changing the sequence of records**

What if the sequence of the categories or the processes within a category or the rules within a process are not in the order you would like them to appear? When you built the categories, processes, and rules, MedTrak organized them in the order you built them. If this is not the order that you want, you can change it.

After reviewing the example care pathway, you decide that at the **zero minute** mark you want the **Tests** category to appear first, the **Activities** category to be second, and the **Diet** category to be third. MedTrak organized these with the **Activities** category first, the **Diet** category second, and the **Tests** category third, because this is the order that you built them.

Each category, process, and rule is assigned a sort order number when added into MedTrak. This is automatically done based on the order that you entered the data. The **Activities** category was assigned sort order number **0100**, the **Diet** category was assigned sort order number **0200**, and the **Tests** category was assigned **0300**.

To review the sort order numbers for each of the categories at the **zero minute** mark, use the *Change* button to display the Care Pathway / Category: Change screens.

Place the cursor next to the **Activities** category at the **zero minute** mark and click the *Change* button. The Care Pathway / Category: Change screen appears (shown below).

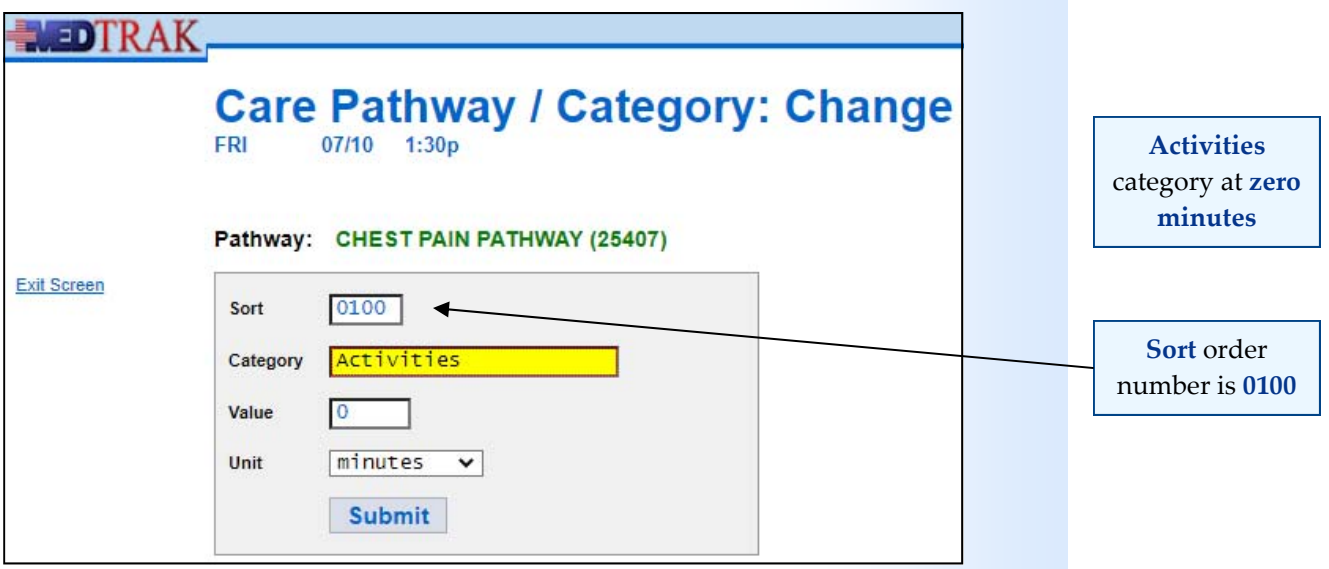

Notice that the sort order number is **0100**.

Click the *Exit Screen* button to return to the *Care Pathway screen*. Place the cursor next to the **Diet** category at the **zero minute** mark and click the *Change* button. The Care Pathway: Change screen appears (shown below).

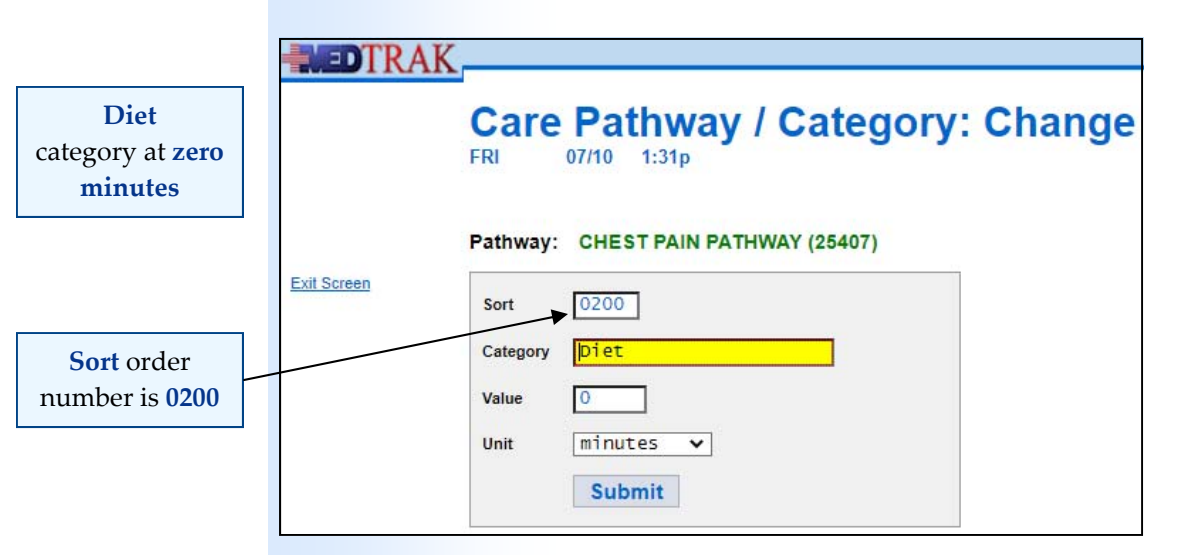

Notice that the sort order number is **0200**.

Click the *Exit Screen* button to return to the *Care Pathway screen*. Place the cursor next to the **Tests** category at the **zero minute** mark and click the *Change* button. The Care Pathway: Change screen appears (shown below).

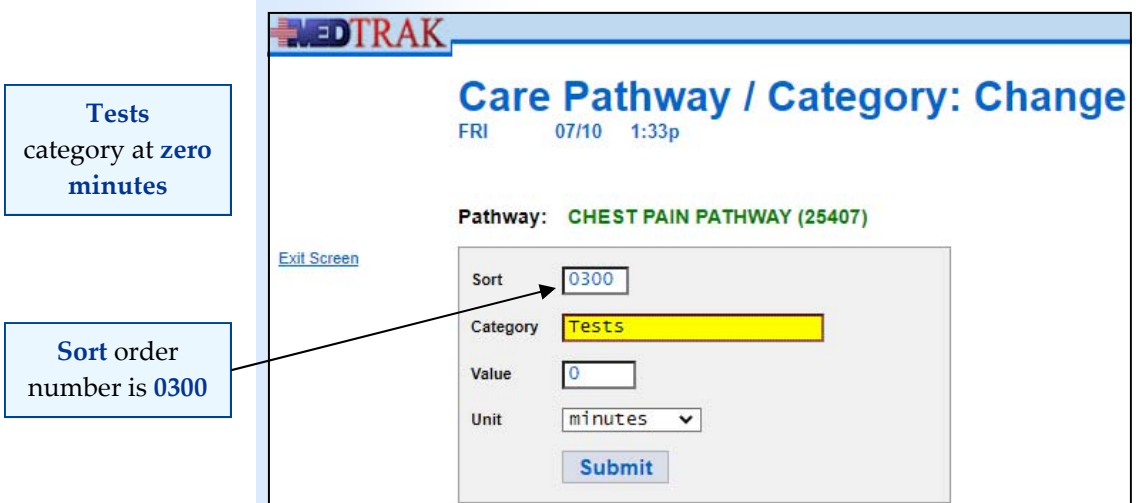

Notice that the sort order number is **0300**.

MedTrak automatically numbered the categories when you added them. The **Sort** order field is a four‐digit number. MedTrak started numbering at 0100 and added one hundred each time another category was added.

The sort order numbering is inclusive to each tier of data. MedTrak starts the numbering at each new level. For instance, the sort order numbers for the three rules that you added to the **ECG, pulse oximetry, CBC with diff** process at the **zero minute** mark also started at **0100**.

To move the **Tests** category to be the first one in the **zero minute** categories, all you have to do is change the **Sort** order number to a number lower than 0100. You could make it 0099 or 0000 or any number in between.

Type **0050** in the sort order number field on the Care Pathway / Category: Change screen for the **Tests** category at the **zero minute** mark (shown below).

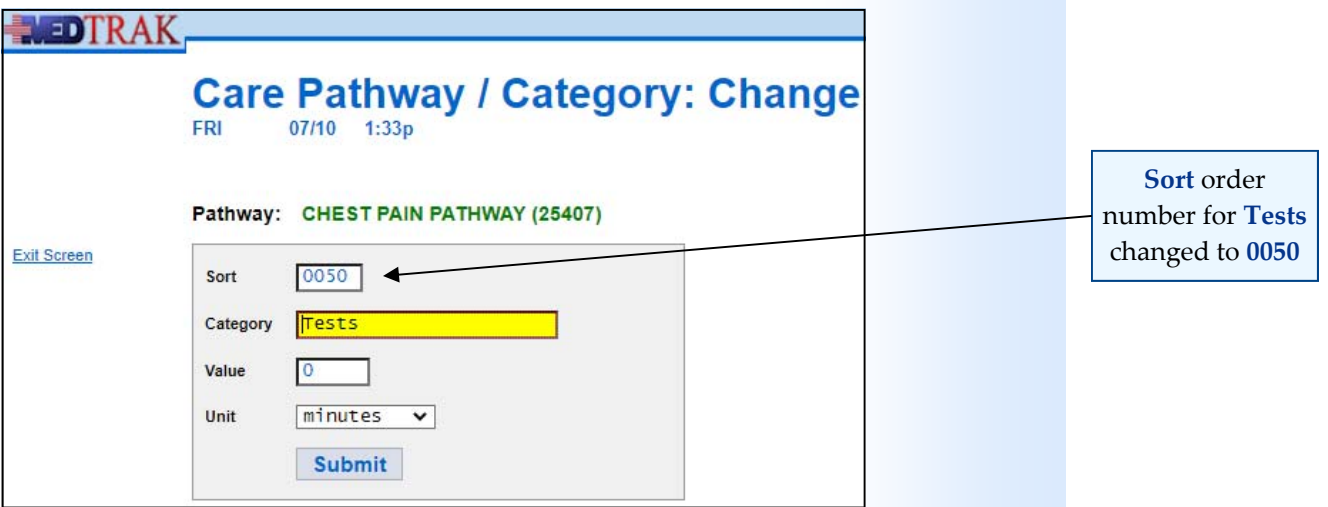

Click the *Submit* button. The Care Pathway screen reappears with the **Tests** category moved above the **Activities** and **Diet** categories (shown below).

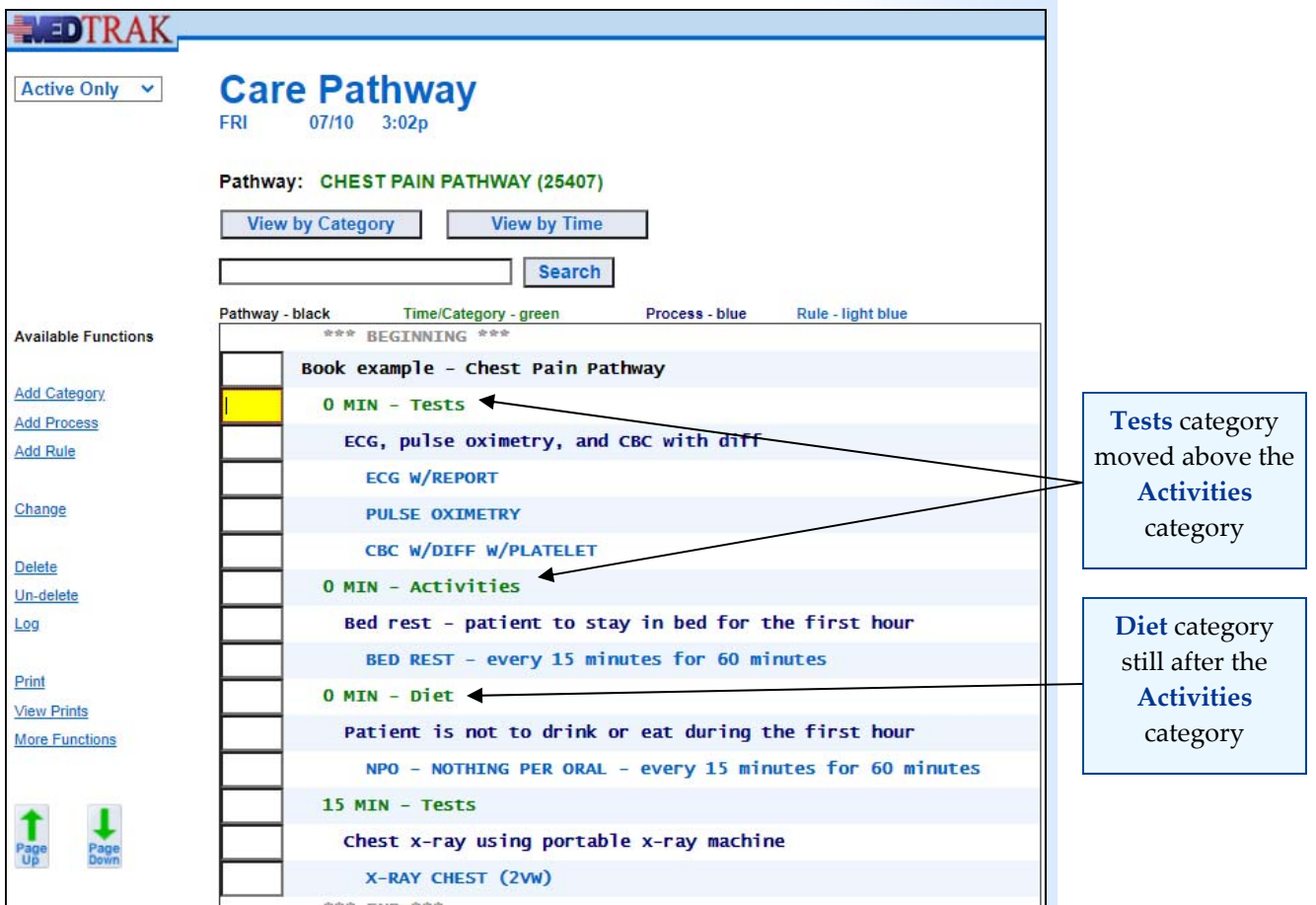

#### **Building a Care Pathway**

Chapter

6

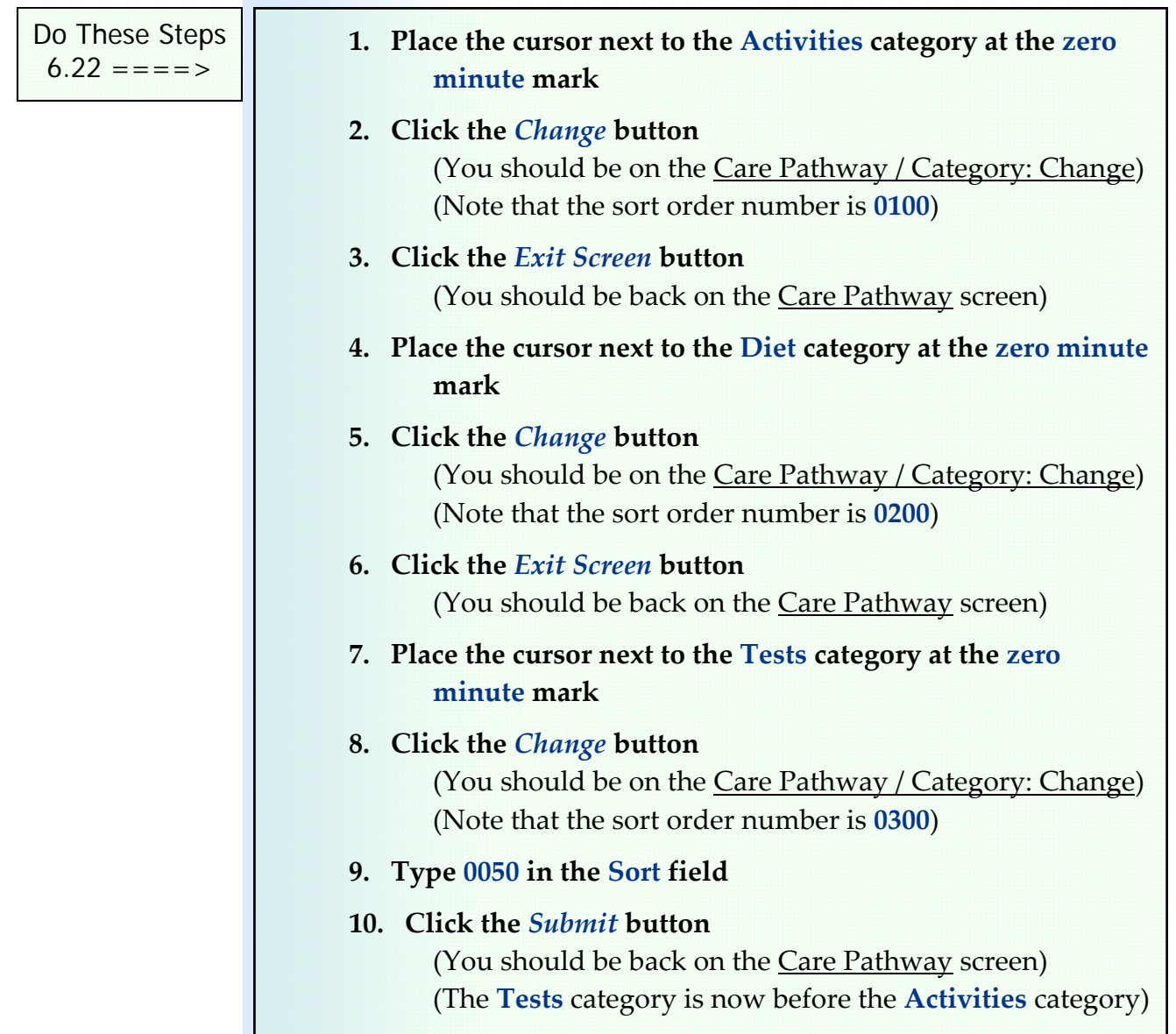

Categories, processes, and rules all have a **Sort** order field. You can control the order of your care pathway structure using the sort order number.

### **Changing an order attached to a rule**

What if you attached the wrong order to a rule? For example, the **X‐ray Chest (2VW)** rule at the **fifteen minute** mark should be a one‐view x‐ray and not the two‐view x‐ray.

To correct this error, place the cursor next to the **X‐ray Chest (2VW)** rule and click the *Change* button. The Care Pathway / Category / Process / Rule: Change screen appears (shown on the next page).

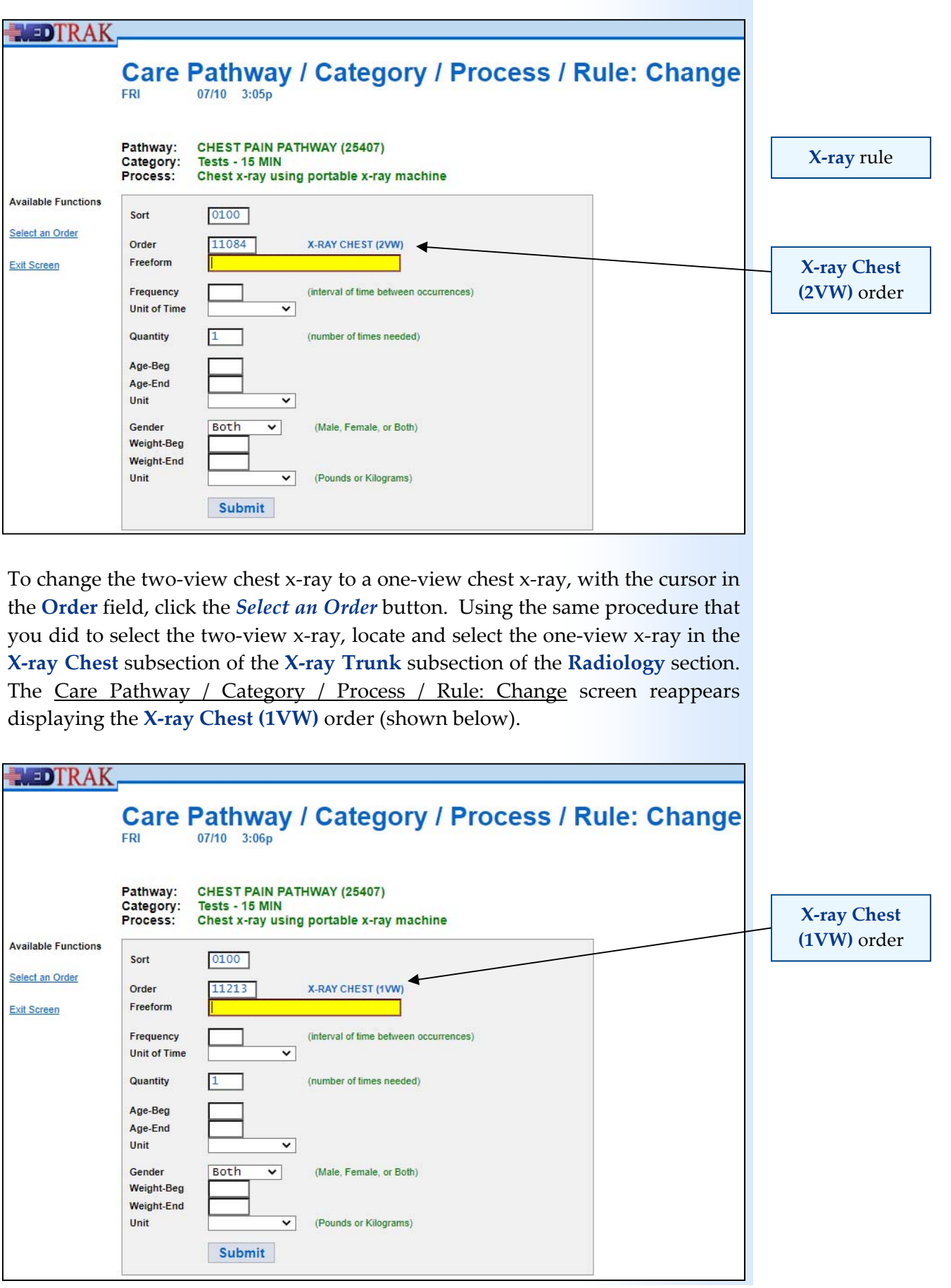

Chapter

თ

#### **Building a Care Pathway**

Click the *Submit* button. The Care Pathway screen reappears with the x-ray rule now a **X‐ray Chest (1VW)** order (shown below).

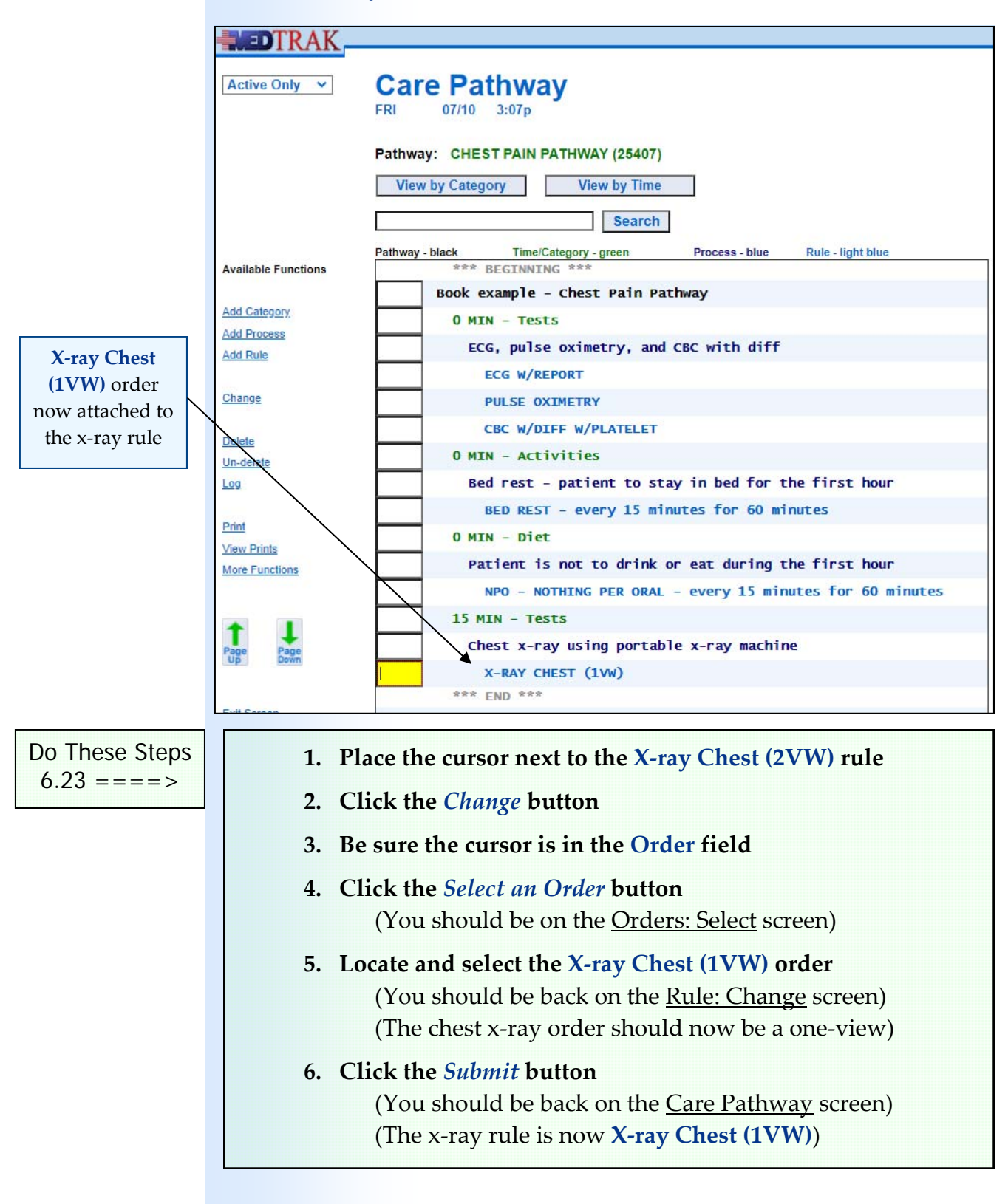

# **Deleting or un‐deleting a record**

Weight-End Unit

 $\overline{\phantom{0}}$ 

Delete

(Pounds or Kilograms)

What if you have a category or process or rule that is just wrong and cannot be fixed? You need to remove it. You can use the *Delete* button to do so (shown below) .

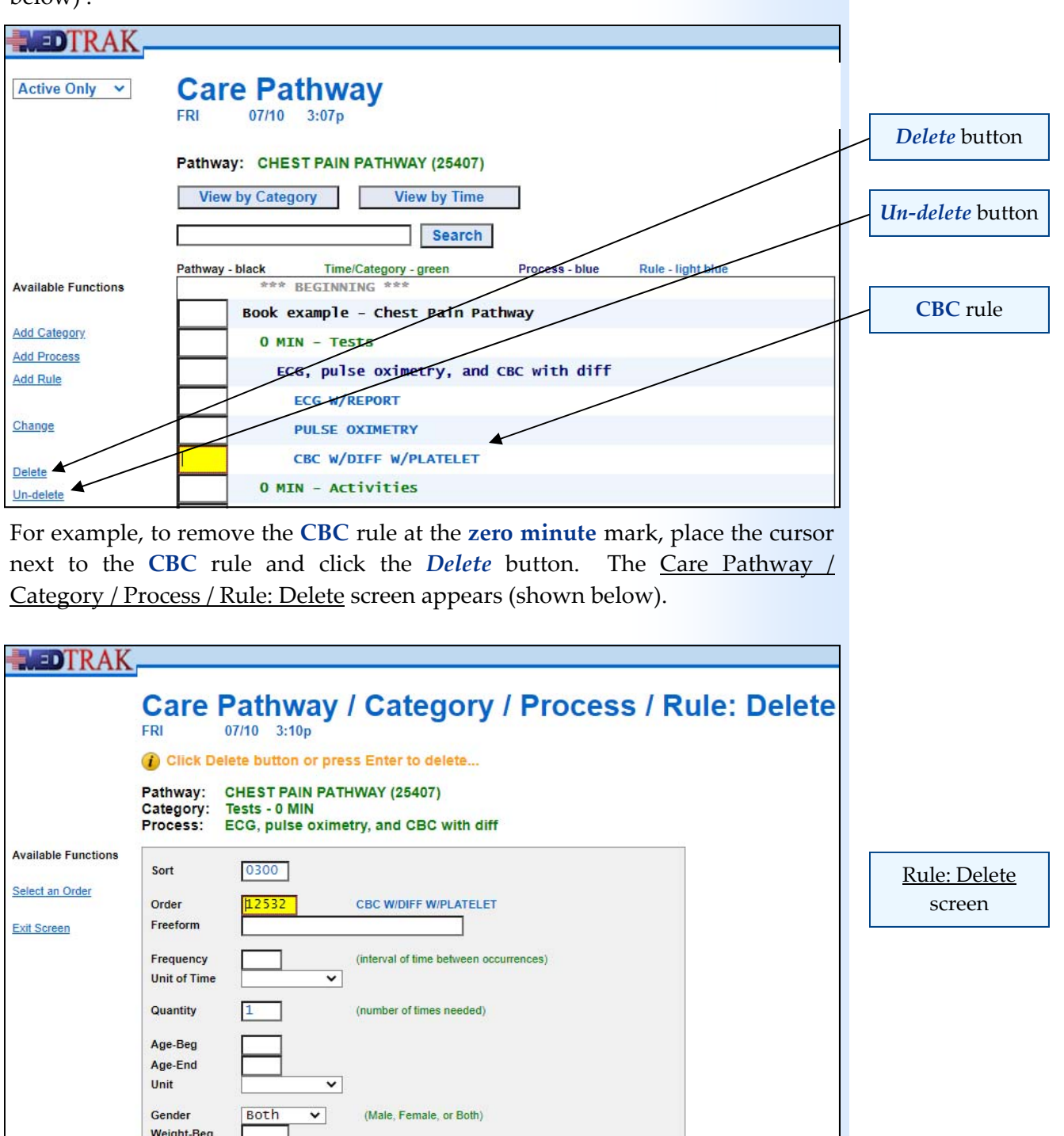

To delete the **CBC** rule, click the *Delete* button or press the *ENTER* key. The Care Pathway screen refreshes with the **CBC** rule removed (shown below).

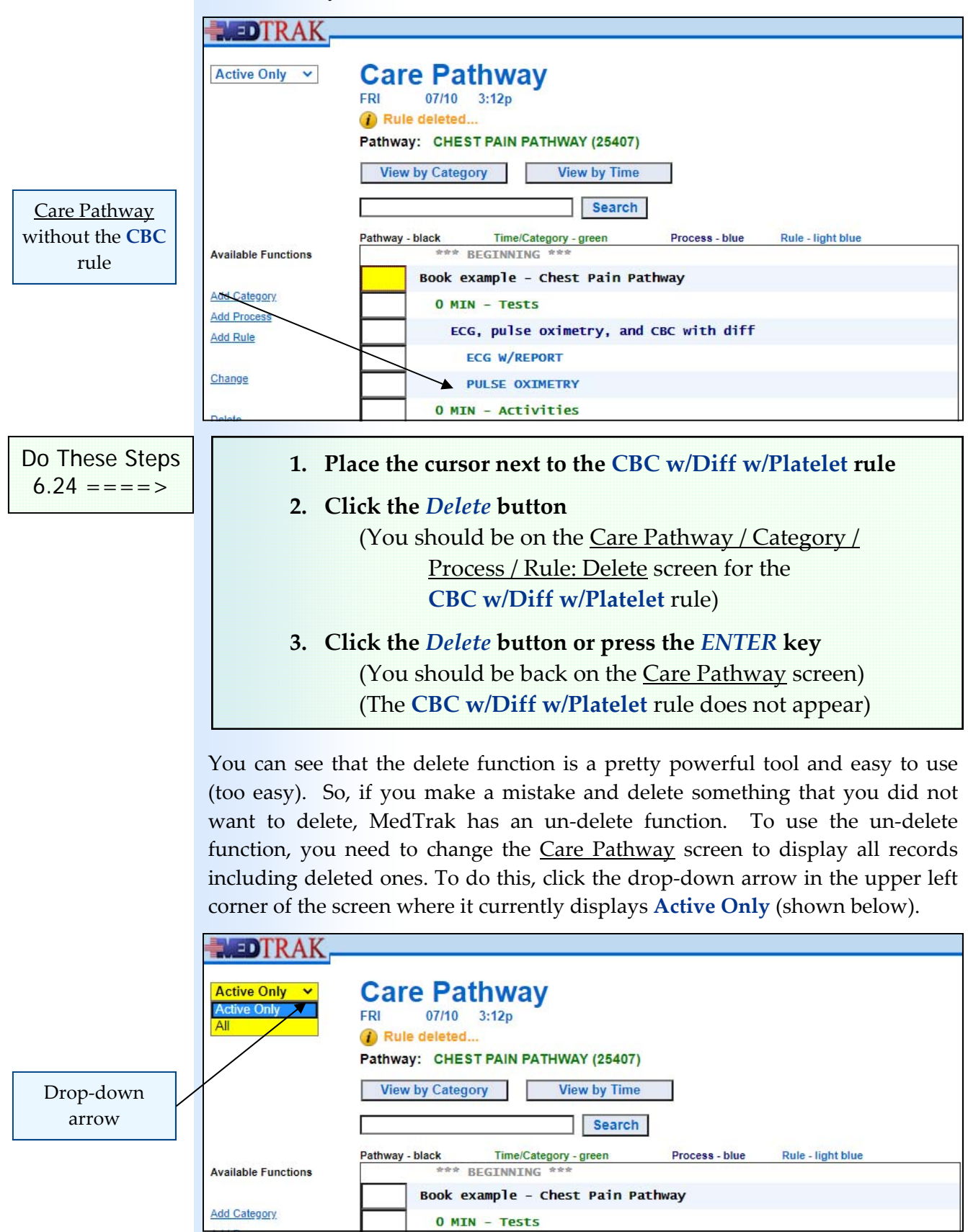

**82** Copyright © 2020 ‐ ADePT Electronic Solutions, LLC

Select All from the drop-down list. The Care Pathway screen refreshes displaying all records including deleted ones (shown below).

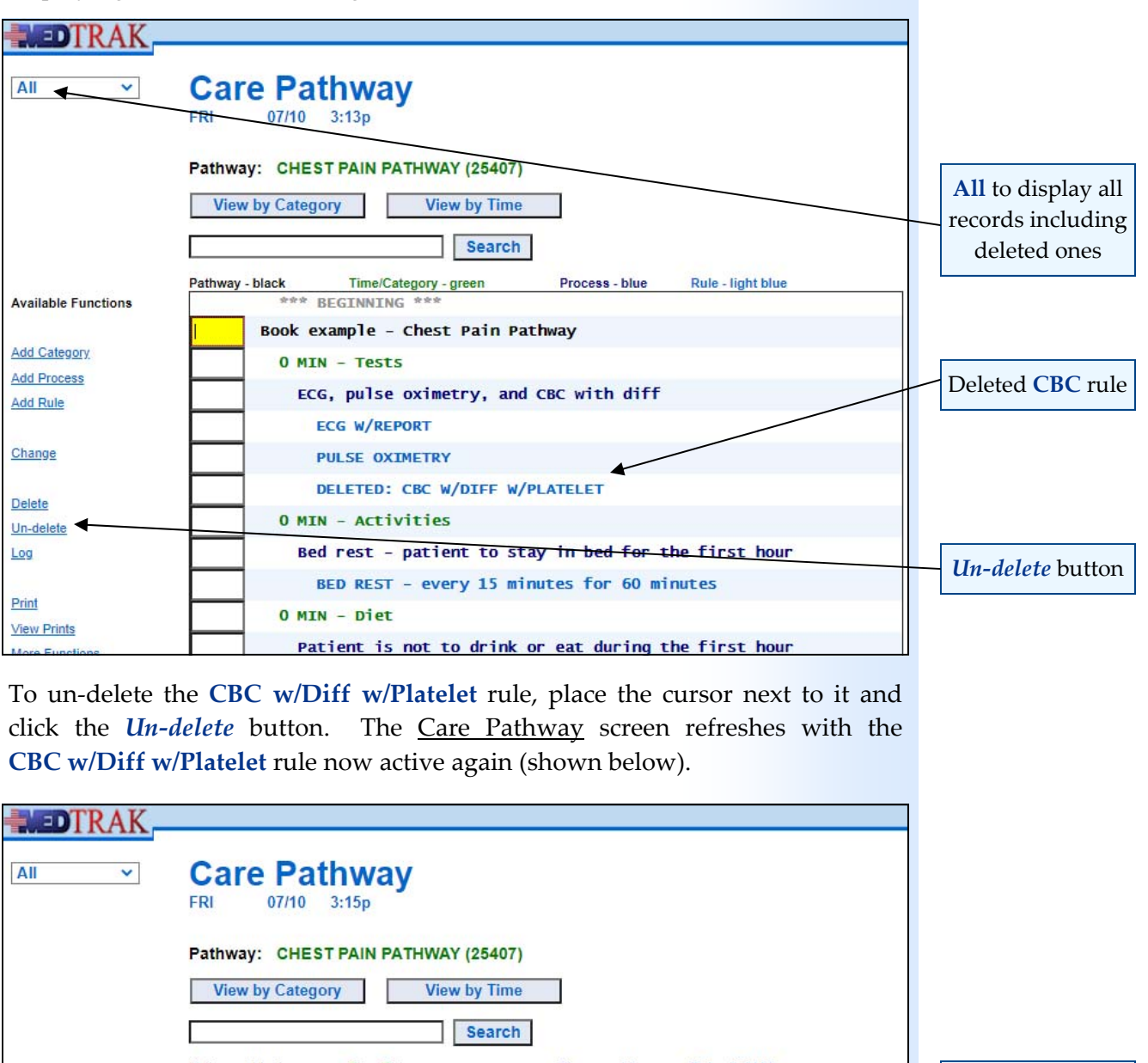

Rule - light blue Pathway - black Time/Category - green Process - blue **K** Immercategory **CBC** rule is **Available Functions** Book example - Chest Pain Pathway active again Add Category 0 MIN - Tests **Add Process** ECG, pulse oximetry, and CBC with diff **Add Rule ECG W/REPORT** Change PULSE OXIMETRY CBC W/DIFF W/PLATELET Delete 0 MIN - Activities Un-delete Bed rest - patient to stay in bed for the first hour Log BED REST - every 15 minutes for 60 minutes Print 0 MIN - Diet **View Prints** Patient is not to drink or eat during the first hour

 $PER ORAI = PVAPV 15 minutes for$ Copyright © 2020 ‐ ADePT Electronic Solutions, LLC **83** 

 $\epsilon$ 

**More Functions** 

#### **Building a Care Pathway**

To change the Care Pathway screen back to showing only active records, you click the drop‐down arrow in the upper left corner of the screen and select the **Active Only** option (shown below). **NEDTRAK, Care Pathway** Active Only V 08/06 1:50p **WED** Pathway: CHEST PAIN PATHWAY (24963) View by Category **View by Time** Search Time/Category - green Rule - light blue Pathway - black Process - blue **Active Only Available Functions** \*\*\* BEGINNING \*\*\* Book example - Chest Pain Pathway option selected Add Category  $0$  MTN  $-$  Tests **Add Process** EKG, pulse oximetry, and CBC with diff Add Rule **EKG W/REPORT PULSE OXIMETRY** Change CBC W/DIFF W/PLATELET Delete **O MIN - Activities** Un-delete Bed rest - patient to stay in bed for the first hour Log BED REST - every 15 minutes for 60 minutes O MIN - Diet Print Patient is not to drink or eat during the first hour **View Prints** NPO - NOTHING PER ORAL - every 15 minutes for 60 minutes More Functions 15 MIN - Tests Chest x-ray using portable x-ray machine X-RAY CHEST (1VW) Page<br>Down \*\*\* END \*\* Do These Steps **1. Click the drop‐down arrow in the upper left corner of the**  $6.25 == == >$  **Care Pathway screen where it currently displays Active Only 2. Select the All option**  (The Care Pathway screen refreshes showing all records, including the deleted ones) **3. Place the cursor next to the deleted CBC w/Diff w/Platelet rule 4. Click the** *Un‐delete* **button (The Care Pathway screen refreshes)**  (The **CBC w/Diff w/Platelet** rule is active again) **5. To reset the Care Pathway screen to showing only active records, click the drop‐down arrow in the upper left corner of the Care Pathway screen where it currently displays All 6. Select the Active Only option The Care Pathway screen refreshes showing only active** records)

### **Displaying the log of a record**

MedTrak keeps a log of every data addition, correction, and deletion action involving the categories, processes, and rules of your care pathway. To view this log, place the cursor next to the category, process, or rule and click the *Log* button. The Log screen for that selection will appear.

Place the cursor next to the **X‐ray Chest (1VW)** rule and click the *Log* button to display the Care Pathway / Category / Process / Rule Log screen (shown below).

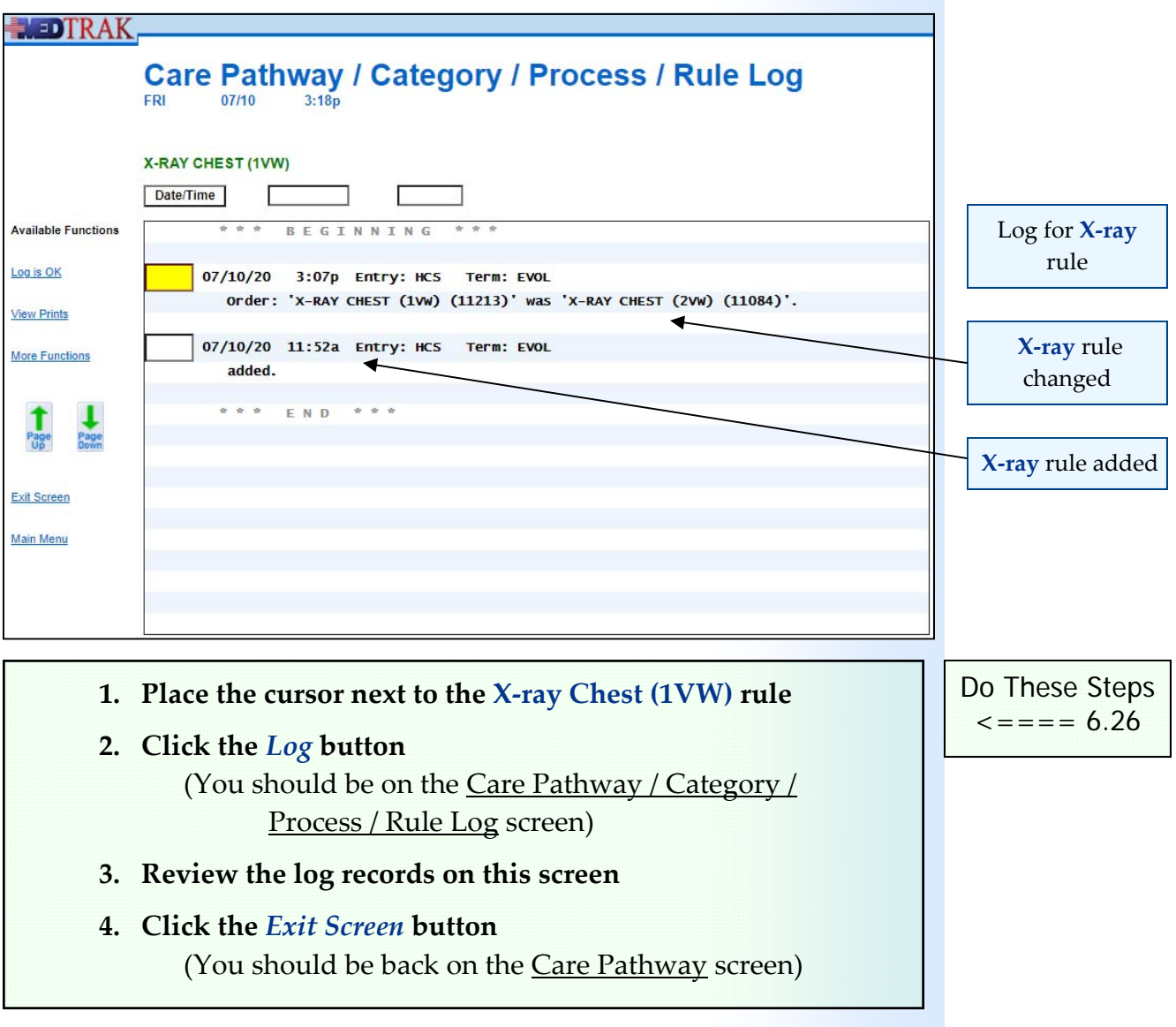

# **Printing your care pathway**

You can print your care pathway from the Care Pathways screen (shown below).

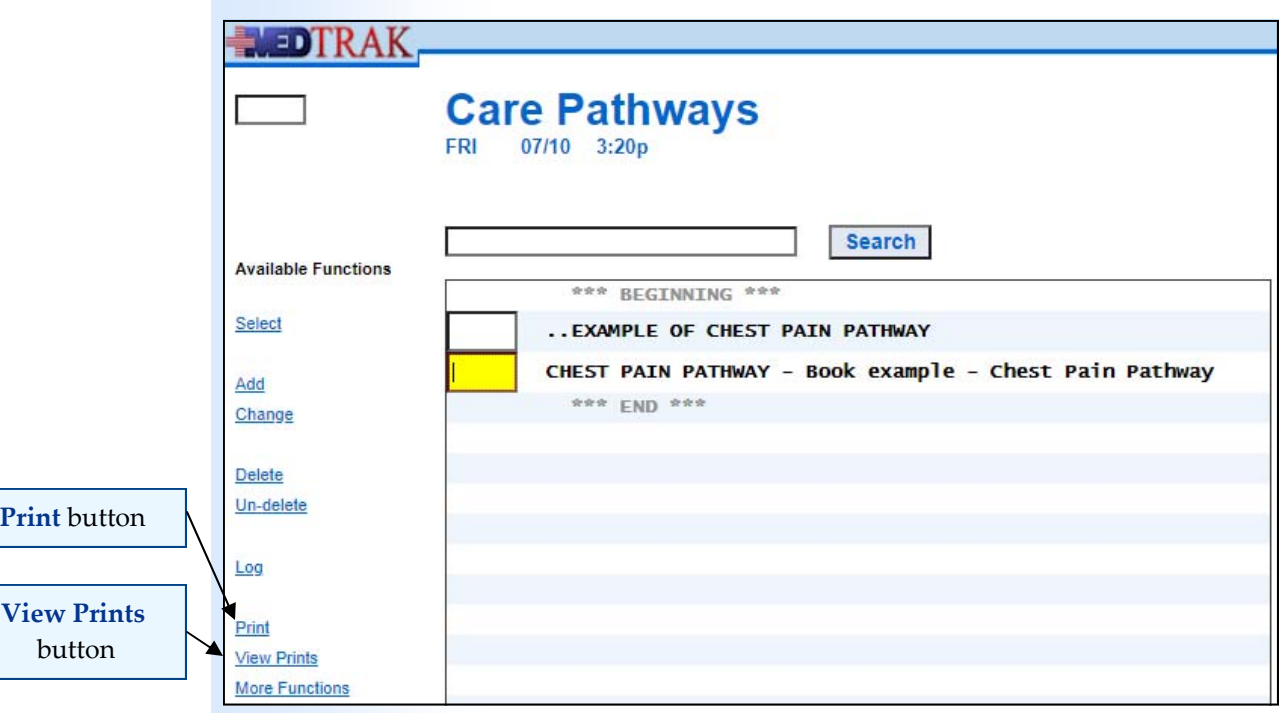

Or, you can print your care pathway from the Care Pathway screen (shown below).

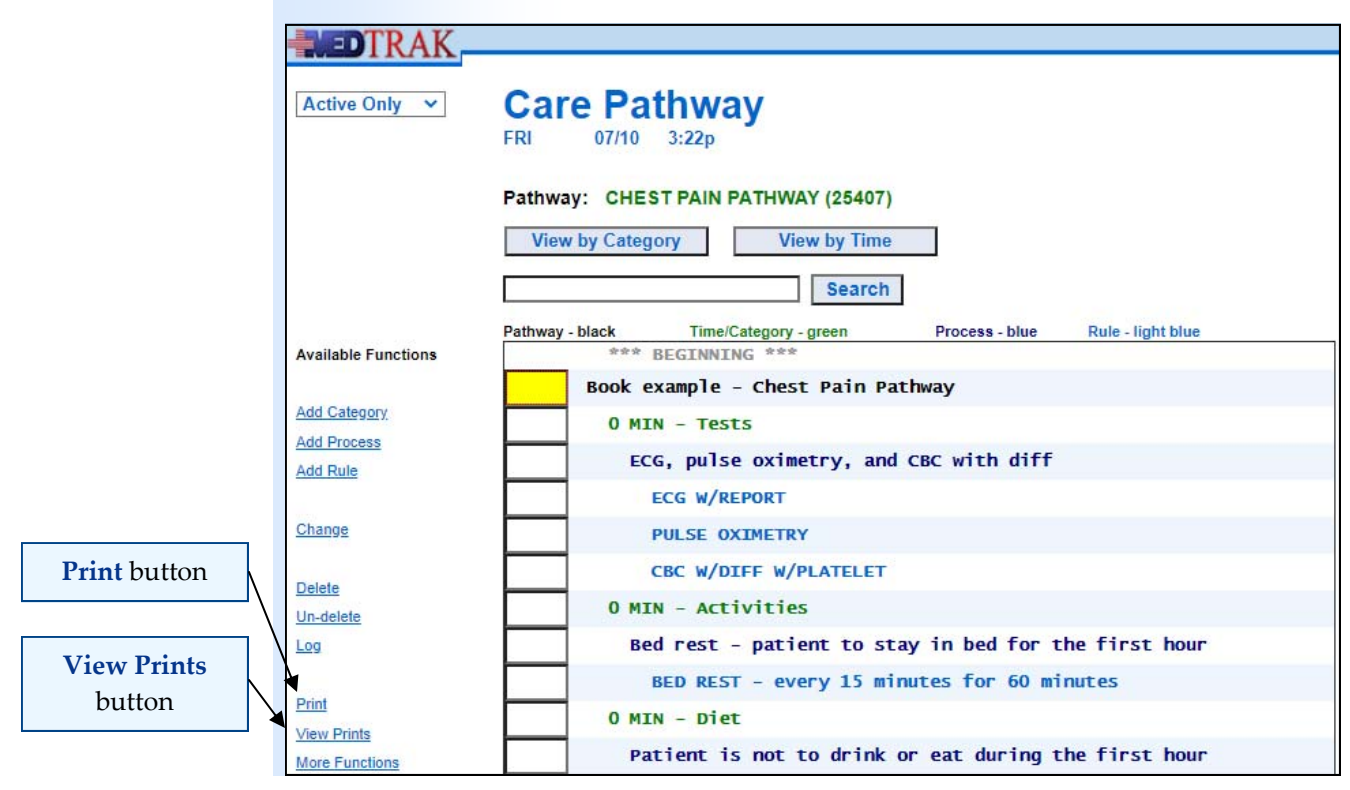

**86** Copyright © 2020 ‐ ADePT Electronic Solutions, LLC

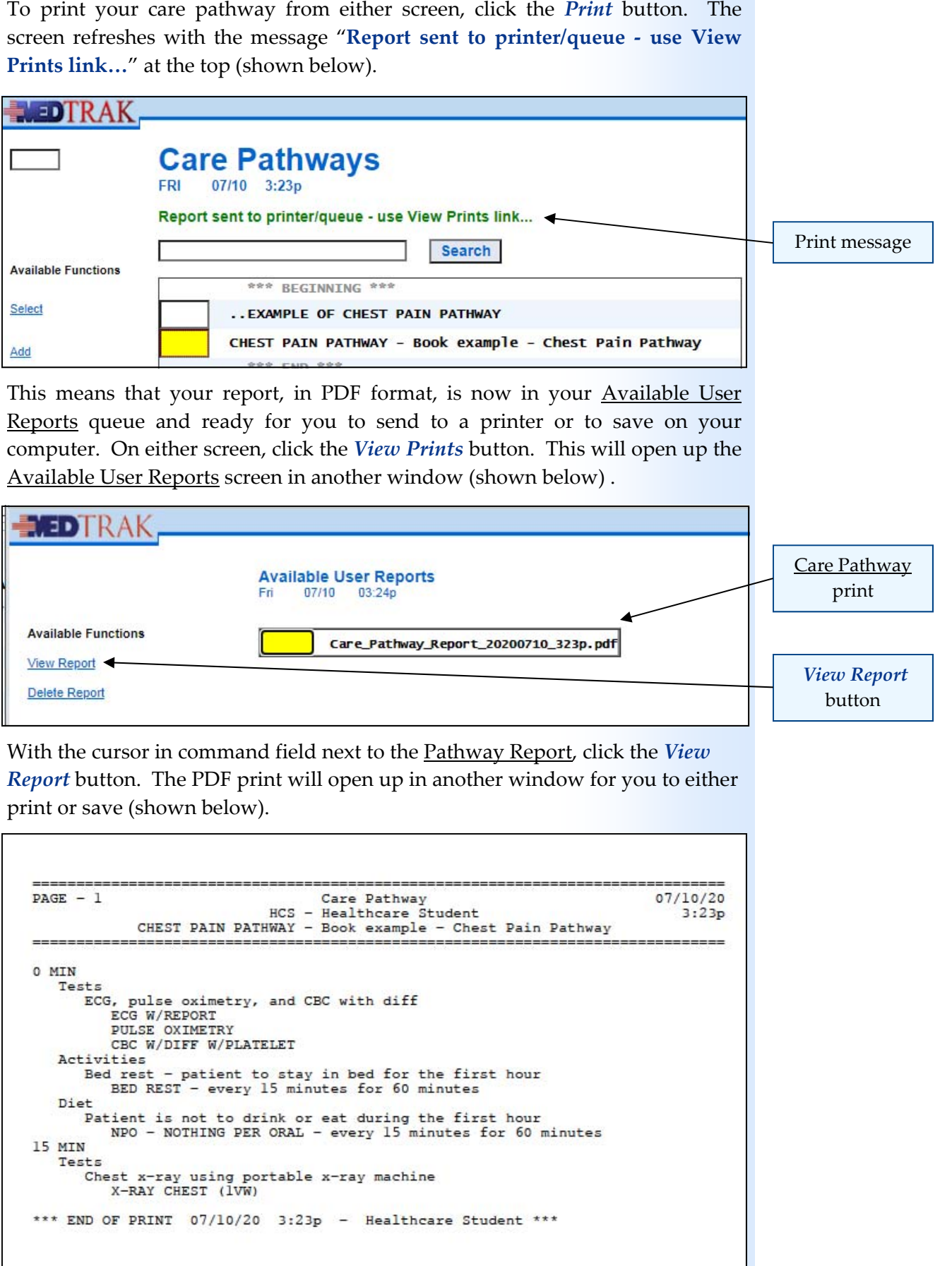

## **Building a Care Pathway**

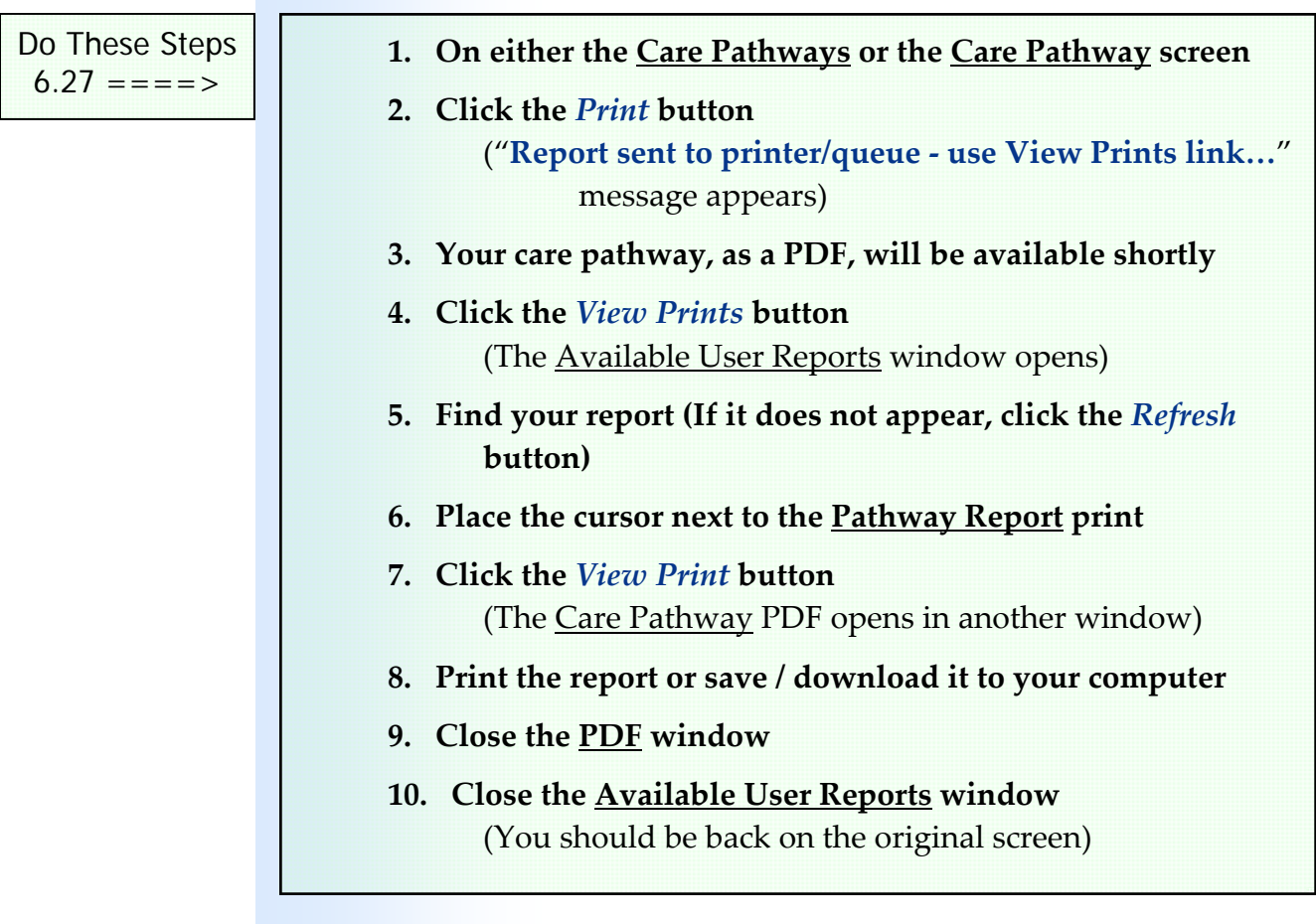

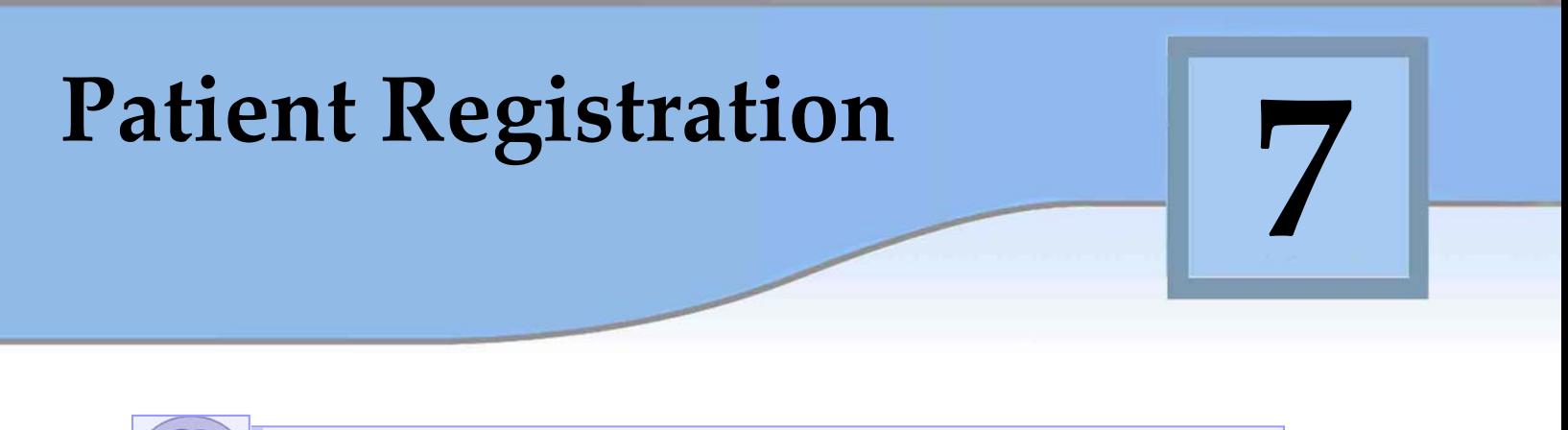

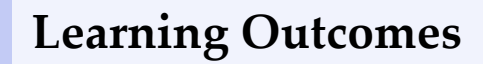

► How to register a patient in MedTrak

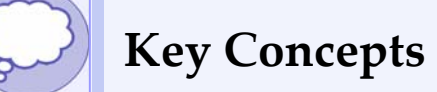

- Selecting the patient
- Choosing patient responsibility as the company
- ► Adding a new case
- ► Choosing self pay as the payer
- ► Adding a doctor visit
- ► Choosing the presenting problem(s)

### **Registering a patient**

If you already know how to register patients in MedTrak because you completed one of our other books, then this chapter will be just a refresher. If you do not have any previous MedTrak experience, then pay careful attention to the workflow steps involved in registering a patient.

In order to streamline the registration process for the purposes of testing and running your care pathways in MedTrak, use the existing patients that are preloaded in the patient database. Also, choose **Self Pay** as the payer type and **Doctor** as the type of visit. As you can imagine, the patient registration process can include many different options depending on the patient's payer situation, the patient's presenting problem, and the type of provider needed. Using the suggestions above will simplify the registration process.

To register Jean C. Frost, after logging into MedTrak, you land on the MedTrak Main Menu (shown below).

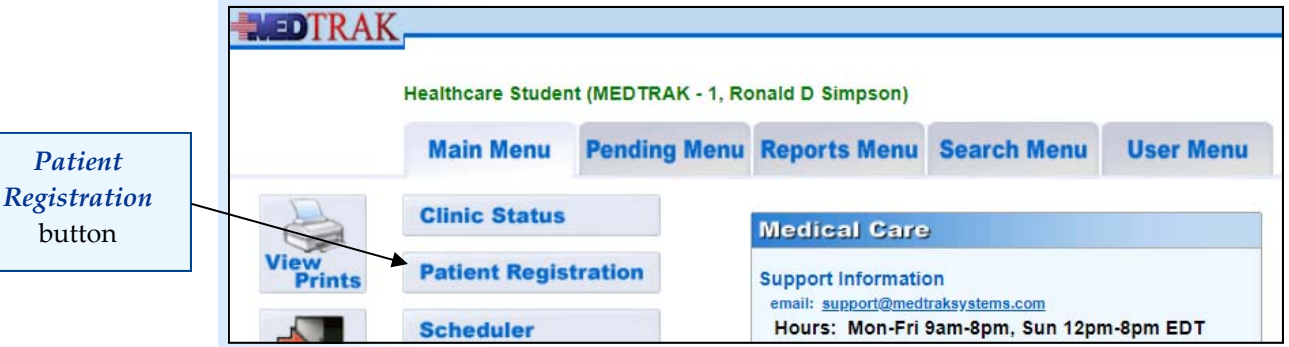

Click the *Patient Registration* button to display the Patients screen. On this screen place the cursor next to Ms. Frost (shown below).

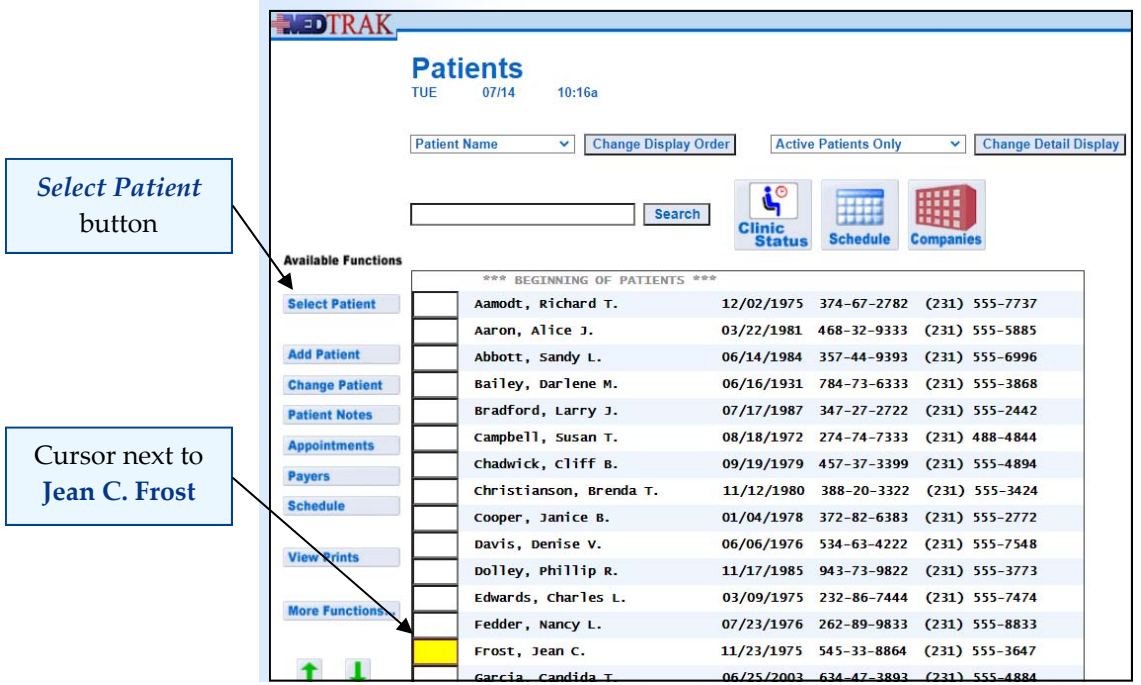

**90** Copyright © 2020 ‐ ADePT Electronic Solutions, LLC

Click the *Select Patient* button to display the Company: Select screen (shown below).

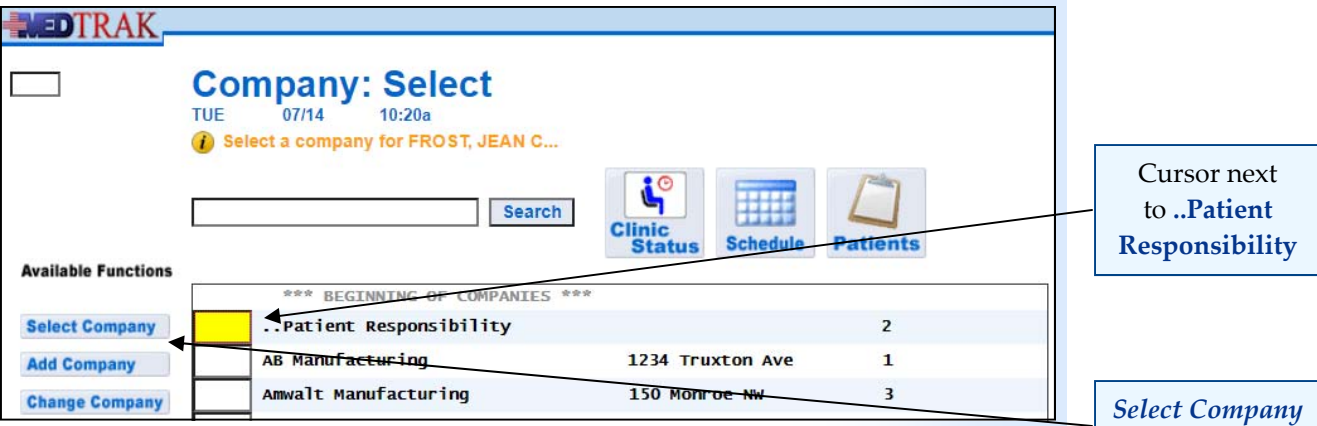

MedTrak manages patient responsibility cases (self pay, guarantor, group health, Medicare, Medicaid, and Tricare), where the patients are responsible for payment of services through their group health coverage or out of their own pocket, and occupational medicine cases (workers' compensation and employee health), where the employer is responsible for payment of services through their workers' compensation insurance or the employer's checkbook.

For the purposes of testing and running patients using your care pathways, choose patient responsibility on the Company: Select screen. Place the cursor next to **..Patient Responsibility** and click the *Select Company* button. The next screen to appear is the New Case screen. For the book example, type "**Chest pains**" in the **Complaint** field (shown below).

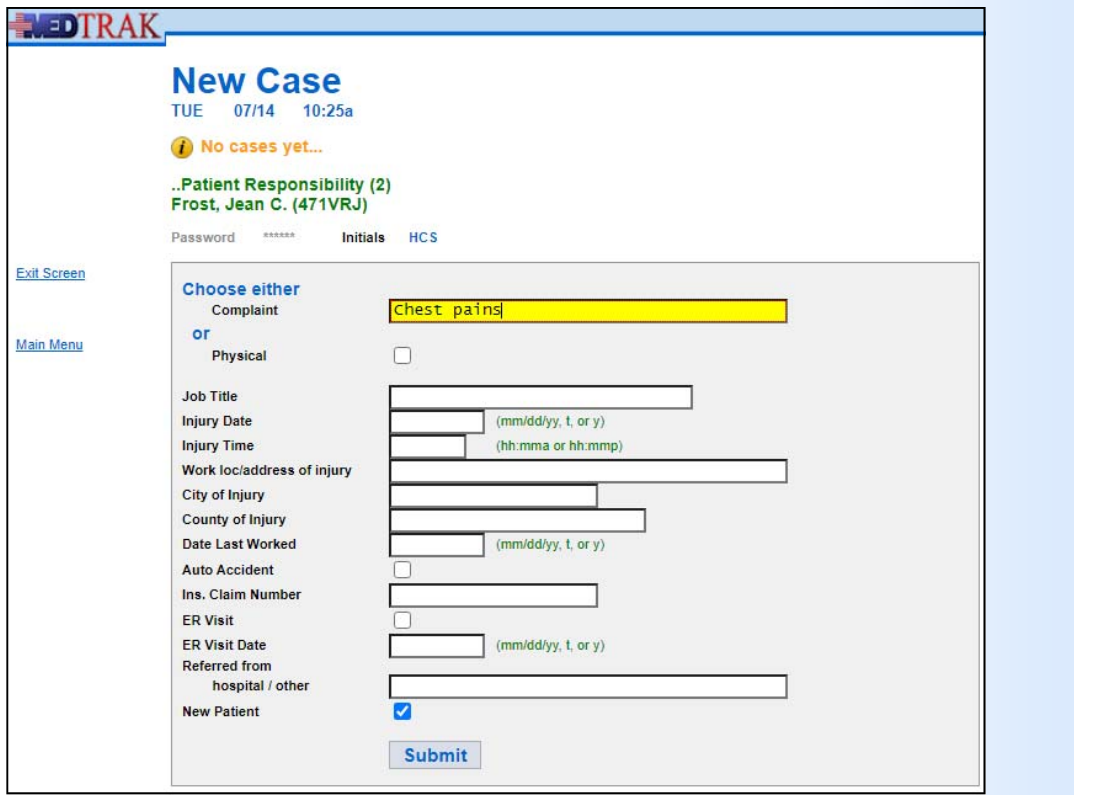

button

New Case screen

#### **Patient Registration**

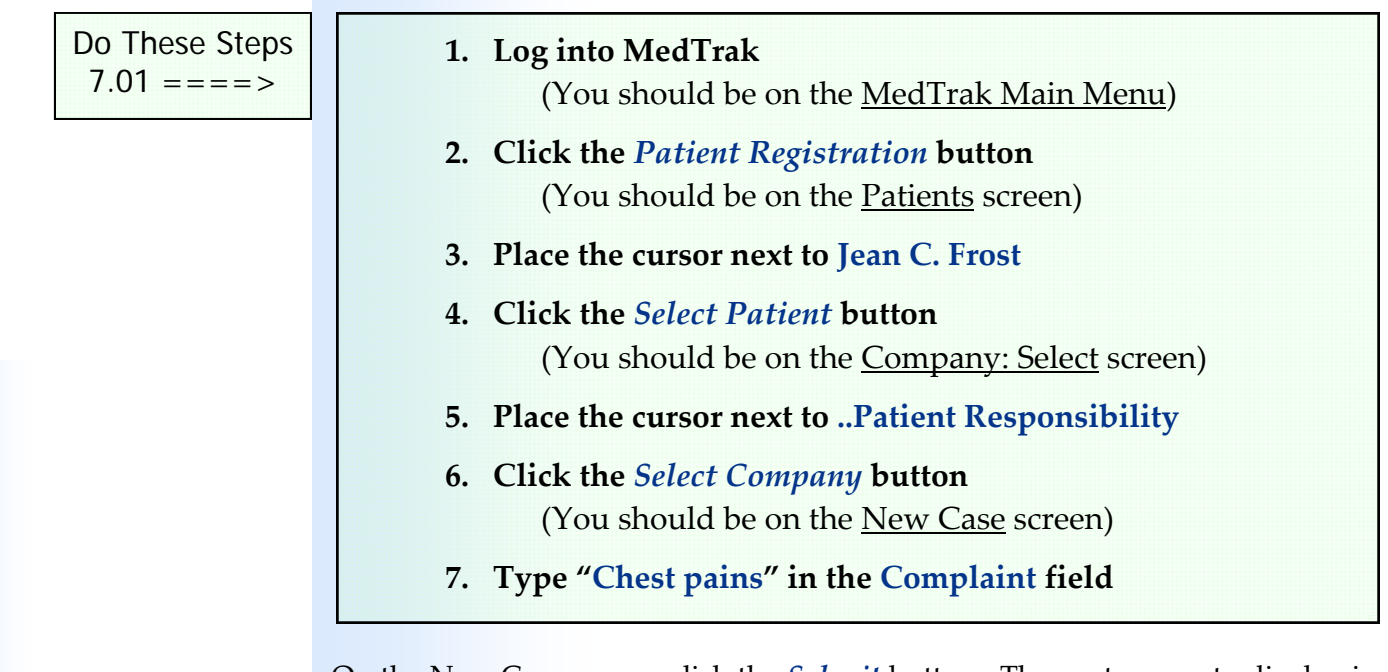

On the New Case screen, click the *Submit* button. The next screen to display is the Entity / Payers: Select screen (shown below).

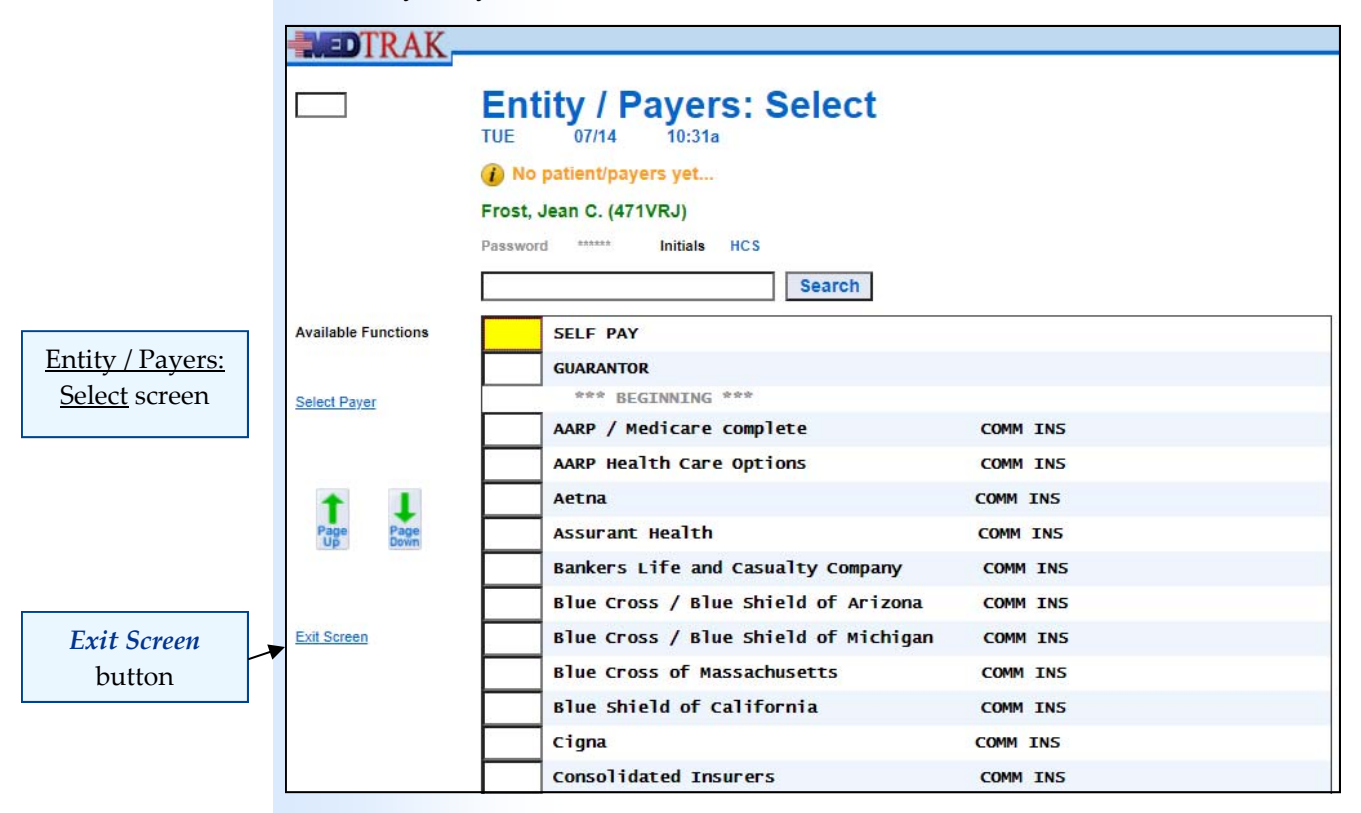

This screen lists all of the authorized payers for the entity that owns the healthcare facility. For the purposes of testing and running your care pathways, choose self pay as the payer. Place the cursor in the command field next to **Self Pay** and click the *Select Payer* button. The Entity / Payers: Select screen refreshes with the message "**SELF PAY attached to FROST, JEAN C…**" at the top (shown on the next page).

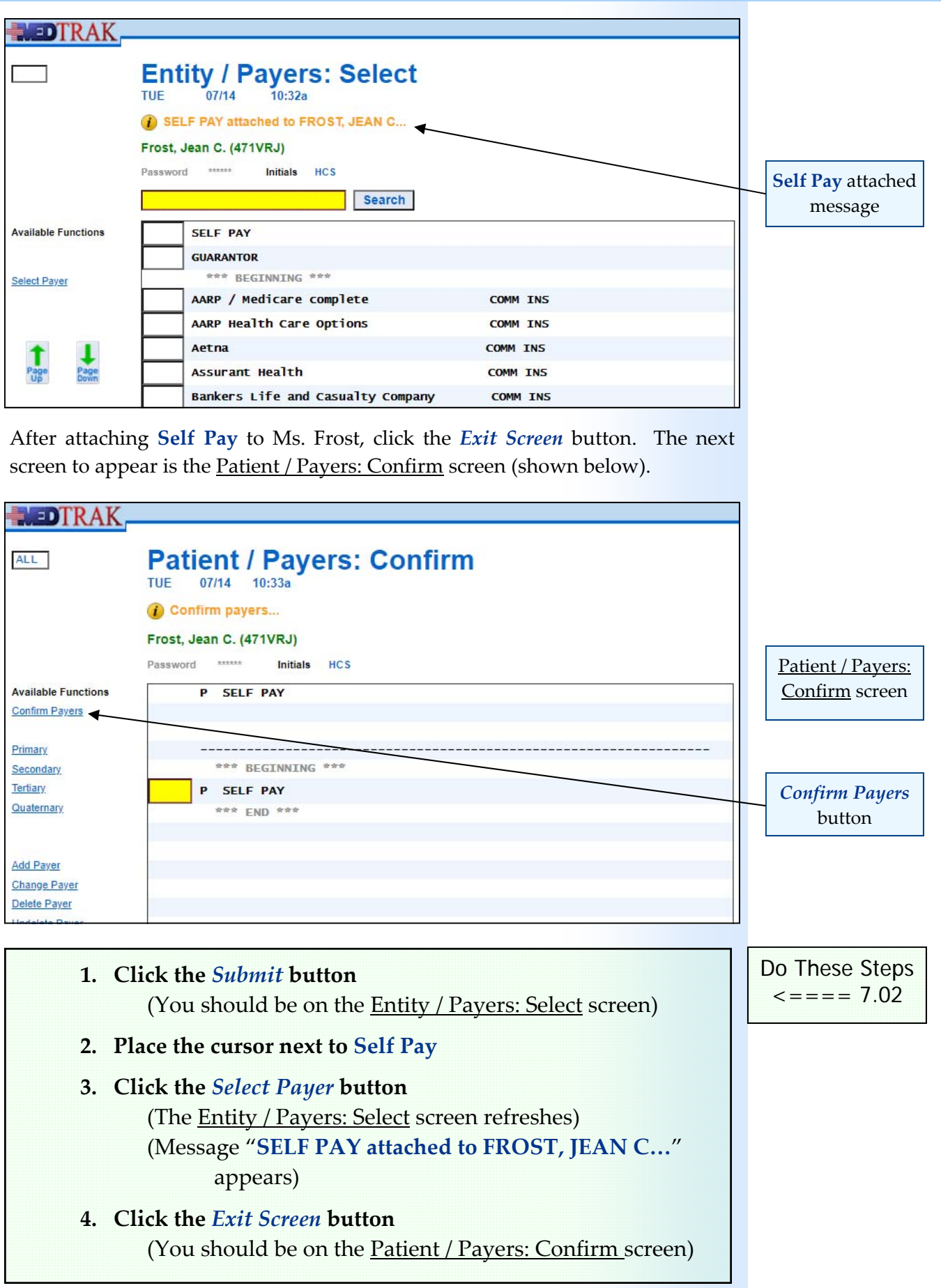

To confirm that self pay is the payer, click the *Confirm Payers* button. The next screen to appear is the Visit Add screen. On this screen, select **Doctor** as the **Type of Visit** using the drop‐down list of visit types (shown below).

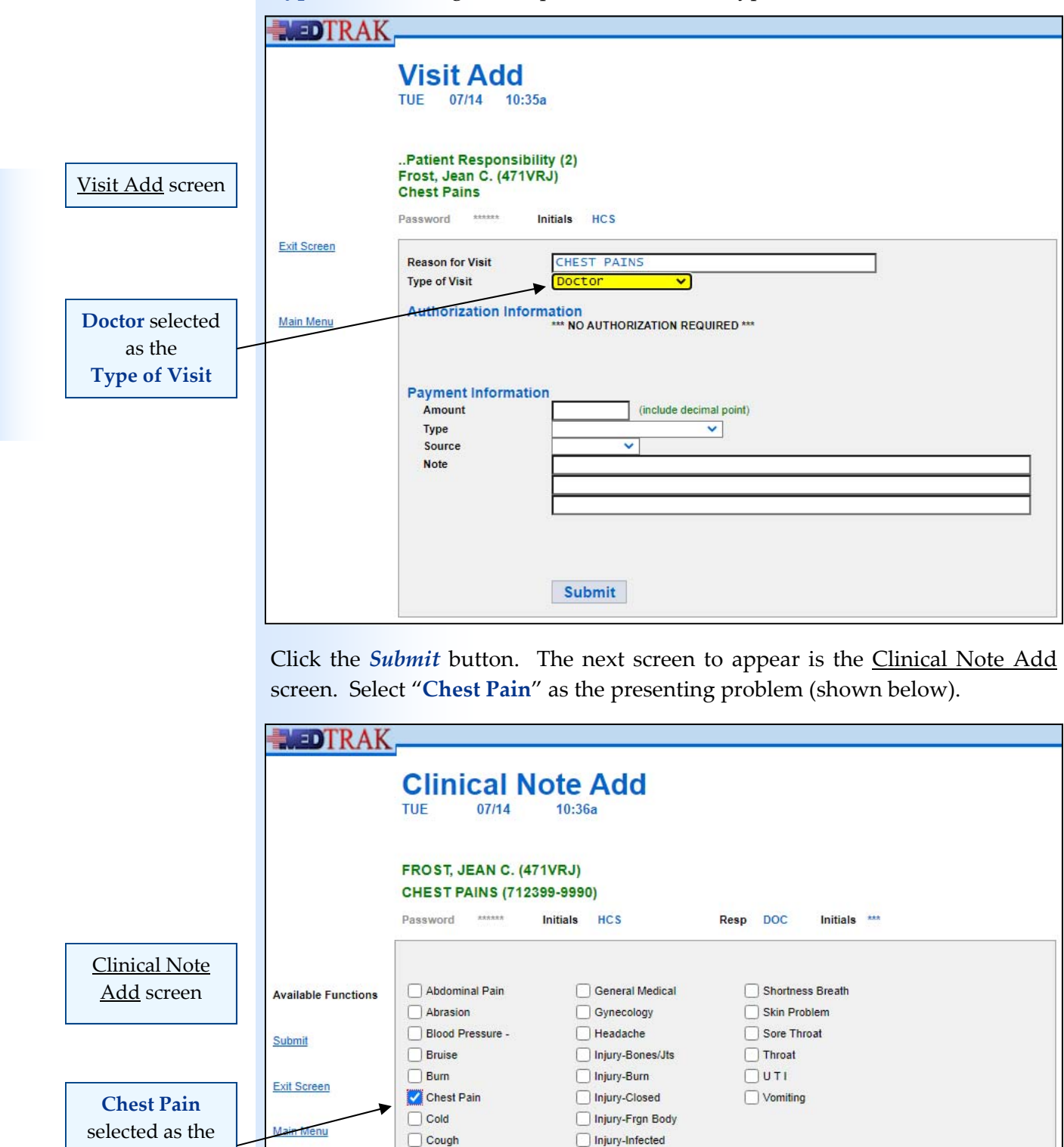

**94** Copyright © 2020 ‐ ADePT Electronic Solutions, LLC

njury-Muscles

Injury-Surface Tr

Injury-Unknown

Mouth / Dental

Laceration

 $\Box$  Diarrhea

 $\Box$  Ear - Lt

Ear - Rt

Earache - Lt

Earache - Rt

presenting problem

**Chapter** 

 $\blacktriangleright$ 

MedTrak is a problem focused system. Select chest pain for the presenting problem for this example, but when you build your care pathway, select the appropriate presenting problem.

After selecting the presenting problem, click the *Submit* button. The Clinical Note Add screen refreshes with the message "**Chest pain selected…**" at the top. Then click the *Exit Screen* button. Your patient is registered and now appears on the Clinic Status screen. The Patients screen reappears (shown below).

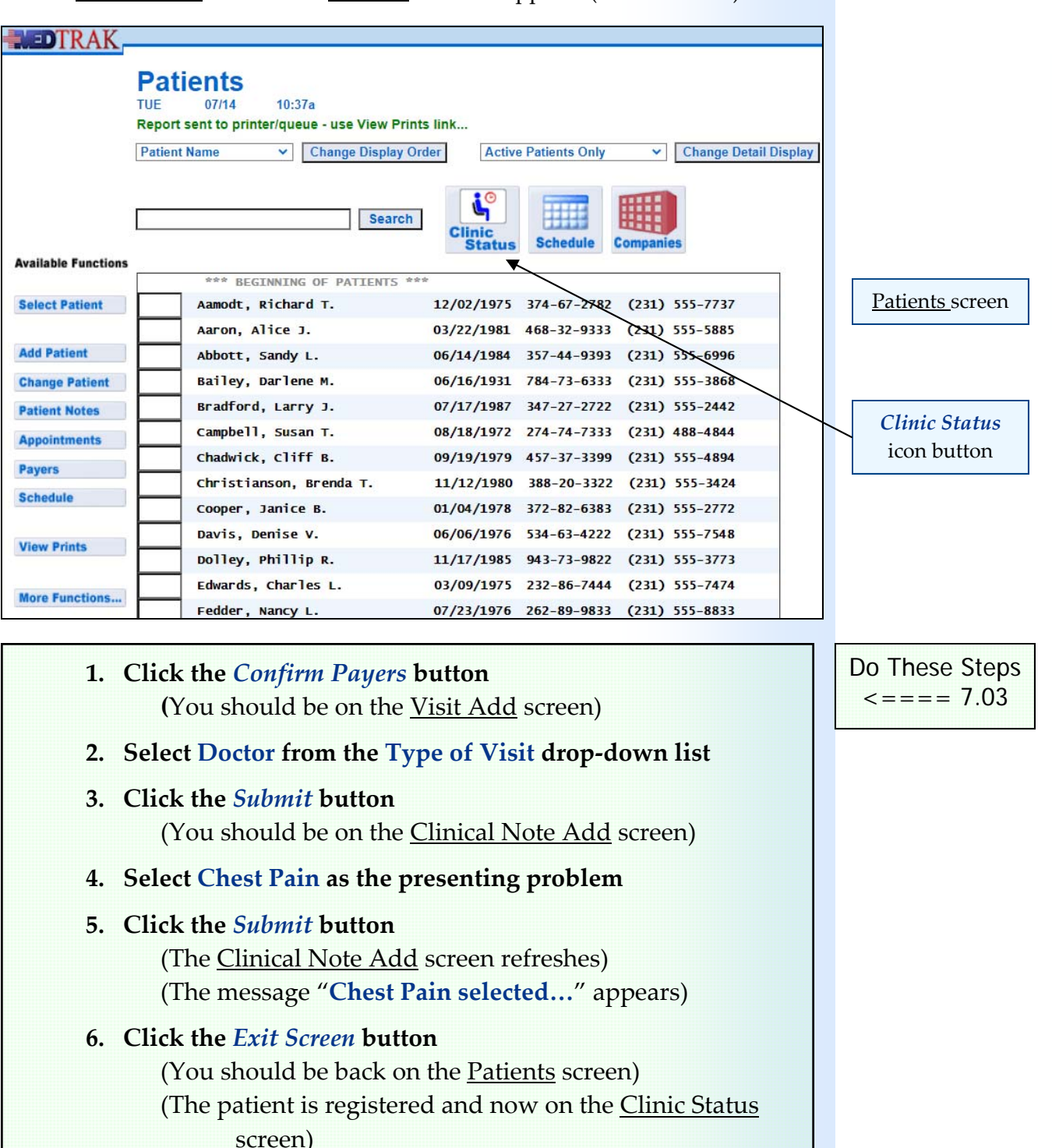

The Clinic Status screen provides a real-time workflow view of the medical facility. Each member of the clinical staff, including the provider, uses this screen to access their part of the patient's clinical care documentation in the EHR (electronic health record).

To view the Clinic Status screen from the Patients screen, click the *Clinic Status* icon located near the top of the screen. The *Clinic Status* screen for this example appears (shown below).

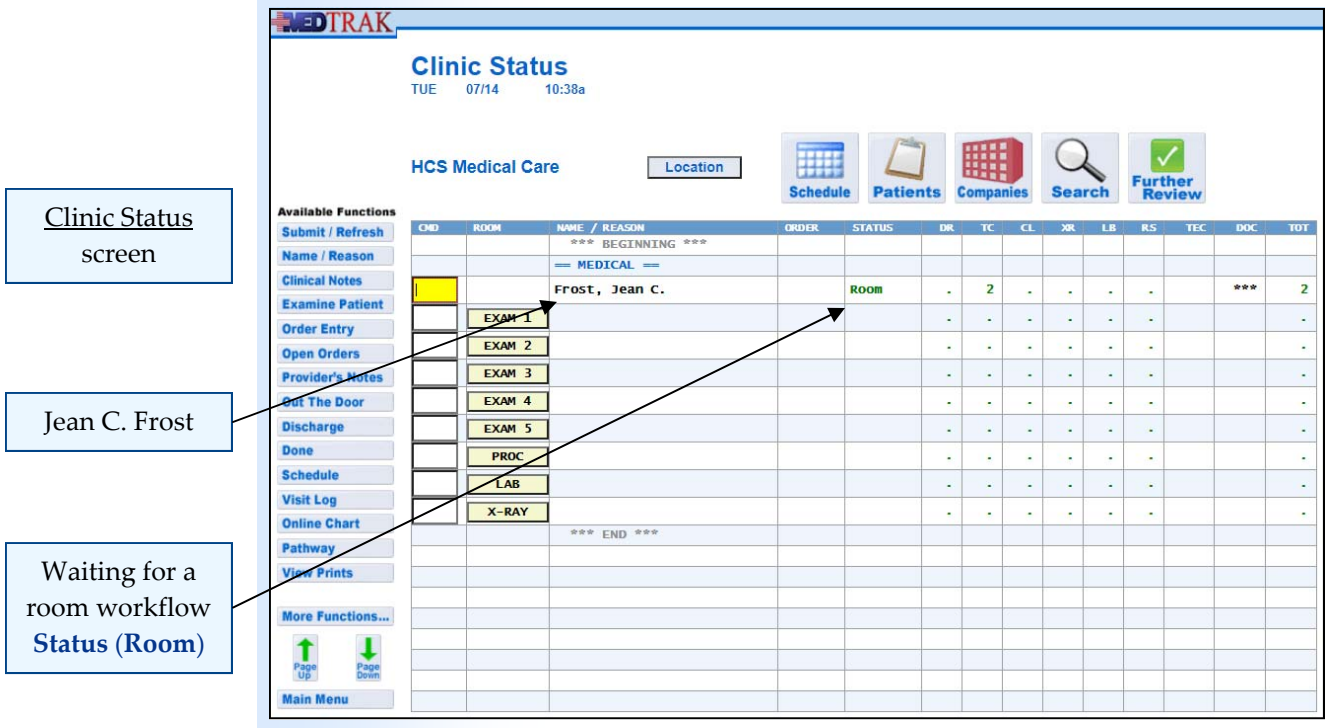

The Clinic Status screen shows that Jean C. Frost has been waiting for six minutes to be placed in a room by the clinical staff (TC).

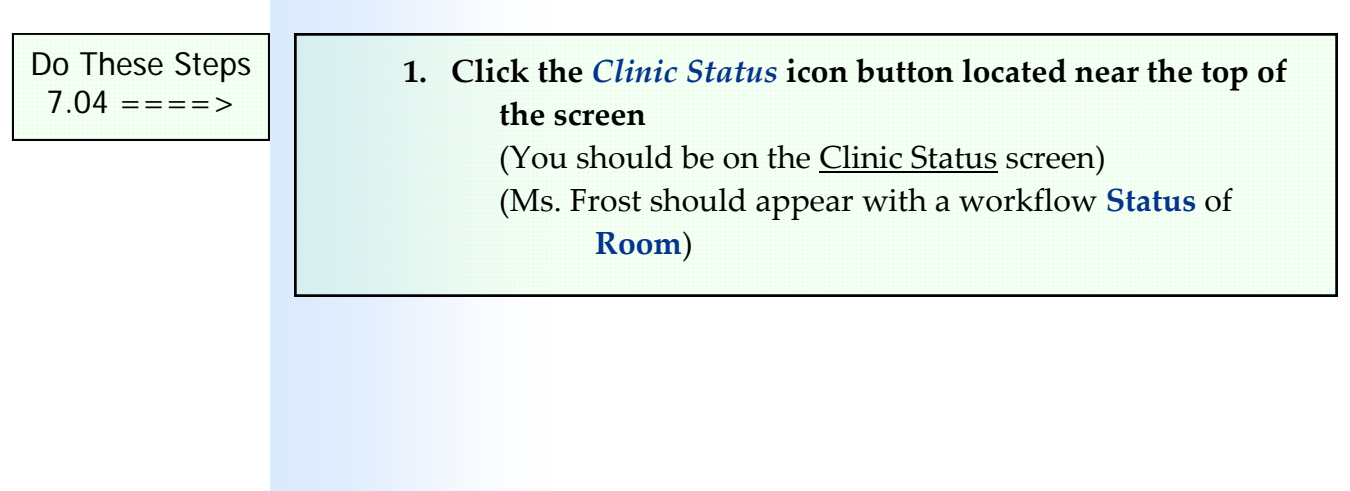

**Chapter** 

 $\blacktriangleright$ 

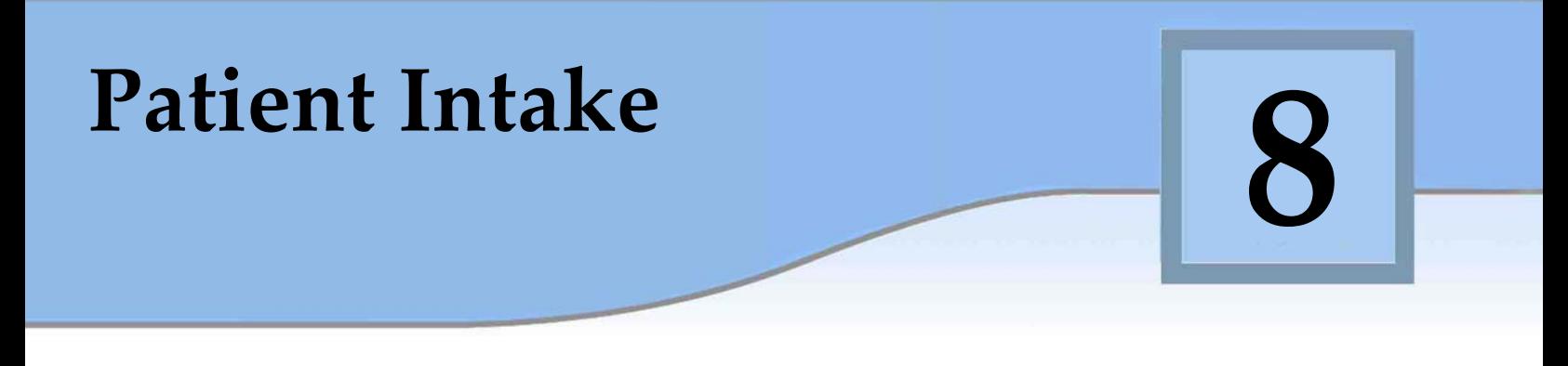

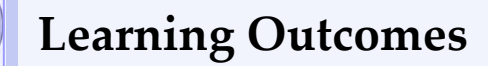

► How to perform patient intake

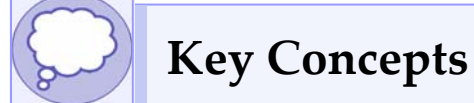

- ► Reason for visiting the medical facility
- Medical history
- ► Medications
- ► Allergies
- ► Body statistics
- ► Vital signs

## **Patient intake**

Again, in order to streamline the patient intake process for the purposes of testing and running your care pathways in MedTrak, you will skip most of the patient intake processing.

Normally, during the patient intake process, you would review the following with the patient:

- Reason(s) for needing medical attention
- History of the chief complaint(s)
- Symptoms
- Previous medical history including similar illnesses or injuries
- Current prescription and over‐the‐counter medications
- Allergies including medication allergies
- Body statistics including height, weight, and BMI
- Vital signs including blood pressure, heart rate (pulse), respiration, and temperature
- Other clinical observations

As you learned in the previous chapter, your patient is now on the Clinic Status screen. You accessed this screen by clicking the *Clinic Status* icon button on the Patients screen, but you can also access this screen by clicking the *Clinic Status* button on the MedTrak Main Menu (shown below).

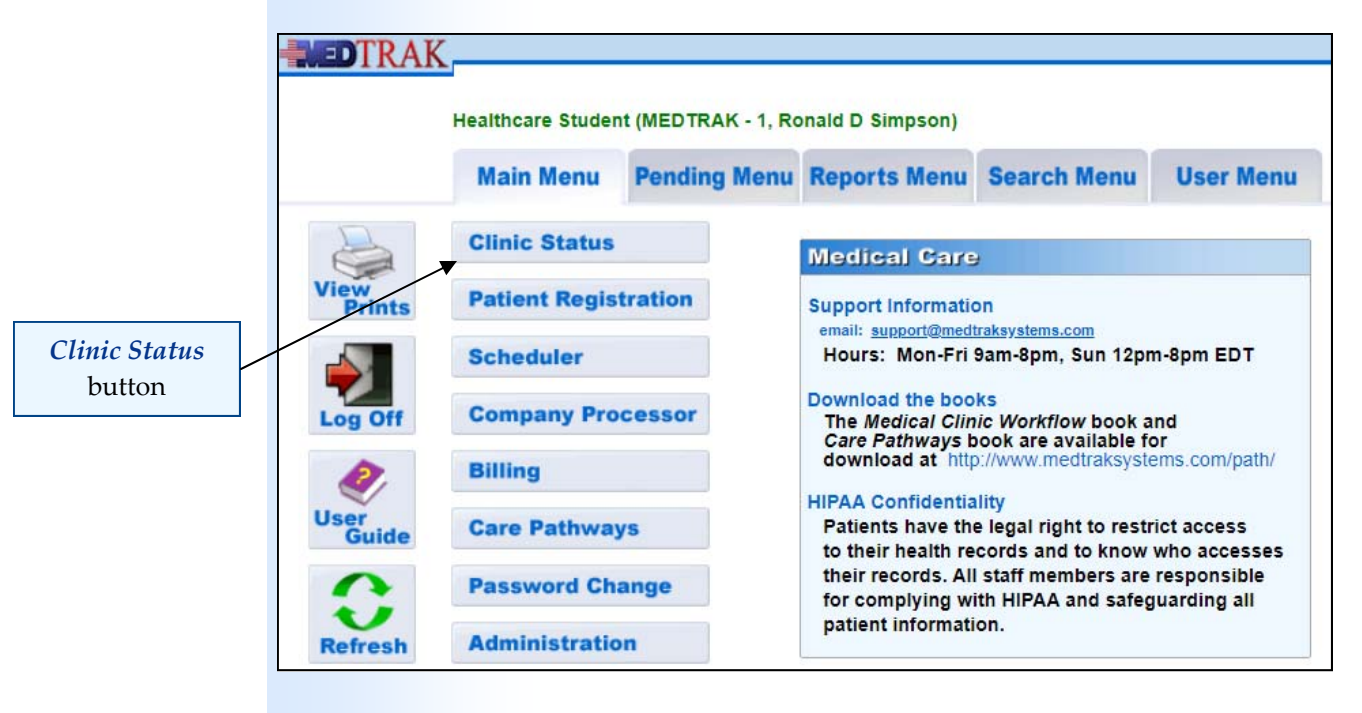

Patient intake process

In this example, move Ms. Frost into **Exam 5** from the reception area. To do so, place the cursor next to Ms. Frost (shown below).

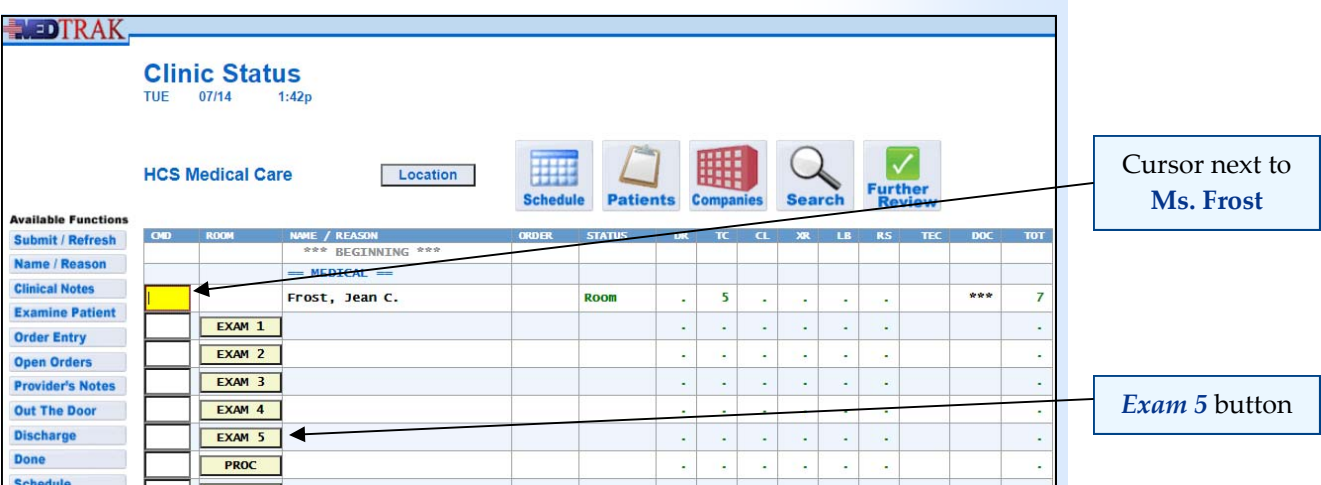

Then click the *Exam 5* room button. The Clinic Status screen refreshes with Ms. Frost in **Exam 5** (shown below).

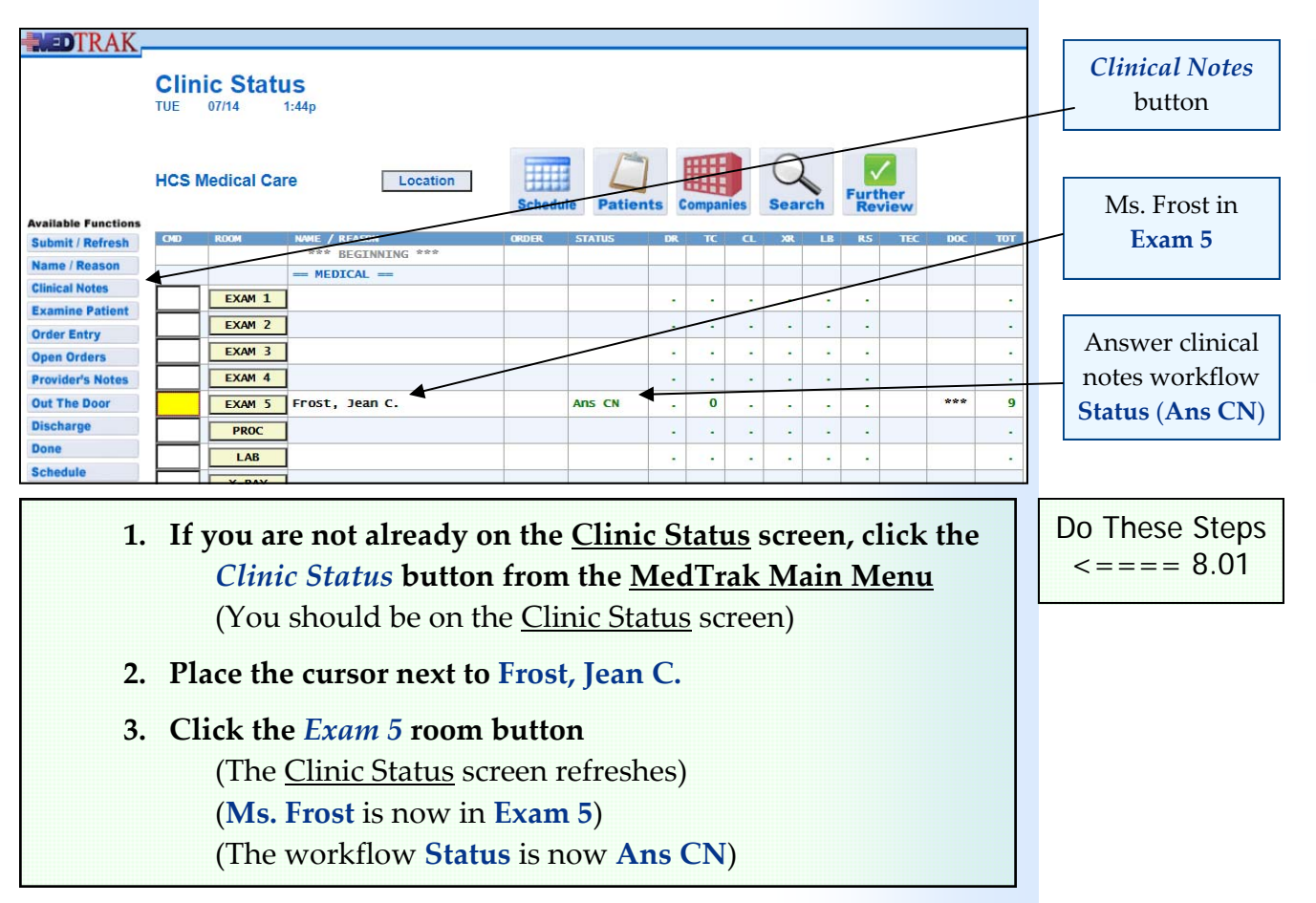

To simplify the patient intake process so that you can focus on testing and running your care pathways, you only need to answer the vital signs. With the cursor next to Ms. Frost, click the *Clinical Notes* button. The next screen to appear is the Clinical Note Processor screen (shown on the next page).

Chapter

 $\infty$ 

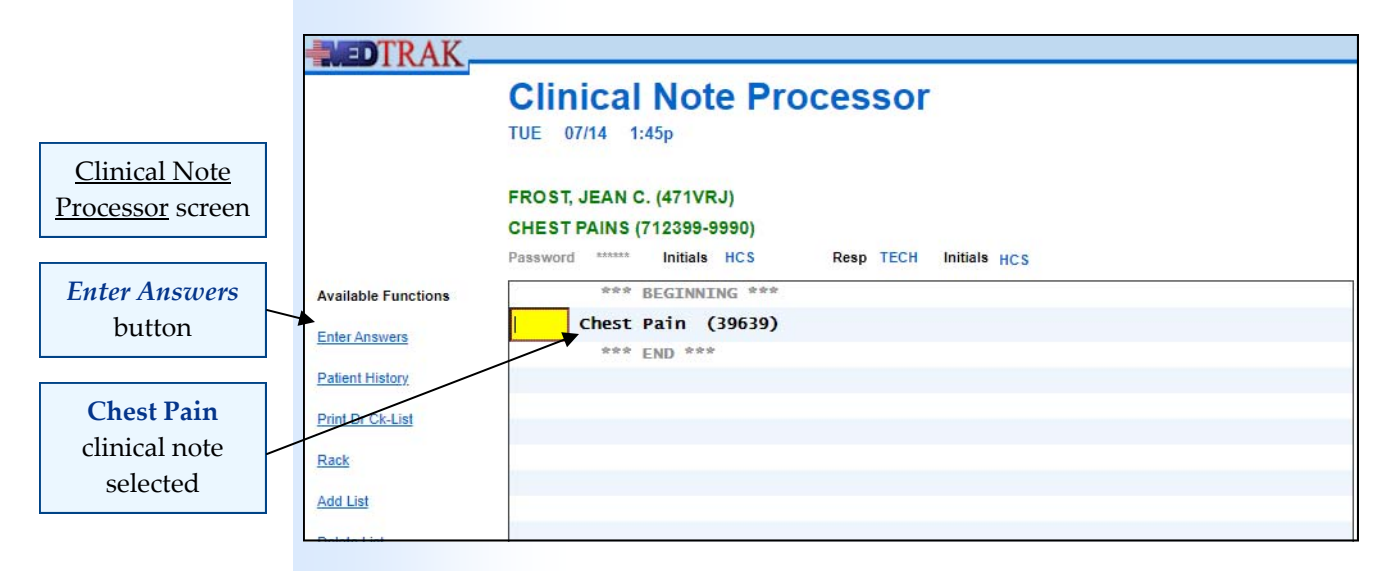

This screen displays the reason(s) that the patient is being seen at your facility. MedTrak is problem‐focused so the clinical notes questions for Ms. Frost will be directly related to chest pain. To access the clinical notes, with the cursor next to **Chest Pain**, click the *Enter Answers* button. The first Clinical Notes screen appears (shown below).

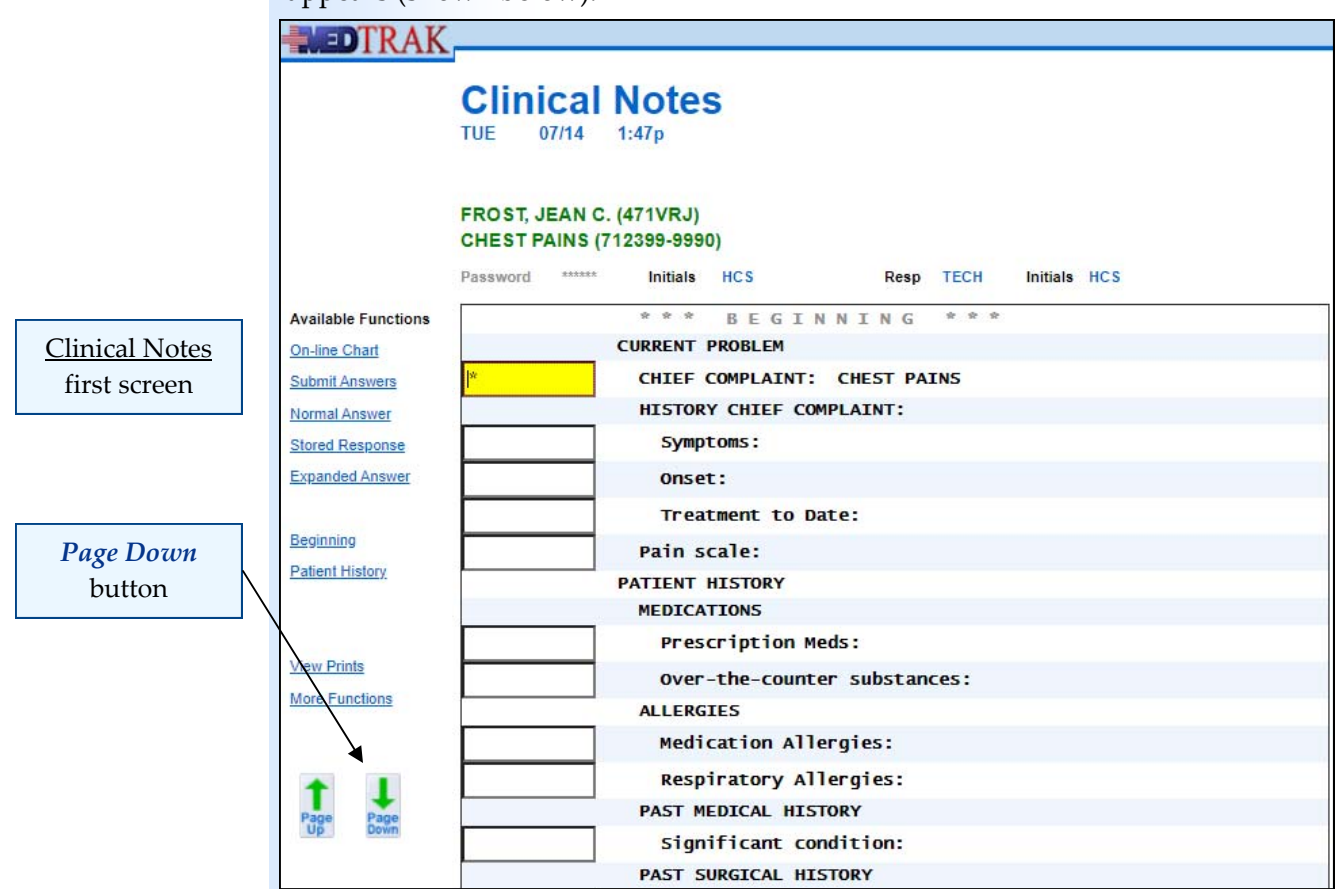

As previously indicated, you will only be answering the vital signs questions which are located on the second screen. To access the next Clinical Notes screen, click the *Page Down* button. The second Clinical Notes screen appears. On this screen, type Ms. Frost's vital signs (shown on the next page).

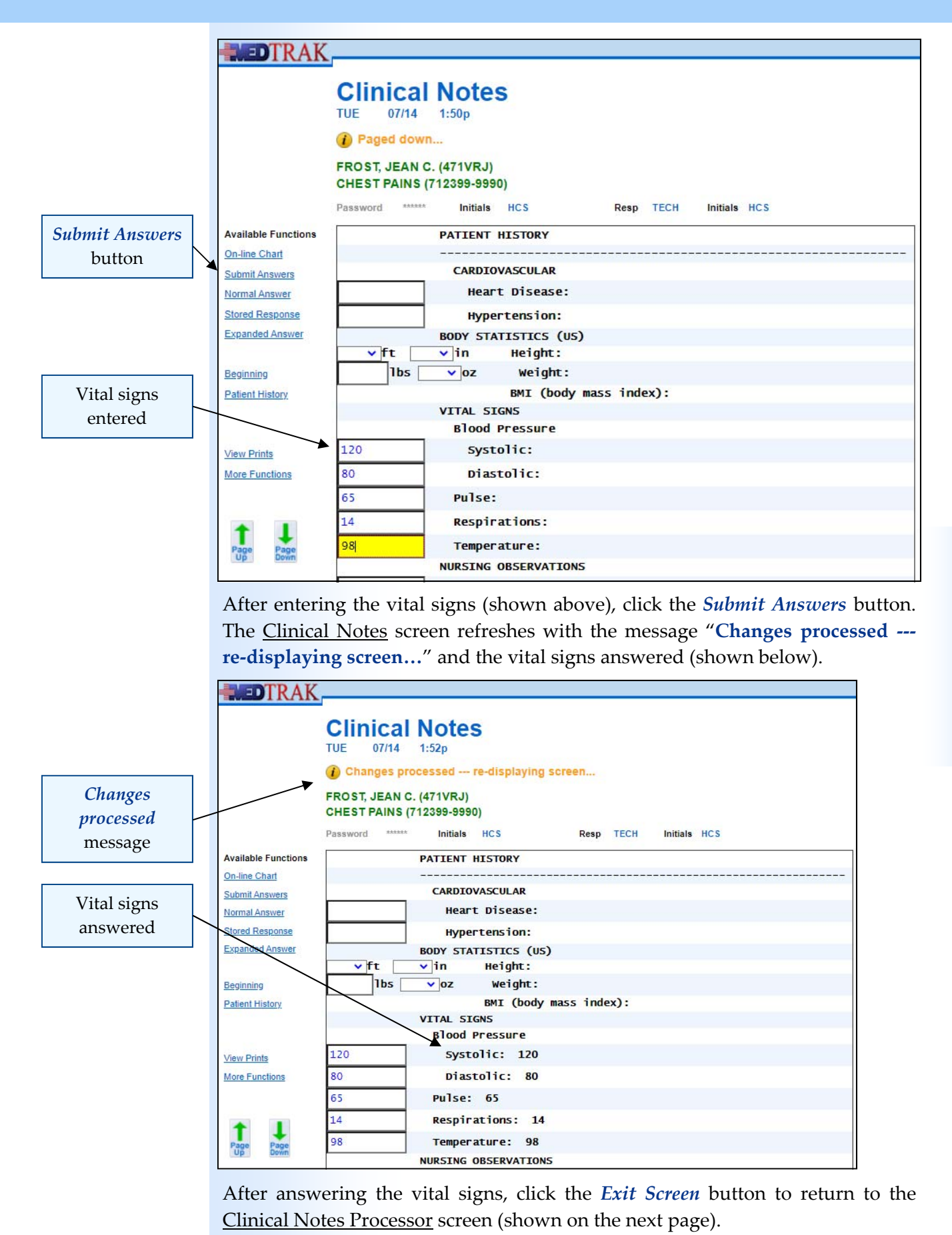

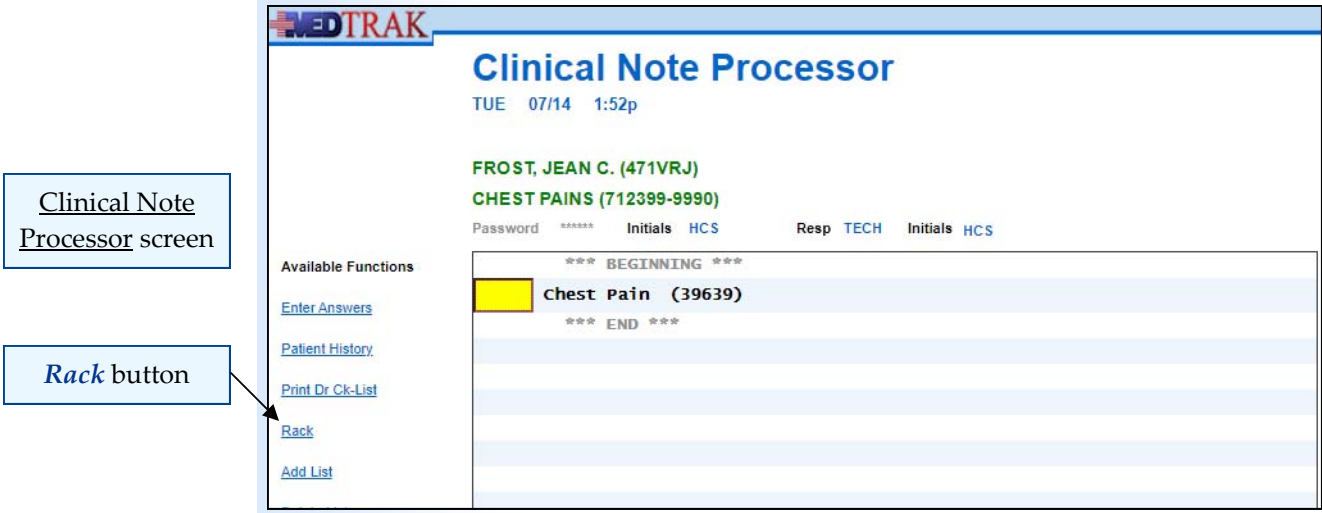

To inform the provider that the patient is ready to be seen, click the *Rack* button. This is a reference to a process before the advent of the EHR when the patient's chart was physically placed in a rack outside the exam room to indicate to the provider that the patient was ready to be examined. The Clinical Note Processor screen refreshes with the message "**RACK status set…**" (shown below).

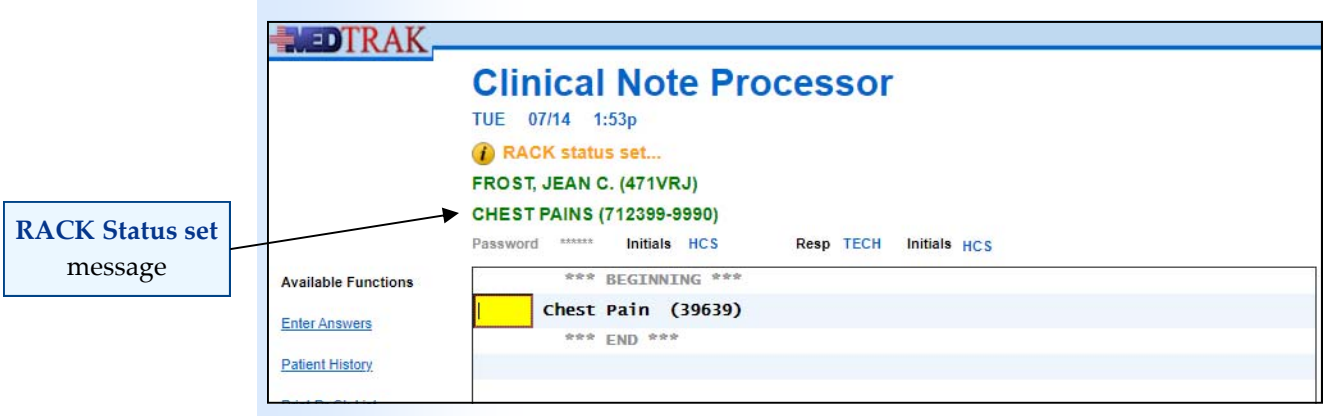

Now click the *Exit Screen* button to return to the Clinic Status screen. Ms. Frost chart is now in the **Rack** workflow **Status** (shown below).

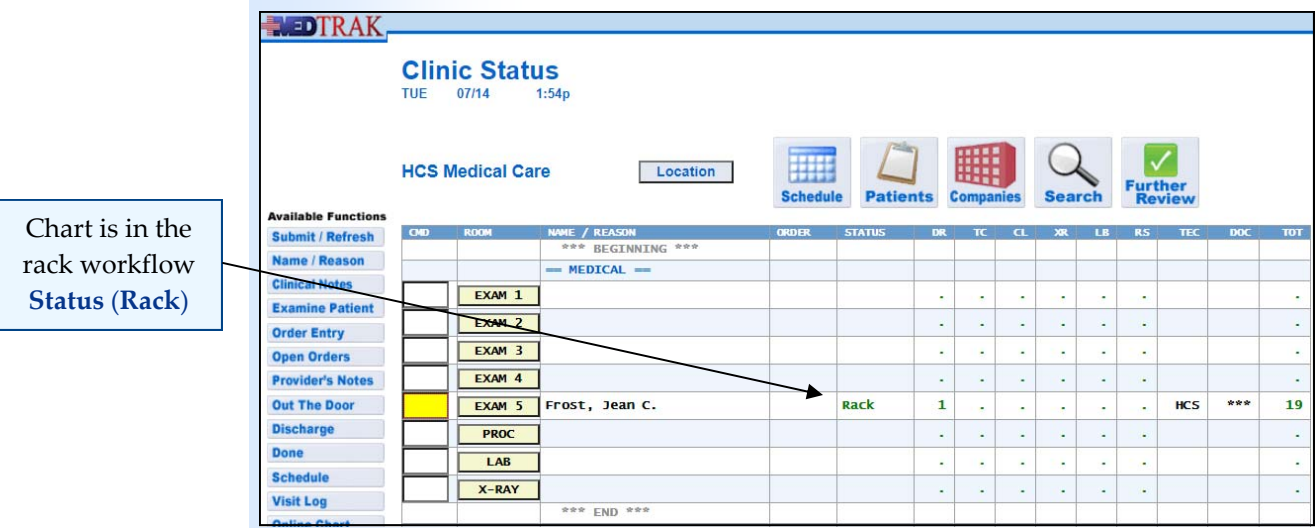

To indicate that the provider is now examining the patient, click the *Examine Patient* button. The Clinic Status screen refreshes with the message "**Provider examining patient FROST, JEAN C**…" message and her workflow **Status** is now **Examine** (shown below).

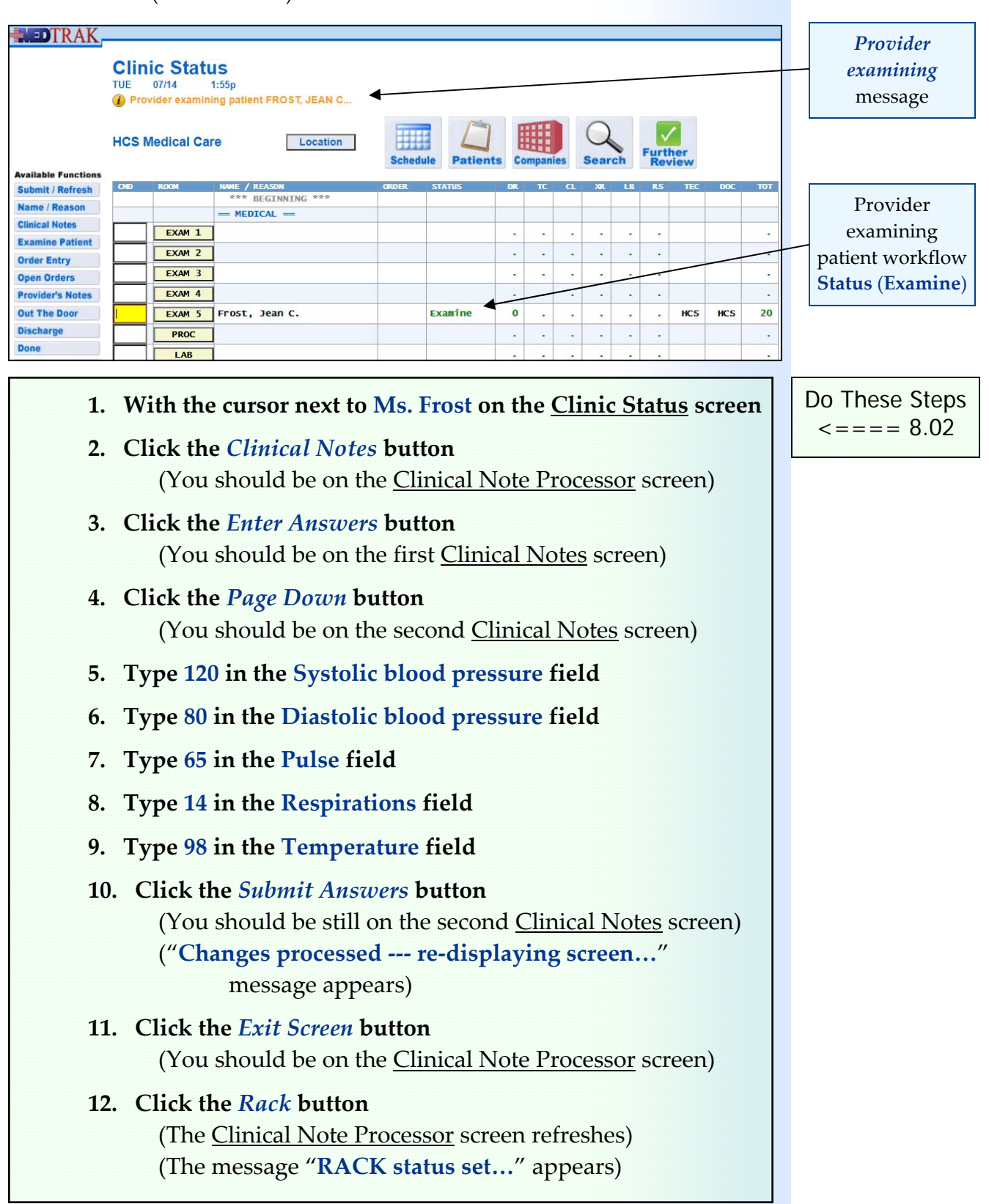

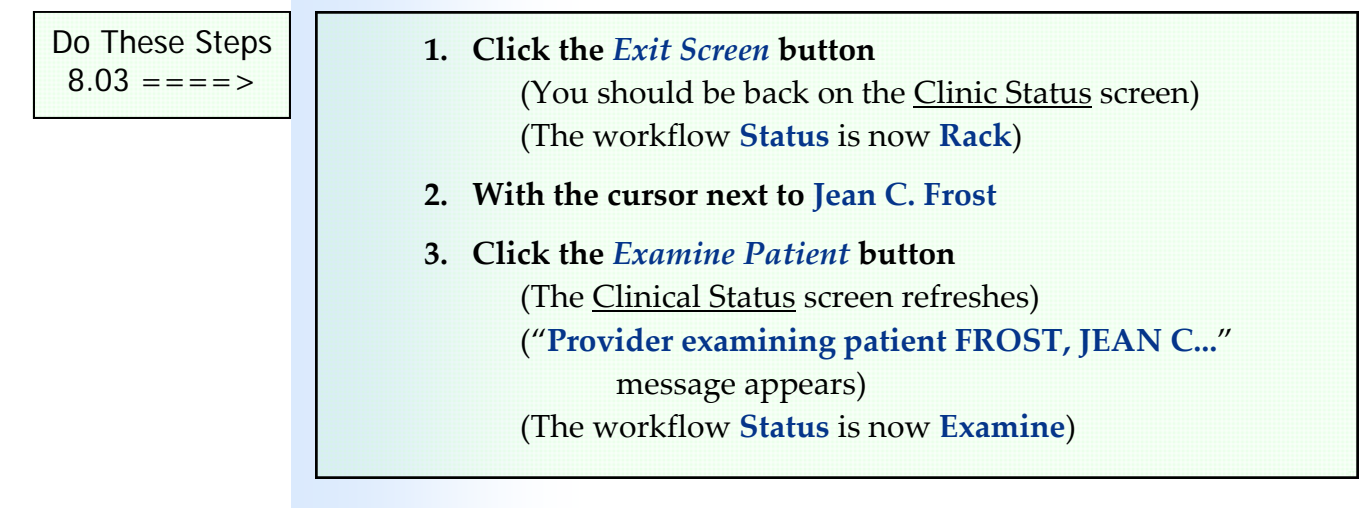

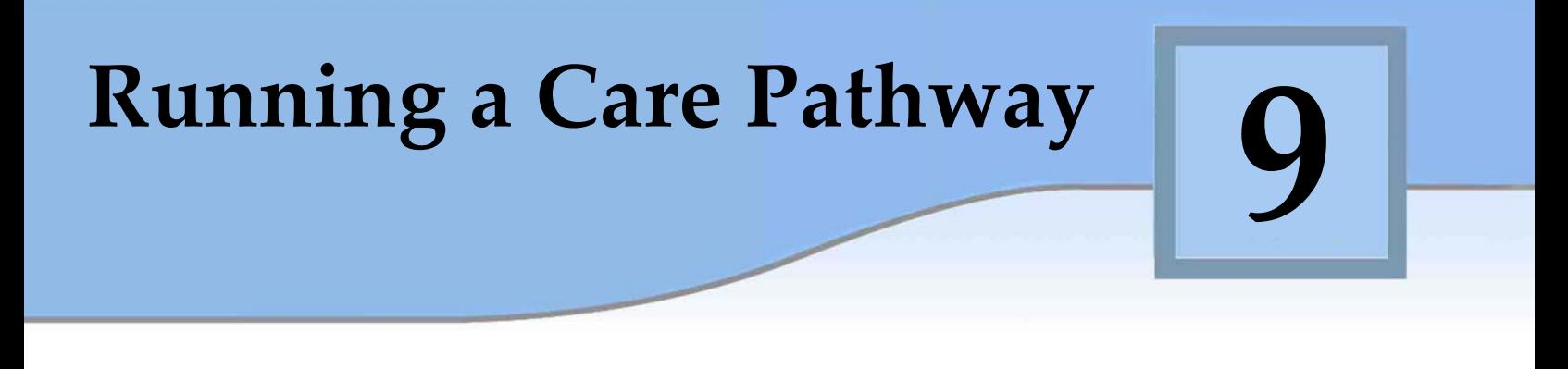

## **Learning Outcomes**

► How to run the example care pathway you created on a patient

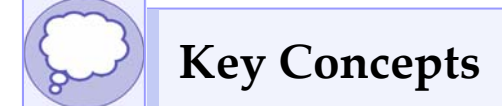

- Starting the care pathway
- ► Answering open orders
- ► Pausing the care pathway
- ► Re‐starting the care pathway
- ► Voiding a patient from the Clinic Status screen

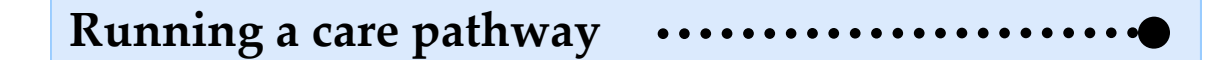

Now you are ready to test the example chest pain care pathway that you built on Jean C. Frost.

Jean C. Frost is on the Clinic Status screen in Exam 5. You can access this screen by clicking the *Clinic Status* button on the MedTrak Main Menu (shown below).

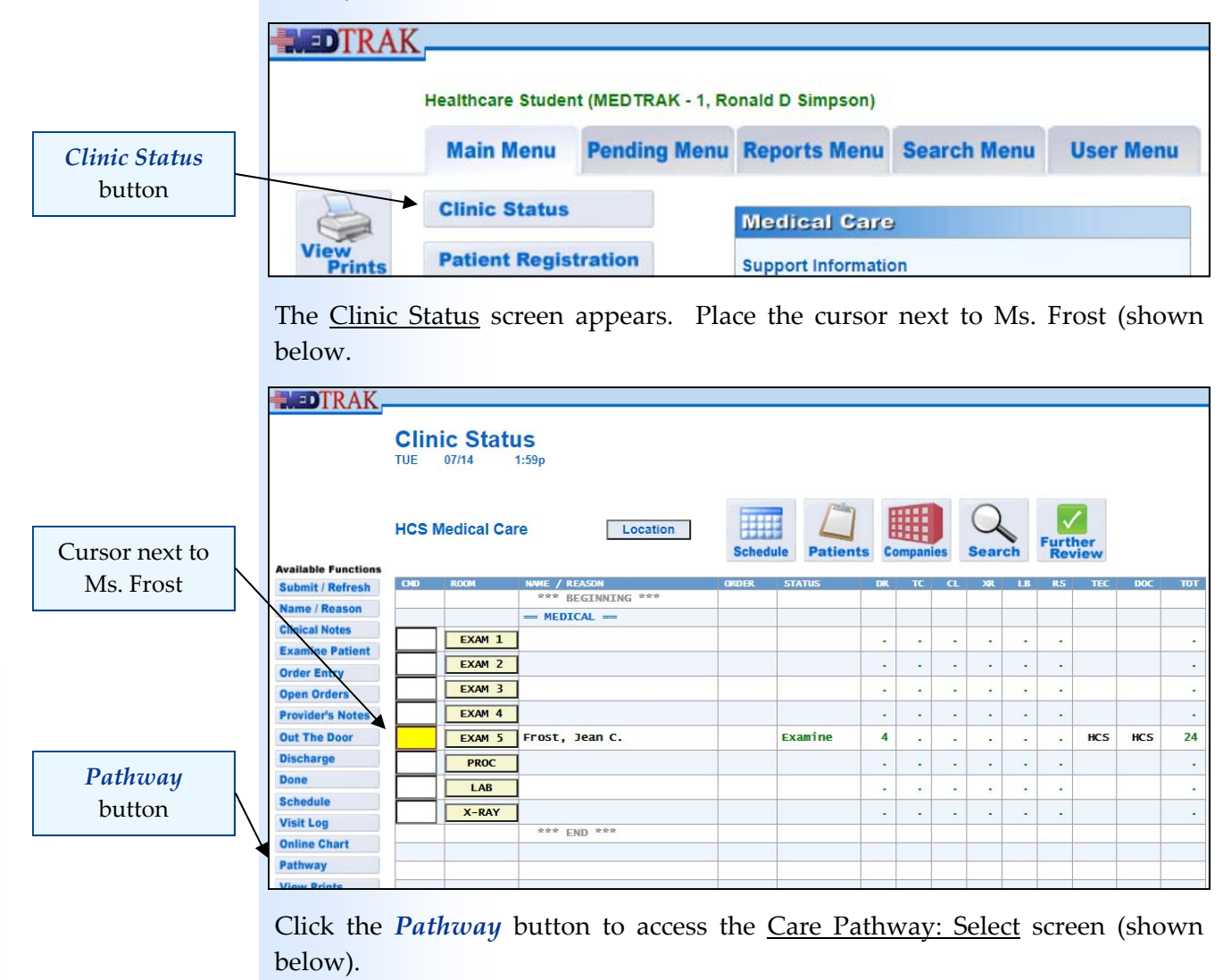

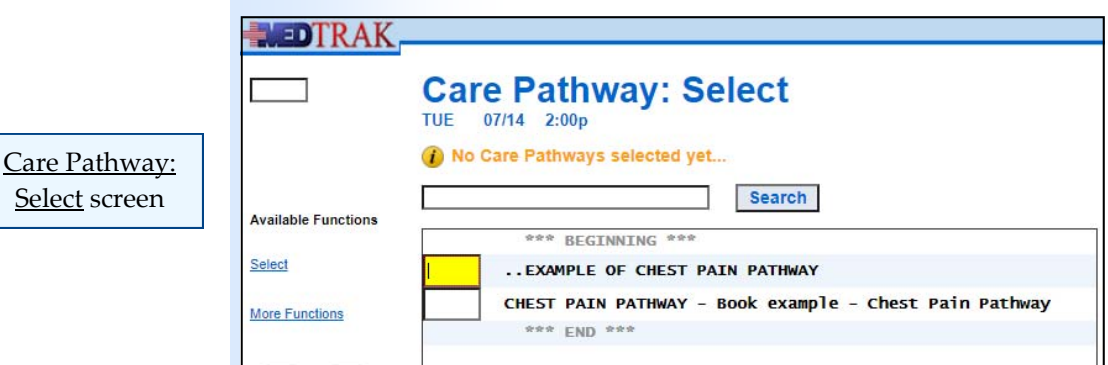

**106** Copyright © 2020 ‐ ADePT Electronic Solutions, LLC

### **Chapter 9 — Running a Care Pathway**

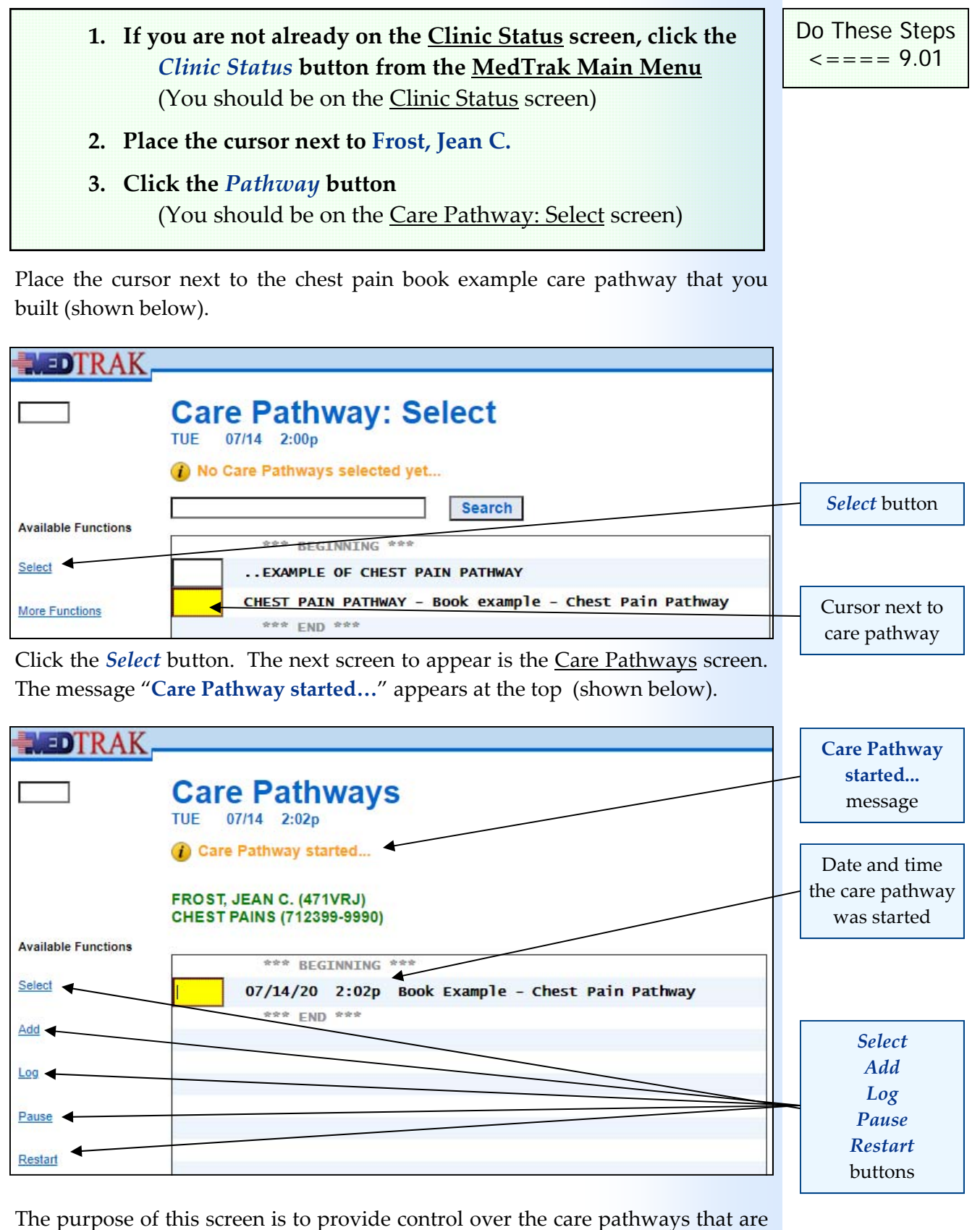

The purpose of this screen is to provide control over the care pathways that are running for each patient. In this example, only one care pathway is running. If the patient presented with several problems which had associated care pathways, there could be more than one care pathway running at a time.

#### **Running a Care Pathway**

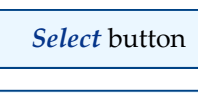

*Add* button

*Log* button

*Pause* button

*Restart* button

To review the status of all of the orders of a care pathway, use the *Select* button.

To start another care pathway, use the *Add* button and select it from the Care Pathway: Select screen.

To review the activity log of a care pathway that you started, use the *Log* button to review the entries.

To pause a care pathway due to a change in the patient's condition that requires a medical intervention, use the *Pause* button. This suspends all of the future orders of the care pathway.

If you did pause a care pathway and now want to start it again, use the *Restart* button. The timer starts again for all future orders.

You will use the *Select*, *Log*, *Pause*, and *Restart* buttons in this chapter.

Do These Steps  

$$
9.02 == = >
$$

#### **1. Place the cursor next to the Chest Pain Pathway ‐ Book Example**

**2. Click the** *Select* **button**

**(You should be on the Care Pathways screen)**  (The message "**Care Pathway started...**" appears) (The start date and time of the care pathway display)

With the cursor next to the care pathway, click the *Select* button. The next screen to appear is the Care Pathway / Orders screen (shown below).

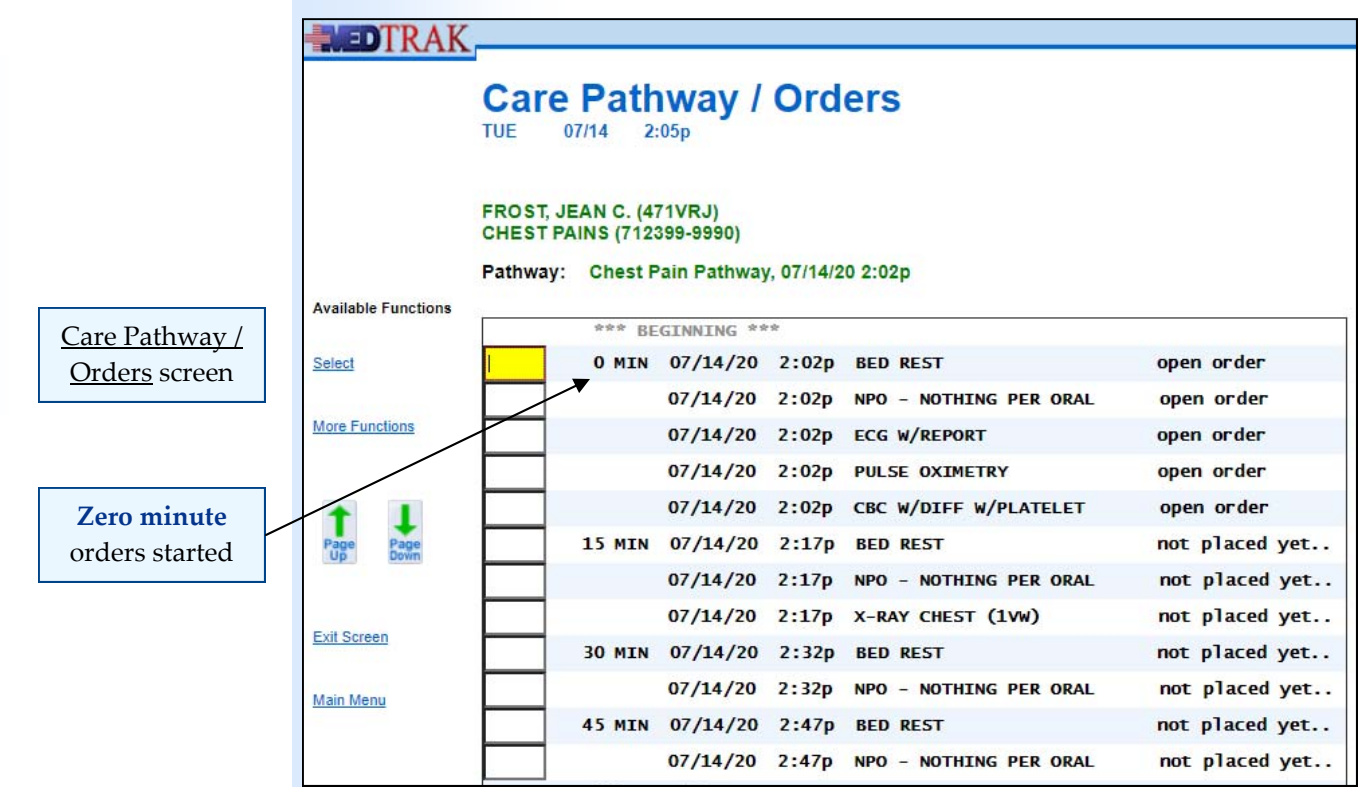

**108** Copyright © 2020 ‐ ADePT Electronic Solutions, LLC
The Care Pathway / Orders screen displays the current status of all of the orders associated with the care pathway. When the care pathway starts, all of the orders at the **zero minute** mark are placed and become open orders. Future orders become open orders when the elapsed time reaches their start time. They have the "**not placed yet..**" status next to them.

- **1. Be sure the cursor is next to the care pathway**
- **2. Click the** *Select* **button**  *(You should be on the Care Pathway / Orders screen)*
- **3. Review the status of the orders on this screen**
- **4. When you build your care pathways, you will probably need to use the** *Page Down* **and** *Page Up* **buttons to review all of the orders**

To review what these open orders look like on the Open Orders screen, click the *Exit Screen* button to return to the Care Pathways screen. Then click the *Exit Screen* button again to return to the *Clinic Status* screen (shown below).

Do These Steps  $\epsilon = = = = 9.03$ 

**WEDTRAK Clinic Status TUE** 07/14 *Open Orders* button **HCS Medical Care** Location Submit / Refresh **IE / REASON** BEGINNING Name / Reason  $MEDICAL =$ **Clinical Notes**  $EXAMPLE 1$ **Order** status is **Examine Patient**  $EXAM<sub>2</sub>$ Order Entry **Open** EXAM 3 **Open Orders** EXAM 4 **Provider's Notes Out The Door** EXAM 5 Frost, Jean C. **HCS HCS** open ä,

To review the open orders, be sure the cursor is next to Ms. Frost and click the *Open Orders* button. The next screen to appear is the Open Orders screen for Ms. Frost's showing all of the orders placed at the **zero minute** mark (shown below).

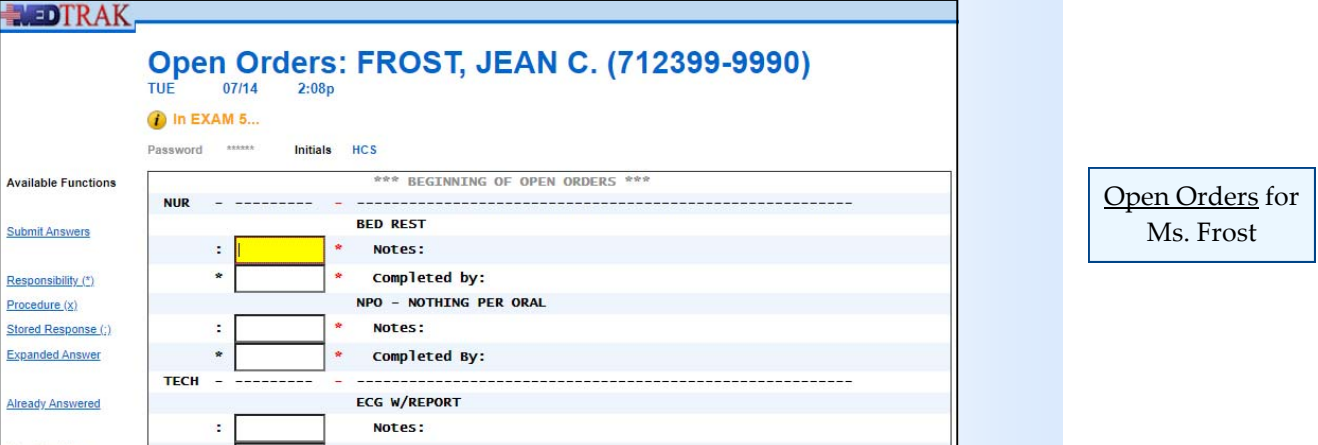

From this screen, the clinical and administrative staff members read the orders placed by the care pathway. In this example, the nursing staff is to instruct the patient to stay in bed and not drink or eat anything. The technical staff is to do an ECG with report, a pulse oximetry, and a blood draw for a CBC laboratory test. After completing these orders, the person performing the order documents their completion on this screen (shown below).

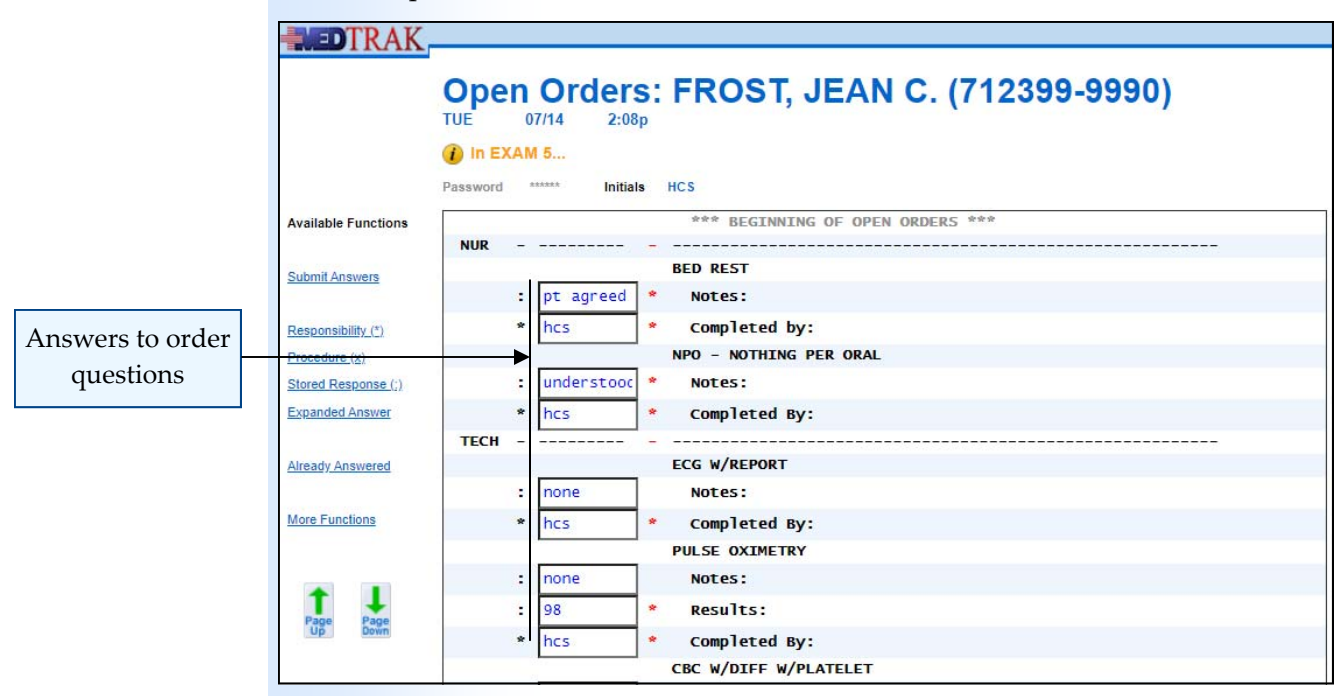

After answering the questions on the Open Orders screen, click the *Submit Answers* button. The Clinic Status screen reappears showing that there is now an open order for the provider (**DR**) (shown below).

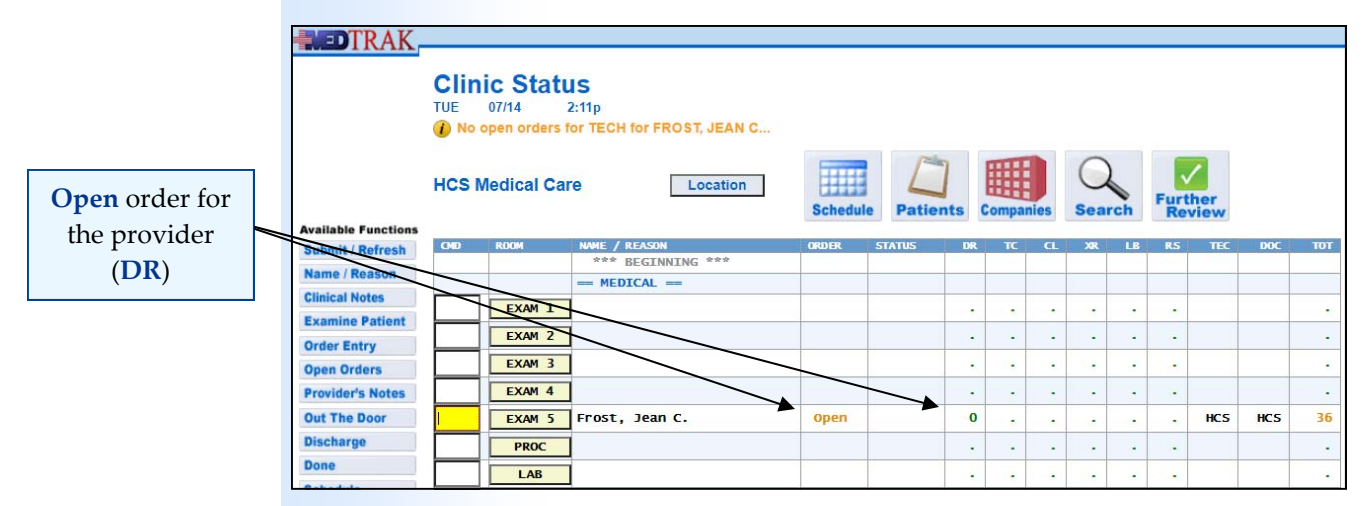

Be sure the cursor is next to Ms. Frost and click the *Open Orders* button. The Open Orders screen appears showing that the provider needs to review the results of the pulse oximetry test. The provider enters their MedTrak employee initials indicating that they reviewed the pulse oximetry test results (shown on the next page).

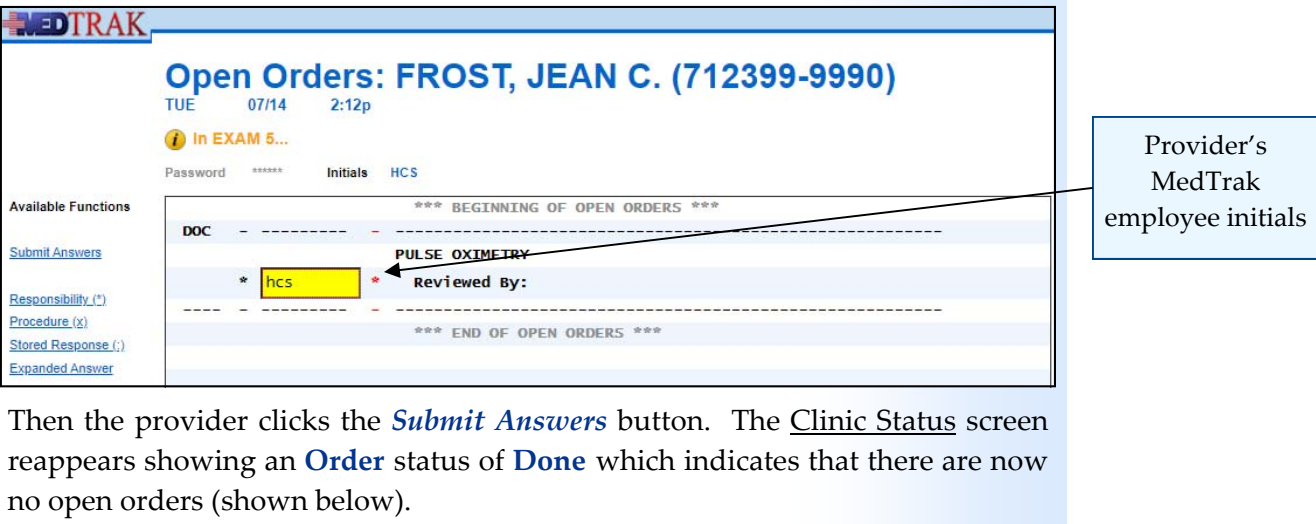

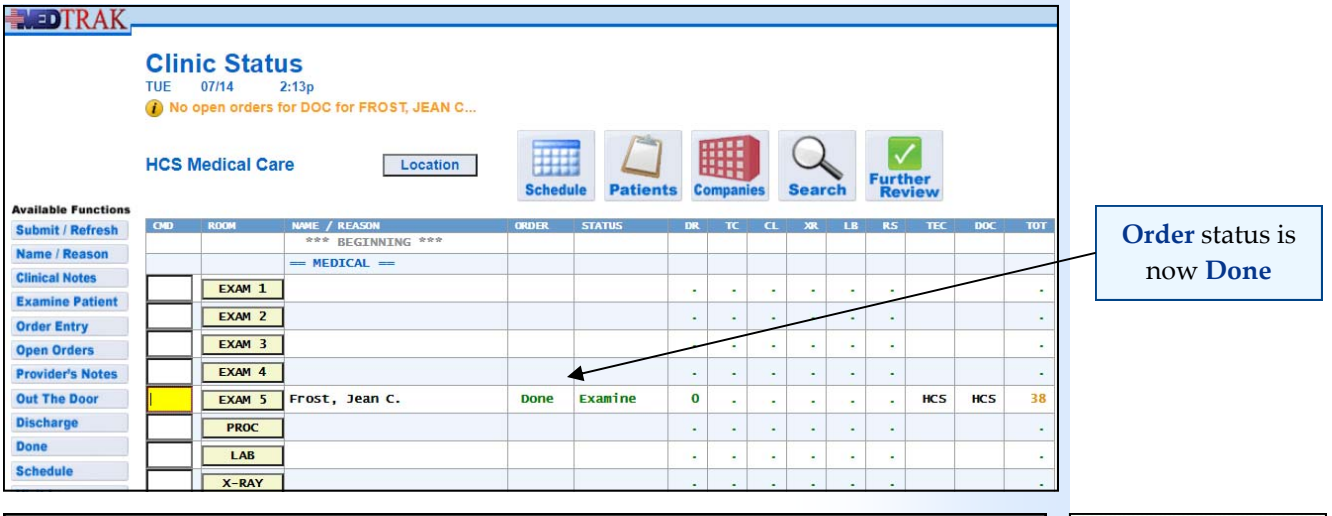

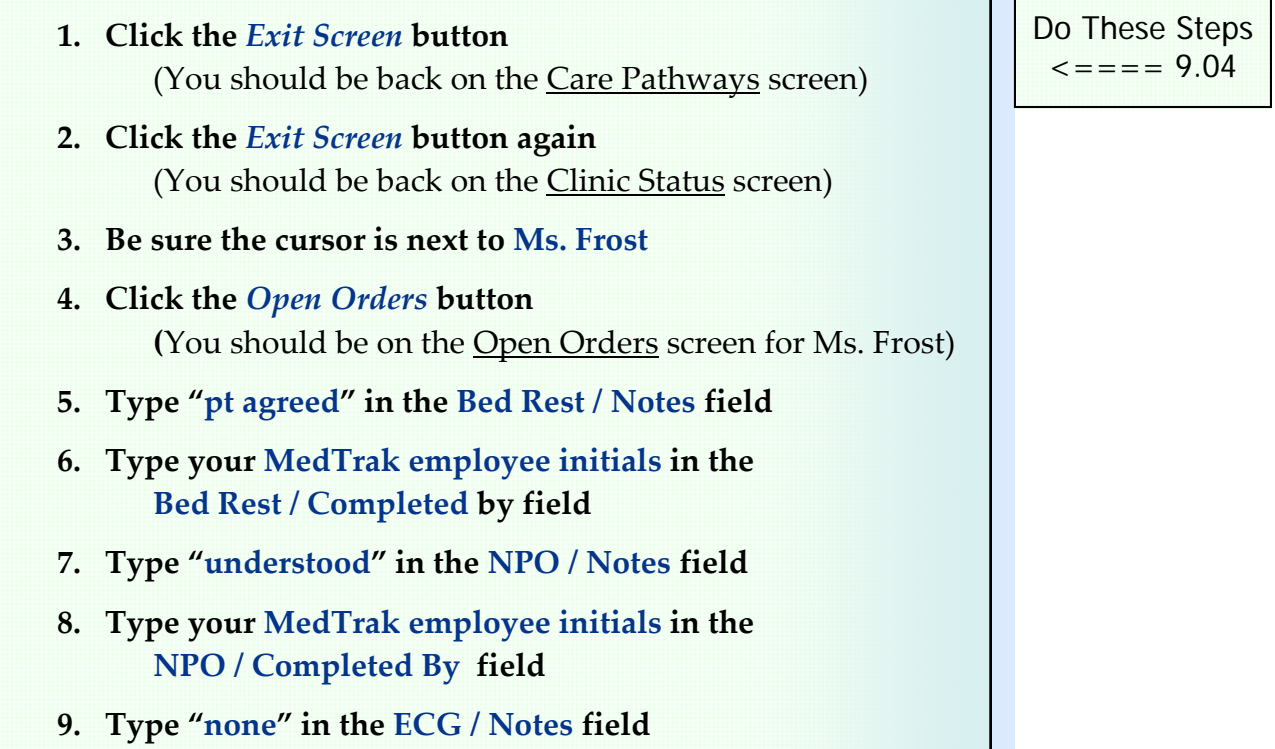

مە

### **Running a Care Pathway**

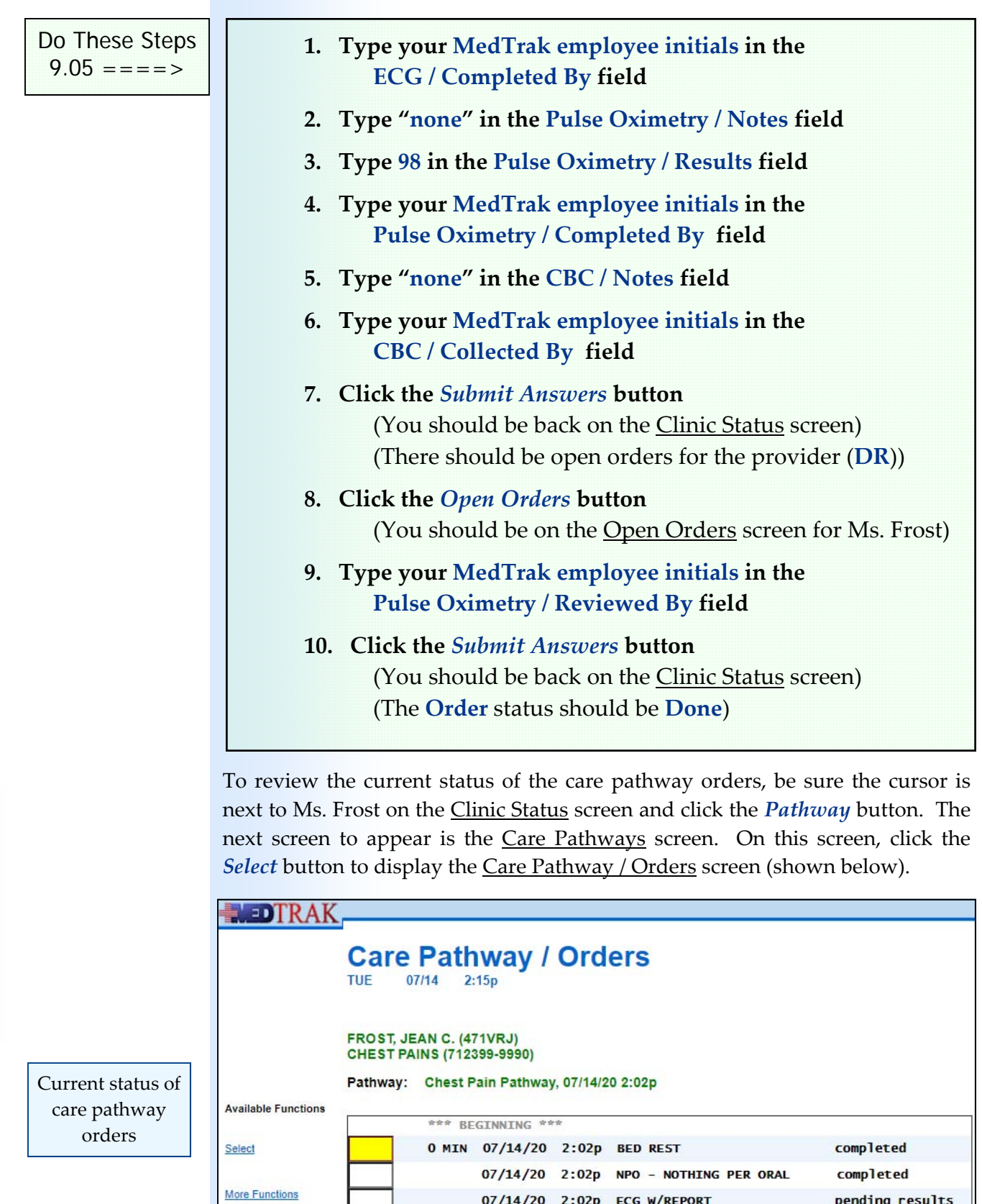

15 MIN 07/14/20 2:17p BED REST

07/14/20 2:02p PULSE OXIMETRY

07/14/20 2:02p CBC W/DIFF W/PLATELET

07/14/20 2:17p NPO - NOTHING PER ORAL

completed

pending results

not placed yet..

not placed yet.

 $\prod_{\substack{\text{Page}\\ \text{Up}}}$ 

Page<br>Down

თ

As you can see on this screen, several of the orders are completed, a couple are pending results, and the rest still need to be placed. After reviewing this screen, click the *Exit Screen* button to return to the Care Pathways screen, then click the *Exit Screen* button again to return to the Clinic Status screen.

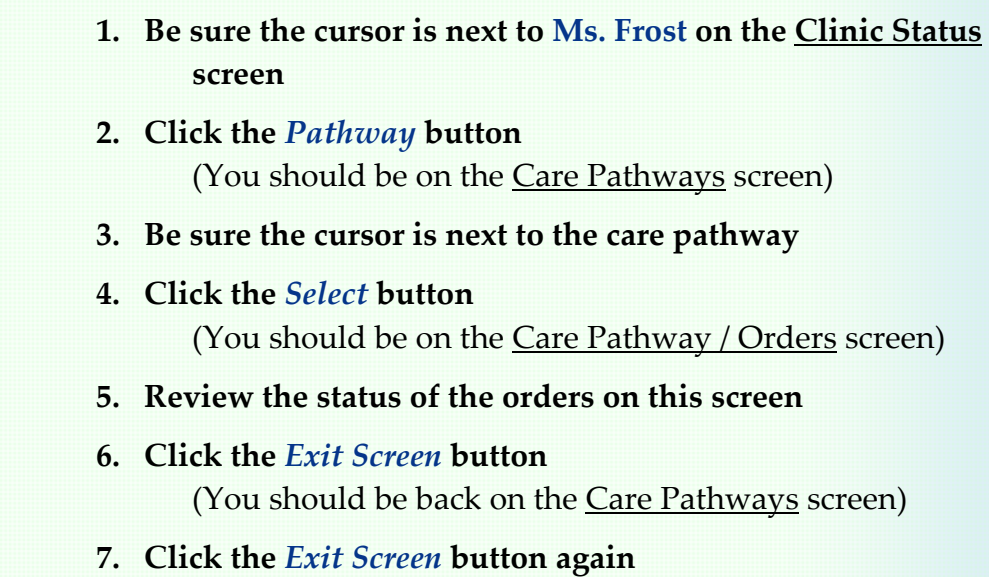

**(You should be back on the Clinic Status screen)** 

Fifteen minutes after the start of the care pathway, MedTrak automatically places the orders for the **fifteen minute** mark. The Clinic Status screen now indicates that there are open orders again for Ms. Frost (shown below).

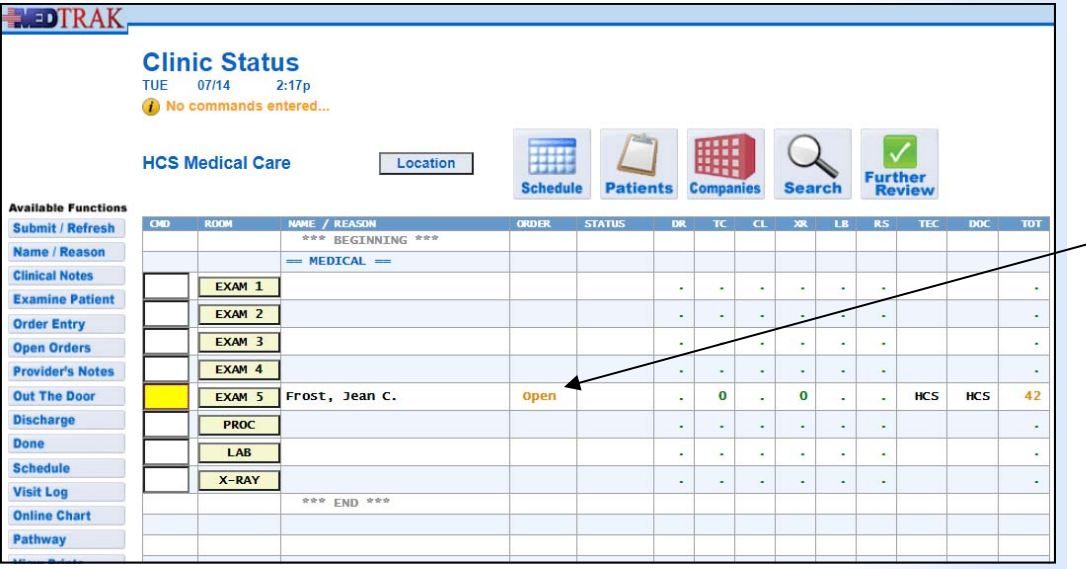

There are now open orders for both the nursing (**TC**) and radiology (**XR**) staffs. To view the open orders, be sure the cursor is next to Ms. Frost and click the *Open Orders* button. The next screen to appear is the Open Orders screen for you to review the open orders for Ms. Frost (shown on the next page).

Do These Steps  $\epsilon = \epsilon = 9.06$ 

> **Order** status is now **Open**

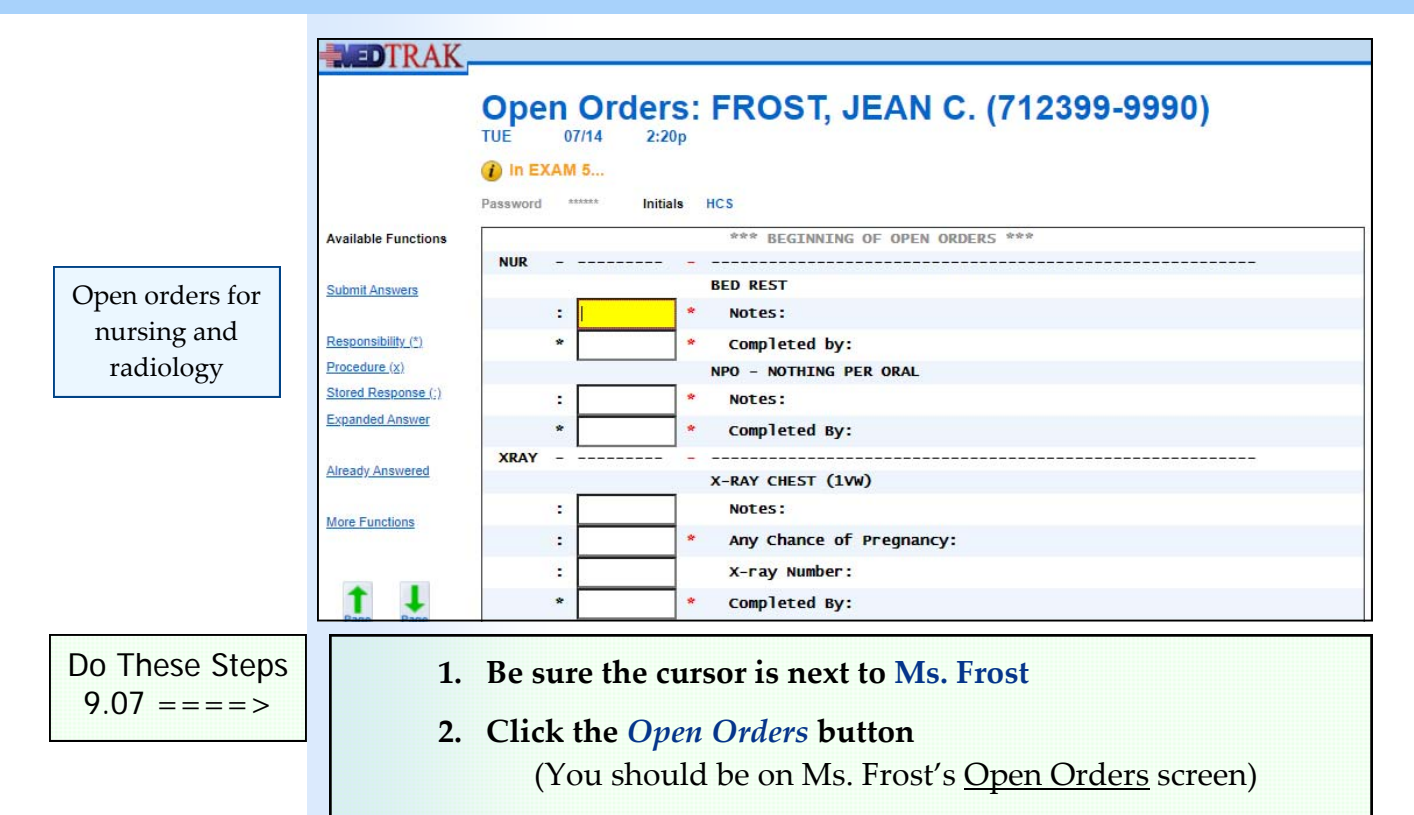

- **3. Review the open orders on this screen**
- **4. Click the** *Exit Screen* **button (You should be back on the Clinic Status screen)**

The Care Pathway / Orders screen is also updated with the current status of the patient's orders. To view this screen, be sure the cursor is next to Ms. Frost on the Clinic Status screen and click the *Pathway* button. On the Care Pathways screen, be sure the cursor is next to the care pathway and click the *Select* button. The Care Pathway / Orders screen appears (shown below).

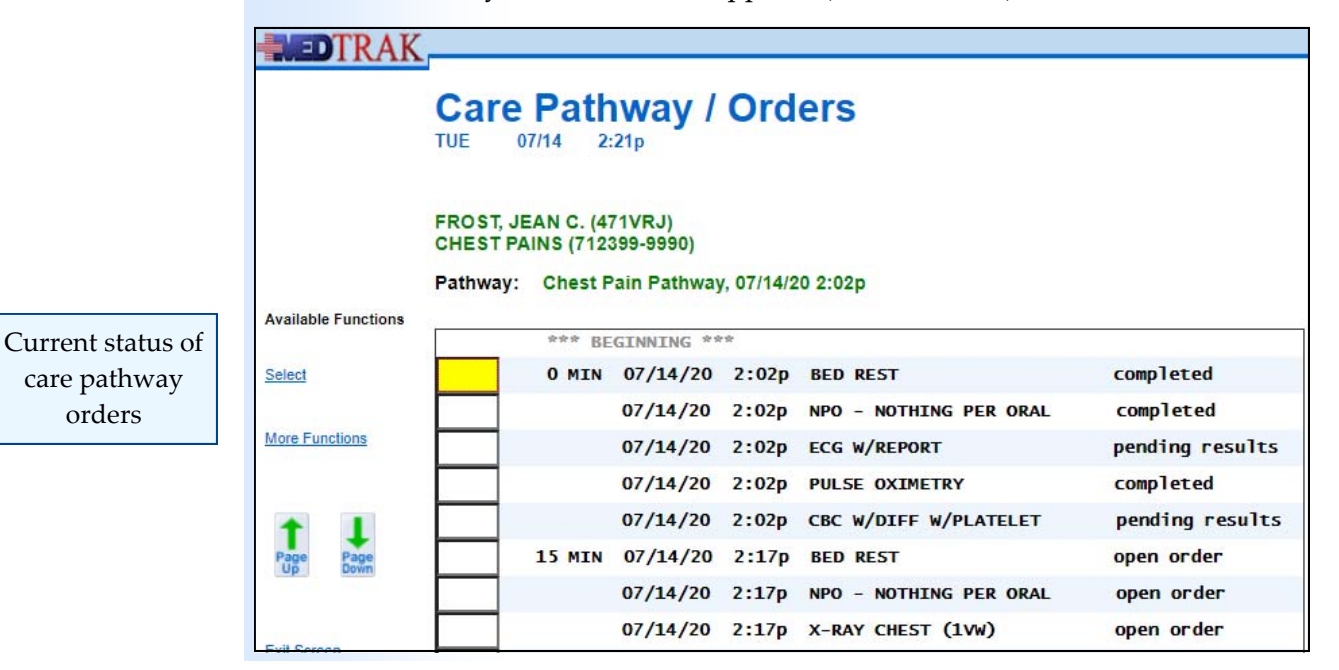

**114** Copyright © 2020 ‐ ADePT Electronic Solutions, LLC

You can review the details of any order. To view the order details of the **Bed Rest** order at the **zero minute** mark, place the cursor next to the order and click the *Select* button. The **Bed Rest** order details screen appears (shown below).

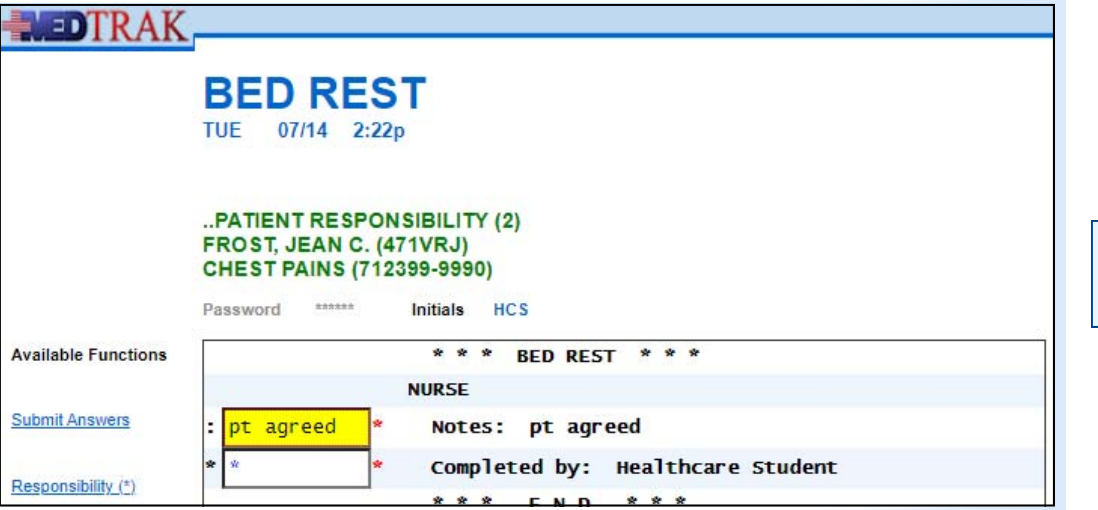

After reviewing this order, click the *Exit Screen* button to return to the Care Pathway / Orders screen. Then click the *Exit Screen* button again to return to the Care Pathways screen.

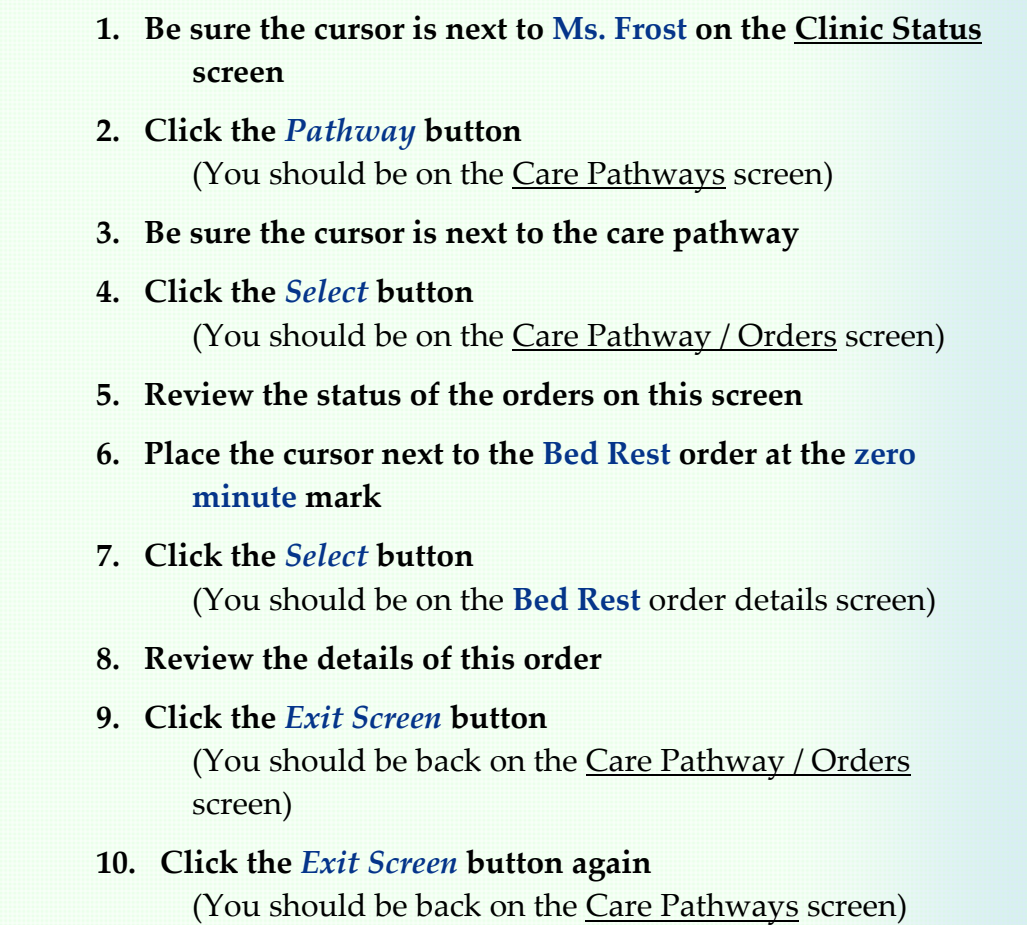

**Bed Rest** order details screen

Do These Steps  $\epsilon = = = = 9.08$ 

### **Pausing and restarting a care pathway**

Because there are so many variables involved in patient care, sometimes it is necessary to pause a running care pathway. This temporary stop in the care pathway could be due to the patient developing a secondary condition that needs to be stabilized before proceeding with the care pathway. You pause a care pathway on the Care Pathways screen (shown below).

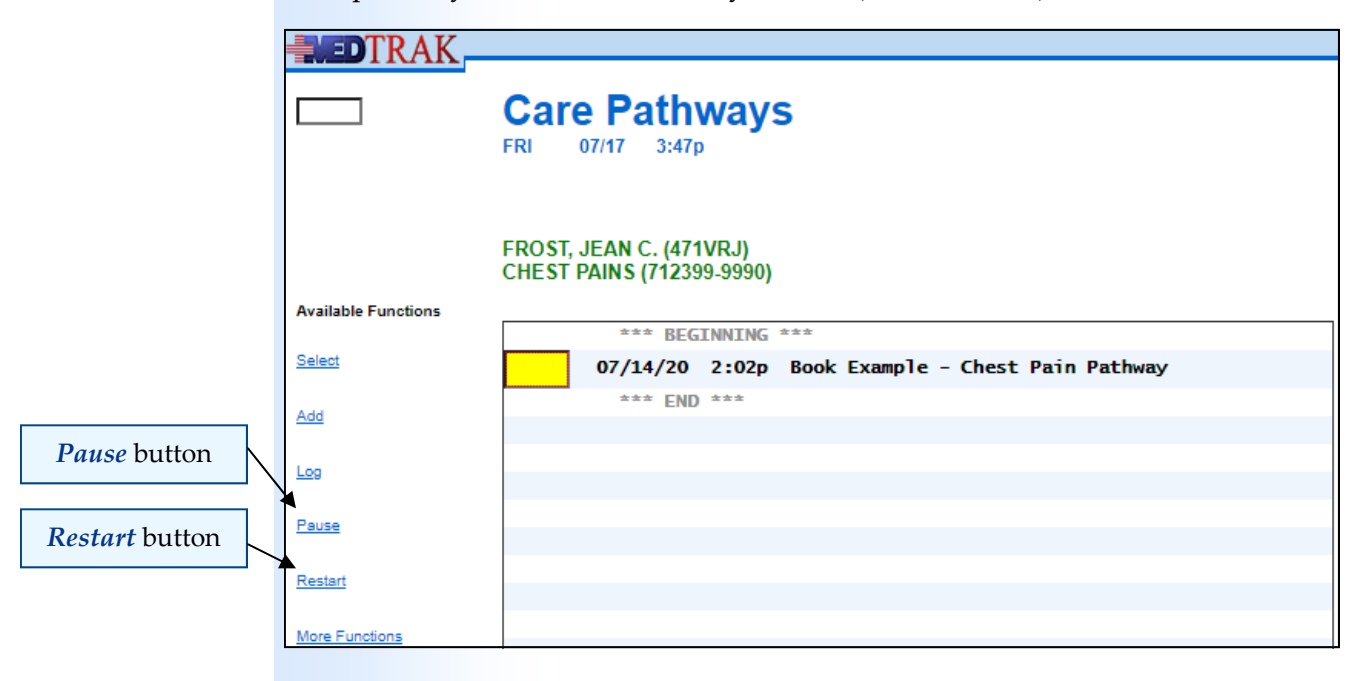

To pause a care pathway, place the cursor next to it on the Care Pathways screen and click the *Pause* button. The Care Pathways screen refreshes with the care pathway paused (shown below).

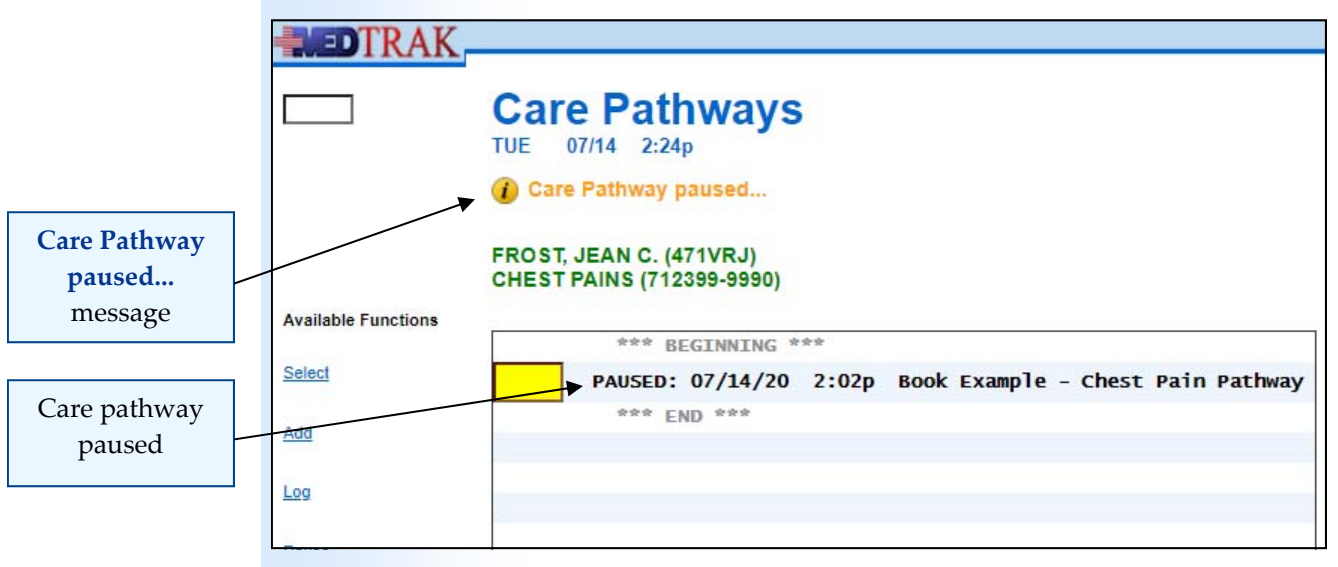

Pausing the care pathway suspends all of the orders yet to be placed. The timer for placing the orders is put on hold until the care pathway is restarted.

Be sure the cursor is next to the care pathway and click the *Select* button to display the Care Pathway / Orders screen (shown below).

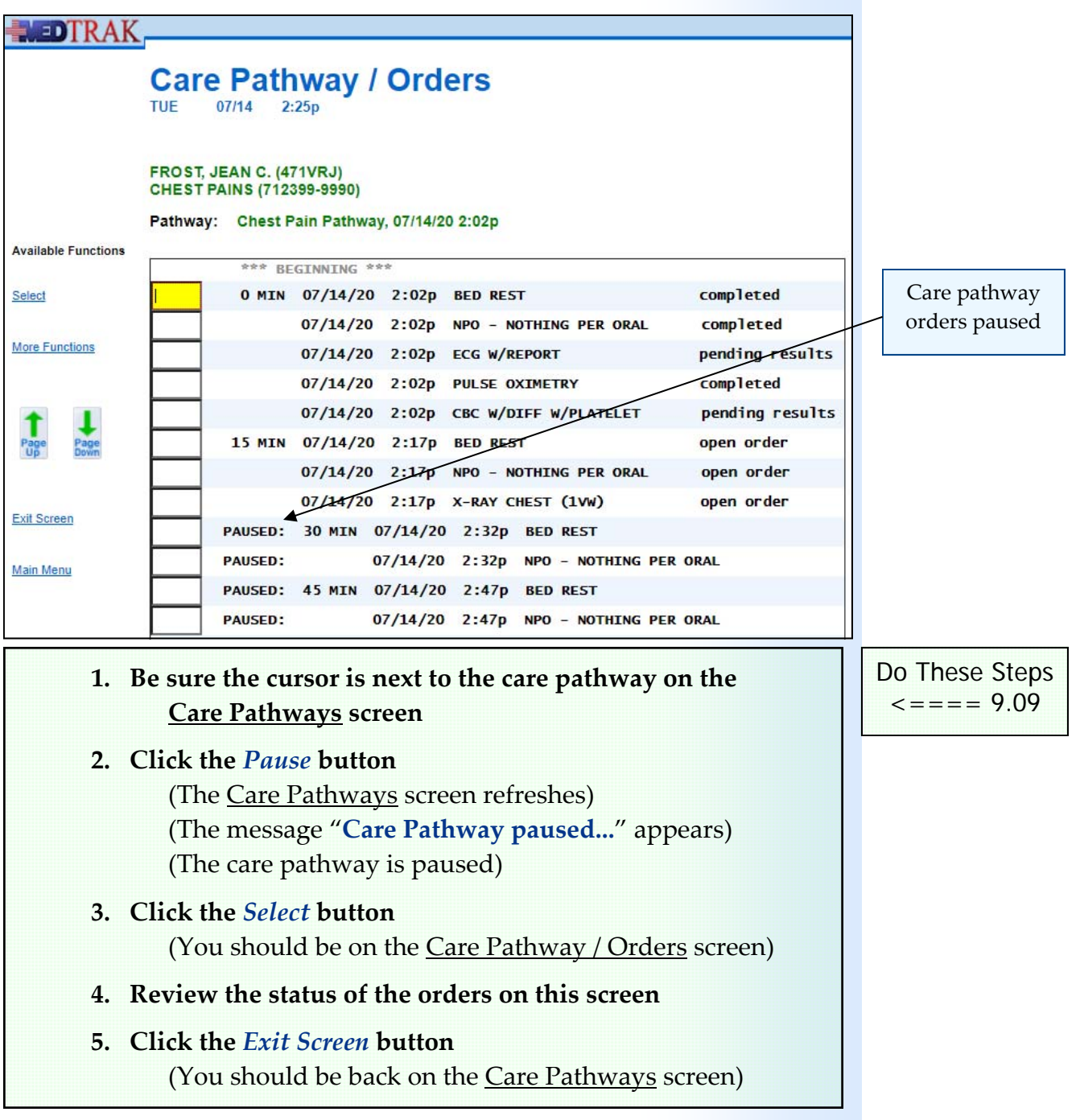

Restarting the care pathway reactivates the timer for the orders yet to be placed. To restart a care pathway, be sure the cursor is next to the care pathway on the Care Pathways screen and click the *Restart* button. The Care Pathways screen refreshes with the message "**Care pathway re‐started...**" and the care pathway is active again (shown on the next page).

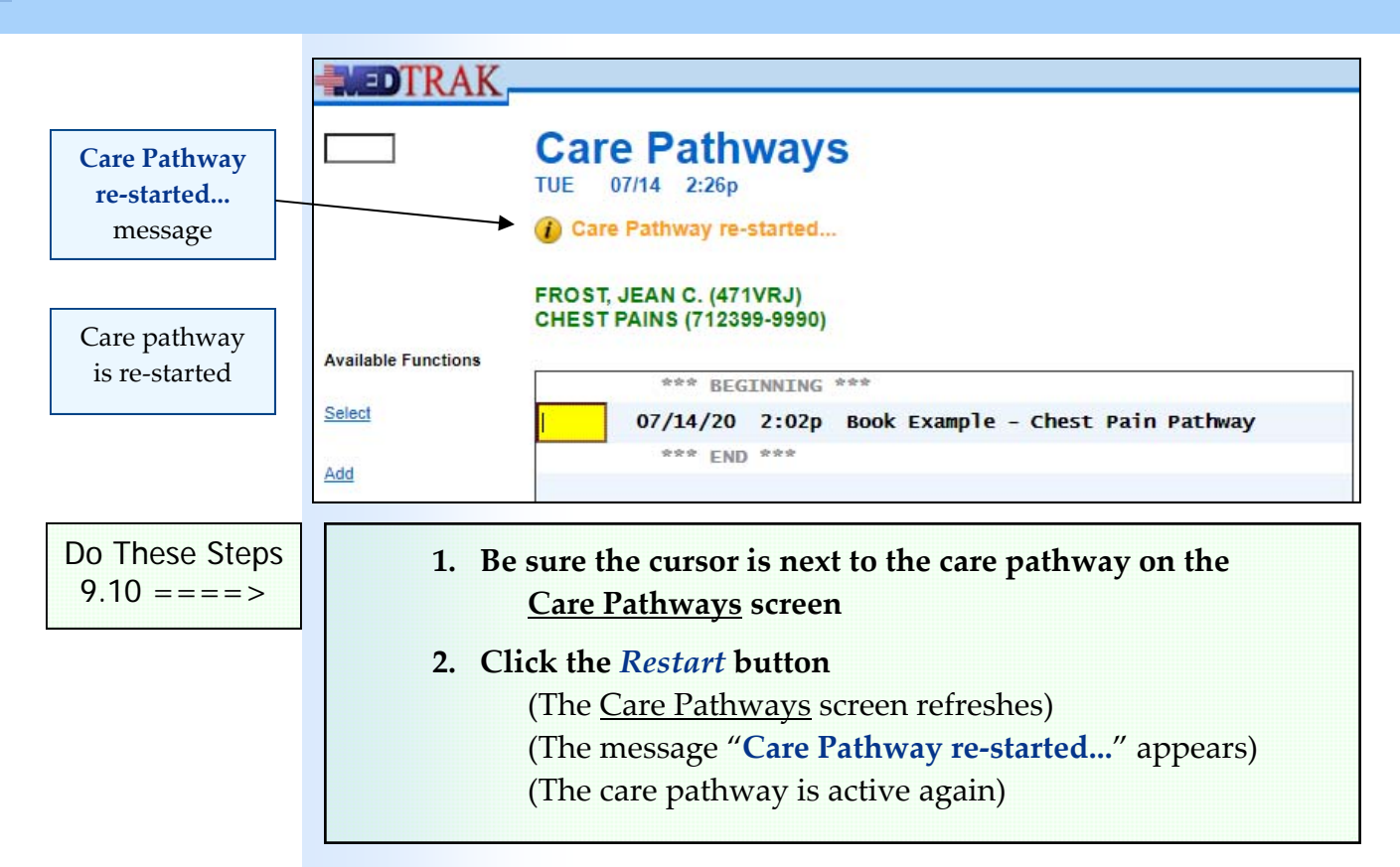

The pause and re-start of the care pathway is also recorded in the log. To view the log, be sure the cursor is next to the care pathway on the Care Pathways screen and click the *Log* button. The Care Pathway Log screen appears (shown below).

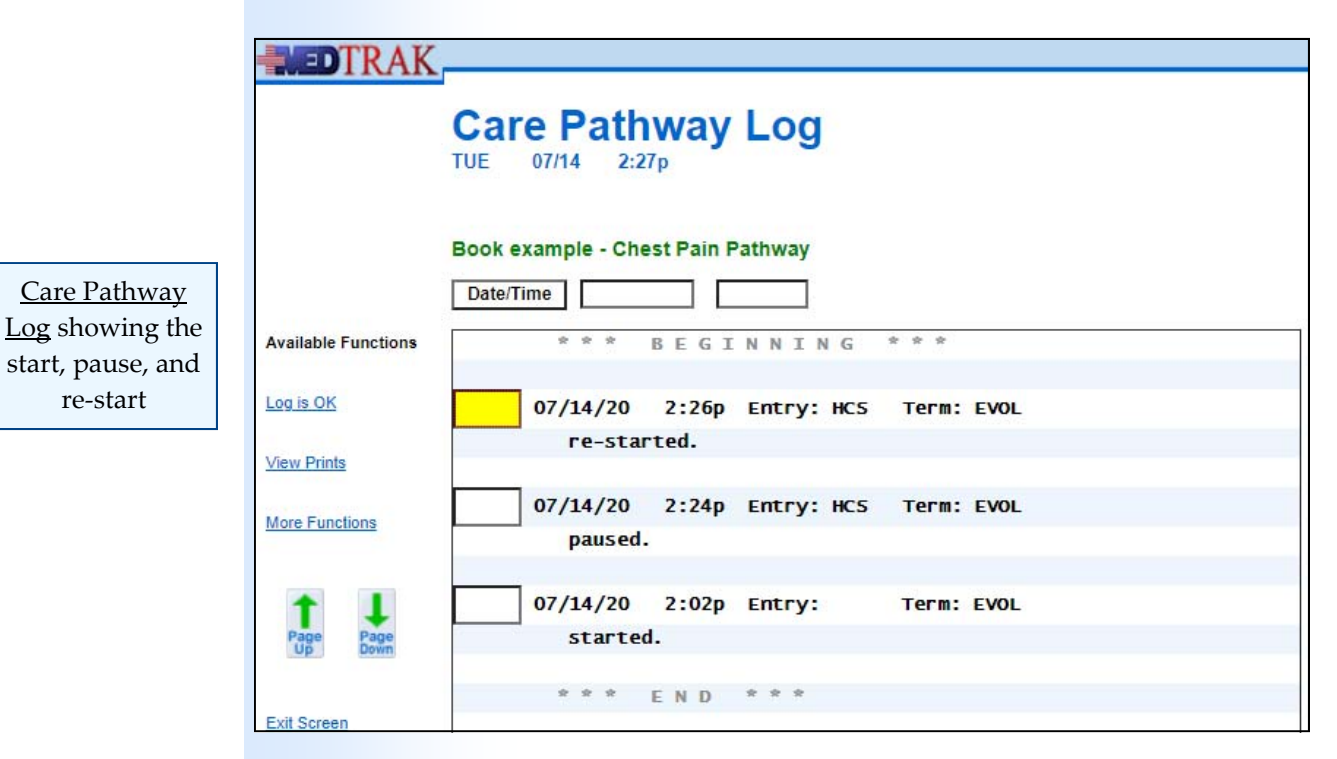

To exit the Care Pathway Log screen, click the *Exit Screen* button.

- **1. Be sure the cursor is next to the care pathway on the Care Pathways screen**
- **2. Click the** *Log* **button (You should be on the Care Pathway Log screen)**
- **3. Review the log entries on this screen**
- **4. Click the** *Exit Screen* **button (You should be back on the Care Pathways screen)**

### **Voiding patients from the Clinic Status screen**

You will most likely not build your care pathway's categories, processes, and rules exactly the way that you want them to work the first time that you test them. It will be a process of improvement. This will necessitate the testing of your care pathways with multiple patients from the **Patients** database. Once you start a care pathway with one patient, you will not want to use that patient to test the next iteration of your care pathway. To remove a test patient from the Clinic Status screen, follow this procedure.

- 1. **Pause** the care pathway with the test patient.
- 2. **Void** the test patient from the Clinic Status screen.

Be sure the cursor is next to the test patient that you want to remove from the Clinic Status screen. Click the *Pathway* button to access the Care Pathways screen. Pause the care pathway by clicking the *Pause* button with the cursor next to the care pathway. Click the *Exit Screen* button to return to the Clinic Status screen. Type "**void**" in the command next to the patient (shown below).

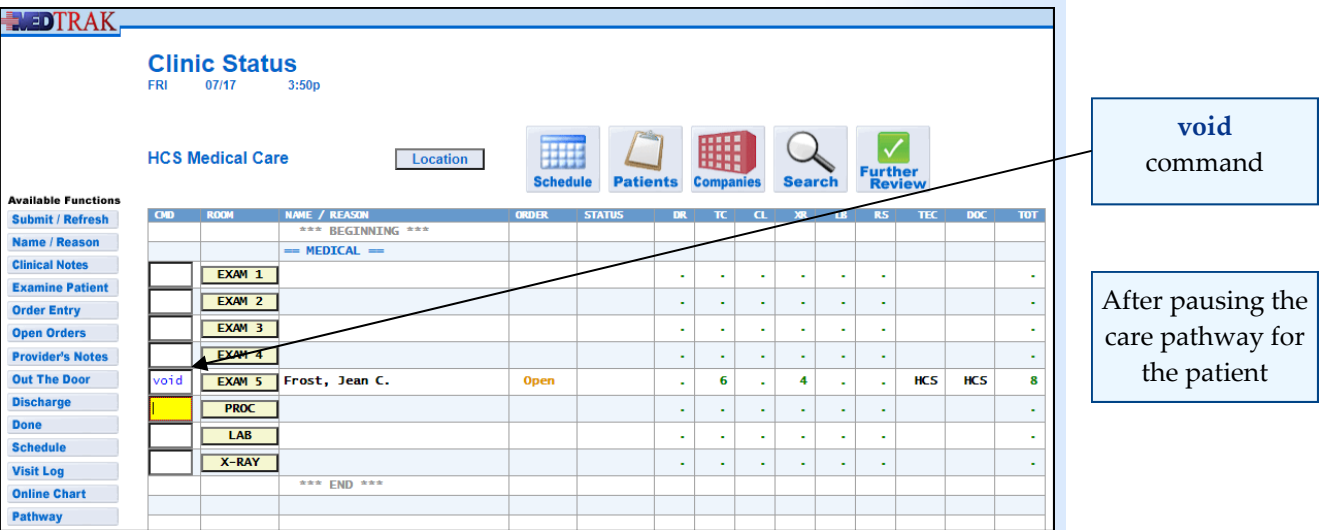

Do These Steps  $\epsilon = = = = 9.11$ 

Press the *ENTER* key. The next screen to appear is the *Void Visit*. On this screen, type "**Testing**" or any other reason in the **Reason** field (shown below).

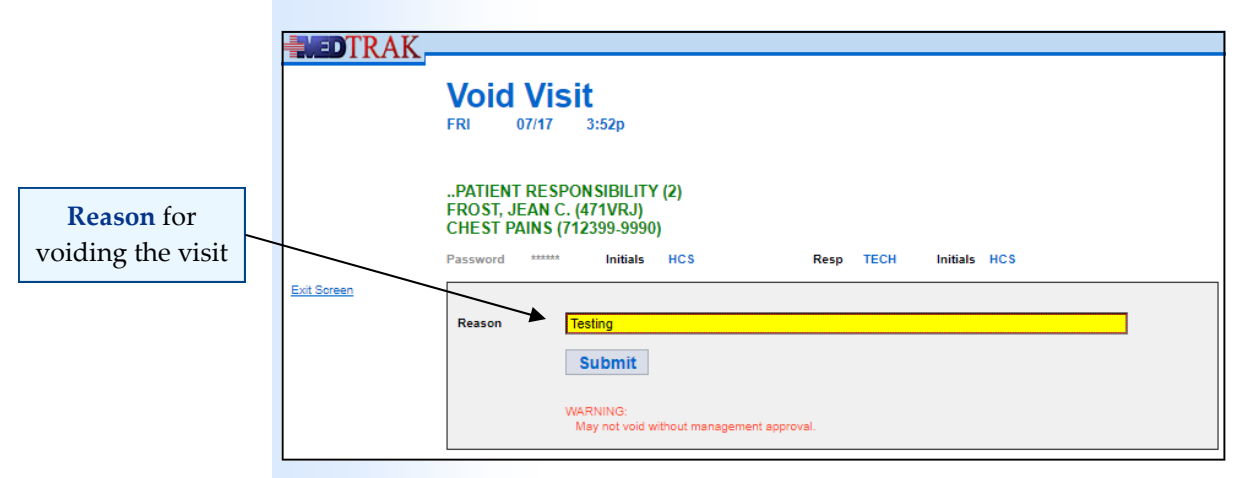

Click the **Submit** button. The Clinic Status screen reappears with the test patient removed (shown below).

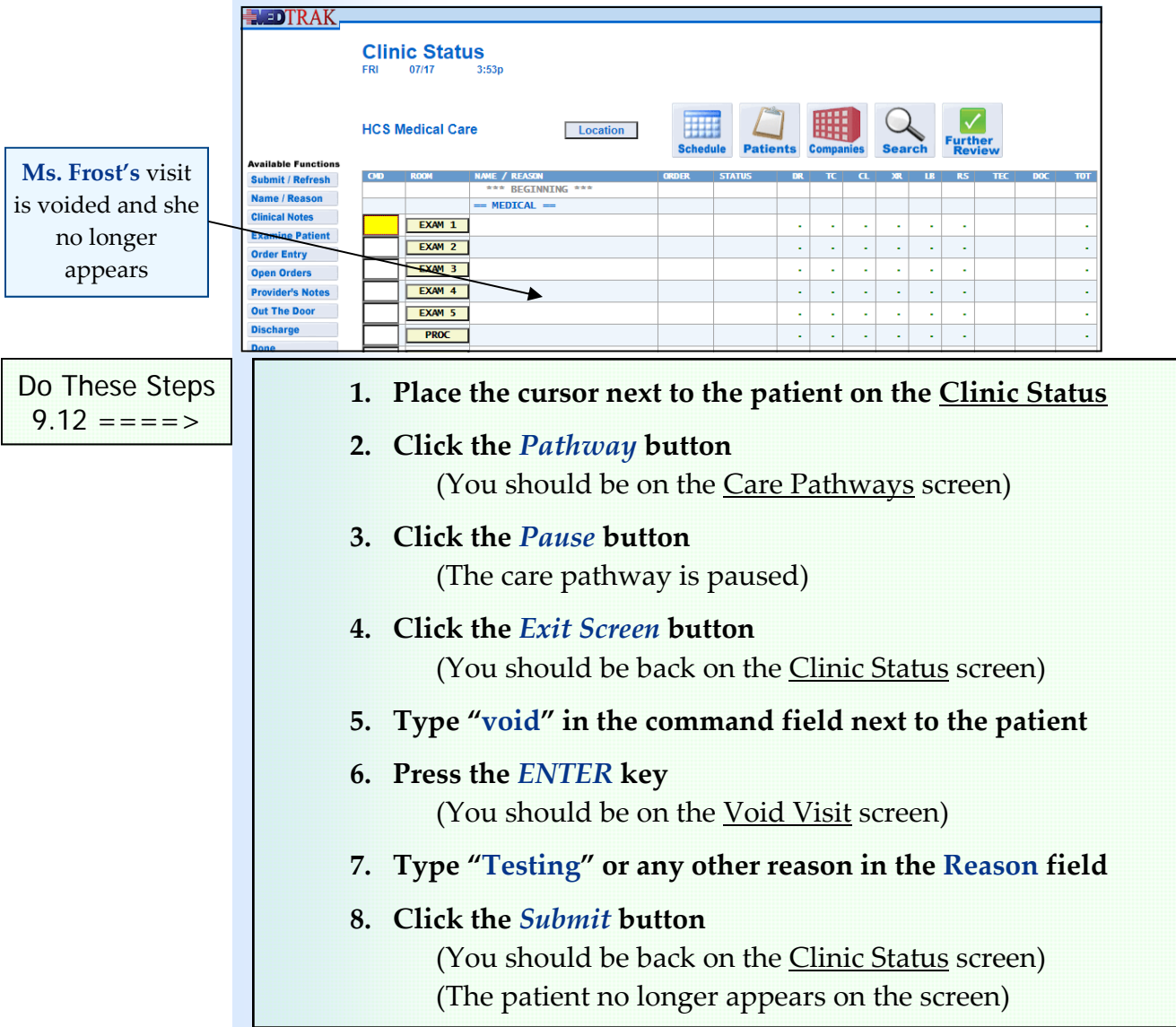

# **Building and Running Your Own Care Pathway 10**

## **Learning Outcomes**

How to build and run your own care pathway

# **Key Concepts**

- How to build your care pathway
- ► How to locate patient orders in a CPOE
- How to print your care pathway
- ► How to register patients
- ► How to process patient intake
- How to run your care pathway
- How to pause your care pathway
- How to restart your care pathway

# **Assignment**

Your instructor will provide you with your assignment

**This page intentionally left blank.**